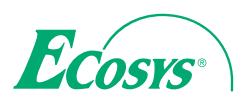

**> PRINT > COPY > SCAN > FAX** 

q **PRINT**  q **COPY**  q **SCAN ECOSYS M8124cidn ECOSYS M8124cidn ECOSYS M8130cidn**

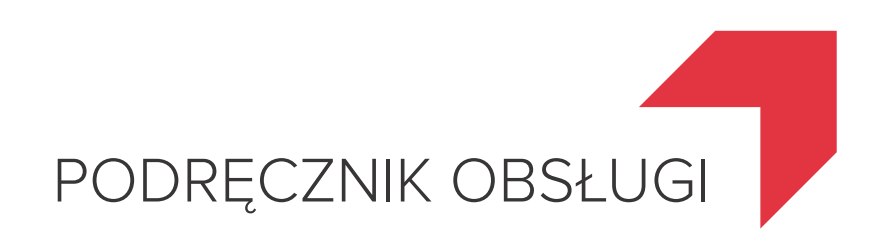

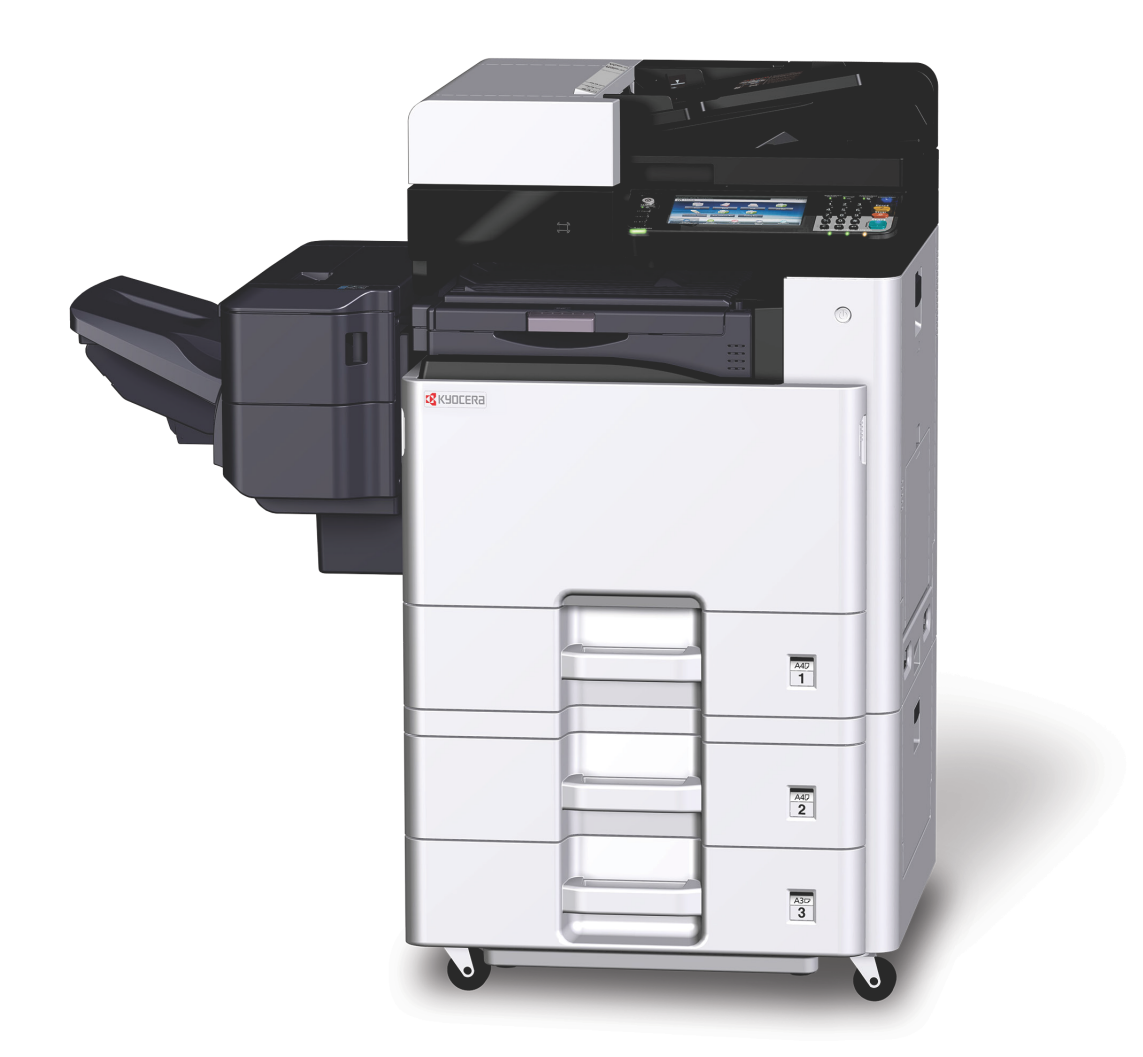

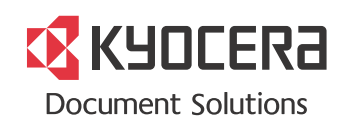

# <span id="page-1-0"></span>**Wstęp**

Dziękujemy za zakup urządzenia.

Ten Podręcznik obsługi został stworzony po to, aby pomóc użytkownikowi prawidłowo korzystać z urządzenia, przeprowadzać rutynową konserwację i rozwiązywać podstawowe problemy, gdy zajdzie taka konieczność. Pozwoli to na utrzymanie urządzenia w optymalnym stanie.

Przed rozpoczęciem korzystania z faksu należy przeczytać ten podręcznik. Podręcznik należy przechowywać w pobliżu faksu, aby mieć do niego łatwy dostęp.

# **Zaleca się korzystanie z materiałów eksploatacyjnych naszej firmy.**

Zaleca się korzystanie z oryginalnych pojemników z tonerem, które pomyślnie przeszły rygorystyczne testy kontroli jakości.

Korzystanie z pojemników z tonerem innych niż oryginalne może spowodować usterkę urządzenia.

Firma nie ponosi odpowiedzialności za uszkodzenia spowodowane przez korzystanie z materiałów eksploatacyjnych innych producentów.

Na oryginalnych materiałach eksploatacyjnych umieszczona jest przedstawiona poniżej etykieta.

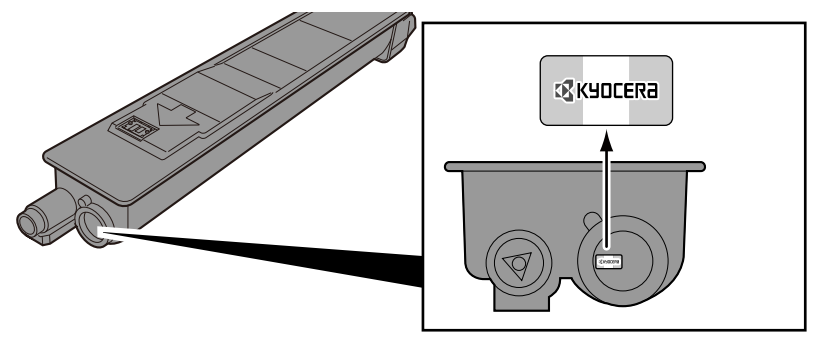

# **Sprawdzanie numeru seryjnego urządzenia**

Numer seryjny urządzenia jest wydrukowany w miejscu pokazanym na rysunku.

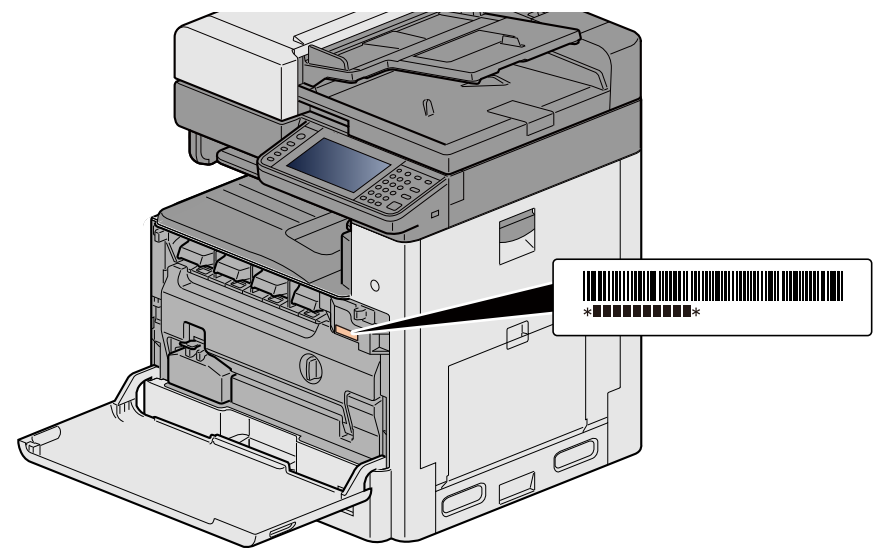

Numer seryjny urządzenia jest potrzebny przy kontaktowaniu się z pracownikiem serwisu. Przed kontaktem z przedstawicielem serwisu należy sprawdzić numer seryjny.

 $\overline{\mathbf{1}}$ 

 $\overline{\mathbf{2}}$ 

# <span id="page-2-0"></span>Spis treści

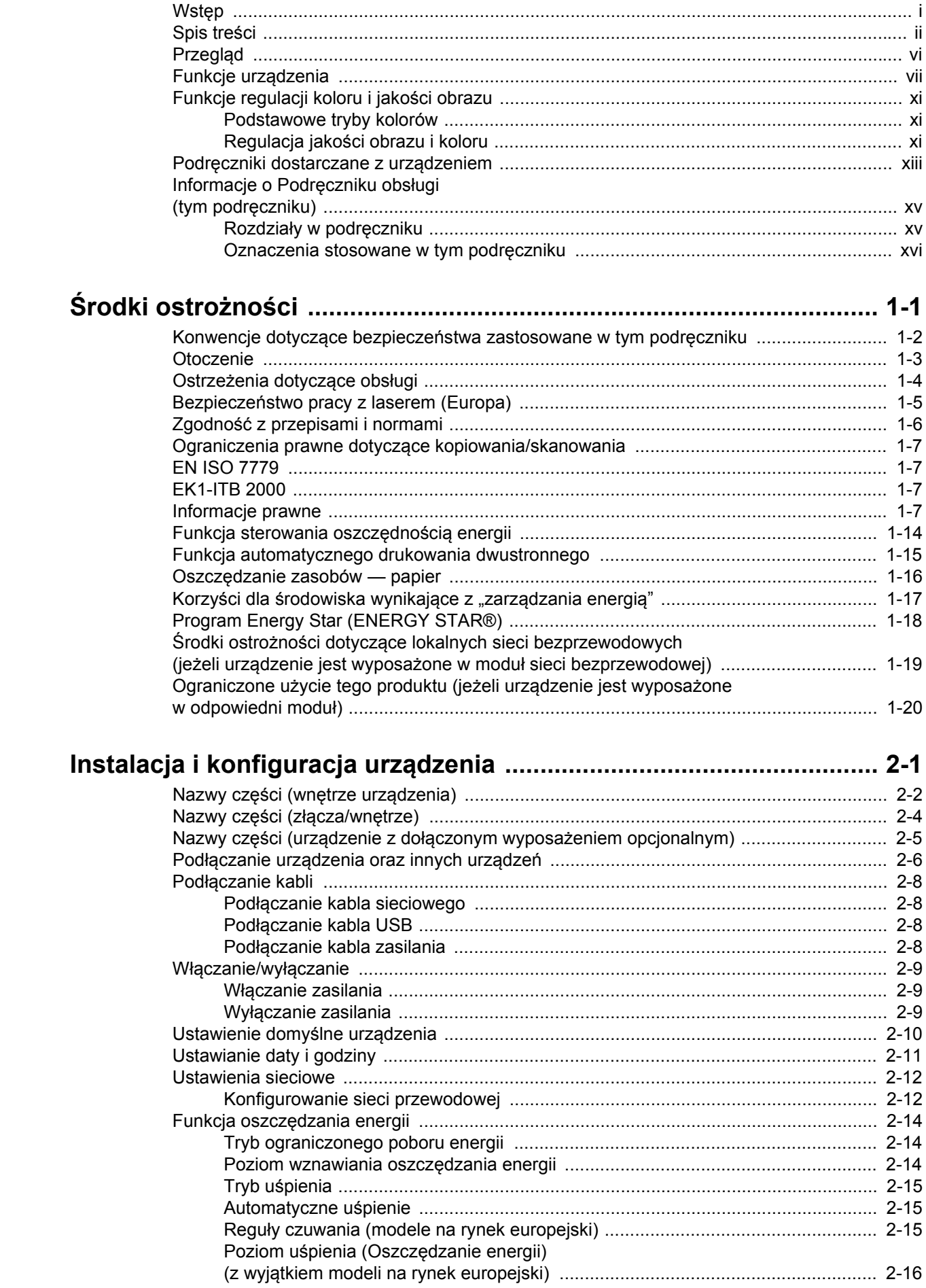

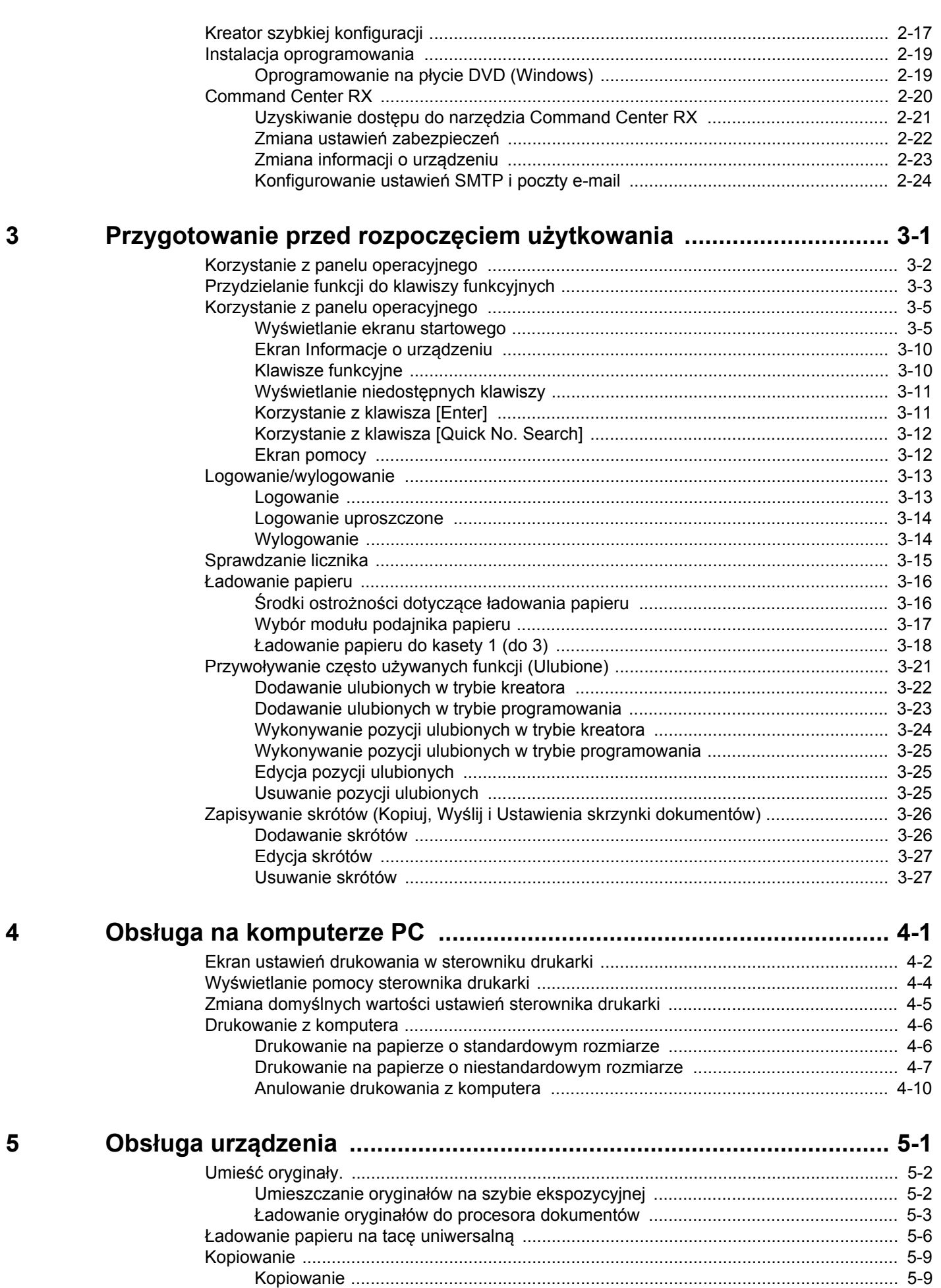

 $\boldsymbol{6}$ 

 $\overline{7}$ 

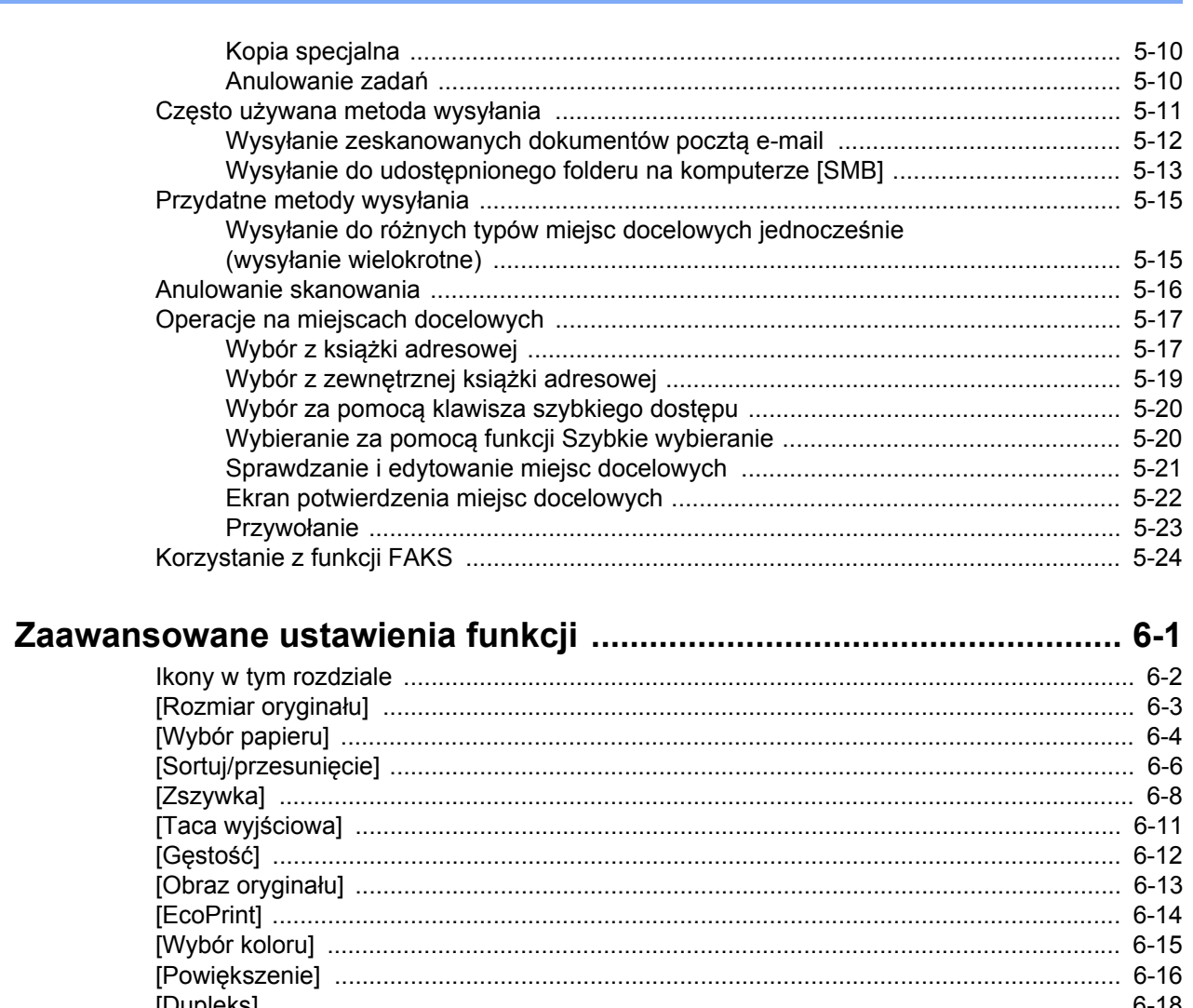

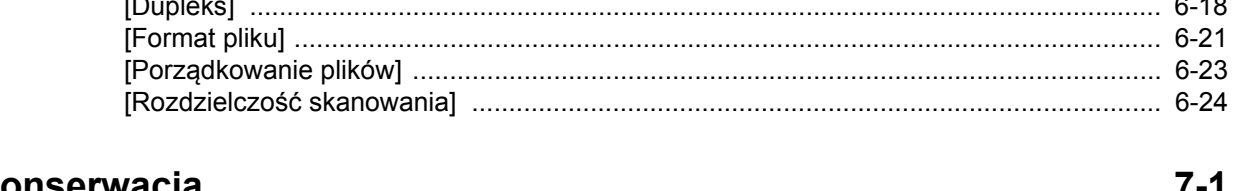

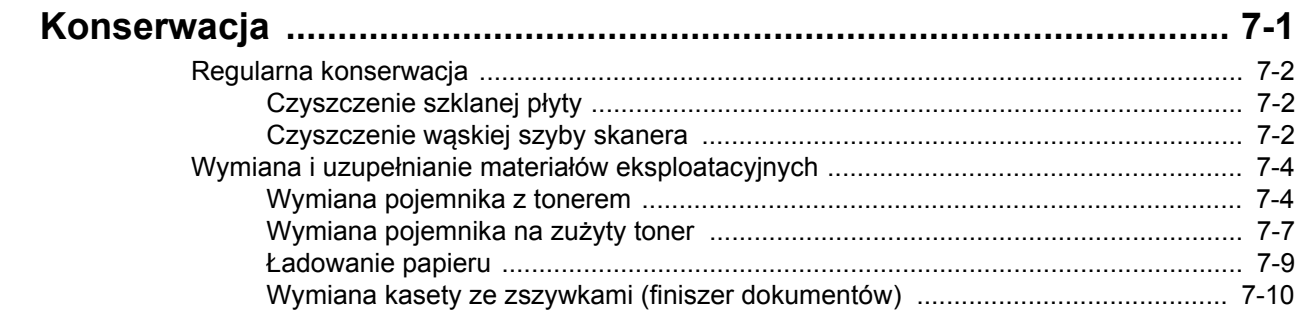

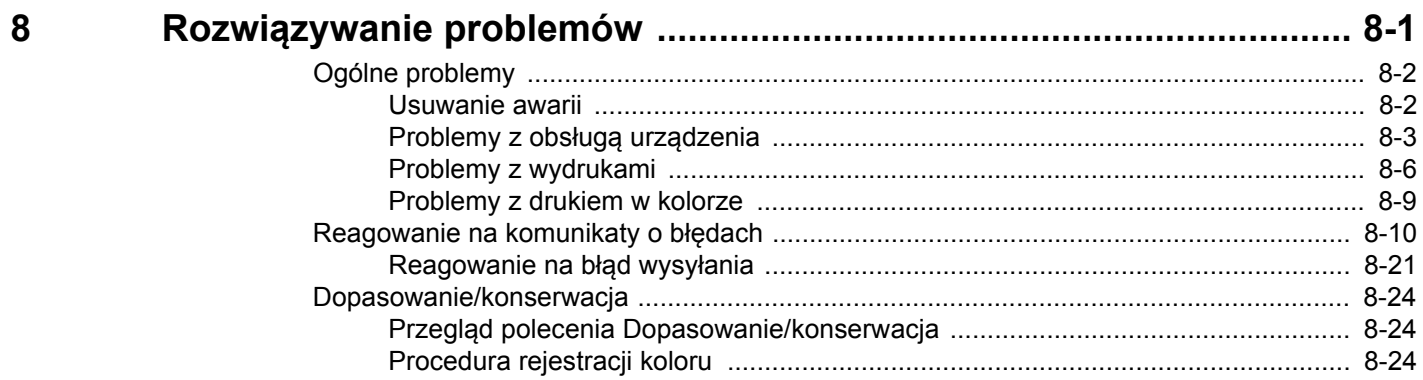

9

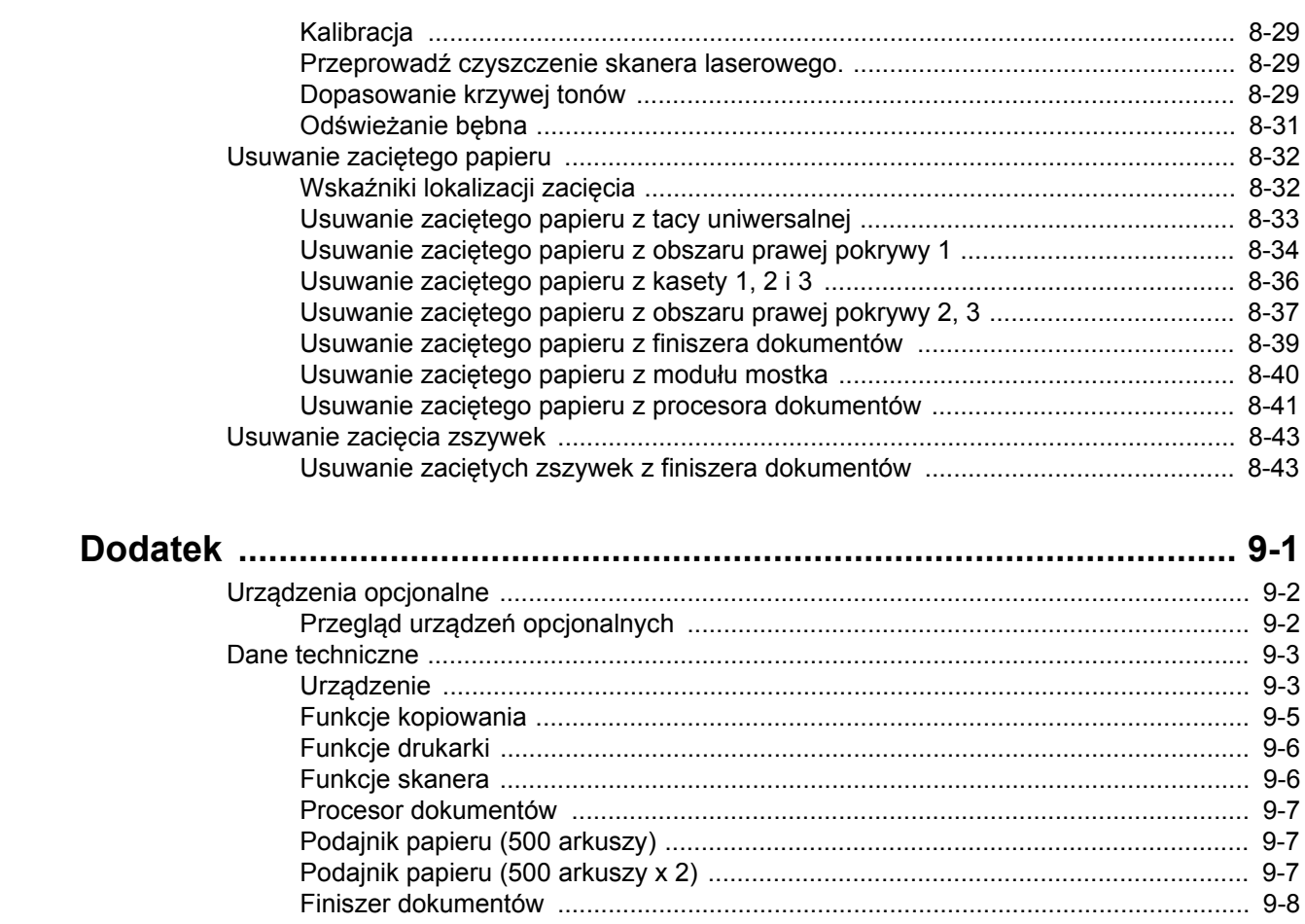

# <span id="page-6-0"></span>**Przegląd**

Standardowa wersja tego urządzenia umożliwia kopiowanie i drukowanie dokumentów. Zeskanowane obrazy można wysyłać do odbiorców wiadomości e-mail w postaci załączników lub na komputer w tej samej sieci. Możliwe jest także korzystanie z funkcji faksu w przypadku urządzeń w nią wyposażonych.

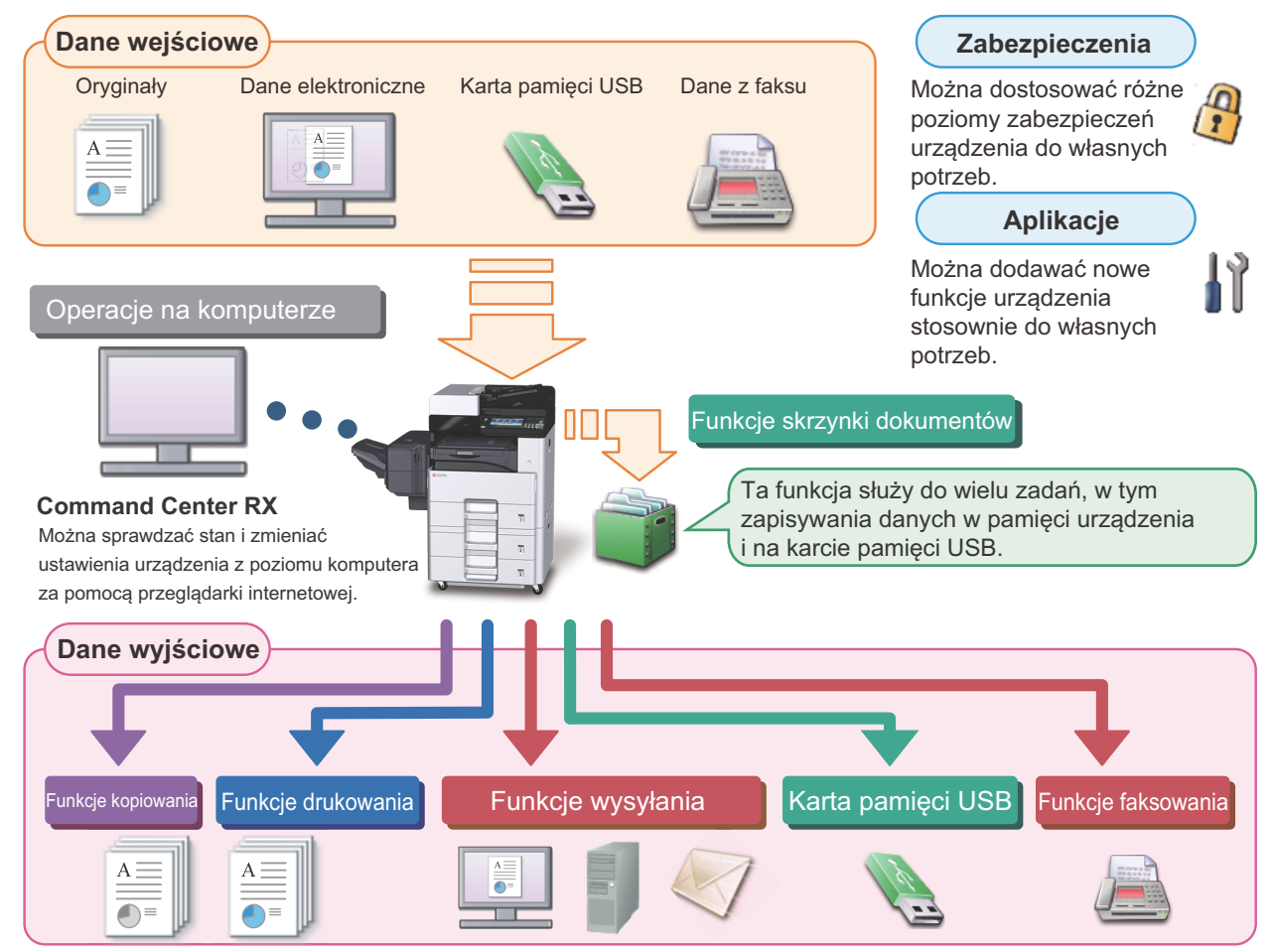

# **<b>NOTATKA**

- **Informacje na temat poszczególnych funkcji znaleźć można w:** Zabezpieczenia:  $\rightarrow$  Zwię[kszenie bezpiecze](#page-9-0)ństwa (ix) Aplikacja: Patrz *Podręcznik obsługi – w języku angielskim*. Command Center RX:  $\rightarrow$  [Command Center RX \(2-20\):](#page-57-1) Command Center RX User Guide Funkcja Skrzynka dokumentów: Patrz *Podręcznik obsługi – w języku angielskim*. Funkcje kopiowania: [Kopiowanie \(5-9\)](#page-109-2) Funkcje drukarki: <u>▶ Drukowanie z komputera</u> (4-6) Funkcje transmisji: <del>▶ Często uż[ywana metoda wysy](#page-111-1)łania (5-11)</del> Pamięć USB: Patrz *Podręcznik obsługi – w języku angielskim*. Funkcja FAKS: FAX Operation Guide **• Przed rozpoczęciem użytkowania urządzenia należy zapoznać się z tymi informacjami.** Ś[rodki ostro](#page-18-1)żności (1-1)
- **Aby przygotować urządzenie do użycia, łącznie z wykonaniem połączeń kablowych i instalowaniem oprogramowania, patrz:**

[Instalacja i konfiguracja urz](#page-38-1)ądzenia (2-1)

**• Aby uzyskać więcej informacji na temat ładowania papieru, konfigurowania folderów współdzielonych i dodawania adresów do książki adresowej, patrz:**

```
Przygotowanie przed rozpoczęciem użytkowania (3-1)
```
# <span id="page-7-0"></span>**Funkcje urządzenia**

Urządzenie jest wyposażone w wiele użytecznych funkcji.

**→ [Zaawansowane ustawienia funkcji \(6-1\)](#page-125-1)** 

Poniżej opisano przykładowe funkcje.

### **Optymalizacja przepływu pracy w biurze**

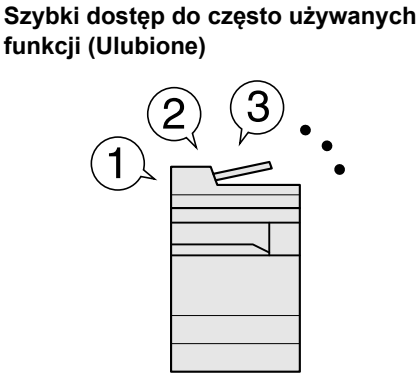

Można zaprogramować często używane funkcje.

Po zarejestrowaniu często używanych ustawień jako ulubione można je łatwo przywołać. Stosowanie ulubionych ustawień pozwoli uzyskać te same rezultaty, niezależnie od tego, kto obsługuje urządzenie.

Przywoł[ywanie cz](#page-84-1)ęsto używanych [funkcji \(Ulubione\) \(3-21\)](#page-84-1)

**Przerywanie innych trwających zadań i wykonywanie swojego zadania kopiowania (kopia specjalna)**

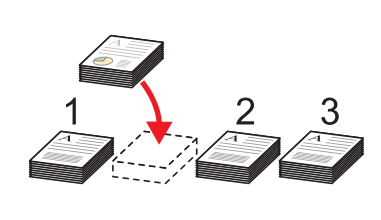

Można przerwać inne trwające zadania i wykonać swoje zadanie kopiowania. Jeżeli inni użytkownicy kopiują dużą liczbę arkuszy, ta funkcja umożliwia przerwanie tych zadań i natychmiastowe wykonanie swoich kopii. Po zakończeniu kopiowania specjalnego urządzenie wznawia wstrzymane zadania

drukowania.

[Kopia specjalna \(5-10\)](#page-110-2)

**Jednoczesne skanowanie oryginałów w różnych rozmiarach (Oryginały o rozmiarach mieszanych)**

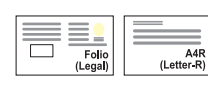

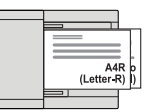

Funkcja jest przydatna do przygotowywania materiałów konferencyjnych.

Można od razu ustawić oryginały o różnych rozmiarach, tak aby niezależnie od rozmiaru oryginału nie trzeba było resetować ustawień.

Patrz *Podręcznik obsługi – w języku angielskim*.

### **Optymalizacja przepływu pracy w biurze**

**Skanowanie dużej liczby oryginałów w oddzielnych partiach i kończenie jako jednego zadania (Skanowanie ciągłe)**

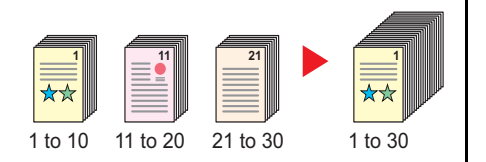

Funkcja jest przydatna do przygotowywania wielostronicowych ulotek.

Jeżeli w procesorze dokumentów nie można na raz umieścić dużej liczby oryginałów, można zeskanować oryginały w partiach, a następnie skopiować je lub wysłać jako jedno zadanie.

Patrz *Podręcznik obsługi – w języku angielskim*.

**Równoczesne wysyłanie przy użyciu wielu opcji wysyłania (Wysył. wielokr.)**

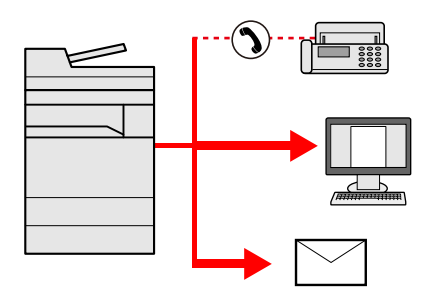

Można wysłać jeden dokument do wielu miejsc docelowych, korzystając z różnych metod wysyłania.

Do każdej metody wysyłania, takiej jak E-mail, SMB i Faks, można przy tym określić wiele miejsc docelowych.

Aby skrócić przepływ pracy, można wysłać zadanie natychmiast.

Wysyłanie do róż[nych typów miejsc](#page-115-2)  [docelowych jednocze](#page-115-2)śnie (wysyłanie [wielokrotne\) \(5-15\)](#page-115-2)

#### **Zapisywanie często używanych dokumentów w pamięci urządzenia (Skrzynka dokumentów)**

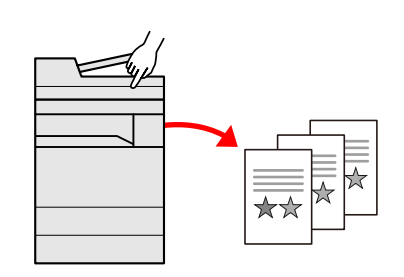

Można zapisać często używany dokument w urządzeniu i wydrukować, gdy zajdzie taka potrzeba.

Patrz *Podręcznik obsługi – w języku angielskim*.

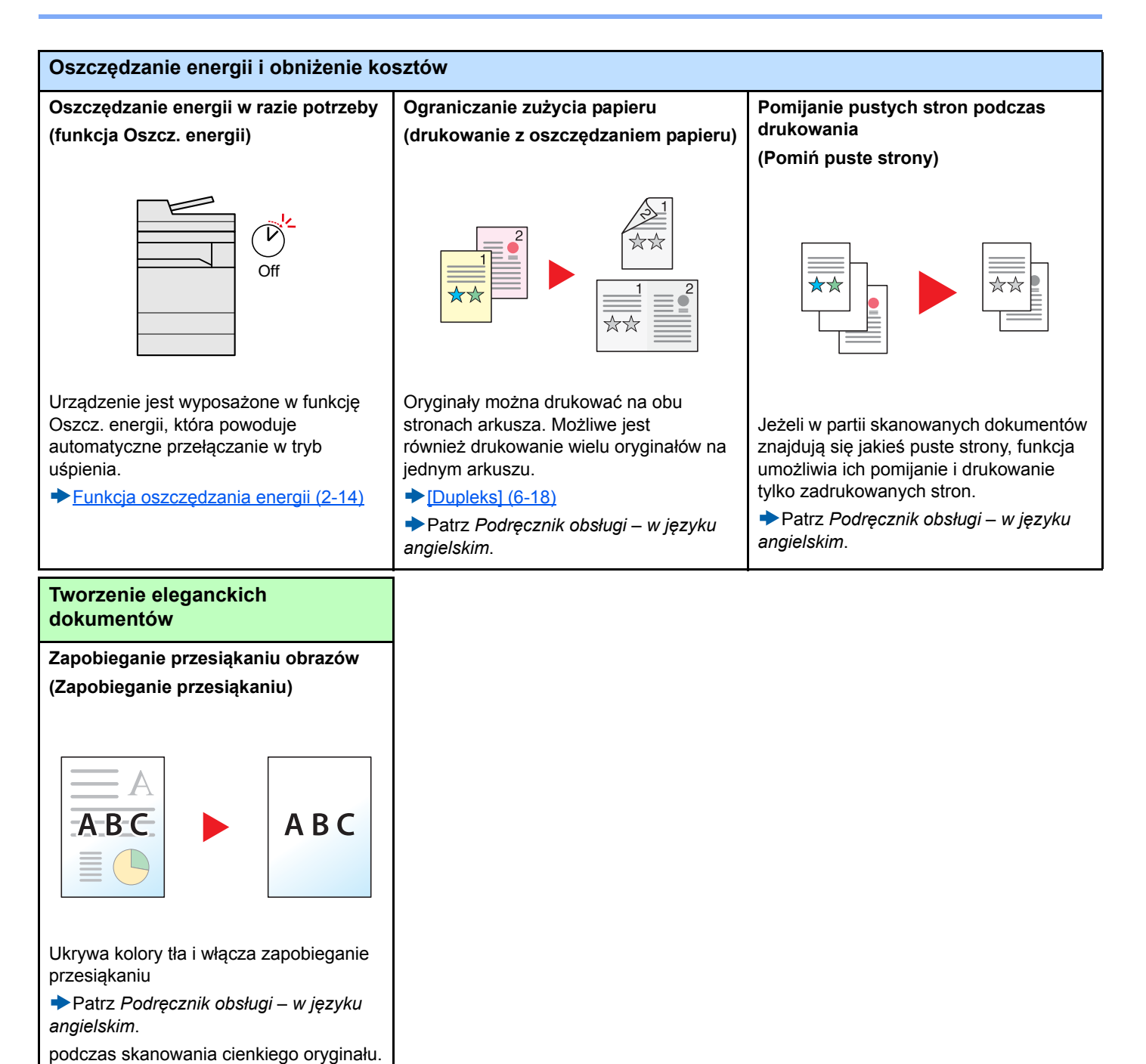

<span id="page-9-0"></span>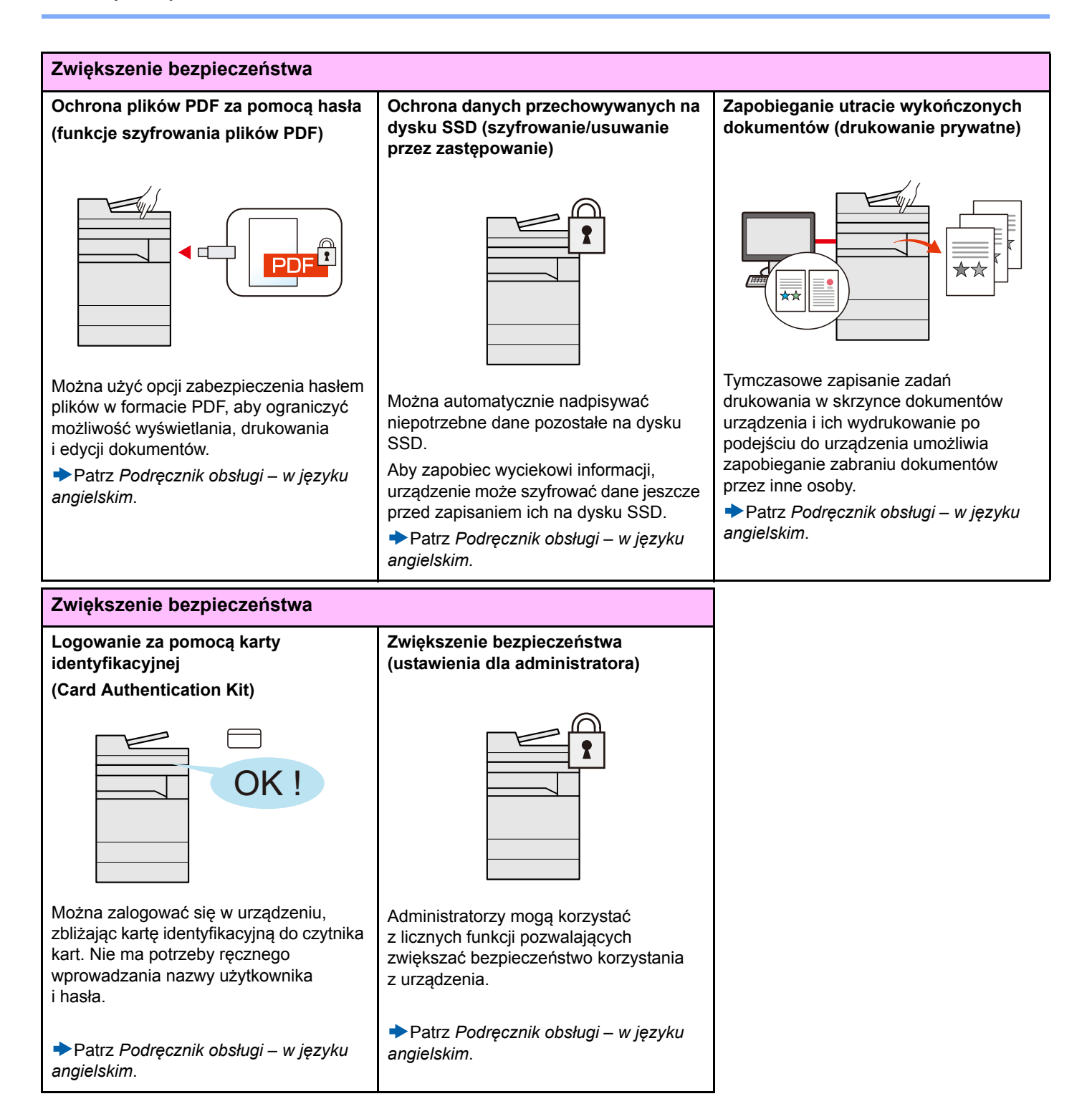

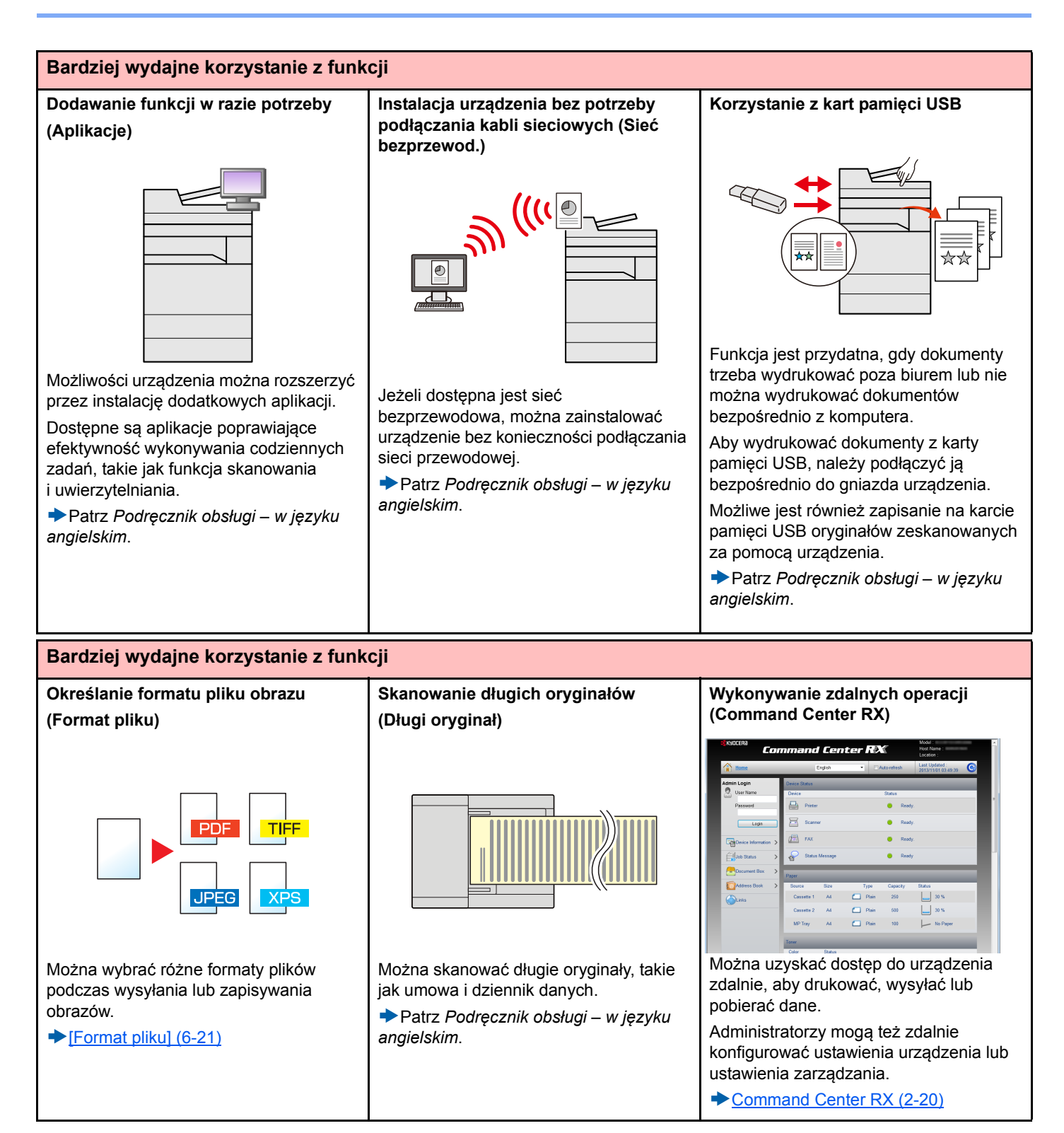

# <span id="page-11-0"></span>**Funkcje regulacji koloru i jakości obrazu**

Urządzenie jest wyposażone w wiele funkcji regulacji koloru i jakości obrazu. Możliwe jest dostosowanie ustawień skanowanego obrazu.

# <span id="page-11-1"></span>**Podstawowe tryby kolorów**

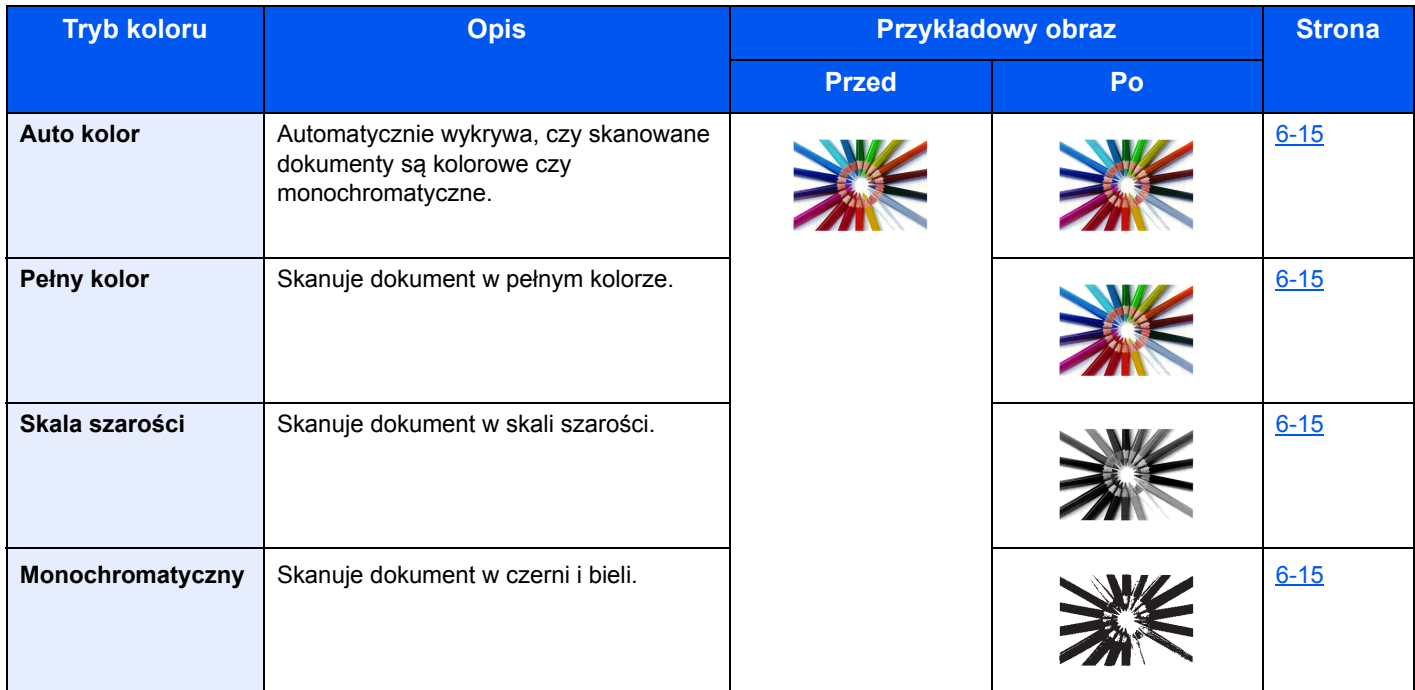

Więcej informacji o trybach, których można używać podczas wysyłania/zapisywania można znaleźć w następującym rozdziale.

[\[Wybór koloru\] \(6-15\)](#page-139-1)

# <span id="page-11-2"></span>**Regulacja jakości obrazu i koloru**

Aby dostosować jakość obrazu lub kolor obrazu, należy skorzystać z następujących funkcji.

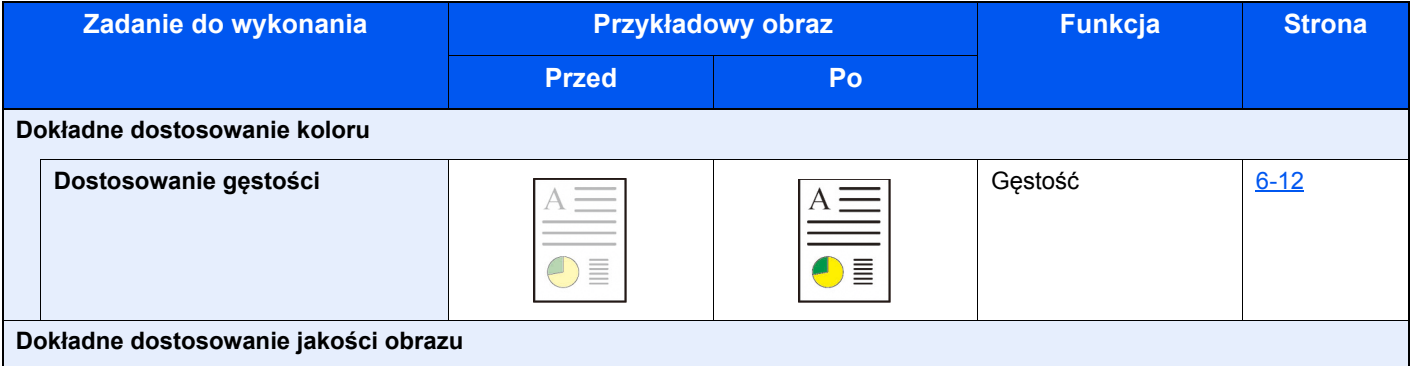

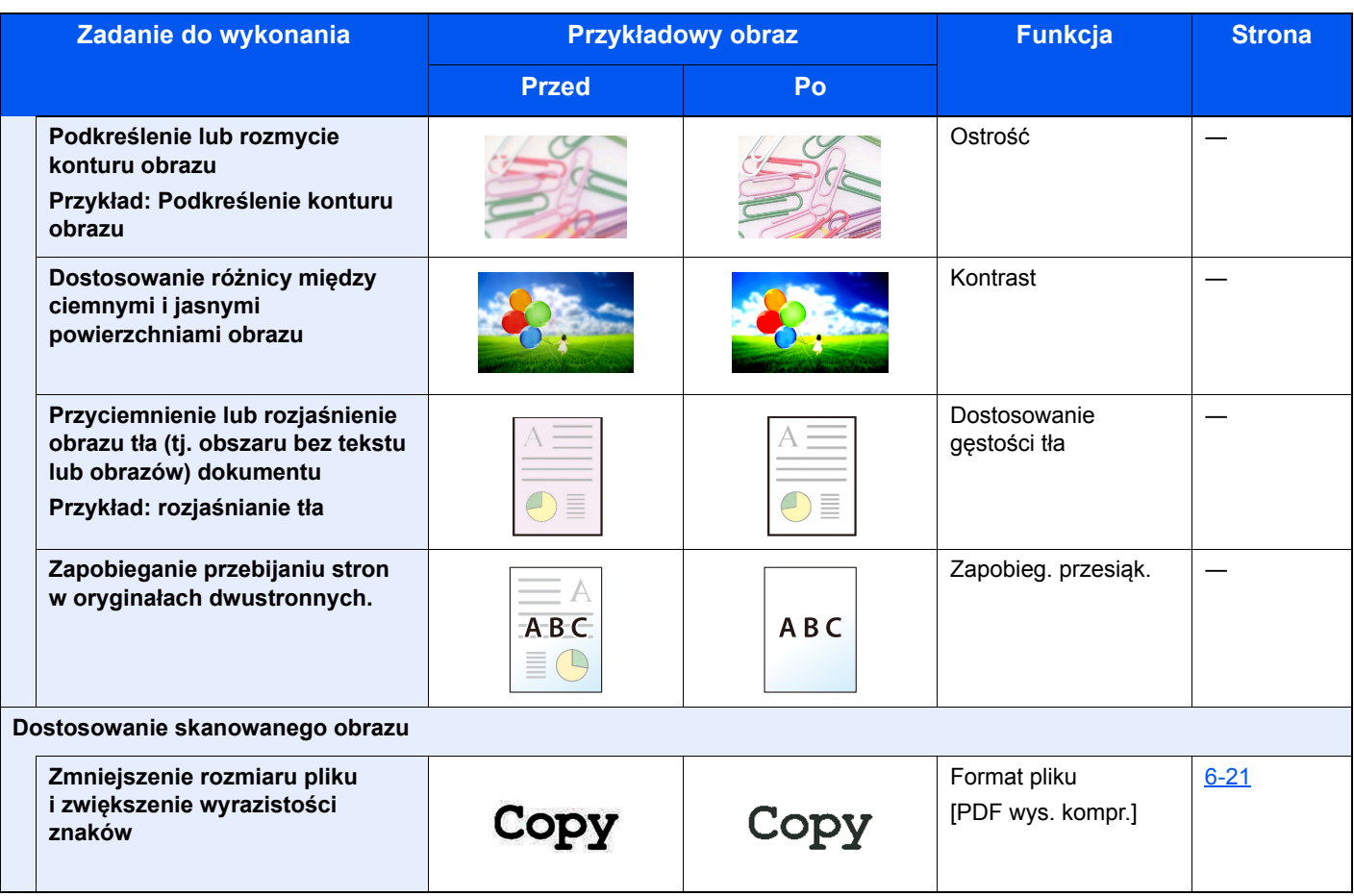

# <span id="page-13-0"></span>**Podręczniki dostarczane z urządzeniem**

Wraz z urządzeniem dostarczone są niżej wymienione podręczniki. Należy zapoznać się z ich treścią w razie potrzeby.

W związku z ciągłym udoskonalaniem urządzenia zawartość niniejszych podręczników może zostać zmieniona bez uprzedzenia.

# **Podręczniki drukowane**

**Szybkie rozpoczęcie korzystania z urządzenia**

#### **Quick Guide**

W podręczniku tym przedstawiono podstawowe funkcje urządzenia, sposób korzystania z funkcji, przeprowadzanie rutynowej konserwacji i postępowanie w razie wystąpienia problemów.

**Bezpieczne korzystanie z urządzenia**

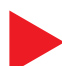

#### **Safety Guide**

W tym podręczniku zawarto informacje o bezpieczeństwie oraz ostrzeżenia związane ze środowiskiem instalacyjnym i eksploatacją urządzenia. Przed rozpoczęciem korzystania z urządzenia należy przeczytać ten podręcznik.

#### **Safety Guide (ECOSYS M8124cidn/ECOSYS M8130cidn)**

W tym podręczniku przedstawiono dane dotyczące niezbędnego miejsca do instalacji urządzenia oraz opis etykiet ostrzegawczych i inne zalecenia bezpieczeństwa. Przed rozpoczęciem korzystania z urządzenia należy przeczytać ten podręcznik.

# **Podręczniki (format PDF) na dysku DVD (Product Library)**

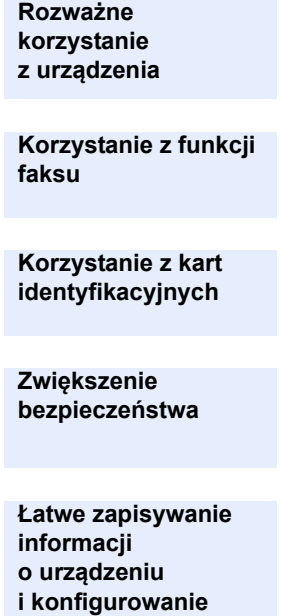

**Drukowanie danych z komputera**

**ustawień**

**Bezpośrednie drukowanie plików PDF**

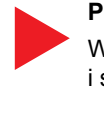

# **Podręcznik obsługi urządzenia (ten podręcznik)**

W tym podręczniku opisano ładowanie papieru oraz procedury kopiowania, drukowania i skanowania, a także wskazano domyślne ustawienia urządzenia i inne przydatne informacje.

### **FAX Operation Guide**

W tym podręczniku przedstawiono korzystanie z funkcji faksu urządzenia.

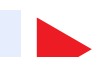

### **Card Authentication Kit (B) Operation Guide**

W tym podręczniku opisano uwierzytelnianie użytkowników za pomocą kart identyfikacyjnych.

### **Data Security Kit (E) Operation Guide**

W tym podręczniku opisano sposób wprowadzenia i użycia zestawu Data Security kit (E), a także sposoby nadpisywania i szyfrowania danych.

# **Command Center RX User Guide**

W tym podręczniku opisano sposób uzyskiwania dostępu do urządzenia z komputera przy użyciu przeglądarki internetowej w celu sprawdzenia i zmiany ustawień.

### **Printer Driver User Guide**

W tym podręczniku opisano instalację sterownika drukarki i używanie funkcji drukarki.

# **KYOCERA Net Direct Print Operation Guide**

W tym podręczniku przedstawiono drukowanie plików PDF bez uruchamiania programów Adobe Acrobat lub Reader.

#### > Podręczniki dostarczane z urządzeniem

**Monitorowanie urządzenia i drukarek w sieci**

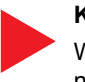

### **KYOCERA Net Viewer User Guide**

W tym podręczniku opisano monitorowanie systemu druku sieciowego (urządzenie) za pomocą narzędzia KYOCERA Net Viewer.

**Skanowanie obrazów i zapisywanie ich z informacjami**

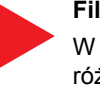

#### **File Management Utility User Guide**

W tym podręczniku opisano korzystanie z narzędzia File Management Utility do ustawiania różnych parametrów oraz wysyłania i zapisywania zeskanowanych dokumentów.

**Dostosowanie pozycji drukowania lub skanowania**

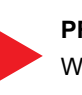

### **PRESCRIBE Commands Command Reference**

W tym podręczniku przedstawiono wewnętrzny język drukarki (polecenia PRESCRIBE).

#### **PRESCRIBE Commands Technical Reference**

W tym podręczniku opisano polecenia języka PRESCRIBE oraz sposób sterowania przy każdym typie emulacji.

Aby przeglądać podręczniki na dysku DVD, należy zainstalować następujące wersje programu Adobe Reader.

8.0 lub nowsza

# <span id="page-15-0"></span>**Informacje o Podręczniku obsługi (tym podręczniku)**

# <span id="page-15-1"></span>**Rozdziały w podręczniku**

Niniejszy Podręcznik obsługi zawiera następujące rozdziały:

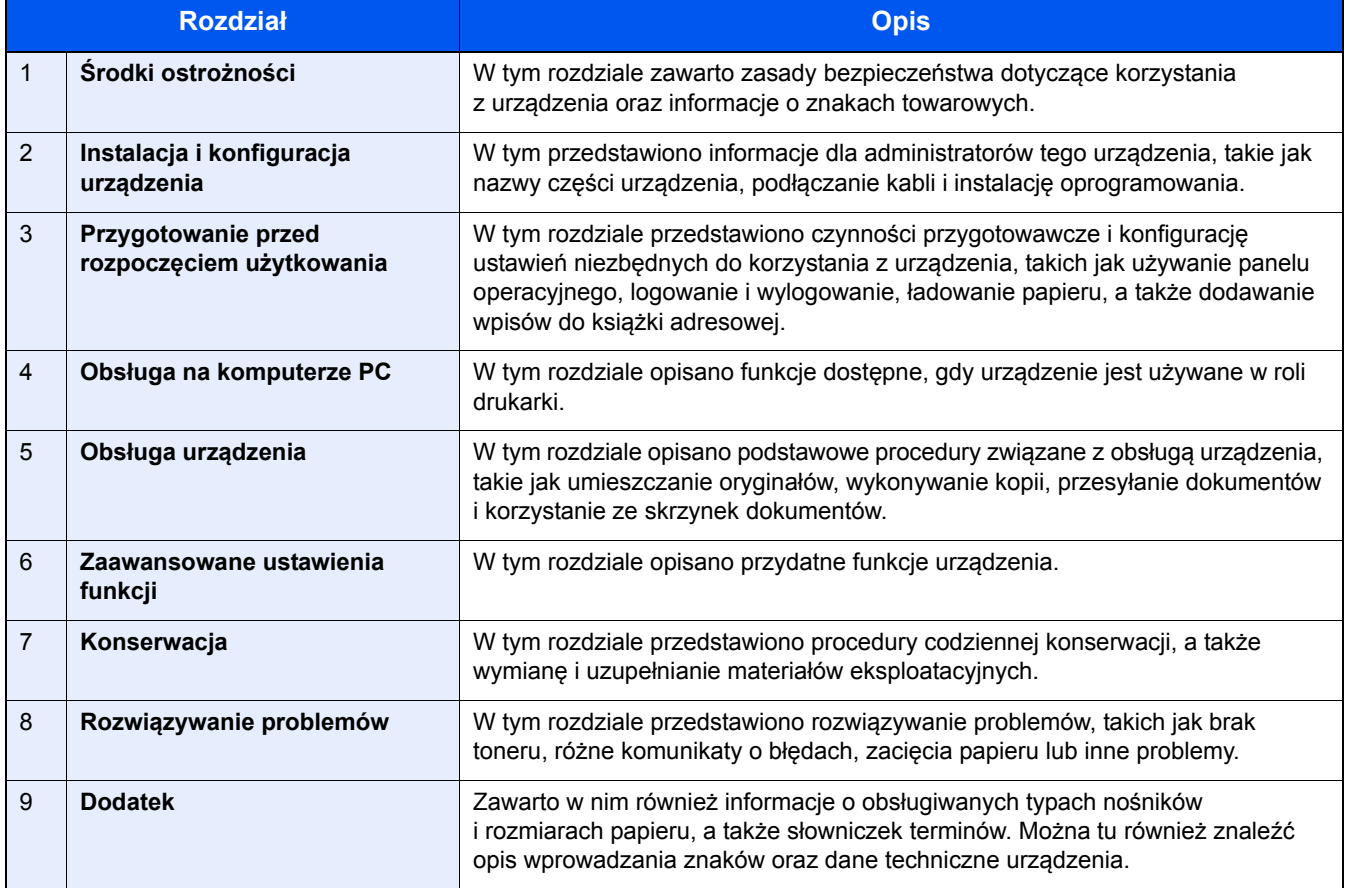

# <span id="page-16-0"></span>**Oznaczenia stosowane w tym podręczniku**

W poniższym przykładzie posłużono się programem Adobe Reader XI.

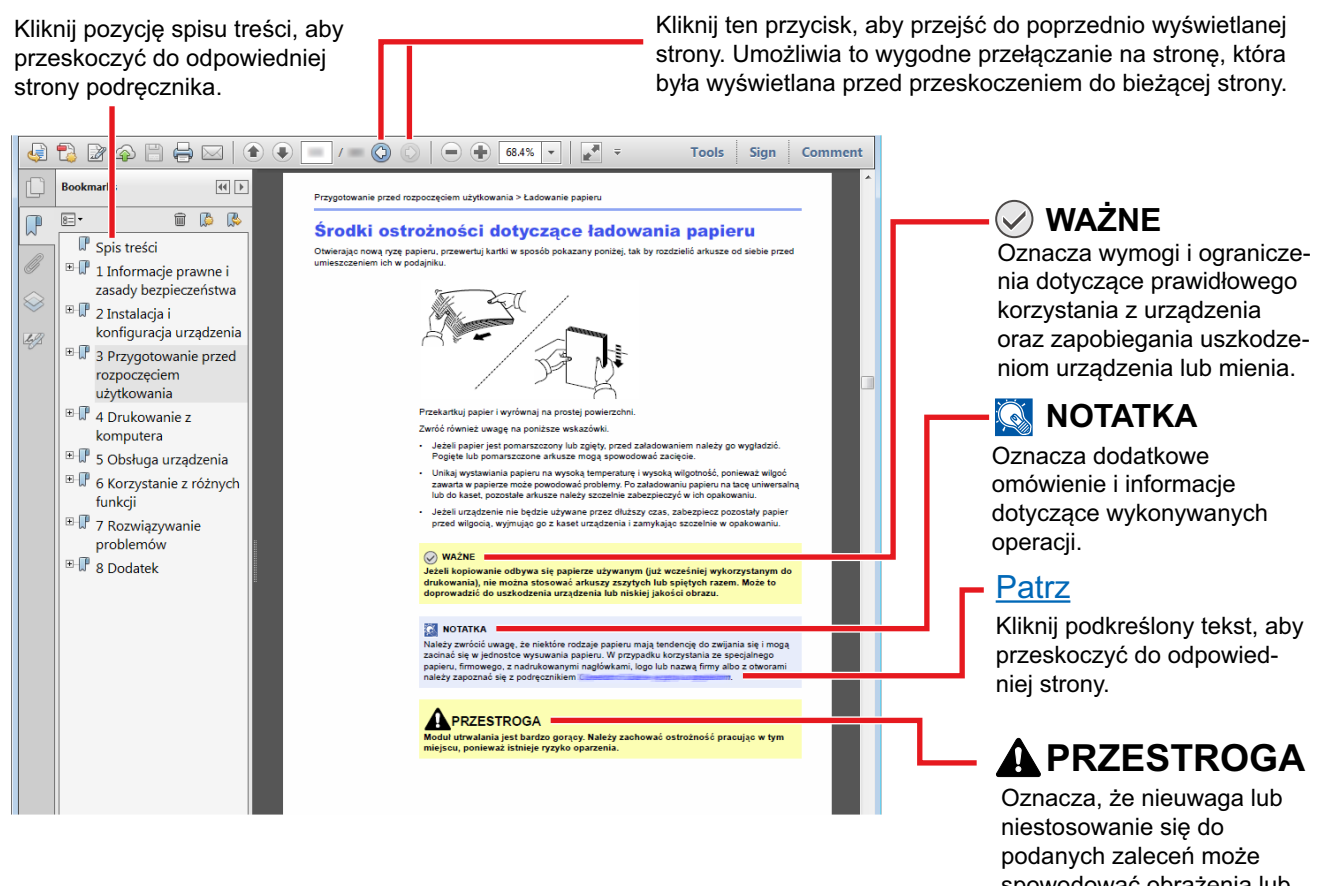

spowodować obrażenia lub uszkodzenia mechaniczne.

# **<b>NOTATKA**

Elementy wyświetlane w oknie dialogowym programu Adobe Reader zależą od sposobu jego wykorzystywania. Jeżeli ani spis treści, ani narzędzia nie są wyświetlane, patrz pomoc programu Adobe Reader.

Niektóre elementy są oznaczone w tym podręczniku zgodnie z poniższymi oznaczeniami.

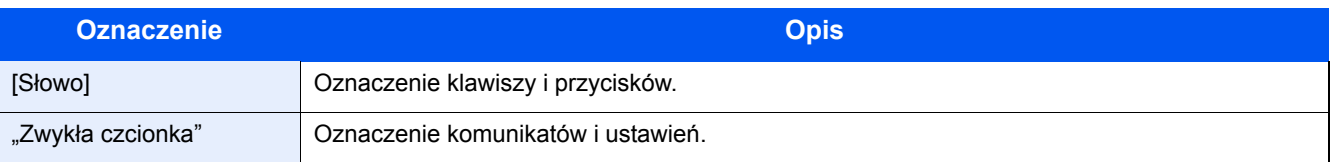

# **Oznaczenia stosowane w procedurach obsługi urządzenia**

W tym podręczniku obsługi procedurę naciskania przycisków panelu dotykowego przedstawiono w następujący sposób:

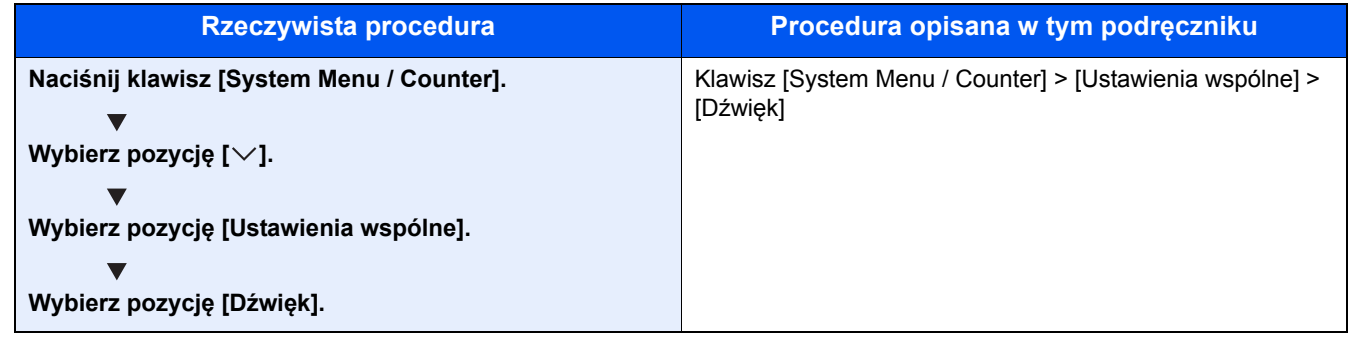

# **Rozmiar i orientacja oryginałów i papieru**

Rozmiary oryginałów i rozmiary papierów, takie jak A4, B5 i Letter, są używane w orientacji zarówno poziomej, jak i pionowej. Aby rozróżnić orientacje papierów, do rozmiarów w orientacji poziomej dodawana jest litera "R". Ponadto do oznaczania orientacji oryginałów lub papieru na panelu dotykowym służą następujące ikony.

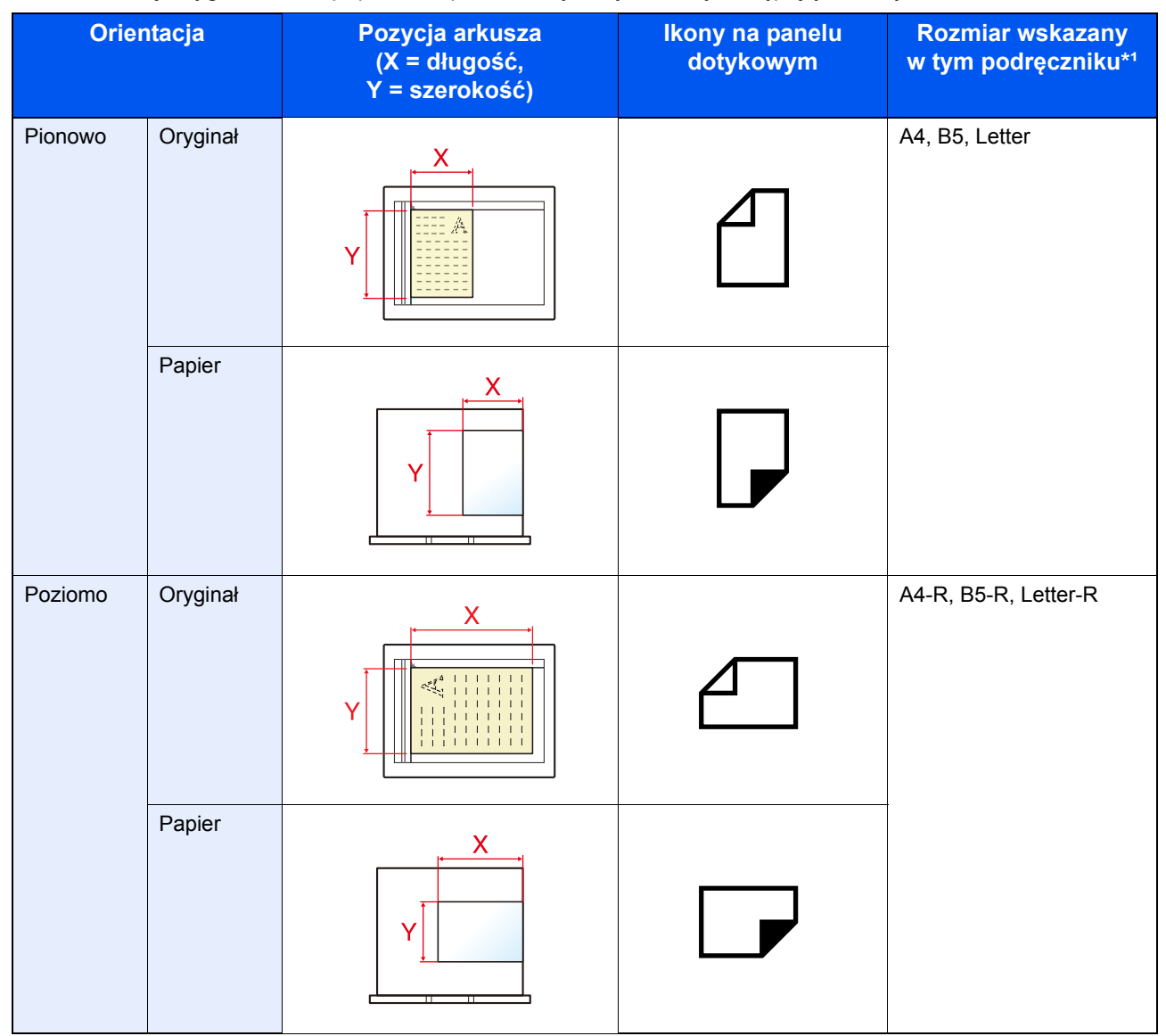

\*1 Rozmiary używanych oryginałów/papieru zależą od funkcji i tacy źródłowej. Aby uzyskać więcej informacji: Urzą[dzenie \(9-3\)](#page-206-2)

# <span id="page-18-1"></span><span id="page-18-0"></span>**1 Środki ostrożności**

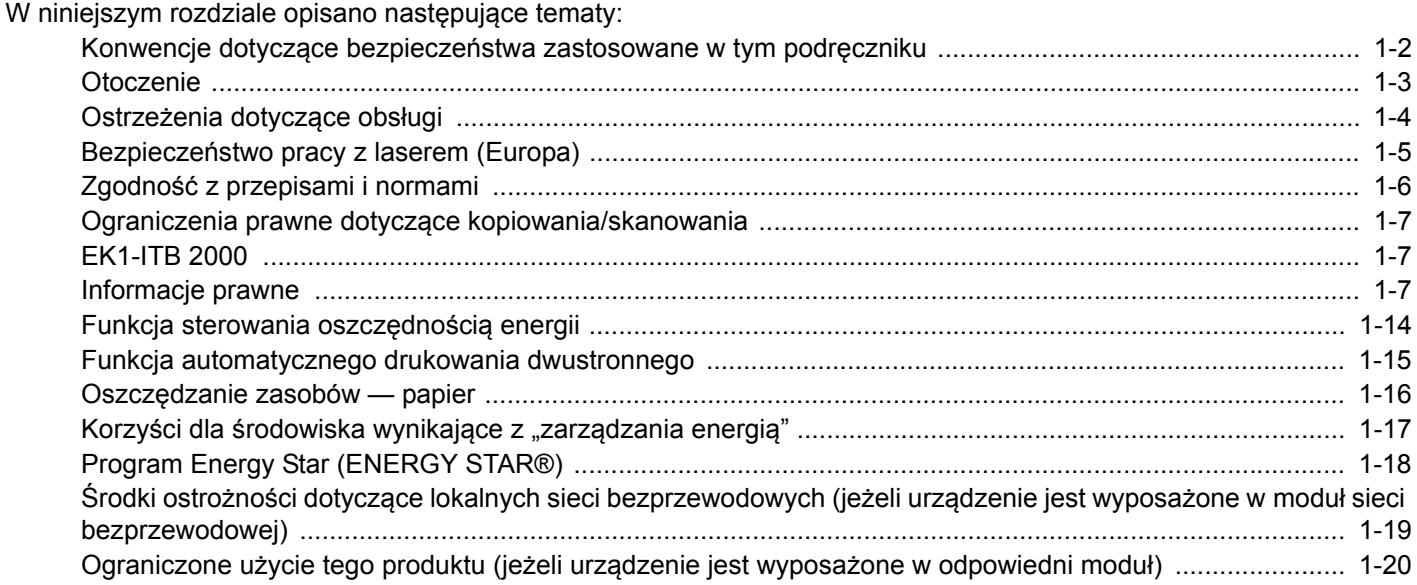

# <span id="page-19-0"></span>**Konwencje dotyczące bezpieczeństwa zastosowane w tym podręczniku**

Sekcje tego podręcznika oraz części urządzenia opatrzono symbolami stanowiącymi ostrzeżenia, które mają na celu ochronę użytkownika, innych osób oraz otoczenia, a także zapewnienie prawidłowego i bezpiecznego użytkowania urządzenia. Symbole i ich znaczenia są przedstawione poniżej.

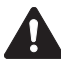

OSTRZEŻENIE: Oznacza, że nieuwaga lub niestosowanie się do podanych zaleceń może spowodować poważne obrażenia, a nawet śmierć.

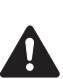

PRZESTROGA: Oznacza, że nieuwaga lub niestosowanie się do podanych zaleceń może spowodować obrażenia lub uszkodzenia mechaniczne.

# **Symbole**

Symbol  $\triangle$  wskazuje, że powiązany rozdział zawiera ostrzeżenia dotyczące zabezpieczeń. Wewnątrz symbolu podany jest określony rodzaj uwagi.

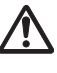

... [Ostrzeżenie ogólne]

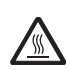

... [Ostrzeżenie o wysokiej temperaturze]

Symbol  $\odot$  wskazuje, że w powiązanym rozdziale zawarto informacje dotyczące zabronionych działań. Rodzaje zabronionych czynności są podane wewnątrz symbolu.

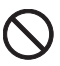

... [Ostrzeżenie przed zabronionymi czynnościami]

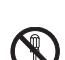

... [Demontaż zabroniony]

Symbol wskazuje, że powiązany rozdział zawiera informacje dotyczące działań, które muszą być wykonane. Rodzaje tych czynności są określone wewnątrz symbolu.

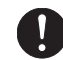

... [Alarm dotyczący czynności obowiązkowej]

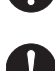

... [Wyciągnij wtyczkę z gniazda]

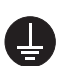

... [Zawsze podłączaj urządzenie do gniazda sieciowego z uziemieniem]

Prosimy o kontakt z pracownikiem serwisu, aby zamówić wymianę, jeśli ostrzeżenia w tym Podręczniku są nieczytelne lub jeżeli brakuje samego Podręcznika (usługa odpłatna).

# **Notatka**

Dokument bardzo przypominający banknot może w pewnych rzadkich przypadkach nie zostać skopiowany prawidłowo, ponieważ urządzenie wyposażone jest w funkcję zapobiegania fałszerstwom.

# <span id="page-20-0"></span>**Otoczenie**

Urządzenie może pracować w następujących warunkach:

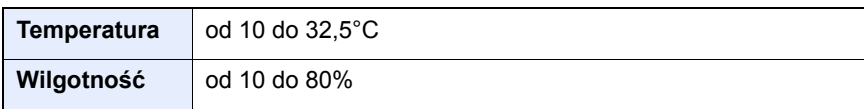

Podczas wyboru lokalizacji urządzenia unikać wymienionych poniżej miejsc.

- Unikać lokalizacji blisko okien lub narażonych na bezpośrednie działanie promieni słonecznych.
- Unikać lokalizacji narażonych na drgania.
- Unikać lokalizacji narażonych na gwałtowne zmiany temperatury.
- Unikać lokalizacji narażonych na bezpośrednie działanie gorącego lub zimnego powietrza.
- Unikać lokalizacji ze słabą wentylacją.

Jeżeli podłoże jest wrażliwe na nacisk, może ono ulec uszkodzeniu podczas przesuwania urządzenia po jego instalacji.

Podczas kopiowania uwalniane są niewielkie ilości ozonu, ale nie stanowią one zagrożenia dla zdrowia. Jednak w przypadku używania urządzenia przez długi czas w źle wietrzonym pomieszczeniu lub przy wykonywaniu bardzo dużej liczby kopii zapach może stać się nieprzyjemny. W celu stworzenia odpowiednich warunków kopiowania zaleca się właściwą wentylację pomieszczenia.

# <span id="page-21-0"></span>**Ostrzeżenia dotyczące obsługi**

# **Ostrzeżenia dotyczące materiałów eksploatacyjnych**

# **PRZESTROGA**

Nie należy próbować spalać części, w których znajduje się toner. Powstające wówczas iskry mogą spowodować oparzenia.

Części, w których znajduje się toner należy przechowywać w miejscach niedostępnych dla dzieci.

W przypadku wysypania się toneru z części, w których się on znajduje, należy unikać wdychania lub połykania oraz kontaktu z oczami i skórą.

- W przypadku dostania się tonera do dróg oddechowych należy przejść do pomieszczenia ze świeżym powietrzem i przepłukać gardło dużą ilością wody. Jeśli wystąpi kaszel, należy skontaktować się z lekarzem.
- W przypadku połknięcia tonera należy przepłukać usta wodą i wypić 1 lub 2 szklanki wody, aby rozcieńczyć zawartość żołądka. W razie konieczności skontaktować się z lekarzem.
- W przypadku dostania się tonera do oczu należy przepłukać je dokładnie wodą. W przypadku utrzymywania się podrażnienia należy skontaktować się z lekarzem.
- W przypadku zetknięcia się tonera ze skórą należy przemyć ją wodą z mydłem.

W żadnym wypadku nie wolno otwierać na siłę ani niszczyć części, w których znajduje się toner.

# **Inne środki ostrożności**

Pusty pojemnik tonera oraz pojemnik na zużyty toner należy zwrócić lokalnemu dystrybutorowi lub przedstawicielowi działu serwisu. Zebrane pojemniki tonera oraz pojemniki na zużyty toner powinny być przetwarzane lub utylizowane zgodnie z odpowiednimi przepisami.

Urządzenie należy przechowywać, unikając wystawiania na bezpośrednie działanie promieniowania słonecznego.

Urządzenie należy przechowywać w miejscu, w którym temperatura wynosi poniżej 40ºC, unikając gwałtownych zmian temperatury i wilgotności.

Jeżeli urządzenie nie jest używane przez dłuższy czas, należy wyjąć papier z kasety i tacy uniwersalnej, włożyć go z powrotem do oryginalnego opakowania i zapieczętować.

# <span id="page-22-0"></span>**Bezpieczeństwo pracy z laserem (Europa)**

Promieniowanie lasera może stanowić zagrożenie dla ludzkiego zdrowia. Dlatego promieniowanie lasera emitowane wewnątrz urządzenia jest szczelnie odizolowane za pomocą obudowy i zewnętrznej pokrywy. Przy normalnej eksploatacji promieniowanie nie może wydostawać się z urządzenia.

Urządzenie jest klasyfikowane jako produkt laserowy Class 1 według normy IEC/EN 60825-1:2014.

Przestroga: Wykonywanie działań innych niż opisane w tym podręczniku może skutkować wystawieniem na szkodliwe promieniowanie.

Informacje o produktach laserowych zaliczanych do CLASS 1 można znaleźć na tabliczce znamionowej.

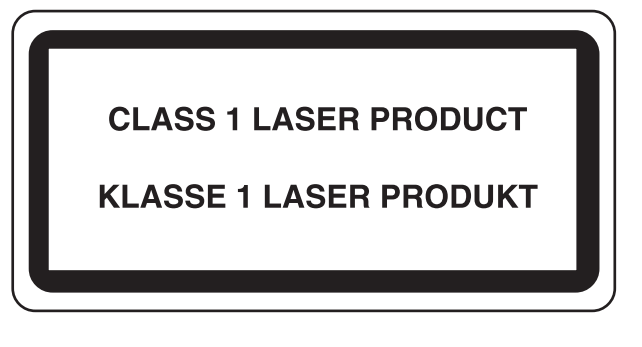

# <span id="page-23-0"></span>**Zgodność z przepisami i normami**

Niniejszym firma KYOCERA Document Solutions Inc. deklaruje, że sprzęt radiowy typu ECOSYS M8124cidn i M8130cidn jest zgodny z dyrektywą 2014/53/UE.

Pełny tekst deklaracji zgodności UE jest dostępny pod następującym adresem internetowym: https://www.kyoceradocumentsolutions.eu/index/service/dlc.html

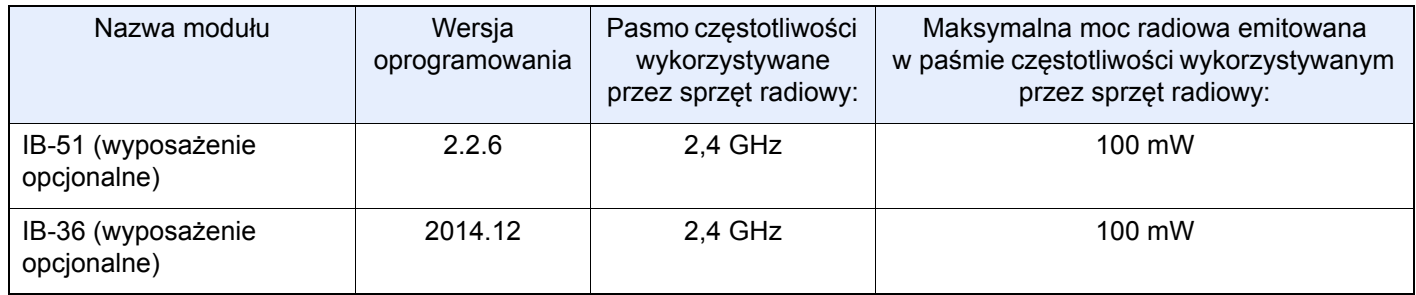

# <span id="page-24-0"></span>**Ograniczenia prawne dotyczące kopiowania/ skanowania**

Kopiowanie/skanowanie materiałów chronionych prawami autorskimi bez zezwolenia właściciela praw autorskich może być zabronione.

Kopiowanie/skanowanie następujących materiałów jest zakazane i może być karane. Poniższy wykaz może nie zawierać wszystkich materiałów objętych zakazem. Nie wolno świadomie kopiować/skanować materiałów objętych zakazem kopiowania/skanowania.

- pieniądze papierowe
- banknoty
- papiery wartościowe
- znaczki
- paszporty
- świadectwa i certyfikaty

Lokalne prawo i regulacje mogą zabraniać lub ograniczać kopiowanie/skanowanie materiałów innych niż wymienione powyżej.

# <span id="page-24-1"></span>**EN ISO 7779**

Maschinenlärminformations-Verordnung 3. GPSGV, 06.01.2004: Der höchste Schalldruckpegel beträgt 70 dB (A) oder weniger gemäß EN ISO 7779.

# <span id="page-24-2"></span>**EK1-ITB 2000**

Das Gerät ist nicht für die Benutzung im unmittelbaren Gesichtsfeld am Bildschirmarbeitsplatz vorgesehen. Um störende Reflexionen am Bildschirmarbeitsplatz zu vermeiden, darf dieses Produkt nicht im unmittelbaren Gesichtsfeld platziert werden.

# <span id="page-24-3"></span>**Informacje prawne**

Kopiowanie lub inne formy powielania niniejszego podręcznika lub jego części bez uzyskania pisemnej zgody właściciela praw autorskich jest zabronione.

### Kwestia nazw handlowych

- PRESCRIBE i ECOSYS są zastrzeżonymi znakami towarowymi firmy Kyocera Corporation.
- KPDL jest znakiem towarowym firmy Kyocera Corporation.
- Microsoft, Windows, Windows Vista, Windows Server, Internet Explorer, Excel i PowerPoint są zarejestrowanymi znakami towarowymi lub znakami towarowymi firmy Microsoft Corporation w Stanach Zjednoczonych i/lub innych krajach.
- PCL jest znakiem towarowym firmy Hewlett-Packard Company.
- Adobe Acrobat, Adobe Reader i PostScript są znakami towarowymi firmy Adobe Systems, Incorporated.
- Ethernet jest zarejestrowanym znakiem towarowym firmy Xerox Corporation.
- IBM i IBM PC/AT są znakami towarowymi firmy International Business Machines Corporation.
- AppleTalk, Bonjour, Macintosh i Mac OS są znakami towarowymi firmy Apple Inc. zarejestrowanymi w Stanach Zjednoczonych i innych krajach.
- Wszystkie czcionki języków europejskich zainstalowane w tym urządzeniu są używane na mocy porozumienia licencyjnego z firmą Monotype Imaging Inc.
- Helvetica, Palatino i Times są zarejestrowanymi znakami towarowymi firmy Linotype GmbH.
- ITC Avant Garde Gothic, ITC Bookman, ITC ZapfChancery i ITC ZapfDingbats są zarejestrowanymi znakami towarowymi firmy International Typeface Corporation.
- ThinPrint jest znakiem towarowym firmy Cortado AG w Niemczech i innych krajach.
- W tym urządzeniu zainstalowano czcionki UFST<sup>TM</sup> MicroType® firmy Monotype Imaging Inc.
- To urządzenie jest wyposażone w oprogramowanie zawierające moduły firmy Independent JPEG Group.
- Ten produkt zawiera przeglądarkę NetFront firmy ACCESS CO., LTD.
- ACCESS, logo ACCESS i NetFront są znakami towarowymi lub zarejestrowanymi znakami towarowymi firmy ACCESS CO., LTD. w Stanach Zjednoczonych, Japonii i innych krajach.

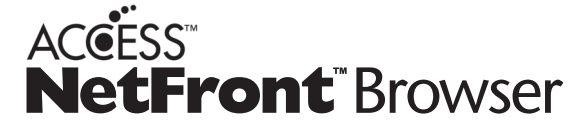

- ® 2011 ACCESS CO., LTD. All rights reserved.
- Java jest zarejestrowanym znakiem towarowym firmy Oracle i/lub jej podmiotów stowarzyszonych.
- iPad, iPhone oraz iPod touch są znakami towarowymi firmy Apple Inc., zastrzeżonymi w USA i innych krajach.
- Nazwa AirPrint oraz logo AirPrint są znakami towarowymi firmy Apple Inc.
- iOS jest znakiem towarowym i zarejestrowanym znakiem towarowym firmy Cisco w Stanach Zjednoczonych i w innych krajach i jest używany na licencji Apple Inc.
- Google i Google Cloud Print<sup>TM</sup> są znakami towarowymi lub zarejestrowanymi znakami towarowymi Google, Inc.
- Mopria<sup>TM</sup> iest zareiestrowanym znakiem towarowym firmy Mopria<sup>TM</sup> Alliance.
- Wi-Fi i Wi-Fi Direct są znakami towarowymi i/lub zarejestrowanymi znakami towarowymi firmy Wi-Fi Alliance.

Wszystkie inne marki i nazwy produktów są zarejestrowanymi znakami towarowymi lub znakami towarowymi odpowiednich firm, będących ich właścicielami. W tym Podręczniku obsługi oznaczenia TM i ® nie są używane.

### GPL/LGPL

Oprogramowanie układowe tego urządzenia zawiera programy napisane na licencji GPL (http://www.gnu.org/licenses/ gpl.html) lub LGPL (http://www.gnu.org/licenses/lgpl.html). Istnieje możliwość pobrania kodu źródłowego tego oprogramowania, a użytkownik ma prawo go kopiować, redystrybuować i modyfikować na warunkach licencji GPL/ LGPL.

### OpenSSL License

Copyright (c) 1998-2006 The OpenSSL Project. All rights reserved.

Redistribution and use in source and binary forms, with or without modification, are permitted provided that the following conditions are met:

- 1. Redistributions of source code must retain the above copyright notice, this list of conditions and the following disclaimer.
- 2. Redistributions in binary form must reproduce the above copyright notice, this list of conditions and the following disclaimer in the documentation and/or other materials provided with the distribution.
- 3. All advertising materials mentioning features or use of this software must display the following acknowledgment: This product includes software developed by the OpenSSL Project for use in the OpenSSL Toolkit. (http://www.openssl.org/)"
- 4. The names "OpenSSL Toolkit" and "OpenSSL Project" must not be used to endorse or promote products derived from this software without prior written permission. For written permission, please contact openssl-core@openssl.org.
- 5. Products derived from this software may not be called "OpenSSL" nor may "OpenSSL" appear in their names without prior written permission of the OpenSSL Project.

6. Redistributions of any form whatsoever must retain the following acknowledgment: "This product includes software developed by the OpenSSL Project for use in the OpenSSL Toolkit (http://www.openssl.org/)"

THIS SOFTWARE IS PROVIDED BY THE OpenSSL PROJECT "AS IS" AND ANY EXPRESSED OR IMPLIED WARRANTIES, INCLUDING, BUT NOT LIMITED TO, THE IMPLIED WARRANTIES OF MERCHANTABILITY AND FITNESS FOR A PARTICULAR PURPOSE ARE DISCLAIMED. IN NO EVENT SHALL THE OpenSSL PROJECT OR ITS CONTRIBUTORS BE LIABLE FOR ANY DIRECT, INDIRECT, INCIDENTAL, SPECIAL, EXEMPLARY, OR CONSEQUENTIAL DAMAGES (INCLUDING, BUT NOT LIMITED TO, PROCUREMENT OF SUBSTITUTE GOODS OR SERVICES; LOSS OF USE, DATA, OR PROFITS; OR BUSINESS INTERRUPTION) HOWEVER CAUSED AND ON ANY THEORY OF LIABILITY, WHETHER IN CONTRACT, STRICT LIABILITY, OR TORT (INCLUDING NEGLIGENCE OR OTHERWISE) ARISING IN ANY WAY OUT OF THE USE OF THIS SOFTWARE, EVEN IF ADVISED OF THE POSSIBILITY OF SUCH DAMAGE.

# Original SSLeay License

Copyright (C) 1995-1998 Eric Young (eay@cryptsoft.com) All rights reserved.

This package is an SSL implementation written by Eric Young (eay@cryptsoft.com). The implementation was written so as to conform with Netscapes SSL.

This library is free for commercial and non-commercial use as long as the following conditions are adhered to. The following conditions apply to all code found in this distribution, be it the RC4, RSA, lhash, DES, etc., code; not just the SSL code. The SSL documentation included with this distribution is covered by the same copyright terms except that the holder is Tim Hudson (tjh@cryptsoft.com).

Copyright remains Eric Young's, and as such any Copyright notices in the code are not to be removed.

If this package is used in a product, Eric Young should be given attribution as the author of the parts of the library used.

This can be in the form of a textual message at program startup or in documentation (online or textual) provided with the package.

Redistribution and use in source and binary forms, with or without modification, are permitted provided that the following conditions are met:

- 1. Redistributions of source code must retain the copyright notice, this list of conditions and the following disclaimer.
- 2. Redistributions in binary form must reproduce the above copyright notice, this list of conditions and the following disclaimer in the documentation and/or other materials provided with the distribution.
- 3. All advertising materials mentioning features or use of this software must display the following acknowledgement: "This product includes cryptographic software written by Eric Young (eay@cryptsoft.com)" The word "cryptographic" can be left out if the routines from the library being used are not cryptographic related :-).
- 4. If you include any Windows specific code (or a derivative thereof) from the apps directory (application code) you must include an acknowledgement: "This product includes software written by Tim Hudson (tjh@cryptsoft.com)"

THIS SOFTWARE IS PROVIDED BY ERIC YOUNG "AS IS" AND ANY EXPRESS OR IMPLIED WARRANTIES, INCLUDING, BUT NOT LIMITED TO, THE IMPLIED WARRANTIES OF MERCHANTABILITY AND FITNESS FOR A PARTICULAR PURPOSE ARE DISCLAIMED. IN NO EVENT SHALL THE AUTHOR OR CONTRIBUTORS BE LIABLE FOR ANY DIRECT, INDIRECT, INCIDENTAL, SPECIAL, EXEMPLARY, OR CONSEQUENTIAL DAMAGES (INCLUDING, BUT NOT LIMITED TO, PROCUREMENT OF SUBSTITUTE GOODS OR SERVICES; LOSS OF USE, DATA, OR PROFITS; OR BUSINESS INTERRUPTION) HOWEVER CAUSED AND ON ANY THEORY OF LIABILITY, WHETHER IN CONTRACT, STRICT LIABILITY, OR TORT (INCLUDING NEGLIGENCE OR OTHERWISE) ARISING IN ANY WAY OUT OF THE USE OF THIS SOFTWARE, EVEN IF ADVISED OF THE POSSIBILITY OF SUCH DAMAGE.

The licence and distribution terms for any publically available version or derivative of this code cannot be changed. i.e. this code cannot simply be copied and put under another distribution licence [including the GNU Public Licence.]

# Monotype Imaging License Agreement

- 1. Software shall mean the digitally encoded, machine readable, scalable outline data as encoded in a special format as well as the UFST Software.
- 2. You agree to accept a non-exclusive license to use the Software to reproduce and display weights, styles and versions of letters, numerals, characters and symbols (Typefaces) solely for your own customary business or personal purposes at the address stated on the registration card you return to Monotype Imaging. Under the terms of this License Agreement, you have the right to use the Fonts on up to three printers. If you need to have access to the fonts on more than three printers, you need to acquire a multi-user license agreement which can be obtained from Monotype Imaging. Monotype Imaging retains all rights, title and interest to the Software and Typefaces and no rights are granted to you other than a License to use the Software on the terms expressly set forth in this Agreement.
- 3. To protect proprietary rights of Monotype Imaging, you agree to maintain the Software and other proprietary information concerning the Typefaces in strict confidence and to establish reasonable procedures regulating access to and use of the Software and Typefaces.
- 4. You agree not to duplicate or copy the Software or Typefaces, except that you may make one backup copy. You agree that any such copy shall contain the same proprietary notices as those appearing on the original.
- 5. This License shall continue until the last use of the Software and Typefaces, unless sooner terminated. This License may be terminated by Monotype Imaging if you fail to comply with the terms of this License and such failure is not remedied within thirty (30) days after notice from Monotype Imaging. When this License expires or is terminated, you shall either return to Monotype Imaging or destroy all copies of the Software and Typefaces and documentation as requested.
- 6. You agree that you will not modify, alter, disassemble, decrypt, reverse engineer or decompile the Software.
- 7. Monotype Imaging warrants that for ninety (90) days after delivery, the Software will perform in accordance with Monotype Imaging-published specifications, and the diskette will be free from defects in material and workmanship. Monotype Imaging does not warrant that the Software is free from all bugs, errors and omissions. The parties agree that all other warranties, expressed or implied, including warranties of fitness for a particular purpose and merchantability, are excluded.
- 8. Your exclusive remedy and the sole liability of Monotype Imaging in connection with the Software and Typefaces is repair or replacement of defective parts, upon their return to Monotype Imaging. In no event will Monotype Imaging be liable for lost profits, lost data, or any other incidental or consequential damages, or any damages caused by abuse or misapplication of the Software and Typefaces.
- 9. Massachusetts U.S.A. law governs this Agreement.
- 10.You shall not sublicense, sell, lease, or otherwise transfer the Software and/or Typefaces without the prior written consent of Monotype Imaging.
- 11.Use, duplication or disclosure by the Government is subject to restrictions as set forth in the Rights in Technical Data and Computer Software clause at FAR 252-227-7013, subdivision (b)(3)(ii) or subparagraph (c)(1)(ii), as appropriate. Further use, duplication or disclosure is subject to restrictions applicable to restricted rights software as set forth in FAR 52.227-19 (c)(2).
- 12.You acknowledge that you have read this Agreement, understand it, and agree to be bound by its terms and conditions. Neither party shall be bound by any statement or representation not contained in this Agreement. No change in this Agreement is effective unless written and signed by properly authorized representatives of each party. By opening this diskette package, you agree to accept the terms and conditions of this Agreement.

### Knopflerfish License

This product includes software developed by the Knopflerfish Project.

http://www.knopflerfish.org

Copyright 2003-2010 The Knopflerfish Project. All rights reserved.

Redistribution and use in source and binary forms, with or without modification, are permitted provided that the following conditions are met:

Redistributions of source code must retain the above copyright notice, this list of conditions and the following disclaimer.

- Redistributions in binary form must reproduce the above copyright notice, this list of conditions and the following disclaimer in the documentation and/or other materials provided with the distribution.
- Neither the name of the KNOPFLERFISH project nor the names of its contributors may be used to endorse or promote products derived from this software without specific prior written permission.

THIS SOFTWARE IS PROVIDED BY THE COPYRIGHT HOLDERS AND CONTRIBUTORS "AS IS" AND ANY EXPRESS OR IMPLIED WARRANTIES, INCLUDING, BUT NOT LIMITED TO, THE IMPLIED WARRANTIES OF MERCHANTABILITY AND FITNESS FOR A PARTICULAR PURPOSE ARE DISCLAIMED. IN NO EVENT SHALL THE COPYRIGHT OWNER OR CONTRIBUTORS BE LIABLE FOR ANY DIRECT, INDIRECT, INCIDENTAL, SPECIAL, EXEMPLARY, OR CONSEQUENTIAL DAMAGES (INCLUDING, BUT NOT LIMITED TO, PROCUREMENT OF SUBSTITUTE GOODS OR SERVICES; LOSS OF USE, DATA, OR PROFITS; OR BUSINESS INTERRUPTION) HOWEVER CAUSED AND ON ANY THEORY OF LIABILITY, WHETHER IN CONTRACT, STRICT LIABILITY, OR TORT (INCLUDING NEGLIGENCE OR OTHERWISE) ARISING IN ANY WAY OUT OF THE USE OF THIS SOFTWARE, EVEN IF ADVISED OF THE POSSIBILITY OF SUCH DAMAGE.

# Apache License (Version 2.0)

### Apache License

Version 2.0, January 2004

### http://www.apache.org/licenses/

### TERMS AND CONDITIONS FOR USE, REPRODUCTION, AND DISTRIBUTION

### 1. Definitions.

"License" shall mean the terms and conditions for use, reproduction, and distribution as defined by Sections 1 through 9 of this document.

"Licensor" shall mean the copyright owner or entity authorized by the copyright owner that is granting the License. "Legal Entity" shall mean the union of the acting entity and all other entities that control, are controlled by, or are under common control with that entity. For the purposes of this definition, "control" means (i) the power, direct or indirect, to cause the direction or management of such entity, whether by contract or otherwise, or (ii) ownership of fifty percent (50%) or more of the outstanding shares, or (iii) beneficial ownership of such entity.

"You" (or "Your") shall mean an individual or Legal Entity exercising permissions granted by this License. "Source" form shall mean the preferred form for making modifications, including but not limited to software source code, documentation source, and configuration files.

"Object" form shall mean any form resulting from mechanical transformation or translation of a Source form, including but not limited to compiled object code, generated documentation, and conversions to other media types. "Work" shall mean the work of authorship, whether in Source or Object form, made available under the License, as indicated by a copyright notice that is included in or attached to the work (an example is provided in the Appendix below).

"Derivative Works" shall mean any work, whether in Source or Object form, that is based on (or derived from) the Work and for which the editorial revisions, annotations, elaborations, or other modifications represent, as a whole, an original work of authorship. For the purposes of this License, Derivative Works shall not include works that remain separable from, or merely link (or bind by name) to the interfaces of, the Work and Derivative Works thereof. "Contribution" shall mean any work of authorship, including the original version of the Work and any modifications or additions to that Work or Derivative Works thereof, that is intentionally submitted to Licensor for inclusion in the Work by the copyright owner or by an individual or Legal Entity authorized to submit on behalf of the copyright owner. For the purposes of this definition, "submitted" means any form of electronic, verbal, or written communication sent to the Licensor or its representatives, including but not limited to communication on electronic mailing lists, source code control systems, and issue tracking systems that are managed by, or on behalf of, the Licensor for the purpose of discussing and improving the Work, but excluding communication that is conspicuously marked or otherwise designated in writing by the copyright owner as "Not a Contribution".

"Contributor" shall mean Licensor and any individual or Legal Entity on behalf of whom a Contribution has been received by Licensor and subsequently incorporated within the Work.

- 2. Grant of Copyright License. Subject to the terms and conditions of this License, each Contributor hereby grants to You a perpetual, worldwide, non-exclusive, no-charge, royalty-free, irrevocable copyright license to reproduce, prepare Derivative Works of, publicly display, publicly perform, sublicense, and distribute the Work and such Derivative Works in Source or Object form.
- 3. Grant of Patent License. Subject to the terms and conditions of this License, each Contributor hereby grants to You a perpetual, worldwide, non-exclusive, no-charge, royalty-free, irrevocable (except as stated in this section) patent license to make, have made, use, offer to sell, sell, import, and otherwise transfer the Work, where such license applies only to those patent claims licensable by such Contributor that are necessarily infringed by their Contribution(s) alone or by combination of their Contribution(s) with the Work to which such Contribution(s) was submitted. If You institute patent litigation against any entity (including a cross-claim or counterclaim in a lawsuit) alleging that the Work or a Contribution incorporated within the Work constitutes direct or contributory patent infringement, then any patent licenses granted to You under this License for that Work shall terminate as of the date such litigation is filed.
- 4. Redistribution. You may reproduce and distribute copies of the Work or Derivative Works thereof in any medium, with or without modifications, and in Source or Object form, provided that You meet the following conditions: (a)You must give any other recipients of the Work or Derivative Works a copy of this License; and
	- (b)You must cause any modified files to carry prominent notices stating that You changed the files; and
	- (c)You must retain, in the Source form of any Derivative Works that You distribute, all copyright, patent, trademark, and attribution notices from the Source form of the Work, excluding those notices that do not pertain to any part of the Derivative Works; and

(d)If the Work includes a "NOTICE" text file as part of its distribution, then any Derivative Works that You distribute must include a readable copy of the attribution notices contained within such NOTICE file, excluding those notices that do not pertain to any part of the Derivative Works, in at least one of the following places: within a NOTICE text file distributed as part of the Derivative Works; within the Source form or documentation, if provided along with the Derivative Works; or, within a display generated by the Derivative Works, if and wherever such third-party notices normally appear. The contents of the NOTICE file are for informational purposes only and do not modify the License. You may add Your own attribution notices within Derivative Works that You distribute, alongside or as an addendum to the NOTICE text from the Work, provided that such additional attribution notices cannot be construed as modifying the License.

You may add Your own copyright statement to Your modifications and may provide additional or different license terms and conditions for use, reproduction, or distribution of Your modifications, or for any such Derivative Works as a whole, provided Your use, reproduction, and distribution of the Work otherwise complies with the conditions stated in this License.

- 5. Submission of Contributions. Unless You explicitly state otherwise, any Contribution intentionally submitted for inclusion in the Work by You to the Licensor shall be under the terms and conditions of this License, without any additional terms or conditions. Notwithstanding the above, nothing herein shall supersede or modify the terms of any separate license agreement you may have executed with Licensor regarding such Contributions.
- 6. Trademarks. This License does not grant permission to use the trade names, trademarks, service marks, or product names of the Licensor, except as required for reasonable and customary use in describing the origin of the Work and reproducing the content of the NOTICE file.
- 7. Disclaimer of Warranty. Unless required by applicable law or agreed to in writing, Licensor provides the Work (and each Contributor provides its Contributions) on an "AS IS" BASIS, WITHOUT WARRANTIES OR CONDITIONS OF ANY KIND, either express or implied, including, without limitation, any warranties or conditions of TITLE, NON-INFRINGEMENT, MERCHANTABILITY, or FITNESS FOR A PARTICULAR PURPOSE. You are solely responsible for determining the appropriateness of using or redistributing the Work and assume any risks associated with Your exercise of permissions under this License.
- 8. Limitation of Liability. In no event and under no legal theory, whether in tort (including negligence), contract, or otherwise, unless required by applicable law (such as deliberate and grossly negligent acts) or agreed to in writing, shall any Contributor be liable to You for damages, including any direct, indirect, special, incidental, or consequential damages of any character arising as a result of this License or out of the use or inability to use the Work (including but not limited to damages for loss of goodwill, work stoppage, computer failure or malfunction, or any and all other commercial damages or losses), even if such Contributor has been advised of the possibility of such damages.
- 9. Accepting Warranty or Additional Liability. While redistributing the Work or Derivative Works thereof, You may choose to offer, and charge a fee for, acceptance of support, warranty, indemnity, or other liability obligations and/or rights consistent with this License. However, in accepting such obligations, You may act only on Your own behalf and on Your sole responsibility, not on behalf of any other Contributor, and only if You agree to indemnify, defend, and hold each Contributor harmless for any liability incurred by, or claims asserted against, such Contributor by reason of your accepting any such warranty or additional liability.

### END OF TERMS AND CONDITIONS

APPENDIX: How to apply the Apache License to your work.

To apply the Apache License to your work, attach the following boilerplate notice, with the fields enclosed by brackets "[]" replaced with your own identifying information. (Don't include the brackets!) The text should be enclosed in the appropriate comment syntax for the file format. We also recommend that a file or class name and description of purpose be included on the same "printed page" as the copyright notice for easier identification within third-party archives.

### Copyright [yyyy] [name of copyright owner]

Licensed under the Apache License, Version 2.0 (the "License"); you may not use this file except in compliance with the License. You may obtain a copy of the License at

### http://www.apache.org/licenses/LICENSE-2.0

Unless required by applicable law or agreed to in writing, software distributed under the License is distributed on an "AS IS" BASIS, WITHOUT WARRANTIES OR CONDITIONS OF ANY KIND, either express or implied. See the License for the specific language governing permissions and limitations under the License.

# <span id="page-31-0"></span>**Funkcja sterowania oszczędnością energii**

Urządzenie może działać w trybie niskiego poboru energii, w którym pobór energii jest ograniczony (jego uruchomienie następuje po określonym czasie od ostatniego użycia urządzenia), a także stanie czuwania, w którym funkcje drukarki i faksu pozostają w stanie oczekiwania, natomiast pobór energii zostaje obniżony do minimum, jeżeli przez określony czas urządzenie jest bezczynne.

- [Tryb ograniczonego poboru energii \(2-14\)](#page-51-4)
- Tryb uś[pienia \(2-15\)](#page-52-3)

# <span id="page-32-0"></span>**Funkcja automatycznego drukowania dwustronnego**

Urządzenie jest standardowo wyposażone w funkcję drukowania dwustronnego. Na przykład, drukując dwa jednostronne oryginały na dwóch stronach jednego arkusza papieru, można zmniejszyć ilość zużytego papieru.

#### $\blacktriangleright$  [\[Dupleks\] \(6-18\)](#page-142-1)

Drukowanie w trybie druku dwustronnego zmniejsza zużycie papieru i przyczynia się do zachowania zasobów leśnych. Tryb druku dwustronnego zmniejsza również ilość papieru, jaką trzeba zakupić, a tym samym zmniejsza koszty. Zaleca się, aby urządzenia obsługujące druk dwustronny były domyślnie ustawione w tym trybie.

# <span id="page-33-0"></span>**Oszczędzanie zasobów — papier**

W celach zachowania i zrównoważonego wykorzystywania zasobów leśnych zaleca się wykorzystywanie papieru makulaturowego lub świeżego, posiadającego certyfikaty inicjatyw na rzecz odpowiedzialnego gospodarowania środowiskiem naturalnym lub uznane oznakowania ekologiczne, które są zgodne z normą EN 12281:2002\*lub równoważną normą jakości.

Urządzenie to obsługuje również drukowanie na papierze 64 g/m<sup>2</sup>. Użycie takiego papieru, zawierającego mniej surowców, może prowadzić do dalszego zachowania zasobów leśnych.

EN12281:2002 "Papier drukowy i biurowy — wymagania dotyczące papieru do kopiowania z zastosowaniem suchego toneru"

Skonsultuj się z dystrybutorem lub przedstawicielem serwisu, aby uzyskać informacje na temat zalecanych rodzajów papieru.

# <span id="page-34-0"></span>**Korzyści dla środowiska wynikające z "zarządzania energią"**

W celu zmniejszenia zużycia energii w czasie bezczynności urządzenie to wyposażono w funkcję zarządzania energią, która automatycznie włącza tryb oszczędzania energii, gdy urządzenie pozostaje w stanie bezczynności przez określony czas. Mimo że powrót urządzenia do trybu GOTOWY w trybie oszczędzania energii zajmuje nieco czasu, można w ten sposób uzyskać znaczne zmniejszenie zużycia energii. Zaleca się, aby urządzenie było używane przy czasie aktywacji trybu oszczędzania energii ustawionym na wartość domyślną.

# <span id="page-35-0"></span>**Program Energy Star (ENERGY STAR®)**

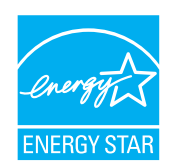

Jako firma uczestnicząca w międzynarodowym programie Energy Star, zdecydowaliśmy, że urządzenie będzie zgodne ze standardami ustanowionymi w ramach międzynarodowego programu Energy Star.
# **Środki ostrożności dotyczące lokalnych sieci bezprzewodowych (jeżeli urządzenie jest wyposażone w moduł sieci bezprzewodowej)**

Lokalna sieć bezprzewodowa umożliwia bezprzewodową wymianę informacji między punktami dostępu zamiast kabli sieciowych. Dzięki temu można swobodnie nawiązać połączenie z siecią rozległą w obszarze, w którym można przesyłać fale radiowe.

Z drugiej strony może to prowadzić do następujących problemów, jeżeli ustawienia zabezpieczeń nie zostaną odpowiednio skonfigurowane, ponieważ fale radiowe mogą przechodzić przez przeszkody (w tym ściany) i docierać do każdego miejsca w pewnym obszarze.

### **Potajemne podglądanie danych przesyłanych przez sieć**

Osoba trzecia ze złymi zamiarami może specjalnie monitorować fale radiowe i uzyskać nieupoważniony dostęp do następujących danych przesyłanych przez sieć bezprzewodową.

- Dane osobowe, w tym nazwy użytkowników, hasła i numery kart kredytowych
- Treść wiadomości e-mail

### **Nieautoryzowany dostęp**

Osoba trzecia ze złymi zamiarami może uzyskać nieautoryzowany dostęp do sieci osobistych lub firmowych w celu przeprowadzenia następujących nieupoważnionych działań.

- Pobranie danych osobowych i poufnych (przeciek informacji)
- Prowadzenie korespondencji, podszywając się pod konkretną osobę, i rozpowszechnianie nieautoryzowanych informacji (podszywanie się)
- Modyfikowanie i ponowne transmitowanie przechwyconych danych (fałszowanie)
- Przesyłanie wirusów komputerowych i niszczenie danych i systemów (niszczenie)

Karty sieci bezprzewodowych i bezprzewodowe punkty dostępu są wyposażone we wbudowane mechanizmy zabezpieczeń umożliwiające redukowanie możliwości wystąpienia tych problemów przez konfigurację ustawień zabezpieczeń urządzeń sieci bezprzewodowych.

Konfiguracja ustawień zabezpieczeń jest obowiązkiem klientów, dlatego powinni oni być w pełni świadomi problemów, które mogą wystąpić, jeżeli produkt będzie używany bez uprzedniego skonfigurowania ustawień zabezpieczeń.

# **Ograniczone użycie tego produktu (jeżeli urządzenie jest wyposażone w odpowiedni moduł)**

- Fale radiowe wysyłane przez ten produkt mogą zakłócać działanie sprzętu medycznego. W przypadku użytkowania produktu w zakładzie medycznym lub w pobliżu przyrządów medycznych należy używać tego produktu zgodnie z instrukcjami i środkami ostrożności udostępnionymi przez administratora tego zakładu lub przedstawionych w instrukcjach obsługi przyrządów medycznych.
- Fale radiowe wysyłane z tego produktu mogą zakłócać działanie automatycznego sprzętu sterującego, np. drzwi automatycznych i instalacji alarmów pożarowych. W przypadku używania tego produktu w pobliżu automatycznego sprzętu sterującego należy stosować się do instrukcji i środków ostrożności przedstawionych w instrukcjach obsługi przyrządów automatycznych.
- Jeżeli produkt będzie używany w urządzeniach powiązanych bezpośrednio z serwisem, np. samolotów, pociągów, statków i pojazdów, do zastosowań wymagających wysokiej niezawodności i bezpieczeństwa, a także w urządzeniach wymagających wysokiej dokładności, w tym urządzeniach przeznaczonych do zapobiegania katastrofom i przestępstwom, oraz urządzeniach do celów bezpieczeństwa, należy zastosować ten produkt dopiero po ocenie bezpieczeństwa całego systemu z uwzględnieniem odporności na uszkodzenia i nadmiarowości w celu zapewnienia niezawodności i bezpieczeństwa utrzymania całego systemu. Tego produktu nie można używać do zastosowań wymagających wysokiej niezawodności i poziomu bezpieczeństwa, w tym w przyrządach lotniczych, sprzęcie do trunkingu, sprzęcie sterującym elektrowniami atomowymi i sprzęcie medycznym. Decyzję w sprawie użycia tego produktu w tych zastosowaniach należy dokładnie rozważyć.

# $\overline{\mathbf{2}}$

# Instalacja i konfiguracja urządzenia

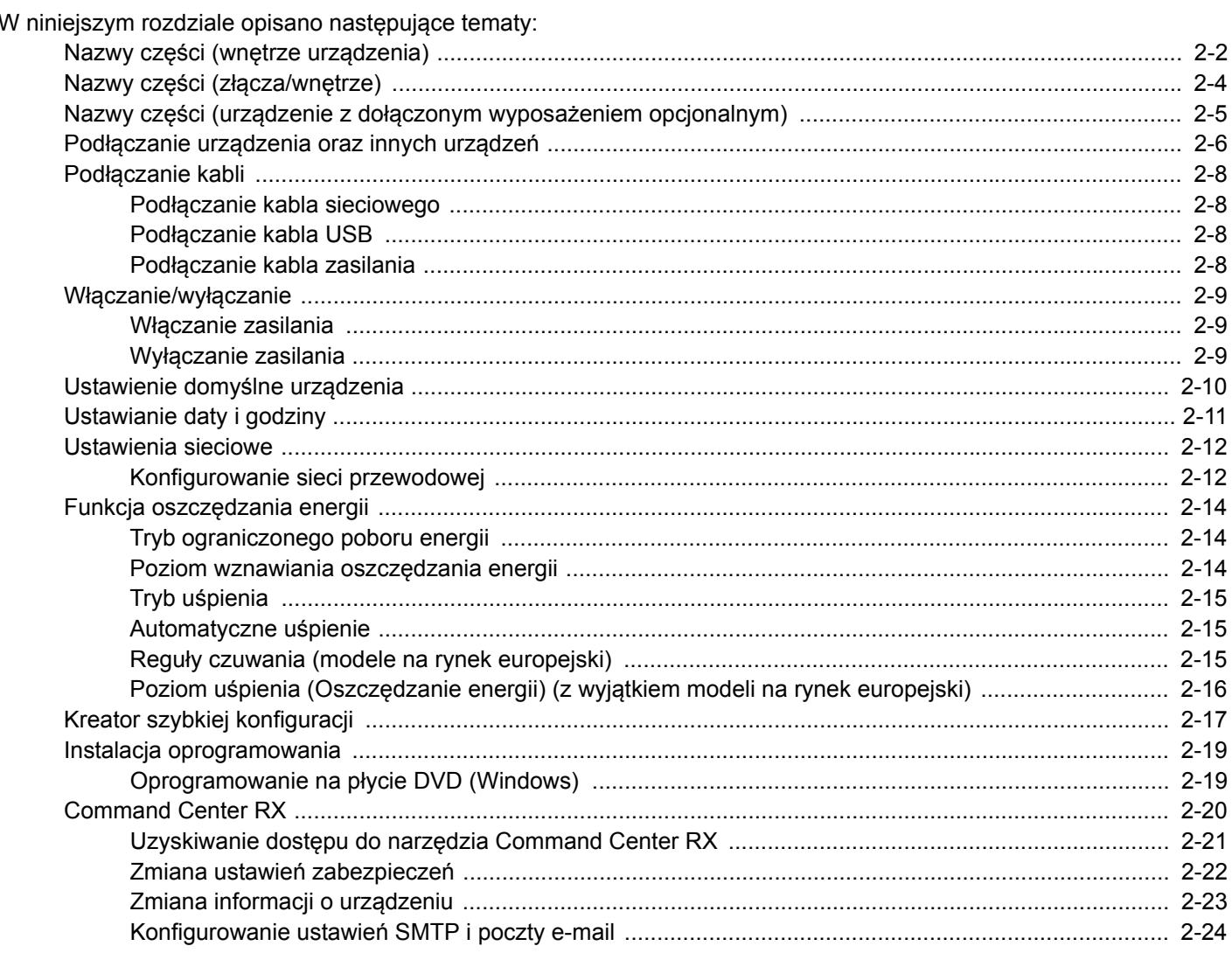

# <span id="page-39-0"></span>**Nazwy części (wnętrze urządzenia)**

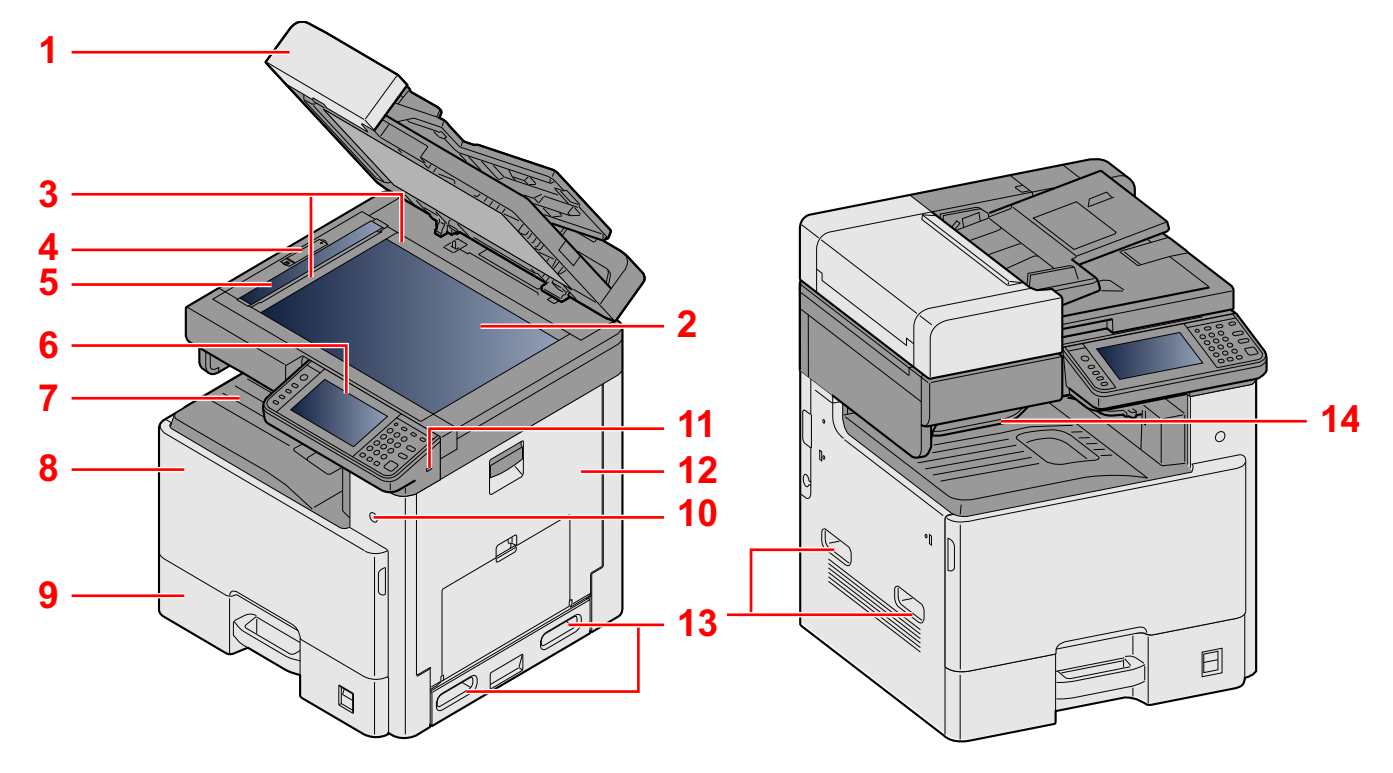

- 1 Dane techniczne:procesor dokumentów
- 2 Płyta dociskowa
- 3 Płyty wskaźnika rozmiaru oryginału
- 4 Pokrywa zamka optycznego
- 5 Wąska szyba skanera
- 6 Panel operacyjny
- 7 Taca wewnętrzna
- 8 Pokrywa przednia
- 9 Kaseta 1
- 10 Wyłącznik zasilania
- 11 Gniazdo pamięci USB (A1)
- 12 Prawa pokrywa 1
- 13 Uchwyty
- 14 Taca separatora zadań

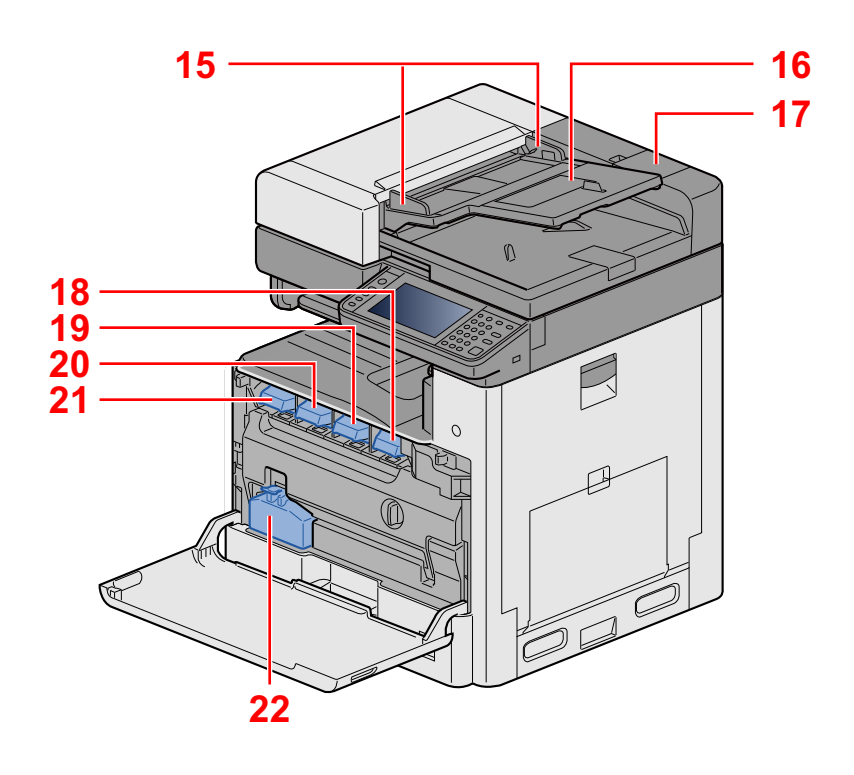

- 15 Prowadnica szerokości oryginałów
- 16 Płyta oryginałów
- 17 Schowek na ściereczkę
- 18 Pojemnik z tonerem (Czarny)
- 19 Pojemnik z tonerem (Magenta)
- 20 Pojemnik z tonerem (Cyan)
- 21 Pojemnik z tonerem (Yellow)
- 22 Pojemnik na zużyty toner

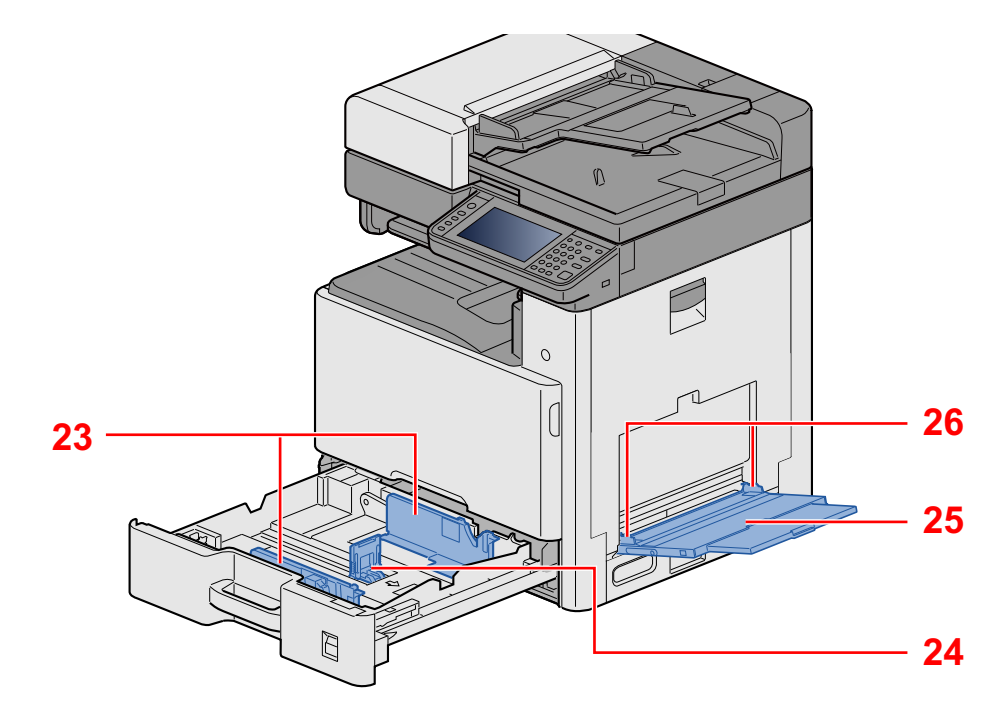

- 23 Prowadnica szerokości papieru
- 24 Prowadnica długości papieru
- 25 Taca uniwersalna
- 26 Prowadnica szerokości papieru

<span id="page-41-0"></span>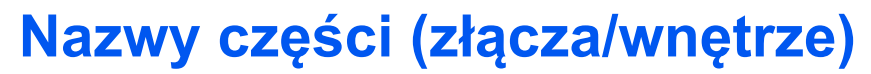

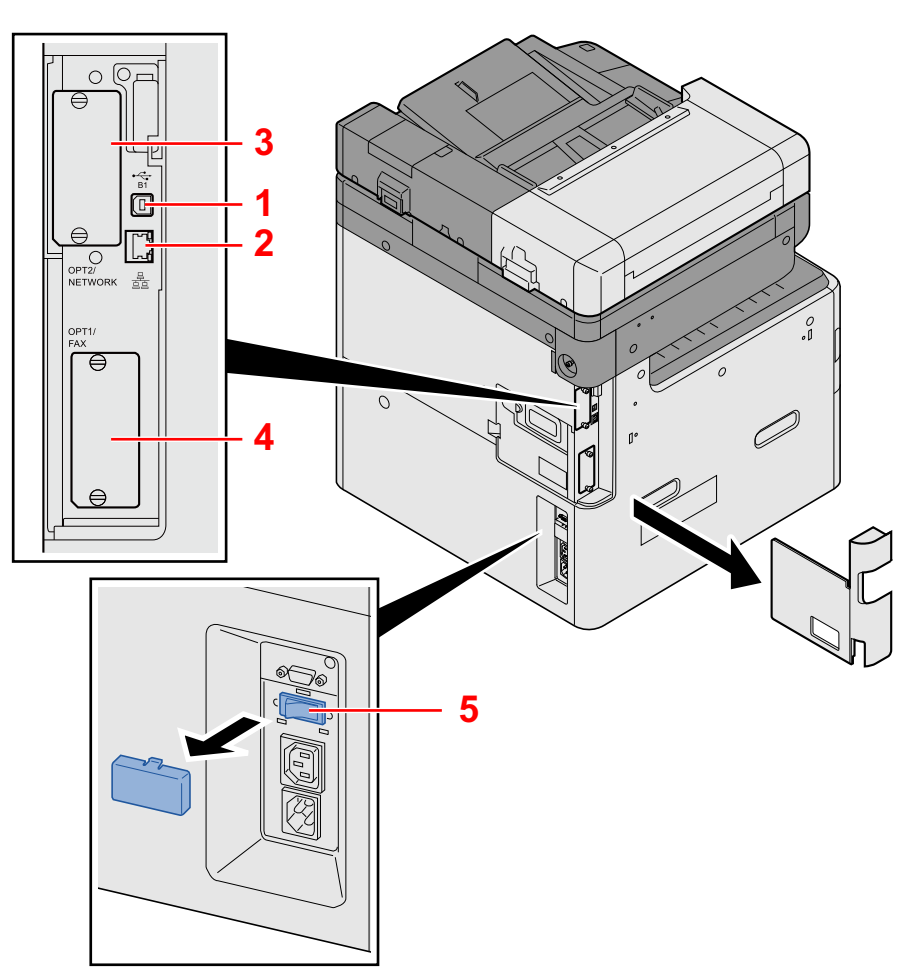

- 1 Złącze interfejsu USB (B1)
- 2 Złącze interfejsu sieciowego
- 3 Gniazdo interfejsu urządzeń opcjonalnych 2
- 4 Gniazdo interfejsu urządzeń opcjonalnych 1
- 5 Przełącznik podgrzewacza kasety

# <span id="page-42-0"></span>**Nazwy części (urządzenie z dołączonym wyposażeniem opcjonalnym)**

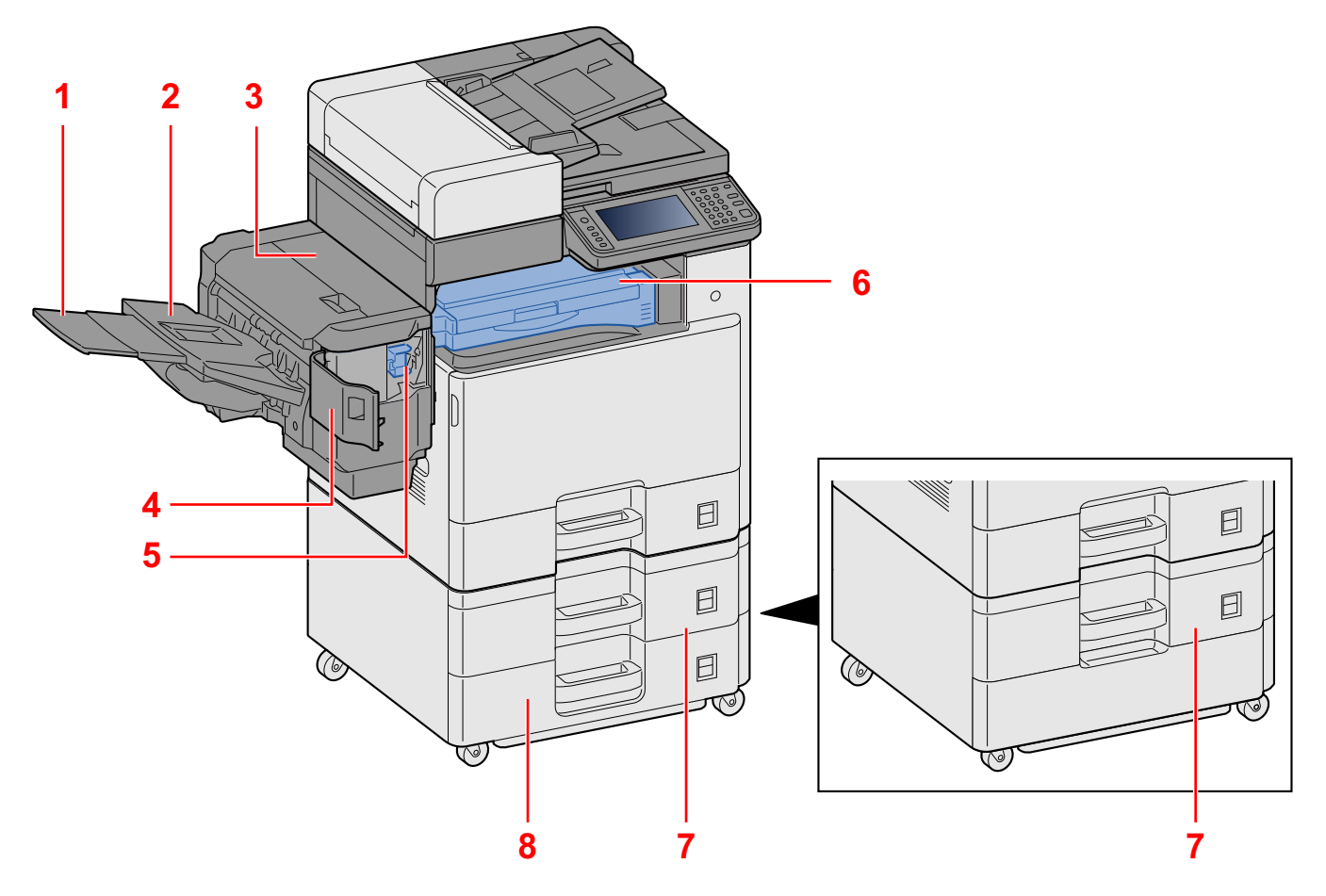

- 1 Taca pomocnicza
- 2 Taca finiszera
- 3 Górna pokrywa
- 4 Pokrywa zszywek
- 5 Uchwyt kasety zszywek
- 6 Pokrywa modułu mostka
- 7 Kaseta 2
- 8 Kaseta 3

# <span id="page-43-0"></span>**Podłączanie urządzenia oraz innych urządzeń**

Należy przygotować przewody dostosowane do środowiska pracy urządzenia oraz jego przeznaczenia.

### **Podłączanie urządzenia do komputera za pomocą kabla USB**

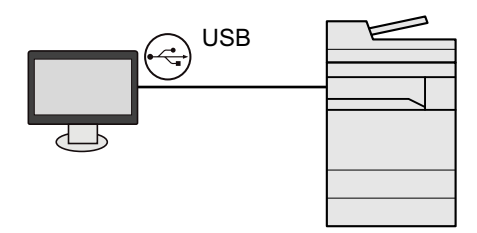

**Podłączanie urządzenia do komputera lub tabletu za pośrednictwem kabla sieciowego, sieci Wi-Fi lub funkcji Wi-Fi Direct**

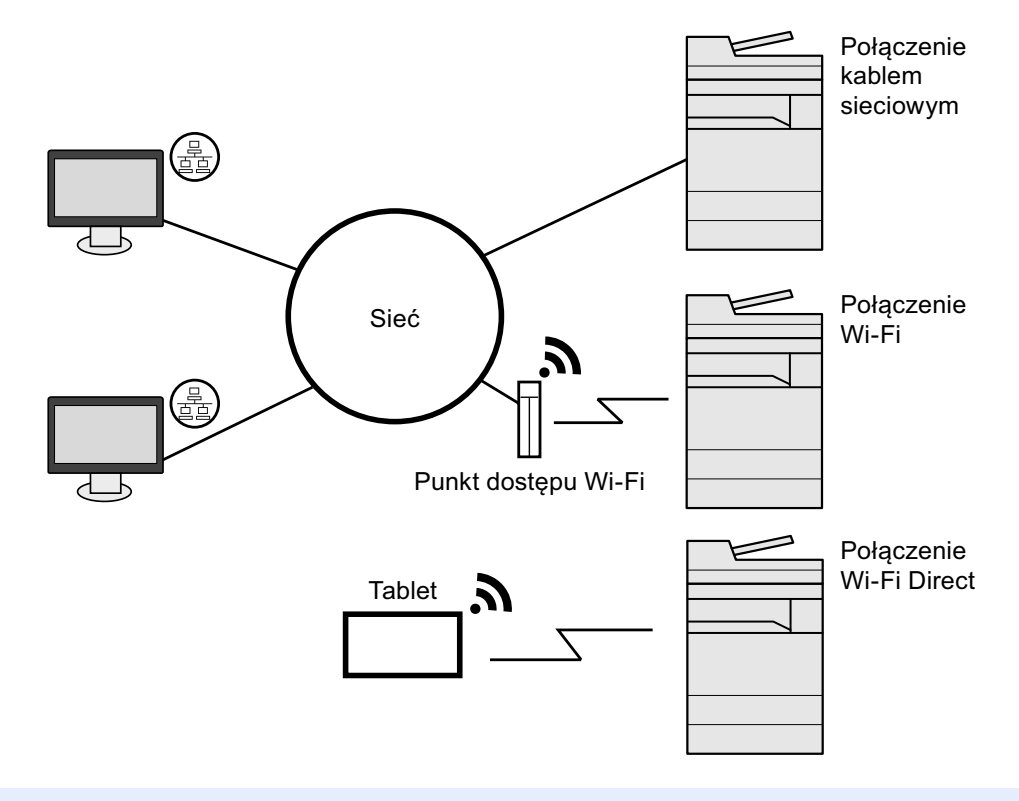

## **<b>NOTATKA**

W przypadku korzystania z bezprzewodowej sieci lokalnej zapoznaj się z następującym rozdziałem.

*Podręcznik obsługi – w języku angielskim.*

### **Kable do wykorzystania**

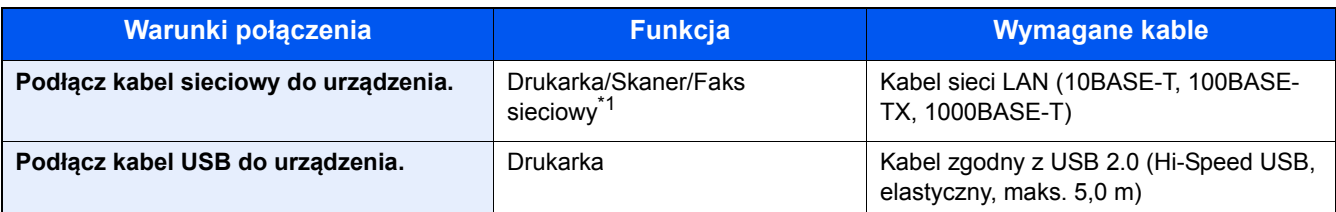

\*1 Wyłącznie w urządzeniach z zainstalowaną funkcją faksu. Więcej informacji na temat korzystania z faksu sieciowego można znaleźć w podręczniku FAX Operation Guide.

## **WAŻNE**

Użycie kabla innego niż zgodnego z USB 2.0 może spowodować usterkę.

# <span id="page-45-0"></span>**Podłączanie kabli**

## <span id="page-45-1"></span>**Podłączanie kabla sieciowego**

## 1 **Podłącz kabel do urządzenia.**

1 Podłącz kabel sieciowy do złącza interfejsu sieciowego urządzenia.

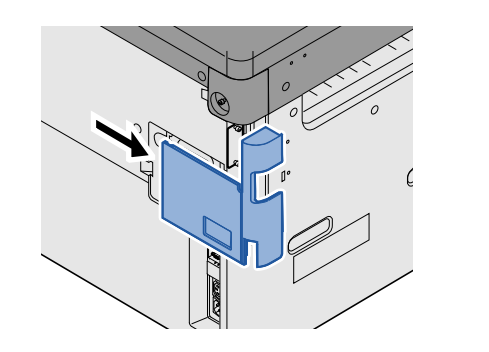

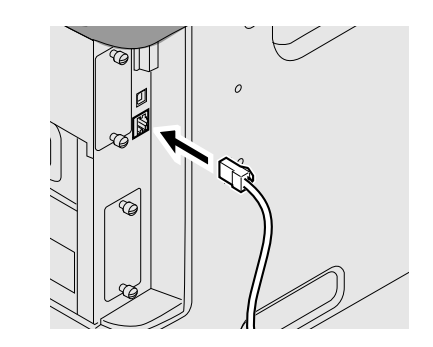

2 Drugi koniec kabla podłącz do koncentratora.

## 2 **Konfigurowanie ustawień sieciowych**

[Ustawienia sieciowe \(2-12\)](#page-49-0)

## <span id="page-45-2"></span>**Podłączanie kabla USB**

## 1 **Podłącz kabel do urządzenia.**

1 Podłącz kabel USB do złącza interfejsu USB znajdującego się po lewej stronie obudowy urządzenia.

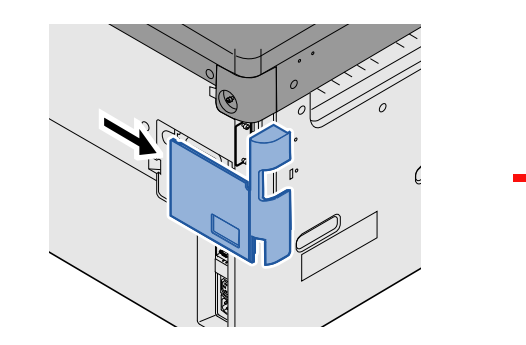

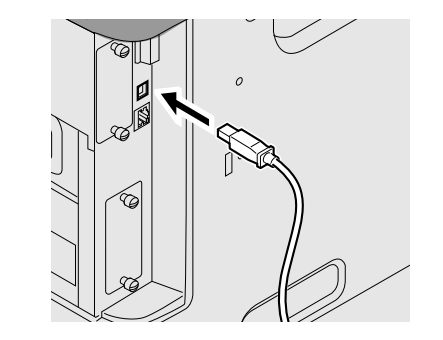

2 Drugi koniec kabla podłącz do komputera PC.

## <span id="page-45-3"></span>**Podłączanie kabla zasilania**

## 1 **Podłącz kabel do urządzenia.**

Podłącz jeden koniec kabla zasilania do urządzenia, a drugi do źródła zasilania.

### **WAŻNE**

**Podłączając, korzystaj wyłącznie z kabla dołączonego do urządzenia.**

# <span id="page-46-0"></span>**Włączanie/wyłączanie**

## <span id="page-46-1"></span>**Włączanie zasilania**

1 **<sup>W</sup>łącz wyłącznik zasilania.**

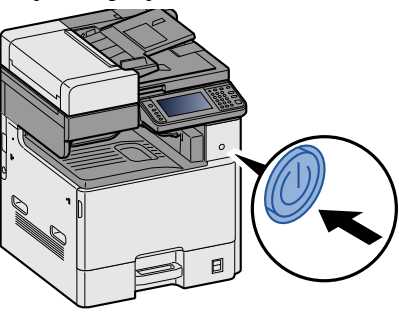

## <span id="page-46-2"></span>**Wyłączanie zasilania**

1 **Wyłącz wyłącznik zasilania.**

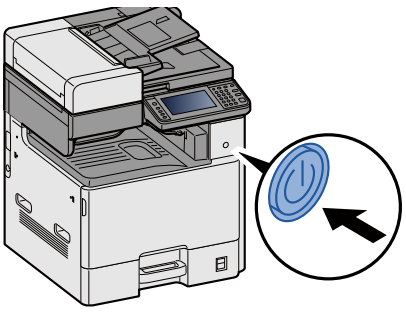

2 **Wybierz pozycję [Tak] na ekranie potwierdzenia.**

Wyłączenie zasilania może zająć kilka minut.

## **PRZESTROGA**

**Jeżeli urządzenie ma zostać pozostawione na dłuższy czas bezczynnie (np. na noc), należy wyłączyć je**  za pomocą głównego wyłącznika zasilania. Jeżeli urządzenie ma być nieużywane przez dłuższy okres **(np. podczas wakacji), należy wyjąć wtyczkę z gniazdka w celu zapewnienia bezpieczeństwa.**

## **WAŻNE**

- **W przypadku korzystania z produktu wyposażonego w funkcję faksu należy pamiętać, że wyłączenie za pomocą głównego wyłącznika zasilania powoduje brak możliwości wysyłania i odbierania faksów.**
- **Wyjmij papier z kaset i zamknij go szczelnie w opakowaniu w celu ochrony przed wilgocią.**

# <span id="page-47-0"></span>**Ustawienie domyślne urządzenia**

Przed rozpoczęciem użytkowania urządzenia należy skonfigurować ustawienia, takie jak data i godzina, ustawienia sieciowa i funkcje oszczędzania energii w razie potrzeby. Kreator instalacji urządzenia jest uruchamiany po pierwszym włączeniu nowo zainstalowanego urządzenia. W razie potrzeby należy także skonfigurować następujące ustawienia.

#### $\ddot{\mathbb{Q}}$ **NOTATKA**

Ustawienie domyślne urządzenia można zmieniać w menu systemu.

Informacje na temat ustawień dostępnych do konfiguracji w menu systemowym znaleźć można w:

*Podręcznik obsługi – w języku angielskim.*

# <span id="page-48-0"></span>**Ustawianie daty i godziny**

Ustawiając lokalną datę i godzinę, należy postępować zgodnie z poniższymi wskazówkami.

W przypadku wysyłania wiadomości e-mail, ustawiona data i godzina będą umieszczone w nagłówku tej wiadomości. Ustaw datę, godzinę oraz różnicę czasową w stosunku do strefy GMT odpowiednio do strefy, w której urządzenie jest używane.

## **<b>NOTATKA**

W celu wprowadzenia zmian po dokonaniu tej wstępnej konfiguracji patrz:

*Podręcznik obsługi – w języku angielskim.*

Poprawną godzinę można ustawiać okresowo przez synchronizację z sieciowym serwerem czasu.

**► Command Center RX User Guide** 

### 1 **Wyświetl ekran.**

Klawisz [System Menu / Counter] > [Data/czasomierz/Oszcz. energii]

## 2 **Skonfiguruj ustawienia.**

Wybierz pozycje [Strefa czasowa] > [Data/czas] > [Format daty] i ustaw tę opcję.

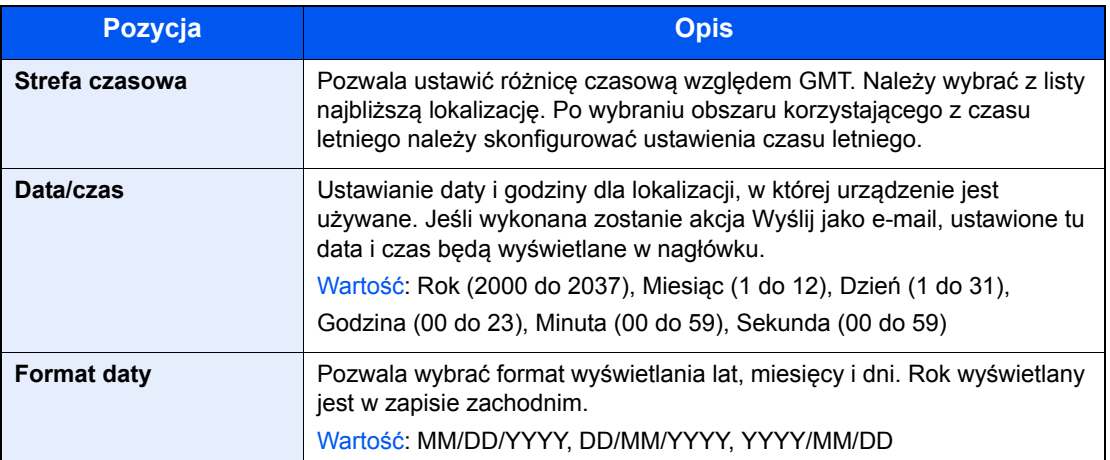

# <span id="page-49-0"></span>**Ustawienia sieciowe**

## <span id="page-49-1"></span>**Konfigurowanie sieci przewodowej**

Urządzenie jest wyposażone w interfejs sieciowy kompatybilny z protokołami sieciowymi takimi jak TCP/IP (IPv4), TCP/ IP (IPv6), NetBEUI oraz IPSec. Pozwala to na drukowanie za pomocą platform Windows, Macintosh, UNIX i innych. Ustaw TCP/IP (IPv4) w celu połączenia z siecią Windows.

Metody konfiguracji są następujące.

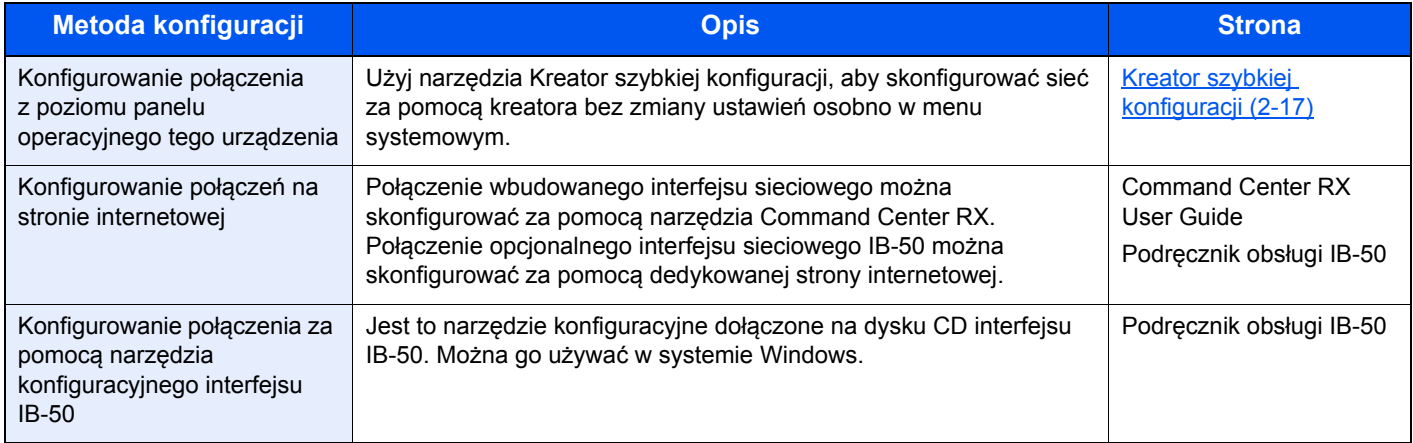

Aby uzyskać więcej informacji na temat ustawień sieciowych, patrz:

*Podręcznik obsługi – w języku angielskim.*

## **<b>NOTATKA**

Jeżeli administracja logowaniem użytkowników jest włączona, ustawienia można zmienić wyłącznie po zalogowaniu się z uprawnieniami administratora.

Jeżeli zarządzanie logowaniem użytkownika jest wyłączone, zostanie wyświetlony ekran uwierzytelniania użytkownika. Należy wprowadzić nazwę logowania i hasło, a następnie wybrać pozycję [Logowanie].

Domyślnie nazwa logowania i hasło logowania są ustawione na wartości przedstawione w poniższej tabeli.

Nazwa logowania

ECOSYS M8124cidn:2400, ECOSYS M8130cidn:3000

Hasło logowania

ECOSYS M8124cidn:2400, ECOSYS M8130cidn:3000

## *C* **NOTATKA**

Należy wcześniej uzyskać adres IP od administratora sieci i mieć go pod ręką podczas konfiguracji tych ustawień.

W następujących przypadkach należy ustawić adres IP serwera DNS za pomocą narzędzia Command Center RX.

- Gdy nazwa hosta jest używana przy ustawieniu opcji "DHCP" na wartość [Wył.].
- Gdy używany jest serwer DNS z adresem IP, który nie jest automatycznie przypisany przez DHCP.

Ustawiając adres IP serwera DNS, patrz:

◆ Command Center RX User Guide

### 1 **Wyświetl ekran.**

Klawisz [System Menu / Counter] > [System/Sieć] > wprowadź nazwę logowania i hasło > [Logowanie] > [Sieć] > [Ust. sieci przewodowej] > [Ustawienia TCP/IP] > [Ustawienia IPv4]

## 2 **Skonfiguruj ustawienia.**

### **W przypadku korzystania z serwera DHCP**

[DHCP]: [Wł.]

### **W przypadku korzystania ze statycznego adresu IP**

[DHCP]: [Wył.]

[Adres IP]: wprowadź adres.

[Maska podsieci]: wprowadź maskę podsieci w postaci segmentów rozdzielanych kropkami (0 do 255).

[Bramka domyślna]: wprowadź adres.

[Auto-IP]: [Wył.]

## **<b>NOTATKA**

W przypadku użycia funkcji Auto-IP w polu Adres IP należy wprowadzić wartość "0.0.0.0".

### **WAŻNE**

**Po zmianie ustawień należy uruchomić ponownie sieć w menu systemowym albo wyłączyć i ponownie włączyć urządzenie.**

Patrz *Podręcznik obsługi – w języku angielskim*.

# <span id="page-51-0"></span>**Funkcja oszczędzania energii**

Po upływie określonego czasu od ostatniego użycia, urządzenie przechodzi w tryb niskiego poboru mocy, w celu ograniczenia zużycia energii. Jeżeli urządzenie nie będzie używane w trybie uśpienia, zostanie automatycznie wyłączone po pewnym czasie.

## <span id="page-51-1"></span>**Tryb ograniczonego poboru energii**

Jeśli urządzenie nie jest wykorzystywane przez określony czas, zaświeci się wskaźnik oszczędzania energii, a ekran zostanie wygaszony, w celu zmniejszenia poboru prądu. Taki stan nazywany jest trybem niskiego poboru energii.

Na ekranie wyświetlany będzie komunikat "Niski pobór mocy". Zostanie wyświetlony ekran.

Domyślny, wstępnie ustawiony czas: 1 minuta (ustawienie fabryczne)

Jeżeli w trybie niskiego poboru energii otrzymane zostaną dane do wydrukowania, urządzenie automatycznie włączy się i rozpocznie drukowanie. Również jeżeli w trybie uśpienia otrzymany zostanie faks, urządzenie automatycznie wybudzi się i rozpocznie drukowanie.

W celu powrotu do stanu gotowości należy wykonać jedną z wymienionych poniżej czynności.

- Naciśnij dowolny klawisz na panelu operacyjnym.
- Dotknij panelu dotykowego.
- Otwórz procesora dokumentów.
- Umieść oryginały w procesorze dokumentów.

Urządzenie będzie gotowe do pracy w ciągu następującego czasu.

- ECOSYS M8124cidn: w ciągu 15,1 s
- ECOSYS M8130cidn: w ciagu 17.6 s

Pamiętaj, że warunki otoczenia, takie jak wentylacja, mogą powodować, że urządzenie będzie wolniej reagować.

#### $\widehat{\mathbb{Q}}$ **NOTATKA**

Jeśli ustawienie licznika energii jest równe ustawieniu czasu uśpienia, wtedy tryb uśpienia zostaje poprzedzony przez tryb niskiego poboru energii.

## <span id="page-51-2"></span>**Poziom wznawiania oszczędzania energii**

Urządzenie umożliwia ograniczenie poboru energii podczas wznawiania pracy z trybu Oszcz. energii. Dla opcji Poziom wzn. oszcz. energii można wybrać następujące wartości: "Pełne wznowienie", "Normalne wznowienie" lub "Częściowe wznowienie". Ustawieniem fabrycznym jest "Normalne wznowienie".

Aby uzyskać więcej informacji na temat ustawień opcji Poziom wzn. oszcz. energii, patrz:

[Kreator szybkiej konfiguracji \(2-17\)](#page-54-0)

## <span id="page-52-0"></span>**Tryb uśpienia**

Wybierz klawisz [Energy Saver]. W celu maksymalnego ograniczenia zużycia energii zgaśnie panel dotykowy oraz wszystkie wskaźniki na panelu operacyjnym oprócz wskaźnika Oszcz. energii. Jest to nazywane stanem uśpienia.

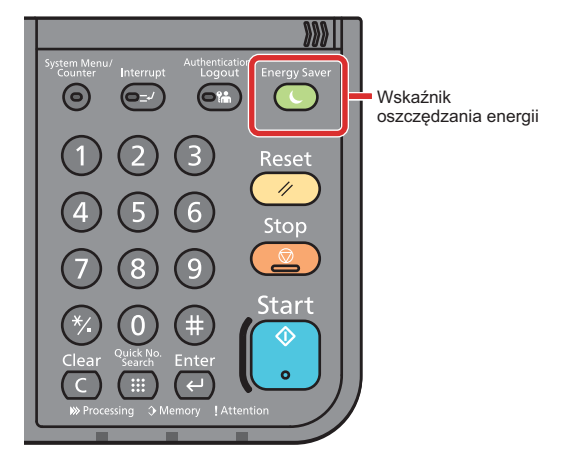

Jeśli w trybie uśpienia odebrane zostaną dane drukowania, urządzenie automatycznie wybudzi się i rozpocznie drukowanie. Również jeżeli w trybie uśpienia otrzymany zostanie faks, urządzenie automatycznie wybudzi się i rozpocznie drukowanie.

Aby wznowić, wykonaj poniższe czynności.

- Naciśnij dowolny klawisz na panelu operacyjnym.
- Dotknij panelu dotykowego.
- Umieść oryginały w procesorze dokumentów.

Urządzenie będzie gotowe do pracy w ciągu następującego czasu.

- ECOSYS M8124cidn: w ciągu 15,1 s
- ECOSYS M8130cidn: w ciągu 17,6 s

Pamiętaj, że warunki otoczenia, takie jak wentylacja, mogą powodować, że urządzenie będzie wolniej reagować.

## <span id="page-52-1"></span>**Automatyczne uśpienie**

Funkcja Automatyczne uśpienie automatycznie umożliwia przełączenie urządzenia w stan uśpienia, jeśli jest ono nieużywane przez określony okres czasu.

Domyślny czas, po jakim włącza się stan czuwania, wynosi 15 minut.

Aby zmienić wstępnie ustawiony czas przełączenia w tryb uśpienia, patrz:

[Kreator szybkiej konfiguracji \(2-17\)](#page-54-0)

## <span id="page-52-2"></span>**Reguły czuwania (modele na rynek europejski)**

Możliwe jest ustawienie przechodzenia do trybu uśpienia dla wszystkich lub jedynie wybranych funkcji urządzenia. Po przejściu urządzenia w tryb uśpienia, karta ID nie zostanie rozpoznana.

Aby uzyskać więcej informacji na temat zasad trybu uśpienia, patrz:

[Kreator szybkiej konfiguracji \(2-17\)](#page-54-0)

## <span id="page-53-0"></span>**Poziom uśpienia (Oszczędzanie energii) (z wyjątkiem modeli na rynek europejski)**

Na poziomie uśpienia można przełączać urządzenie między następującymi dwoma trybami: Trybem oszczędzania energii i trybem wznowienia pracy. Domyślnym ustawieniem jest tryb oszczędzania energii.

W trybie oszczędzania energii zużycie energii jest nawet niższe niż w trybie wznowienia pracy. Pozwala to na oddzielne ustawianie trybu uśpienia dla każdej funkcji. Nie można rozpoznać karty ID. Aby zmienić wstępnie ustawiony czas przełączenia w tryb uśpienia, patrz:

#### **NOTATKA**  $\mathbb{Q}$

Jeśli zainstalowany jest opcjonalny zestaw interfejsu sieciowego, włączenie funkcji oszczędzania energii nie jest możliwe.

Aby wznowić pracę, na panelu operacyjnym wybierz klawisz [Energy Saver]. Jeśli w trybie uśpienia odebrane zostaną dane drukowania, urządzenie automatycznie wybudzi się i rozpocznie drukowanie.

Aby uzyskać więcej informacji na temat ustawień poziomu uśpienia, patrz:

[Kreator szybkiej konfiguracji \(2-17\)](#page-54-0)

# <span id="page-54-0"></span>**Kreator szybkiej konfiguracji**

Kreator instalacji urządzenia jest uruchamiany po pierwszym włączeniu nowo zainstalowanego urządzenia. Przed rozpoczęciem użytkowania urządzenia należy skonfigurować ustawienia, takie jak data i godzina, ustawienia sieciowe i funkcje oszczędzania energii w razie potrzeby.

#### $\mathbb{Q}$ **NOTATKA**

Ustawienie domyślne urządzenia można zmieniać w menu systemu.

Informacje na temat ustawień dostępnych do konfiguracji w menu systemowym znaleźć można w:

*Podręcznik obsługi – w języku angielskim.*

Na ekranie kreatora można skonfigurować następujące ustawienia.

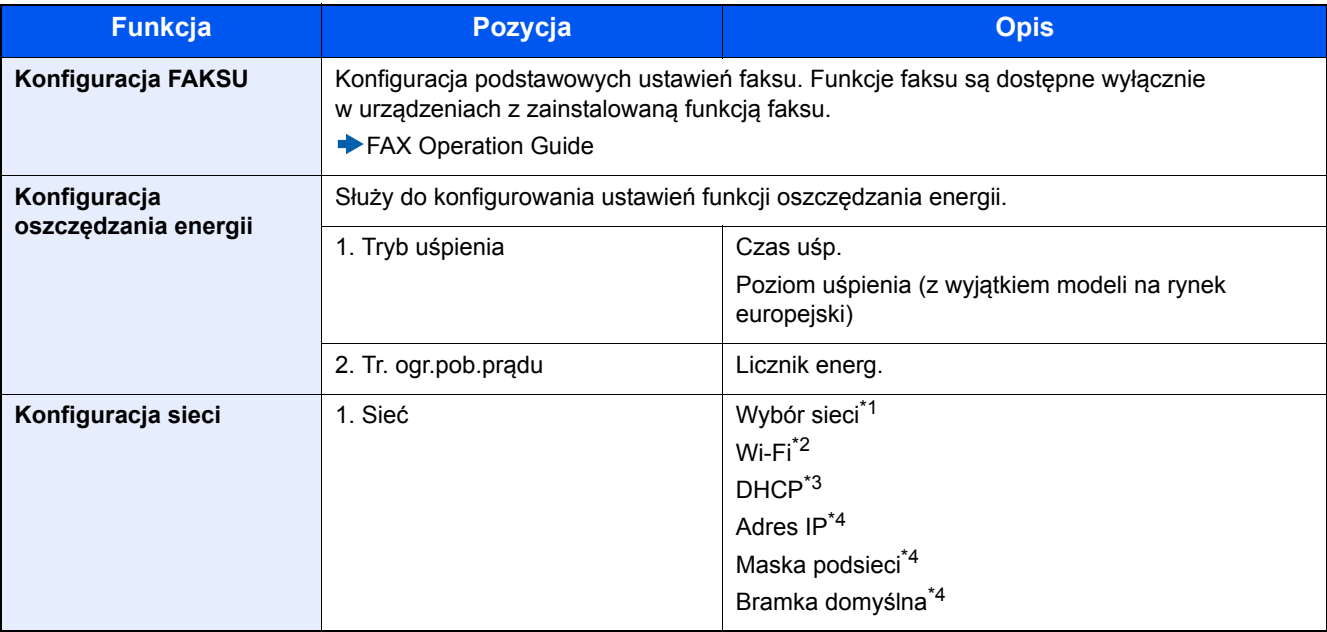

\*1 Ta funkcja jest wyświetlana tylko wówczas, gdy zainstalowano opcjonalny zestaw interfejsu sieci bezprzewodowej (IB-36). Zestaw interfejsu sieci bezprzewodowej jest opcjonalny w przypadku niektórych modeli. Więcej informacji można uzyskać od przedstawiciela handlowego, sprzedawcy lub pracownika serwisu.

*Podręcznik obsługi – w języku angielskim*

- \*2 Ta funkcja jest wyświetlana, jeżeli dla opcji [Wybór sieci] wybrano ustawienie [Wi-Fi].
- \*3 Ta funkcja jest wyświetlana, jeżeli dla opcji [Wybór sieci] wybrano ustawienie [Sieć przewodowa].
- \*4 Ta funkcja jest wyświetlana, jeżeli dla opcji [DHCP] wybrano ustawienie [Wył.].

## *NOTATKA*

Jeżeli zostanie wyświetlony ekran uwierzytelniania użytkownika, należy wprowadzić nazwę logowania i hasło, a następnie wybrać pozycję [Logowanie].

Domyślnie nazwa logowania i hasło logowania są ustawione na wartości przedstawione w poniższej tabeli.

Nazwa logowania

ECOSYS M8124cidn:2400, ECOSYS M8130cidn:3000

Hasło logowania

ECOSYS M8124cidn:2400, ECOSYS M8130cidn:3000

### 1 **Wyświetl ekran.**

Klawisz [System Menu / Counter] > [Kreator szybkiej konfiguracji]

## 2 **Wybierz funkcję.**

## 3 **Konfiguruj skrzynkę niestandardową.**

Uruchom kreatora. Postępuj zgodnie z instrukcjami na ekranie, aby skonfigurować ustawienia.

## **<b>NOTATKA**

Jeżeli występują problemy z konfiguracją ustawień, patrz:

**[Ekran pomocy \(3-12\)](#page-75-0)** 

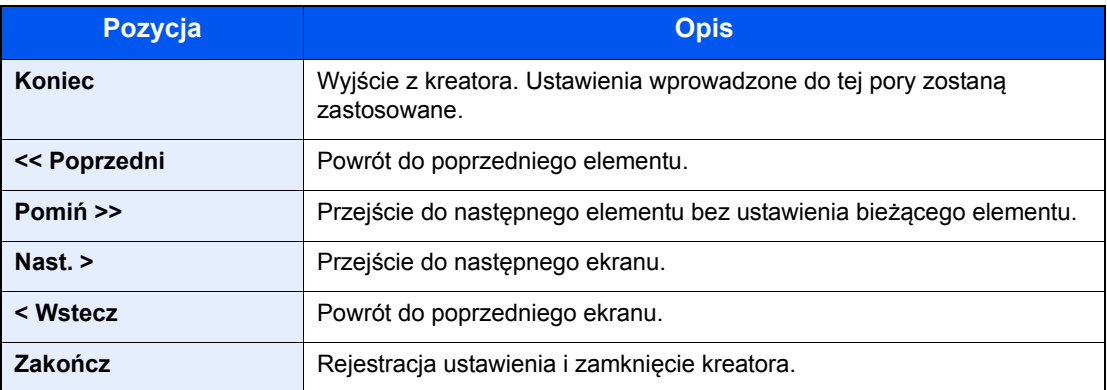

# <span id="page-56-0"></span>**Instalacja oprogramowania**

Jeśli docelowo na tym urządzeniu ma być używana funkcja drukarki, przesyłania danych za pomocą funkcji TWAIN/WIA lub wysyłania faksów przez sieć, na komputerze należy zainstalować odpowiednie oprogramowanie z dołączonego dysku DVD (Product Library).

## <span id="page-56-1"></span>**Oprogramowanie na płycie DVD (Windows)**

Można użyć metody instalacji [Instalacja ekspresowa] lub [Instalacja niestandardowa]. Opcja [Instalacja ekspresowa] jest standardową metodą instalacji. Aby zainstalować składniki, które nie są instalowane przez metodę [Instalacja ekspresowa], należy użyć opcji [Instalacja niestandardowa].

Więcej informacji na temat instalacji przy użyciu metody [Instalacja niestandardowa], patrz:

*Podręcznik obsługi – w języku angielskim.*

| <b>Oprogramowanie</b>                          | <b>Opis</b>                                                                                                    | Instalacja<br>ekspresowa |
|------------------------------------------------|----------------------------------------------------------------------------------------------------|--------------------------|
| <b>KX DRIVER</b>                               | Sterownik ten pozwala, aby urządzenie drukowało pliki znajdujące się na<br>komputerze. Pojedynczy sterownik obsługuje wiele języków opisu strony<br>(PCL XL, KPD itd.). Ten sterownik drukarki pozwala na pełne wykorzystanie<br>funkcji urządzenia.                                                                                                    | $\Omega$                 |
|                                                | Używaj tego sterownika do tworzenia plików PDF.                                                                                                    |                          |
| <b>KX XPS DRIVER</b>                           | Ten sterownik drukarki obsługuje format XPS (XML Paper Specification),<br>opracowany przez Microsoft Corporation.                                                                                                    |                          |
| KPDL mini-driver/PCL mini-driver<br>(PCL/KPDL) | Jest to Ministerownik (MiniDriver) Microsoft, który obsługuje PCL i KPDL.<br>Istnieją pewne ograniczenia co do funkcji urządzenia oraz funkcji<br>opcjonalnych jakie mogą być stosowane z tym sterownikiem.                                                                                                    |                          |
| <b>FAX Driver</b>                              | Umożliwia wysłanie dokumentu utworzonego za pomocą aplikacji<br>komputerowej jako faks za pośrednictwem urządzenia.                                                                                                    |                          |
| Kyocera TWAIN Driver                           | Sterownik ten umożliwia skanowanie na urządzeniu za pomocą aplikacji<br>zgodnej z TWAIN.                                                                                                    | $\circ$                  |
| Kyocera WIA Driver                             | WIA (Windows Imaging Acquisition) jest funkcją systemu Windows, która<br>umożliwia wzajemną komunikację między urządzeniem do przechwytywania<br>obrazu, takim jak skaner, oraz aplikacją do przetwarzania obrazu. Obraz<br>może być pozyskany za pomocą aplikacji zgodnej z WIA, co jest przydatne,<br>gdy na komputerze nie zainstalowano aplikacji zgodnej z TWAIN. |                          |
| <b>KYOCERA Net Viewer</b>                      | Jest to narzędzie umożliwiające monitorowanie urządzenia w sieci.                                                                                                    |                          |
| <b>Status Monitor</b>                          | Jest to narzędzie monitorujące stan drukarki i zapewniające funkcję<br>ciągłego raportowania.                                                                                                    | $\circ$                  |
| <b>File Management Utility</b>                 | Umożliwia wysyłanie i zapisywanie zeskanowanego dokumentu do<br>określonego folderu sieciowego.                                                                                                    |                          |
| <b>KYOCERA Net Direct Print</b>                | Umożliwia wydrukowanie pliku PDF bez uruchamiania programu Adobe<br>Acrobat/Reader.                                                                                                    |                          |
| <b>FONTS</b>                                   | Są to czcionki ekranowe, które umożliwiają użycie wbudowanych czcionek<br>urządzenia w aplikacji.                                                                                                    | $\circ$                  |

## **<b>NOTATKA**

- Instalacja w systemach Windows musi być przeprowadzona przez użytkownika zalogowanego z uprawnieniami administratora.
- Aby można było używać faksu, wymagany jest opcjonalny zestaw faksu.

## <span id="page-57-0"></span>**Command Center RX**

Jeżeli urządzenie jest połączone z siecią, można skonfigurować różne ustawienia za pomocą narzędzia Command Center RX.

W poniższej części opisano, jak rozpocząć pracę z narzędziem Command Center RX oraz w jaki sposób zmieniać ustawienia zabezpieczeń i nazwę hosta.

◆ Patrz Command Center RX Operation Guide.

## *<b>NOTATKA*

Aby w pełni korzystać z funkcji dostępnych na stronach narzędzia Command Center RX, należy wprowadzić nazwę użytkownika i hasło, a następnie kliknąć przycisk Logowanie. Wprowadzenie ustalonego wcześniej hasła administratora umożliwia użytkownikowi dostęp do wszystkich stron, w tym Skrzynka dokumentów, Książka adresowa, oraz Ustawienia z menu nawigacyjnego. Ustawienia fabryczne dotyczące domyślnego użytkownika z uprawnieniami administratora są przedstawione poniżej. (Aplikacja rozróżnia małe i wielkie litery).

Login User Name: Admin

Login Password: Admin

Ustawienia, które mogą zostać skonfigurowane w narzędziu Command Center RX przez administratora i zwykłych użytkowników są następujące.

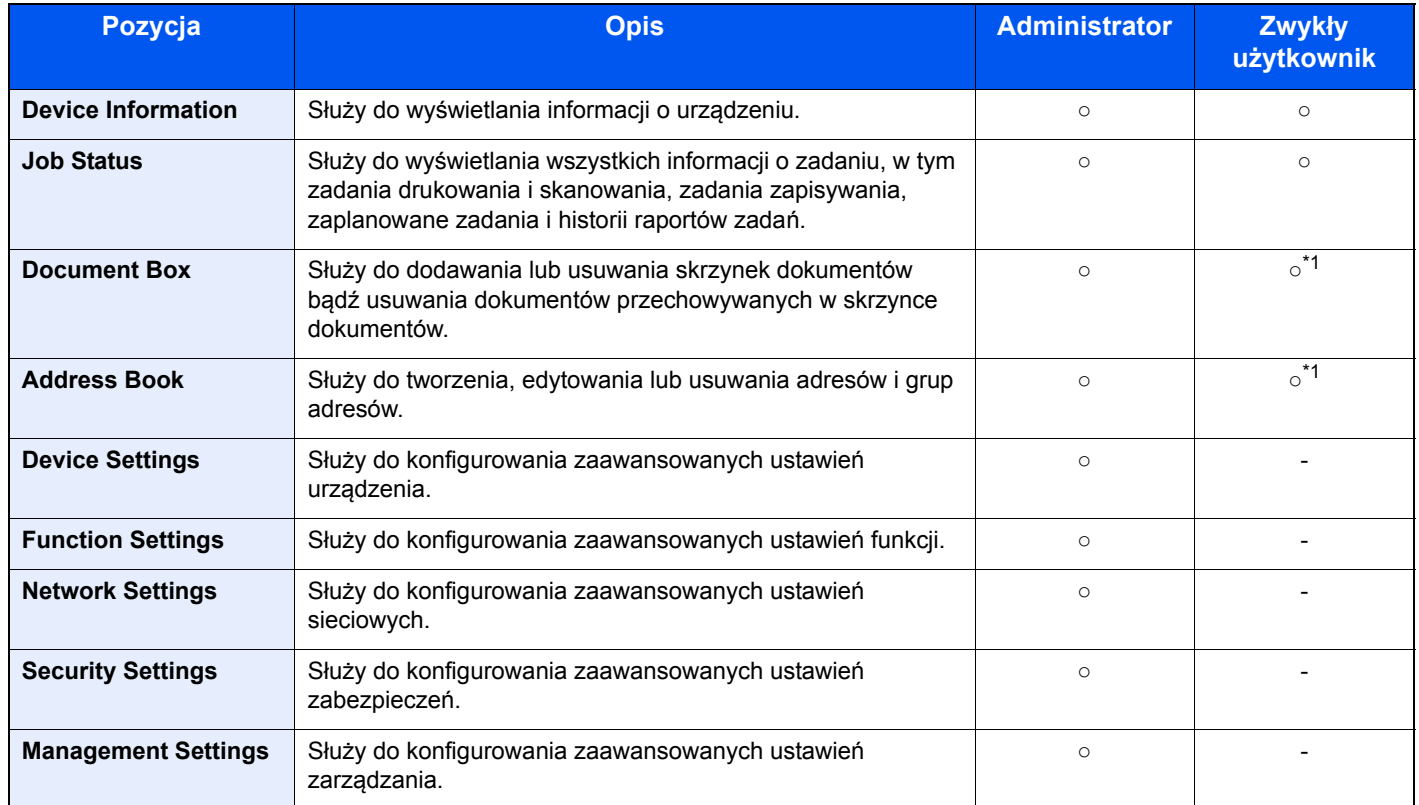

\*1 Zalogowany użytkownik może nie mieć dostępu do konfiguracji niektórych ustawień, w zależności od swoich uprawnień.

## **<b>NOTATKA**

Aby można było używać faksu, wymagany jest opcjonalny zestaw faksu. W tym miejscu pominięto informacje na temat ustawień faksu.

**FAX Operation Guide** 

## <span id="page-58-0"></span>**Uzyskiwanie dostępu do narzędzia Command Center RX**

## 1 **Wyświetl ekran.**

- 1 Uruchom przeglądarkę internetową.
- 2 W pasku adresu wprowadź adres IP urządzenia lub jego nazwę hosta. Klikaj wymienione elementy w przedstawionej kolejności, aby sprawdzić adres IP urządzenia i nazwę hosta. Wybierz pozycję [Informacje o urządzeniu] na ekranie startowym > [Identyfikacja/Sieć przewodowa] Przykłady: https://192.168.48.21/ (adres IP) https://MFP001 (jeśli nazwa hosta to "MFP001")

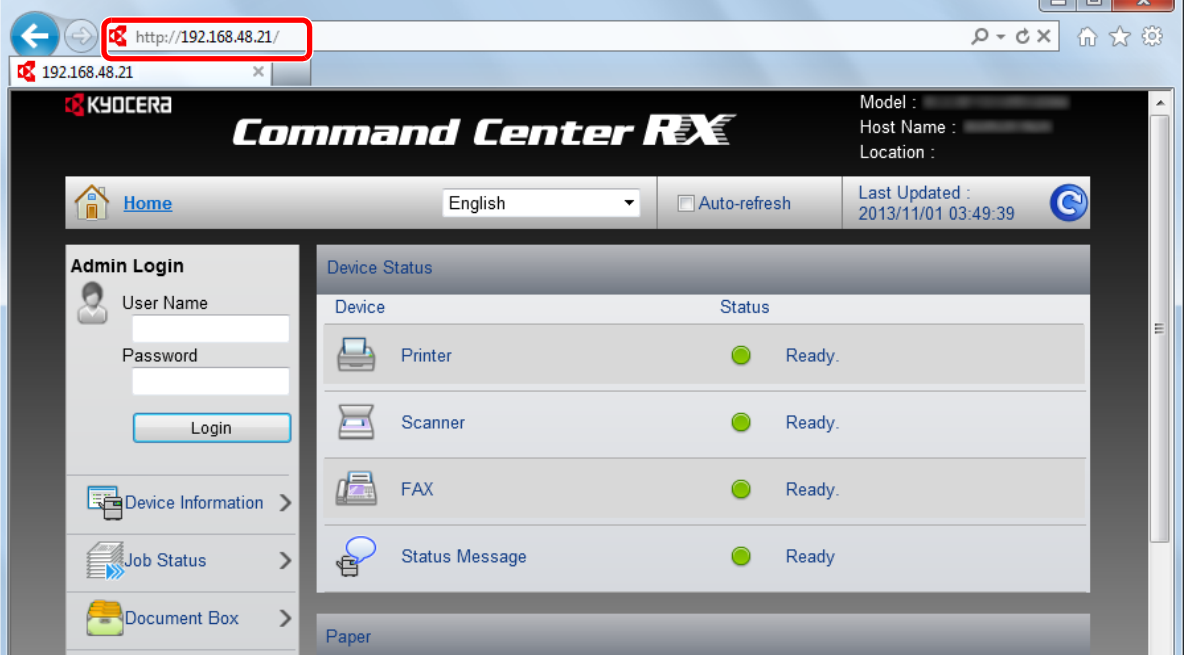

Na stronie sieci Web zostaną wyświetlone podstawowe informacje o urządzeniu i narzędziu Command Center RX, a także bieżący stan urządzenia.

## **<b>NOTATKA**

Jeżeli zostanie wyświetlony ekran "There is a problem with this website's security certificate" należy skonfigurować certyfikat.

**EX** Command Center RX User Guide

Można także kontynuować operację bez konfigurowania certyfikatu.

### 2 **Skonfiguruj funkcję.**

Wybierz kategorię na pasku nawigacyjnym po lewej stronie ekranu.

## *<b>NOTATKA*

Aby w pełni korzystać z funkcji dostępnych na stronach narzędzia Command Center RX, należy wprowadzić nazwę użytkownika i hasło, a następnie kliknąć przycisk Logowanie. Wprowadzenie ustalonego wcześniej hasła administratora umożliwia użytkownikowi dostęp do wszystkich stron, w tym Skrzynka dokumentów, Książka adresowa, oraz Ustawienia z menu nawigacyjnego. Ustawienia fabryczne dotyczące domyślnego użytkownika z uprawnieniami administratora są przedstawione poniżej. (Aplikacja rozróżnia małe i wielkie litery).

Login User Name: Admin Login Password: Admin

## <span id="page-59-0"></span>**Zmiana ustawień zabezpieczeń**

## 1 **Wyświetl ekran.**

- 1 Uruchom przeglądarkę internetową.
- 2 W pasku adresu wprowadź adres IP urządzenia lub jego nazwę hosta. Klikaj wymienione elementy w przedstawionej kolejności, aby sprawdzić adres IP urządzenia i nazwę hosta. Wybierz pozycję [Informacje o urządzeniu] na ekranie startowym > [Identyfikacja/Sieć przewodowa]
- 3 Zaloguj się z uprawnieniami administratora.

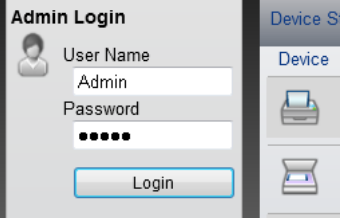

Poniżej przedstawiono domyślne ustawienia fabryczne dla domyślnego użytkownika z uprawnieniami administratora. (Aplikacja rozróżnia małe i wielkie litery).

Login User Name: Admin

Login Password: Admin

4 Kliknij pozycję [Security Settings].

## 2 **Skonfiguruj ustawienia zabezpieczeń.**

W menu [Security Settings] wybierz ustawienie, które ma być skonfigurowane.

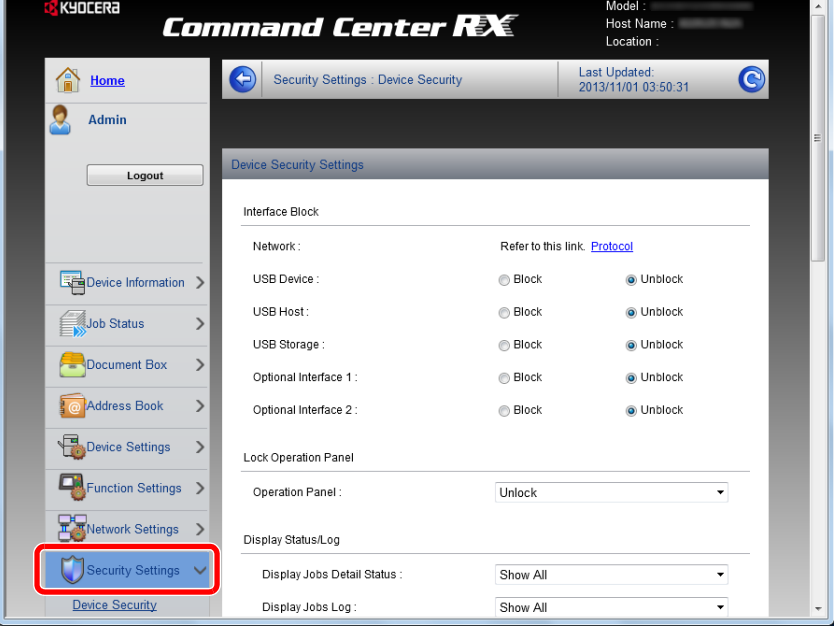

## **<b>NOTATKA**

Aby uzyskać szczegółowe informacje na temat certyfikatów, patrz:

◆ Command Center RX User Guide

## <span id="page-60-0"></span>**Zmiana informacji o urządzeniu**

## 1 **Wyświetl ekran.**

- 1 Uruchom przeglądarkę internetową.
- 2 W pasku adresu wprowadź adres IP urządzenia lub jego nazwę hosta. Klikaj wymienione elementy w przedstawionej kolejności, aby sprawdzić adres IP urządzenia i nazwę hosta. Wybierz pozycję [Informacje o urządzeniu] na ekranie startowym > [Identyfikacja/Sieć przewodowa]
- 3 Zaloguj się z uprawnieniami administratora.

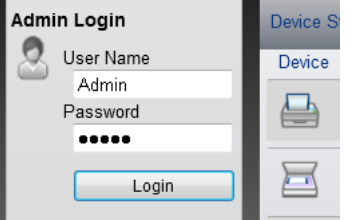

Poniżej przedstawiono domyślne ustawienia fabryczne dla domyślnego użytkownika z uprawnieniami administratora. (Aplikacja rozróżnia małe i wielkie litery).

Login User Name: Admin

Login Password: Admin

4 W menu [Device Settings] kliknij pozycję [System].

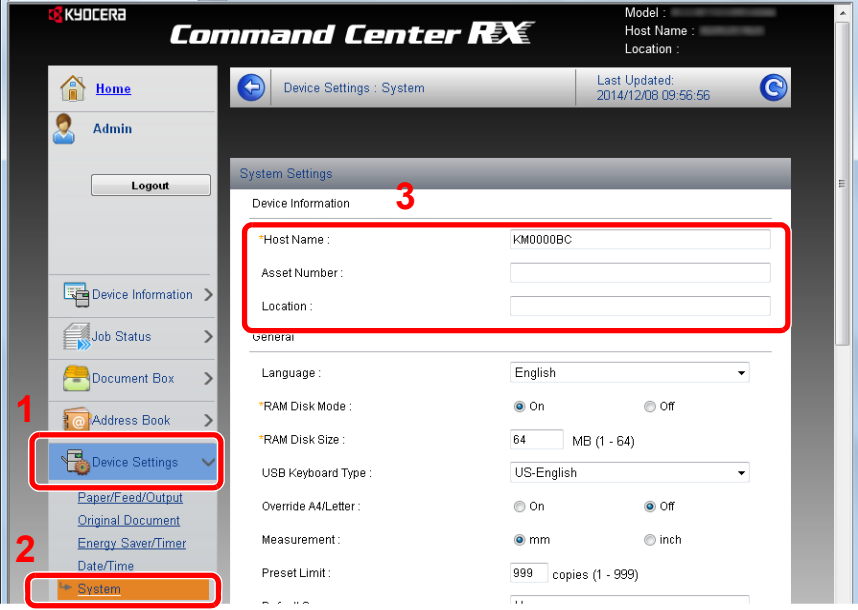

## 2 **Wprowadź nazwę hosta.**

Wprowadź informacje o urządzeniu, a następnie kliknij przycisk [Submit].

### **WAŻNE**

**Po zmianie ustawień uruchom ponownie sieć albo wyłącz i ponownie włącz urządzenie. Aby ponownie uruchomić sieć, należy z menu [Management Settings] wybrać pozycję [Reset], a następnie w obszarze "Restart" kliknąć pozycję [Restart Network].**

## <span id="page-61-0"></span>**Konfigurowanie ustawień SMTP i poczty e-mail**

Dzięki konfiguracji ustawień SMTP można przesyłać obrazy zeskanowane za pomocą urządzenia jako załączniki wiadomości e-mail oraz przesyłać powiadomienia e-mail po zakończeniu zadania.

Aby możliwe było korzystanie z tej funkcji, urządzenie musi być połączone z serwerem poczty przy użyciu protokołu SMTP.

Ponadto należy skonfigurować poniższe ustawienia.

- Ustawienia serwera SMTP Element: "SMTP Protocol" oraz "SMTP Server Name" w "SMTP"
- Adres nadawcy, jeśli urządzenie wysyła e-maile Element: "Sender Address" w "E-mail Send Settings"
- Ustawienie ograniczające rozmiar e-maili Element: "E-mail Size Limit" w "E-mail Send Settings"

### 1 **Wyświetl ekran.**

Wyświetl ekran protokołu SMTP.

- 1 Uruchom przeglądarkę internetową.
- 2 W pasku adresu wprowadź adres IP urządzenia lub jego nazwę hosta.

Klikaj wymienione elementy w przedstawionej kolejności, aby sprawdzić adres IP urządzenia i nazwę hosta. Wybierz pozycję [Informacje o urządzeniu] na ekranie startowym > [Identyfikacja/Sieć przewodowa]

3 Zaloguj się z uprawnieniami administratora.

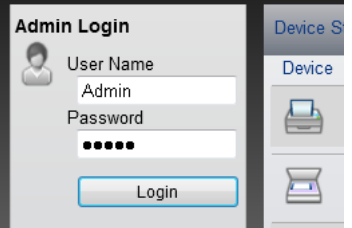

Poniżej przedstawiono domyślne ustawienia fabryczne dla domyślnego użytkownika z uprawnieniami administratora. (Aplikacja rozróżnia małe i wielkie litery).

Login User Name: Admin

Login Password: Admin

4 W menu [Network Settings] kliknij pozycję [Protocol].

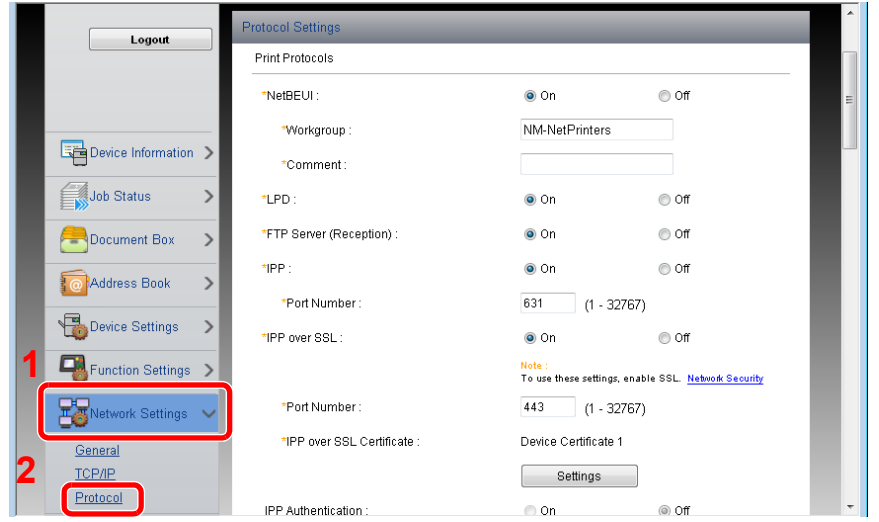

## 2 **Skonfiguruj ustawienia.**

W obszarze "Send Protocols" ustaw opcję "SMTP (E-mail TX)" na [On].

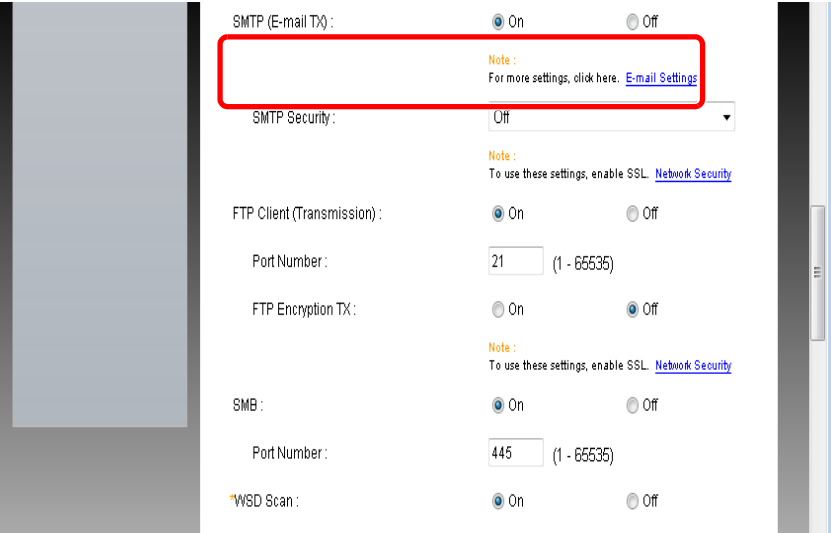

## 3 **Wyświetl ekran.**

Wyświetl ekran ustawień e-mail.

W menu [Function Settings] kliknij pozycję [E-mail].

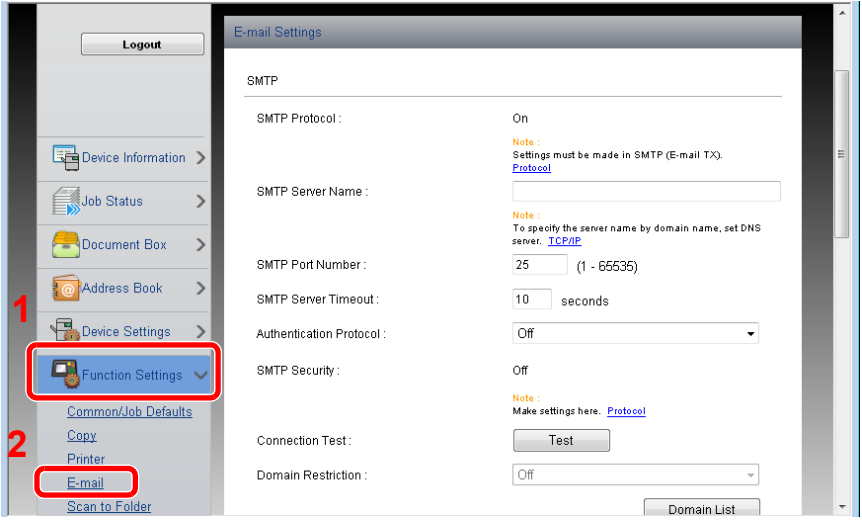

## 4 **Skonfiguruj ustawienia.**

Wprowadź elementy "SMTP" i "E-mail Send Settings".

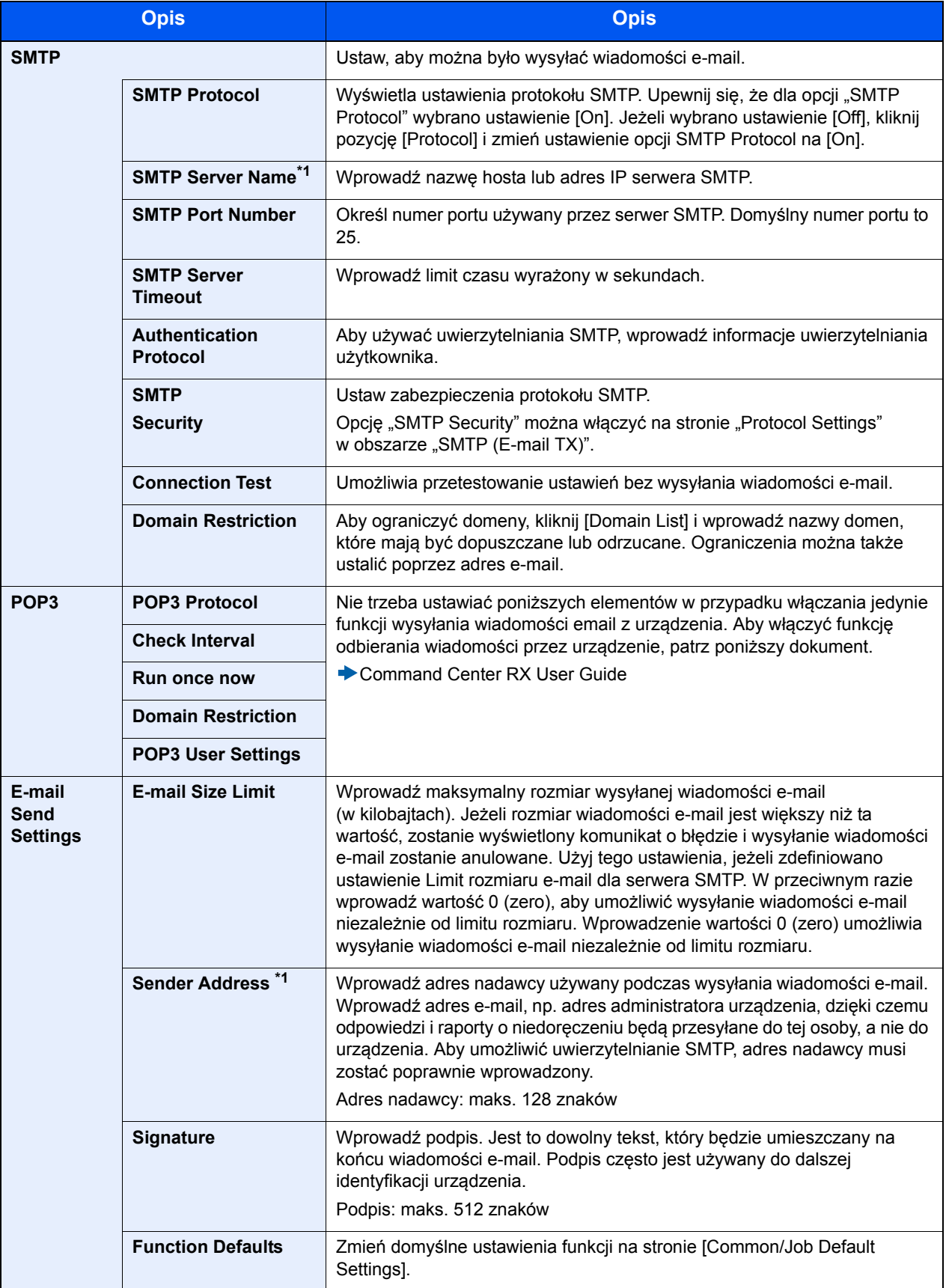

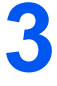

# Przygotowanie przed rozpoczęciem użytkowania

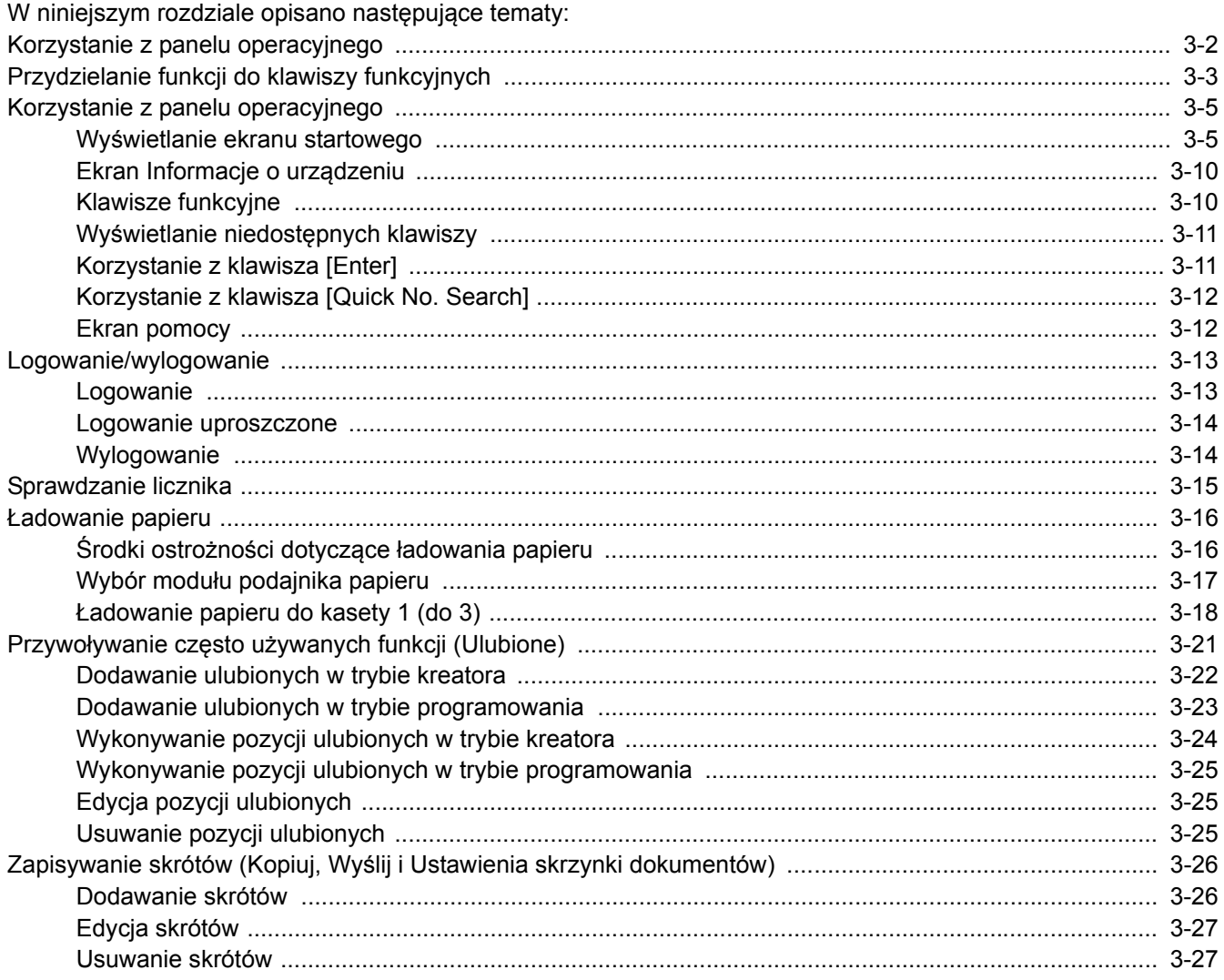

# <span id="page-65-0"></span>**Korzystanie z panelu operacyjnego**

### ECOSYS M8130cidn

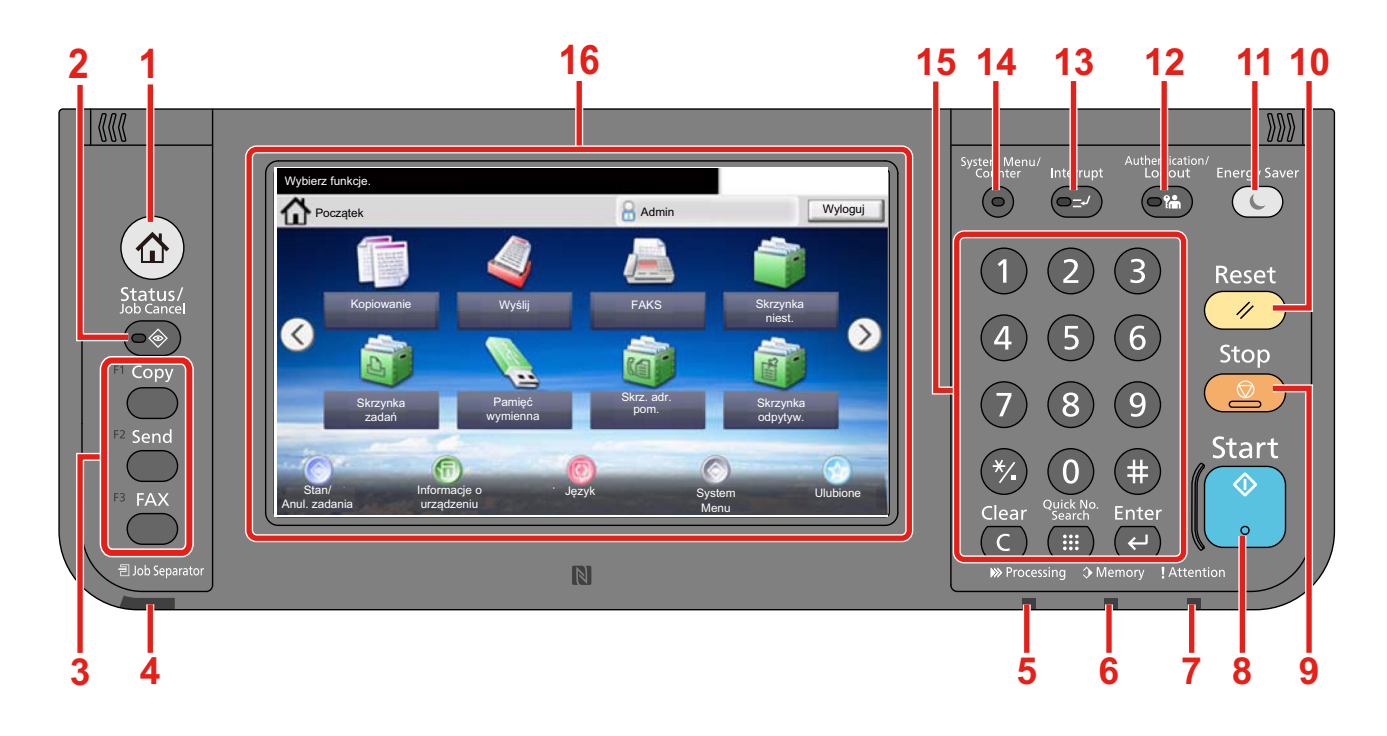

- **1** Klawisz [Początek]: Wyświetla ekran główny.
- **2** Klawisz [Status / Job Cancel]: Wyświetla ekran Status/Job Cancel zadania.
- **3** Klawisz funkcji: Te klawisze umożliwiają rejestrowanie różnych funkcji i aplikacji, w tym kopiowania i skanowania. [Przydzielanie funkcji do klawiszy funkcyjnych](#page-66-0)
- **4** Wskaźnik [Job Separator]: Świeci, gdy w tacy separatora zadań znajduje się papier.
- **5** Wskaźnik [Processing]: Miga w trakcie drukowania lub wysyłania/odbierania.
- **6** Wskaźnik [Memory]: Miga, gdy urządzenie korzysta z twardego dysku, pamięci faksu albo pamięci USB (element ogólnego przeznaczenia).
- **7** Wskaźnik [Attention]: Świeci lub miga w momencie wystąpienia błędu oraz zatrzymania wykonywanej pracy.
- **8** Klawisz [Start]: Rozpoczyna operacje kopiowania i skanowania oraz wykonywanie operacji ustawień.
- **9** Klawisz [Stop]: Anuluje lub wstrzymuje bieżące zadania.
- **10** Klawisz [Reset]: Przywraca ustawienia do wartości domyślnych.
- **11** Klawisz [Energy Saver]: Przełącza urządzenie w stan uśpienia. Włącza urządzenie ze stanu uśpienia.
- **12** Klawisz [Authentication / Logout]: Przełącza użytkownika (z uwierzytelnianiem) i kończy operację bieżącego użytkownika (z wylogowaniem).
- **13** Klawisz [Interrupt]: Wyświetla ekran Przerwij kopiowanie.
- **14** Klawisz [System Menu / Counter]: Wyświetla ekran Menu systemu.
- **15** Klawisz [Klawiatura numeryczna]: Klawisze numeryczne. Służą do wprowadzania liczb i symboli.
- **16** Panel dotykowy: Wyświetla przyciski do konfigurowania ustawień urządzenia.

Przygotowanie przed rozpoczęciem użytkowania > Przydzielanie funkcji do klawiszy funkcyjnych

# <span id="page-66-0"></span>**Przydzielanie funkcji do klawiszy funkcyjnych**

Te klawisze umożliwiają rejestrowanie różnych funkcji i aplikacji, w tym kopiowania i skanowania. Można przydzielić funkcję lub aplikację do klawisza funkcyjnego, aby ułatwić dostęp do odpowiedniego ekranu.

W przypadku tego urządzenia przydzielone są następujące funkcje, ale można je zmieniać i rejestrować inne funkcje.

- [F1] (klawisz funkcyjny 1): Copy
- [F2] (klawisz funkcyjny 2): Send
- [F3] (klawisz funkcyjny 3): FAX (opcja)

### 1 **Wyświetl ekran.**

Klawisz [System Menu / Counter] > [Ustawienia wspólne] > [Zadanie klawisza funkcyjnego]

## **<b>NOTATKA**

Jeżeli zostanie wyświetlony ekran uwierzytelniania użytkownika, należy wprowadzić nazwę logowania i hasło, a następnie wybrać pozycję [Logowanie]. Aby było to możliwe, należy się zalogować z uprawnieniami administratora.

Domyślnie nazwa logowania i hasło logowania są ustawione na wartości przedstawione w poniższej tabeli.

Nazwa logowania

ECOSYS M8124cidn:2400, ECOSYS M8130cidn:3000

Hasło logowania

ECOSYS M8124cidn:2400, ECOSYS M8130cidn:3000

### 2 **Skonfiguruj ustawienia.**

1 Wybierz klawisz funkcyjny, którego ustawienia mają być zmienione.

2 Wybierz funkcję, która ma być przydzielona do klawisza.

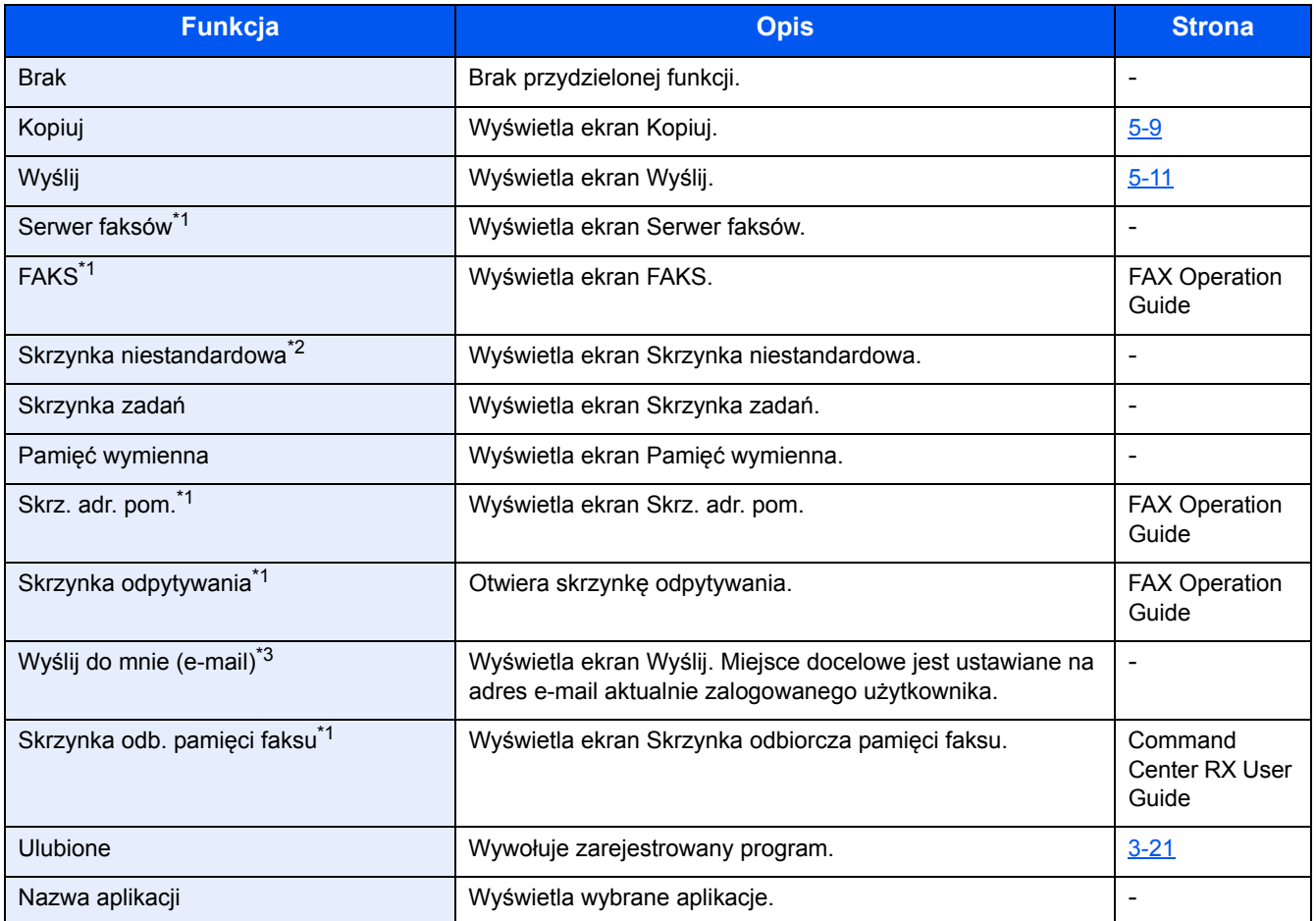

\*1 Wyświetlane tylko, gdy zainstalowano opcjonalną funkcję faksu.

\*2 Wyświetlane tylko, gdy zainstalowano opcjonalny dysk SSD.

\*3 Wyświetlane, jeżeli włączone jest zarządzanie logowaniem użytkowników.

# <span id="page-68-0"></span>**Korzystanie z panelu operacyjnego**

## <span id="page-68-1"></span>**Wyświetlanie ekranu startowego**

Ten ekran jest wyświetlany po naciśnięciu klawisza [Początek] na panelu operacyjnym. Wybór żądanej ikony spowoduje wyświetlenie odpowiedniego ekranu.

Możliwe jest dostosowanie ikon wyświetlanych na ekranie startowym, a także tła tego ekranu.

[Edycja ekranu Pocz](#page-70-0)ątek (3-7)

### ECOSYS M8130cidn

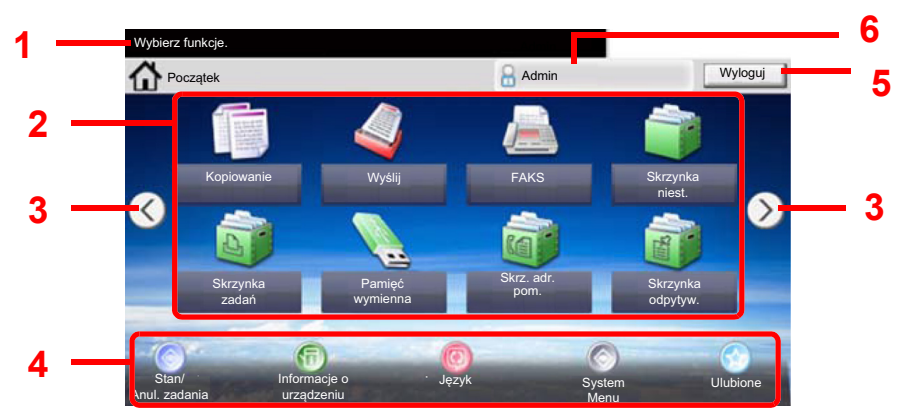

\* Wygląd ekranu może się różnić od tego w rzeczywistości, w zależności od konfiguracji i wartości ustawień.

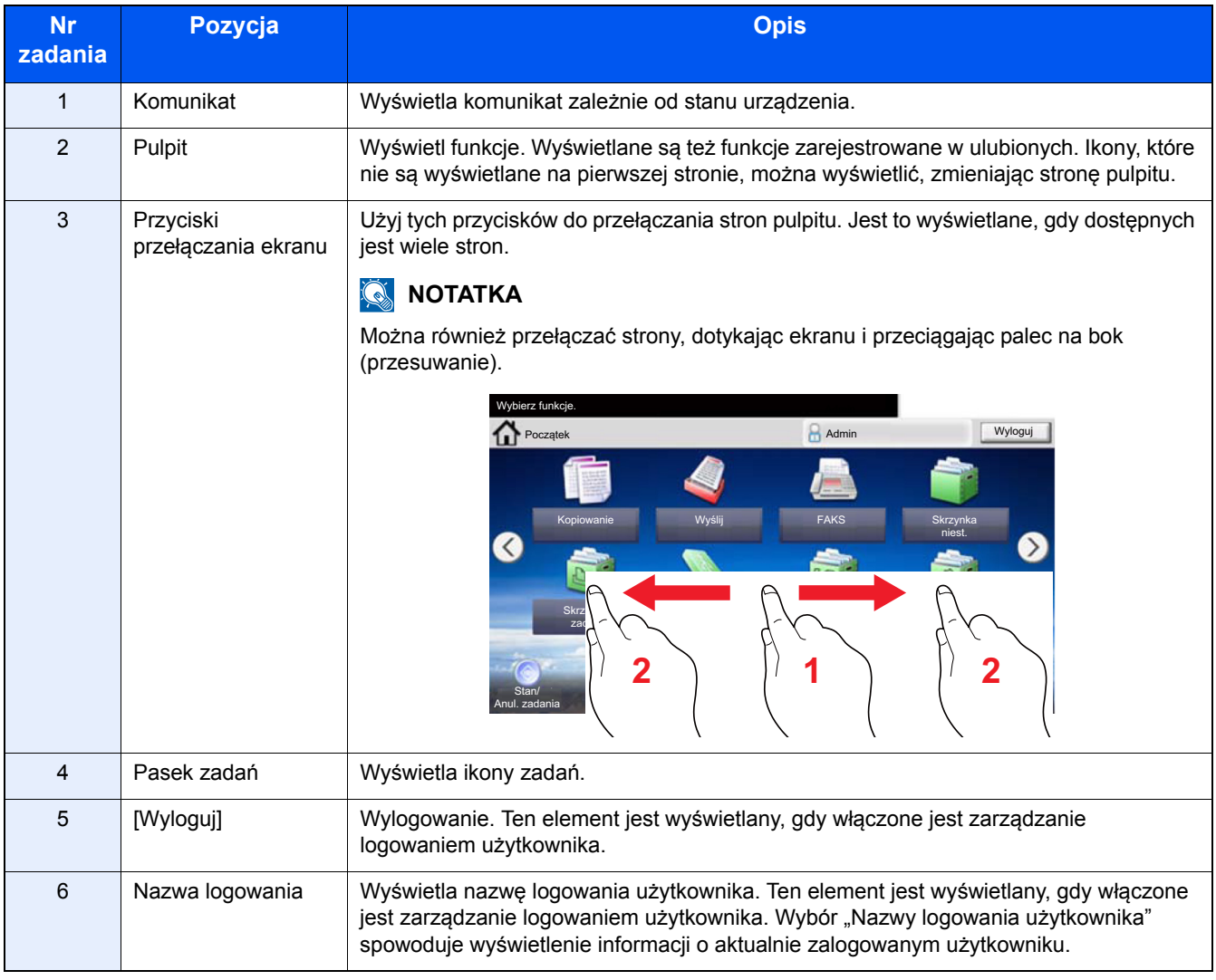

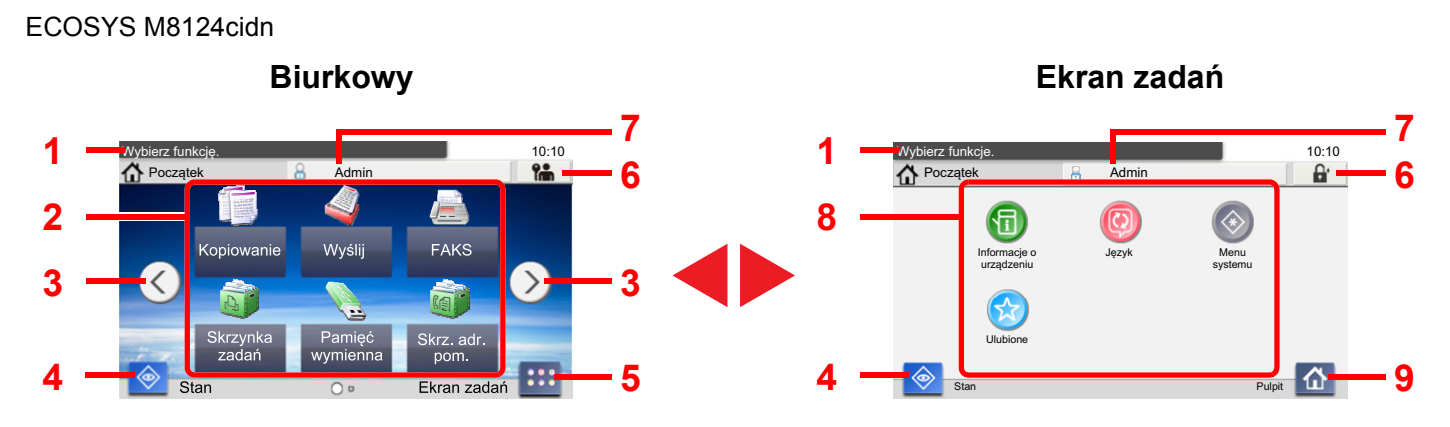

\* Wygląd ekranu może się różnić od tego w rzeczywistości, w zależności od konfiguracji i wartości ustawień.

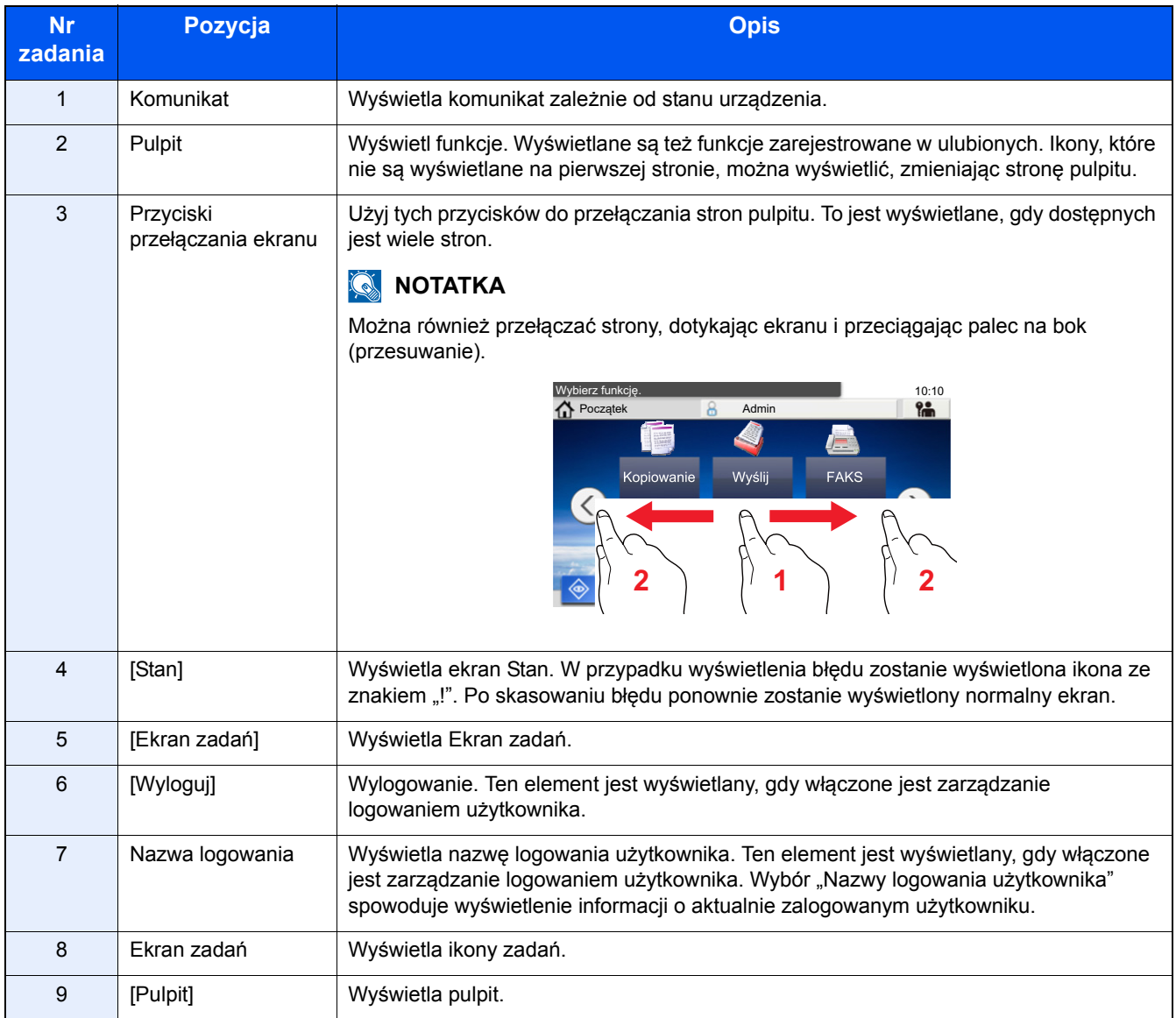

## <span id="page-70-0"></span>**Edycja ekranu Początek**

Można zmienić tło ekranu Początek oraz zestaw wyświetlanych na nim ikon.

### 1 **Wyświetl ekran.**

Klawisz [System Menu / Counter] > [Początek]

## *C* NOTATKA

Jeżeli administracja logowaniem użytkowników jest włączona, ustawienia można zmienić wyłącznie po zalogowaniu się z uprawnieniami administratora.

Domyślnie nazwa logowania i hasło logowania są ustawione na wartości przedstawione w poniższej tabeli.

Nazwa logowania

ECOSYS M8124cidn:2400, ECOSYS M8130cidn:3000

Hasło logowania

ECOSYS M8124cidn:2400, ECOSYS M8130cidn:3000

### 2 **Skonfiguruj ustawienia.**

Można skonfigurować następujące ustawienia.

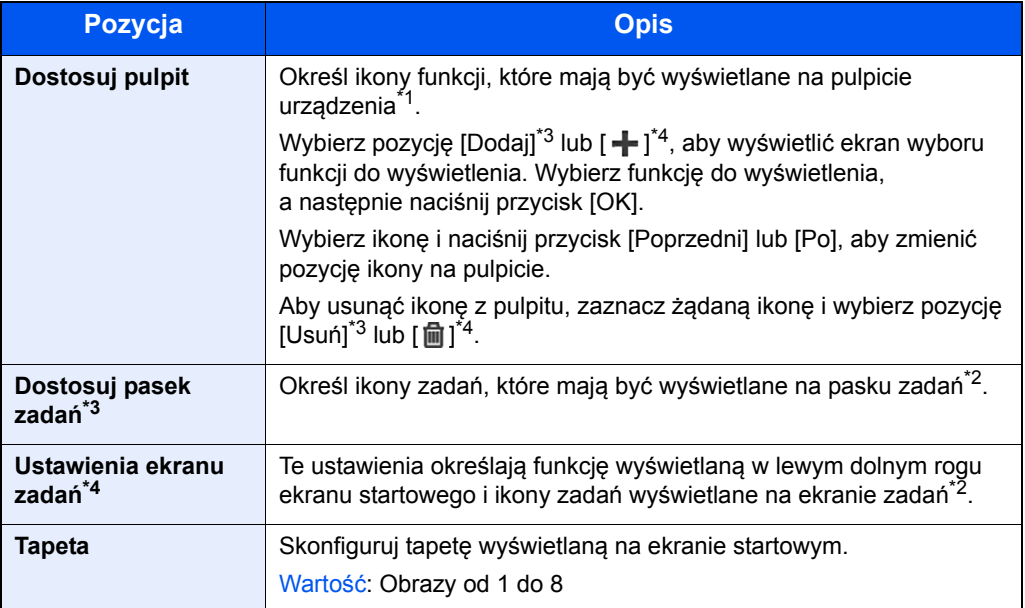

\*1 Na pulpicie można wyświetlić maksymalnie 61 ikon funkcji, w tym zainstalowanych aplikacji i funkcji, które są dostępne po zainstalowaniu wyposażenia opcjonalnego.

\*2 Maksymalna liczba ikon zadań, które można wyświetlać jest przedstawiona poniżej. ECOSYS M8130cidn:8 ECOSYS M8124cidn:6

\*3 ECOSYS M8130cidn

\*4 ECOSYS M8124cidn

### **Funkcje do wyświetlania na pulpicie**

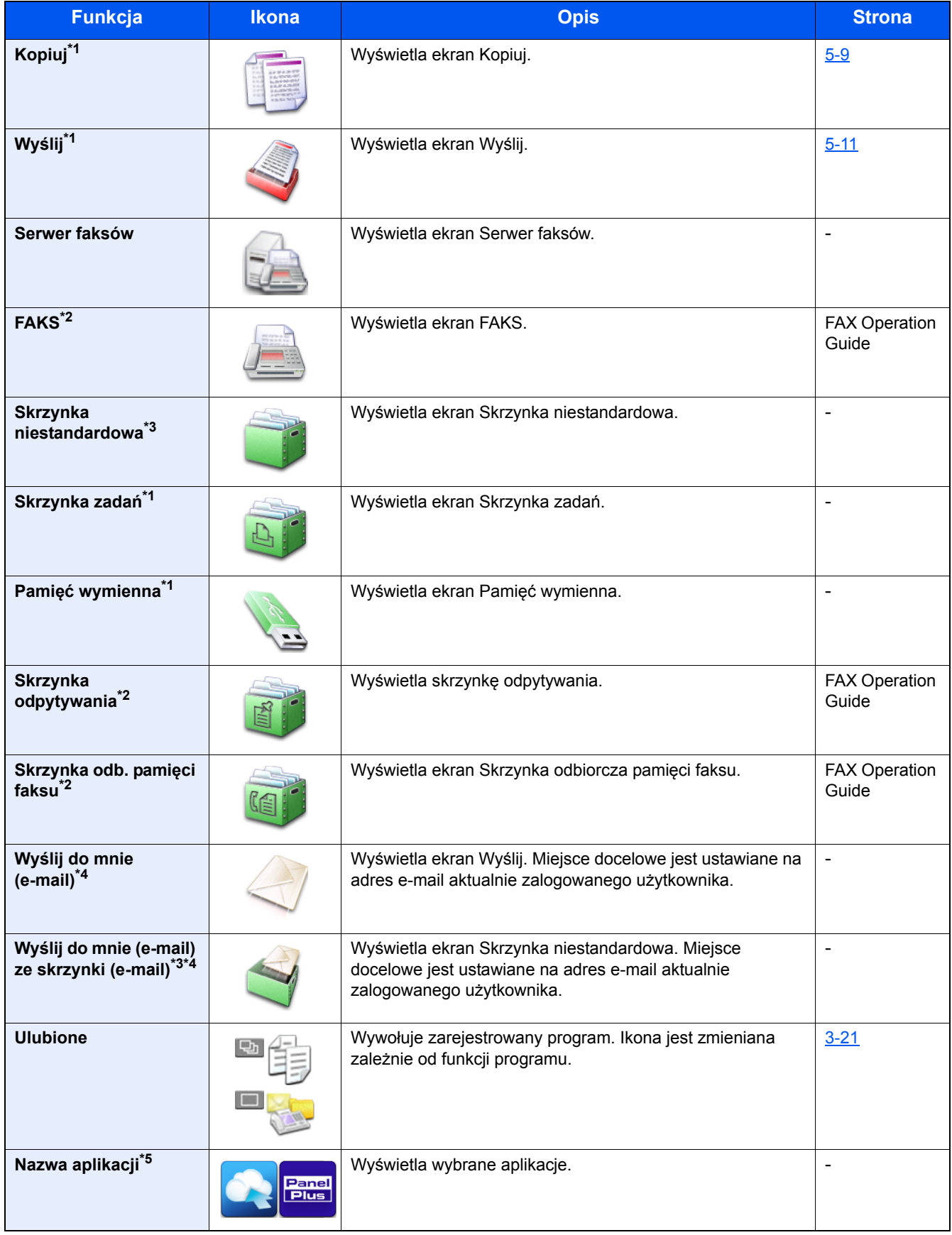

\*1 Ikony wybrane fabrycznie.

\*2 Wyświetlane tylko, gdy zainstalowano opcjonalną funkcję faksu.

\*3 Wyświetlane tylko, gdy zainstalowano opcjonalny dysk SSD.
- \*4 Ten element jest wyświetlany, gdy włączone jest zarządzanie logowaniem użytkowników.
- \*5 Zostanie wyświetlona ikona aplikacji.

#### **Wyświetlane funkcje na pasku zadań\* lub ekranie zadań\*3**

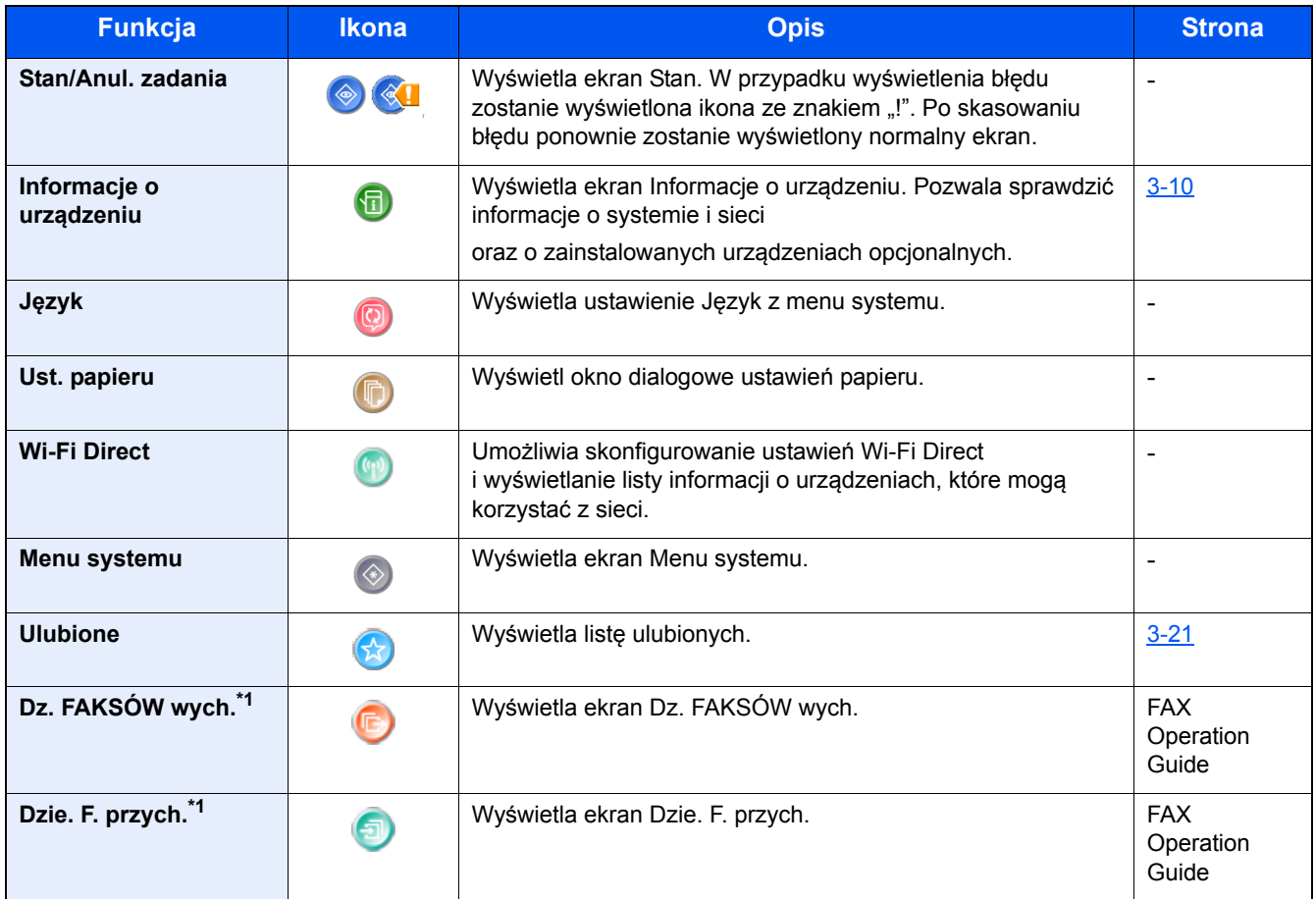

\*1 Wyświetlane tylko, gdy zainstalowano opcjonalną funkcję faksu.

\*2 ECOSYS M8130cidn

\*3 ECOSYS M8124cidn

# <span id="page-73-0"></span>**Ekran Informacje o urządzeniu**

Wyświetla informacje o urządzeniu. Pozwala sprawdzić informacje o systemie i sieci oraz o zainstalowanych urządzeniach opcjonalnych.

#### 1 **Wyświetla ekran Informacje o urządzeniu.**

Urządzenie ECOSYS M8130cidn: Klawisz [Początek] > numer zadania [Informacje o urządzeniu] Urządzenie ECOSYS M8124cidn: Klawisz [Początek] > [Ekran zadań] > [Informacje o urządzeniu]

#### 2 **Sprawdź informacje o urządzeniu.**

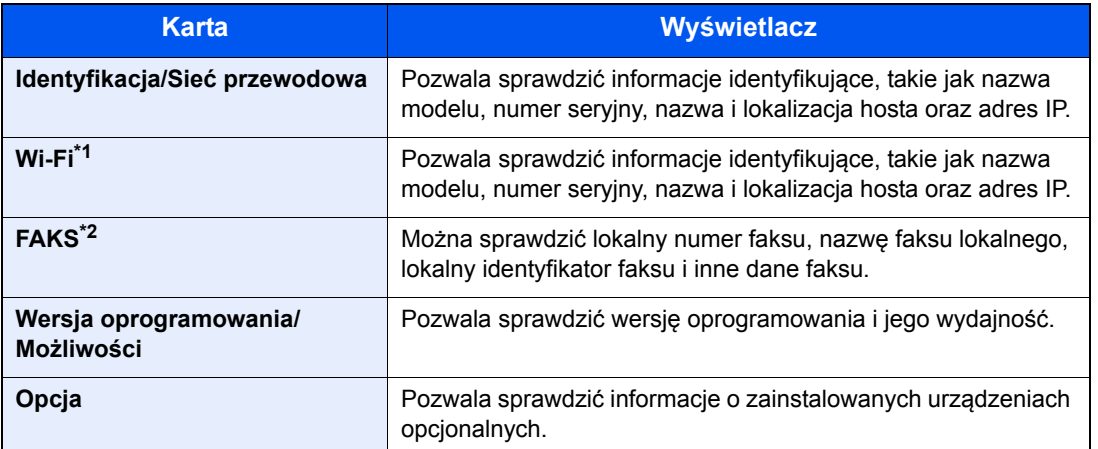

\*1 Wyświetlane tylko, gdy zainstalowano zestaw interfejsu sieci bezprzewodowej. Zestaw interfejsu sieci bezprzewodowej jest opcjonalny w przypadku niektórych modeli. Więcej informacji można uzyskać

od przedstawiciela handlowego, sprzedawcy lub pracownika serwisu.

*Podręcznik obsługi – w języku angielskim*

\*2 Wyświetlane tylko, gdy zainstalowano opcjonalną funkcję faksu.

# **Klawisze funkcyjne**

1 **Ten ekran jest wyświetlany po wybraniu ikony funkcji.**

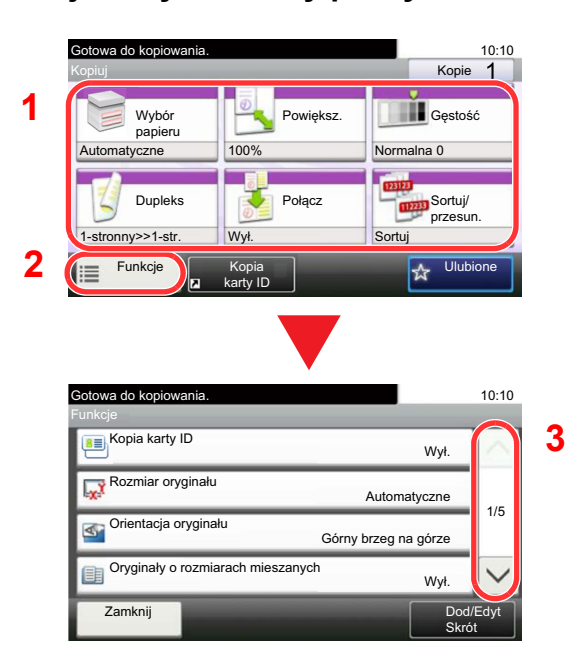

- 1 Zostanie wyświetlona funkcja.
- 2 Wybór pozycji [Funkcje] spowoduje wyświetlenie innych funkcji.
- 3 Użyj przycisków  $[\wedge]$  i  $[\vee]$ , aby przewijać.

# **Wyświetlanie niedostępnych klawiszy**

Klawisze funkcji, których nie można użyć z powodu ograniczeń dotyczących łączenia funkcji lub braku wyposażenia opcjonalnego, są niedostępne.

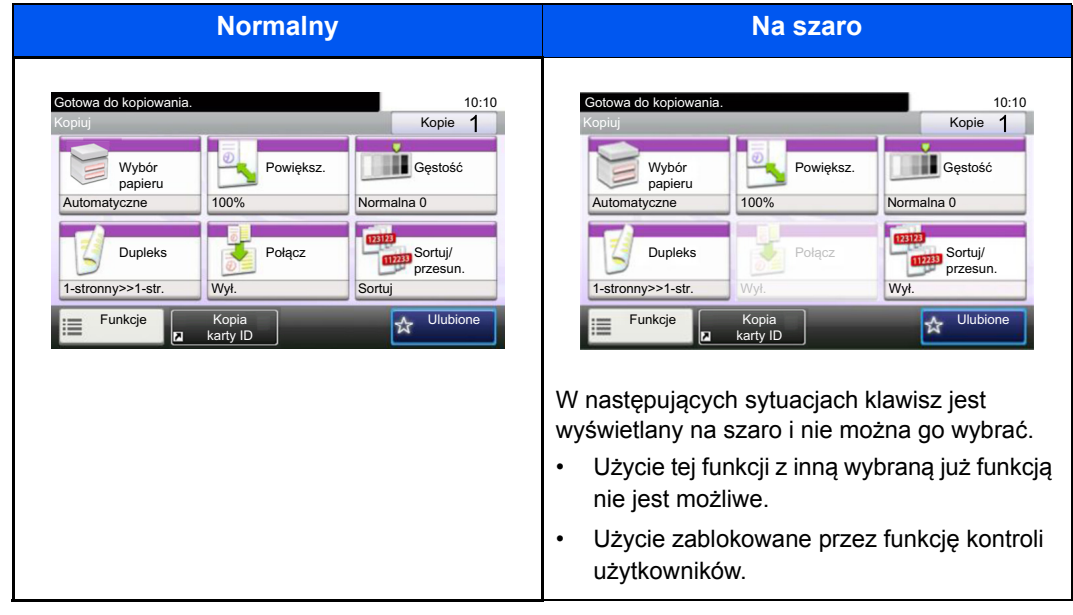

### **<b>NOTATKA**

Jeżeli żądany przycisk jest wyświetlany na szaro, może to oznaczać, że nadal obowiązują ustawienia poprzedniego użytkownika. W takim przypadku wybierz klawisz [Reset] i spróbuj ponownie.

Jeśli mimo wybrania klawisza [Reset], klawisz jest nadal wyświetlany na szaro, użycie danej funkcji może być blokowane przez kontrolę użytkownika. Należy skontaktować się z administratorem urządzenia.

# **Korzystanie z klawisza [Enter]**

Klawisz [Enter] pełni tę samą funkcję co klawisz z oznaczeniem Enter (←), jak na przykład klawisz [OK←] i klawisz [Zamknij←].

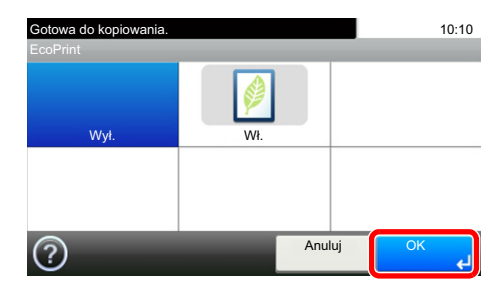

# **Korzystanie z klawisza [Quick No. Search]**

Klawisz [Quick No. Search] wykonuje tę samą czynność, co przycisk [Liczba] na panelu dotykowym. Można go używać do określania numeru szybkiego wybierania na potrzeby miejsca docelowego transmisji, które jest wprowadzane na ekranie [Klawisze #].

Aby uzyskać więcej informacji na temat szybkiego wybierania, patrz:

Wybieranie za pomocą [funkcji Szybkie wybieranie \(5-20\)](#page-120-0)

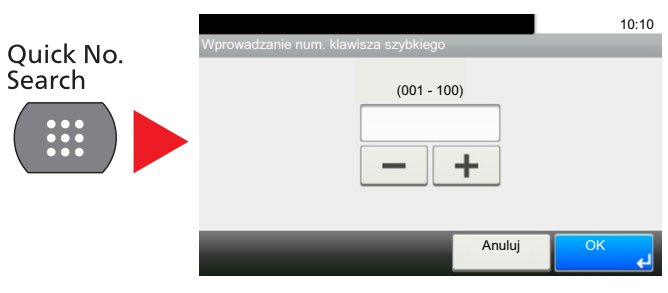

## **Ekran pomocy**

Jeśli masz trudności z obsługą urządzenia, możesz uzyskać pomoc dotyczącą pracy z panelem dotykowym.

Gdy na panelu dotykowym pojawi się znak [?] (Pomoc), można go dotknąć, aby wyświetlić ekran Pomoc. Zostanie wyświetlony ekran pomocy z informacjami o funkcjach i sposobie ich obsługi.

10:10

 $\wedge$ 

1/2

 $\overline{\phantom{0}}$ 

#### 1 **Wyświetl ekran Wybór papieru.**

#### $\blacktriangleright$  [\[Wybór papieru\] \(6-4\)](#page-128-0)

#### 2 **Wyświetl ekran pomocy.** Wybór papieru Auto 1日D A4 Zwykáy  $\boxed{2}$   $\boxed{=}$   $\boxed{}$  A4  $\boxed{}$  Zwykły  $\boxed{3}$   $\boxed{=}$   $\boxed{}$  A4  $\boxed{}$  Zwykły Gotowa do kopiowania. **1**

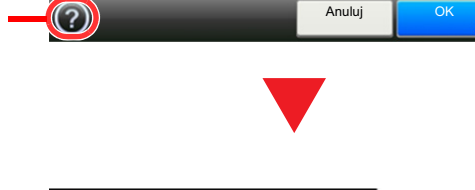

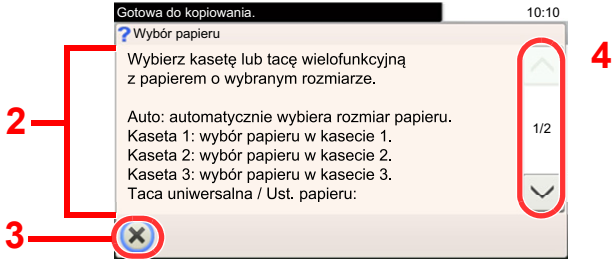

- 1 Pokazuje tytuł tematu pomocy.
- 2 Wyświetla informacje o funkcjach urządzenia i jego obsłudze.
- 3 Zamyka ekran pomocy i wyświetla ponownie poprzedni ekran.
- 4 Przewija w górę i w dół tekst pomocy, który nie mieści się w całości na jednym ekranie.

# **Logowanie/wylogowanie**

Podczas konfiguracji funkcji, do której wymagane są uprawnienia administratora, lub jeśli włączone jest administrowanie logowaniem użytkowników, należy wprowadzić nazwę logowania i hasło.

#### **NOTATKA**  $\mathbb{Q}$

Domyślnie nazwa logowania i hasło logowania są ustawione na wartości przedstawione w poniższej tabeli.

Nazwa logowania

ECOSYS M8124cidn:2400, ECOSYS M8130cidn:3000

Hasło logowania

ECOSYS M8124cidn:2400, ECOSYS M8130cidn:3000

Jeżeli zapomnisz swojej nazwy użytkownika albo hasła, nie zalogujesz się. W takim przypadku zaloguj się z uprawnieniami administratora i zmień swoją nazwę użytkownika albo hasło.

# **Logowanie**

#### 1 **Wprowadź nazwę logowania użytkownika i hasło logowania, aby się zalogować.**

1 Jeżeli ten ekran zostanie wyświetlony w czasie wykonywania czynności, w polu "Nazwa logowania" wybierz pozycję [Klawiatura], aby wprowadzić nazwę logowania.

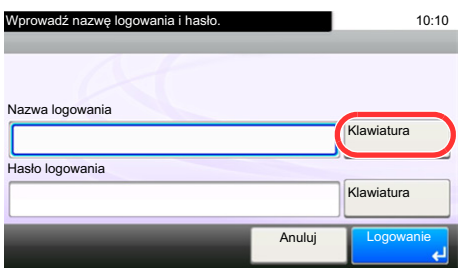

- Patrz *Podręcznik obsługi w języku angielskim*.
- 2 [Hasło logowania] > Wprowadź hasło logowania > [OK]

#### **<b>NOTATKA**

Jeżeli wybraną metodą uwierzytelniania użytkownika jest [Uwierzytelnianie sieciowe], zostaną wyświetlone miejsca docelowe uwierzytelniania i jako miejsce docelowe uwierzytelniania można wskazać opcję [Lokalny] albo [Sieć].

Aby uwierzytelnić się za pomocą karty identyfikacyjnej, wybierz pozycję [Logow. kartą ID].

#### 2 **Wybierz [Logowanie].**

# **Logowanie uproszczone**

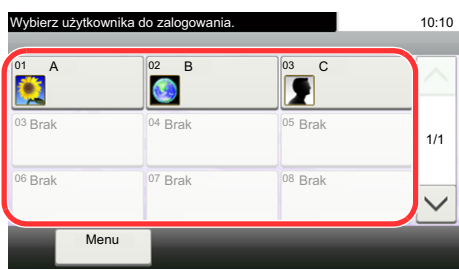

Jeśli poniższy ekran zostanie wyświetlony w czasie wykonywania czynności, wybierz użytkownika i zaloguj się.

#### **<b>NOTATKA**

Jeśli konieczne będzie wpisanie hasła użytkownika, pojawi się odpowiedni ekran.

Patrz *Podręcznik obsługi – w języku angielskim*.

# **Wylogowanie**

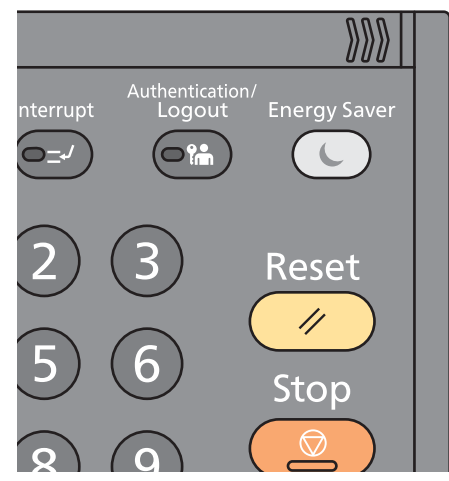

W celu wylogowania się z urządzenia wybierz klawisz [Authentication/Logout], aby powrócić do ekranu wprowadzania nazwy logowania i hasła.

Użytkownicy są automatycznie wylogowywani w następujących warunkach:

- gdy urządzenie wchodzi w tryb uśpienia,
- gdy włączone jest automatyczne resetowanie panelu.

# **Sprawdzanie licznika**

#### **Sprawdź liczbę wydrukowanych lub zeskanowanych arkuszy.**

1 Wyświetl ekran.

Klawisz [System Menu / Counter] > [Licznik]

2 Wybierz pozycję [Drukowane strony] > [Skanowane strony], aby sprawdzić licznik.

#### **Patrz pokrycie druku.**

- 1 Sprawdź ekran. Klawisz [System Menu / Counter] > [Licznik] > [Drukowane strony] > [Pokrycie druku]
- 2 Zostaną wyświetlone wybrane dane [Ost. strona] lub [Ostatnie zadanie]. [Ost. strona]: Zostaną wyświetlone dane o ostatniej wydrukowanej stronie.

[Ostatnie zadanie]: Zostaną wyświetlone dane o ostatnim wydrukowanym zadaniu.

## **<b>NOTATKA**

Liczba drukowanych stron obliczana na podstawie informacji z danych pokrycia druku nie odpowiada rzeczywistej liczbie wydrukowanych stron. Rzeczywista liczba wydrukowanych stron różni się w zależności od użycia (drukowanych treści, częstotliwości druku ciągłego itd.) oraz czynników otoczenia (temperatura i wilgotność).

# **Ładowanie papieru**

Włóż papier do kaset.

# <span id="page-79-1"></span><span id="page-79-0"></span>**Środki ostrożności dotyczące ładowania papieru**

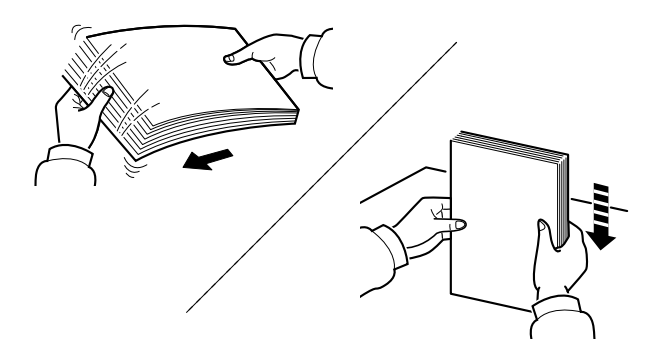

Przekartkuj papier i wyrównaj na prostej powierzchni.

Zwróć również uwagę na poniższe wskazówki.

- Jeśli papier jest pomarszczony lub zgięty, przed załadowaniem należy go wygładzić. Pogięte lub pomarszczone arkusze mogą spowodować zacięcie.
- Unikaj wystawiania papieru na wysoką wilgotność, ponieważ wilgoć zawarta w papierze może powodować problemy z kopiowaniem. Po załadowaniu papieru na tacę uniwersalną lub do kaset, pozostałe arkusze należy szczelnie zabezpieczyć w ich opakowaniu.
- Pozostawienie papieru w kasecie przez długi czas może doprowadzić do odbarwienia papieru spowodowanego ciepłem generowanym przez podgrzewacz kasety.
- Jeżeli urządzenie nie będzie używane przez dłuższy czas, zabezpiecz pozostały papier przed wilgocią, wyjmując go z kaset urządzenia i zamykając szczelnie w opakowaniu.

#### **WAŻNE**

**Jeżeli kopiowanie odbywa się papierze używanym (już wcześniej wykorzystanym do drukowania), nie można stosować arkuszy zszytych lub spiętych razem. Może to doprowadzić do uszkodzenia urządzenia lub niskiej jakości obrazu.**

#### **<b>NOTATKA**

W przypadku korzystania ze specjalnego papieru, np. firmowego, z nadrukowanymi nagłówkami, logo lub nazwą firmy albo z otworami, należy zapoznać się z sekcją:

*Podręcznik obsługi – w języku angielskim.*

# **Wybór modułu podajnika papieru**

Należy wybrać podajniki papieru stosownie do rozmiaru i rodzaju papieru.

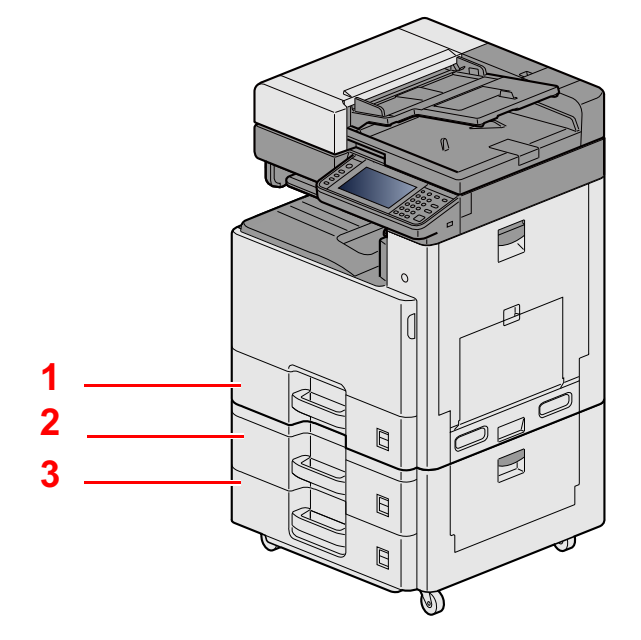

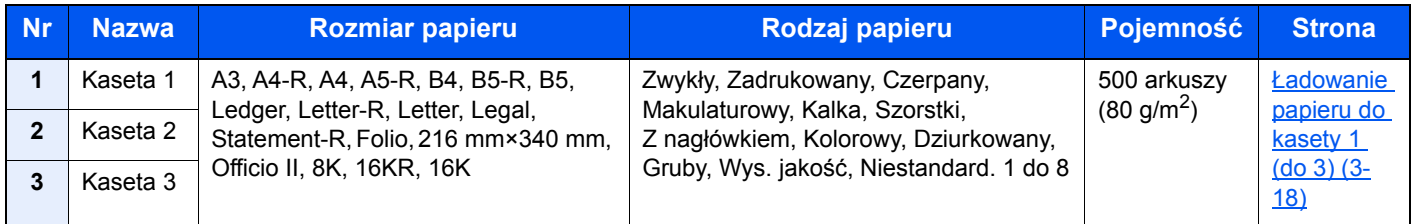

#### **<b>NOTATKA**

- Liczba arkuszy mieszczących się w kasetach zależy od warunków panujących w otoczeniu urządzenia i rodzaju papieru.
- Nie należy stosować papieru do drukarek atramentowych ani żadnego innego rodzaju papieru ze specjalną powłoką powierzchniową. (Papier takiego rodzaju może zakleszczać się w drukarce lub powodować inne problemy).
- Aby uzyskać wyższą jakość wydruku, należy stosować specjalny papier kolorowy.

# <span id="page-81-0"></span>**Ładowanie papieru do kasety 1 (do 3)**

1 **Wyciągnij kasetę całkowicie z urządzenia.**

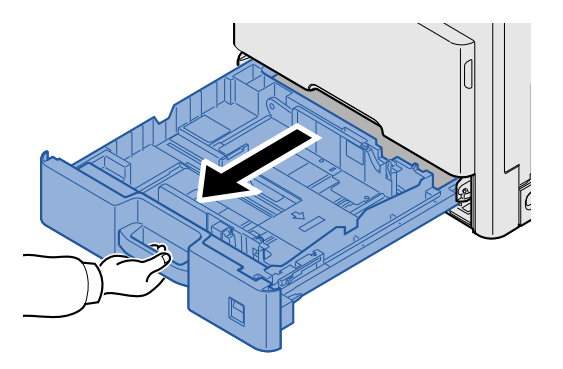

#### **<b>NOTATKA**

Nie należy wyciągać więcej niż jednej kasety naraz.

2 **Wyreguluj prowadnicę długości papieru według rozmiaru używanego papieru.**

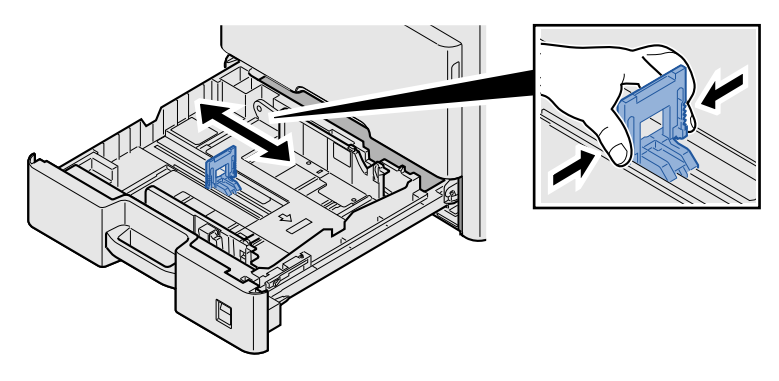

#### **<b>NOTATKA**

Aby móc użyć papieru 11 x 17" (Ledger), należy przesunąć prowadnicę długości papieru skrajnie na lewo i przechylić ją.

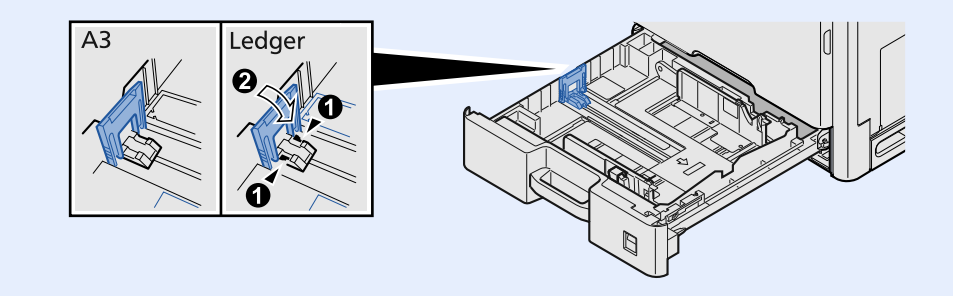

3 **Wyreguluj pozycję prowadnic szerokości papieru po lewej i prawej stronie kasety.**

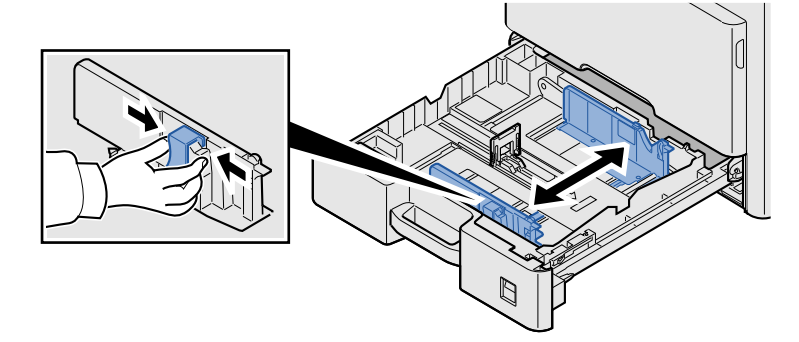

4 **<sup>W</sup>łóż papier.**

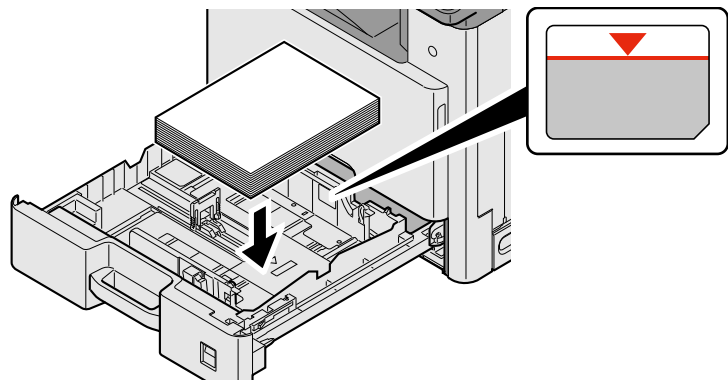

#### **WAŻNE**

- **Załaduj papier stroną do zadrukowania ułożoną do góry.**
- **Po wyjęciu papieru z opakowania należy przewertować kartki przed włożeniem ich do tacy uniwersalnej.**
- **Środki ostrożności dotyczące ł[adowania papieru \(3-16\)](#page-79-0)**
- **Przed załadowaniem papieru upewnij się, że nie jest on pofałdowany ani zgięty. Pogięte lub pomarszczone arkusze mogą spowodować blokadę papieru.**
- **Upewnić się, że załadowany papier nie przekracza wskaźnika poziomu.**
- **Jeżeli papier zostanie załadowany bez dostosowywania prowadnic szerokości i długości papieru, może to spowodować krzywe podawanie papieru lub jego zacięcie.**

5 **Upewnij się, że ograniczniki szerokości i długości papieru pewnie opierają się o papier.**

W przypadku zauważenia szczeliny ponownie dopasuj ograniczniki do rozmiaru papieru.

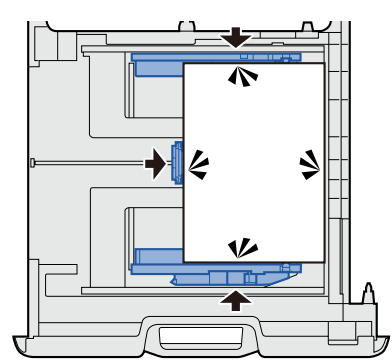

#### 6 **Wkładanie arkuszy rozmiaru papieru.**

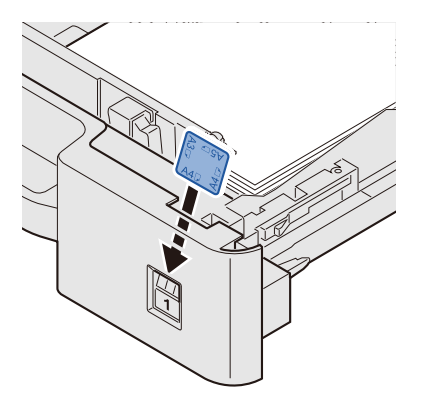

7 **Delikatnie wepchnij kasetę z powrotem do środka.**

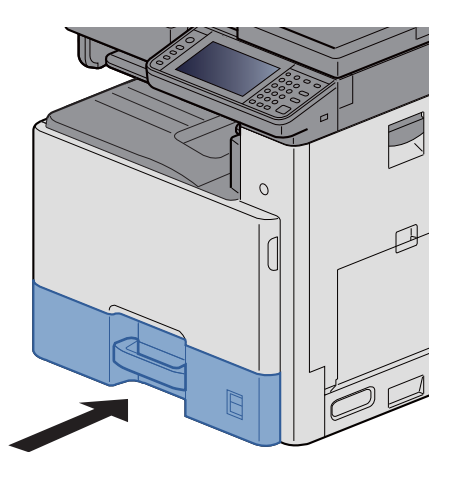

#### 8 **Wyświetl ekran.**

Klawisz [System Menu / Counter] > [Ustawienia kasety/podajnika wielofunkcyjnego] > [Kaseta 1]

#### 9 **Skonfiguruj ustawienia.**

Wybierz rozmiar i rodzaj papieru.

Patrz *Podręcznik obsługi – w języku angielskim*.

#### **<b>NOTATKA**

- Jeśli wymagany jest rozmiar etykiety, należy skontaktować się ze sprzedawcą bądź przedstawicielem handlowym lub pracownikiem serwisu.
- Rozmiar papieru może być wykrywany automatycznie. Patrz następujący rozdział:
- $\rightarrow$  [\[Wybór papieru\] \(6-4\)](#page-128-0)
- *Podręcznik obsługi w języku angielskim.*

# <span id="page-84-0"></span>**Przywoływanie często używanych funkcji (Ulubione)**

Po dodaniu często używanych funkcji do Ulubione można przywoływać je szybko i łatwo.

Możesz również nadać nazwy poszczególnym programom, aby ułatwić przywoływanie.

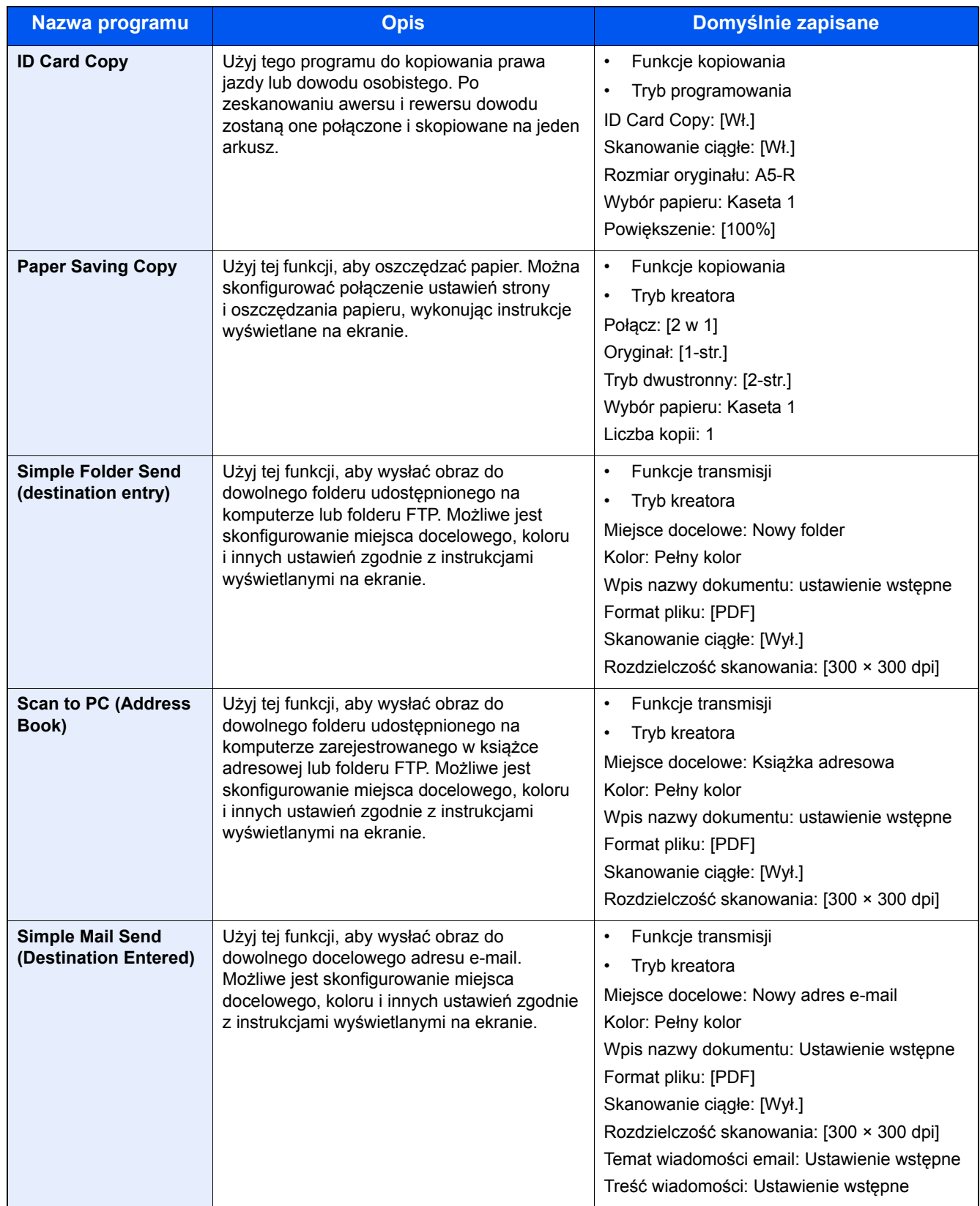

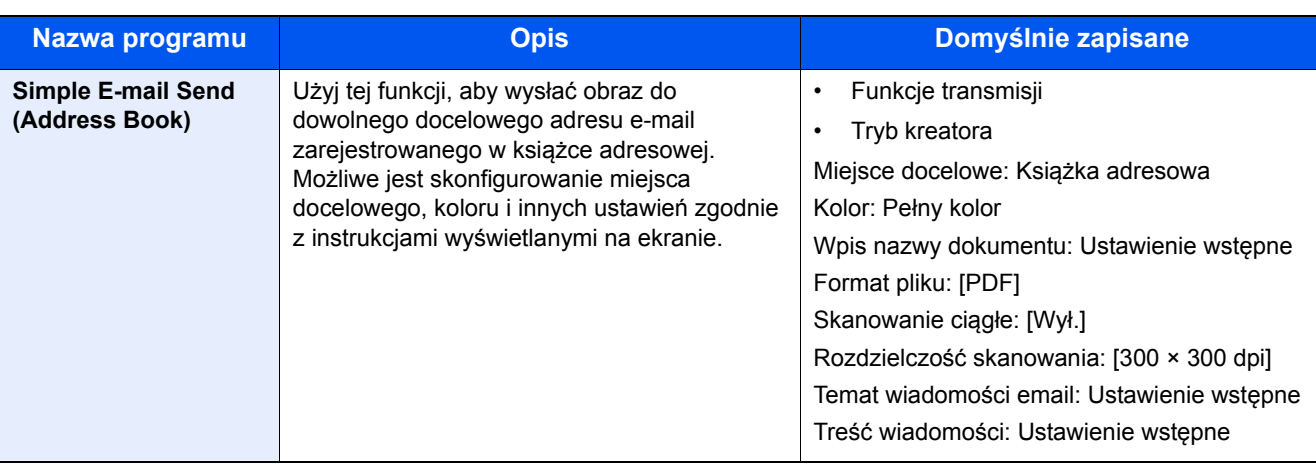

#### *NOTATKA* ?

W programie można zapisać do 20 funkcji obejmujących kopiowanie i wysyłanie.

Można wybrać pozycję ulubionych, używając dowolnej z dwóch metod przywoływania i zarejestrować go.

- Tryb kreatora (okno dialogowe wyboru): Zarejestrowane ustawienia są przywoływane kolejno, więc ustawienia są konfigurowane przez ich potwierdzanie lub modyfikowanie.
- Tryb programowania: Wybór klawisza ulubionych powoduje natychmiastowe przywołanie odpowiedniego ustawienia.

# <span id="page-85-0"></span>**Dodawanie ulubionych w trybie kreatora**

W tym rozdziale zostanie podany przykład operacji wysyłania.

#### 1 **Wyświetl ekran.**

Klawisz [Początek] > [Wyślij] > [Ulubione]

#### 2 **Dodaj ulubione.**

- **1** [Menu]  $>$  [Dodaj]
- 2 Wybierz typ zadania.
- 3 Wybierz pozycję [Kreator].
- 4 Wybierz funkcję do przywołania > [Nast. >]. Wybrana pozycja zostanie pokazana przez kreatora.

#### *NOTATKA*

Ekran wyboru "Metoda przywoływania miejsca docelowego" nie jest wyświetlany, gdy typ zadania jest ustawiony na [Kopiowanie].

- 5 Wprowadź nazwę pozycji ulubionych. > [Nast. >]
	- Patrz *Podręcznik obsługi w języku angielskim*.

6 Sprawdź zawartość. Zmień informacje lub dodaj je w razie potrzeby.

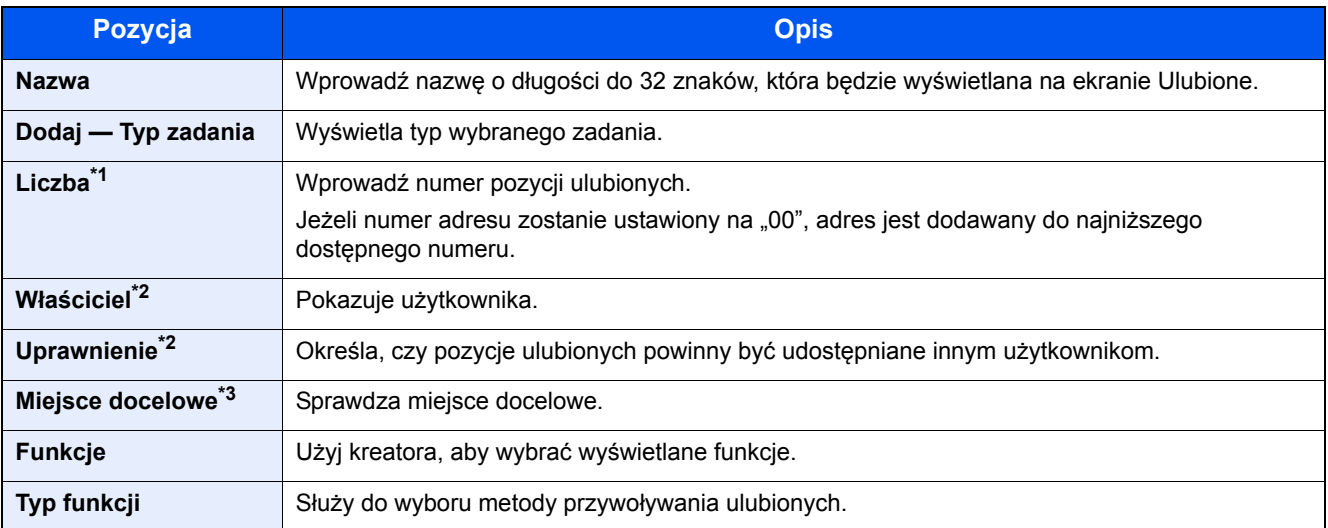

\*1 Jeżeli administracja logowaniem użytkowników jest włączona, ustawienia można zmienić wyłącznie po zalogowaniu się z uprawnieniami administratora.

- \*2 Wyświetlane, jeżeli włączone jest zarządzanie logowaniem użytkowników.
- \*3 Wyświetlane, gdy dla opcji "Typ zadania" wybrano ustawienie [Wyślij] lub [FAKS].
- 7 Wybierz pozycję [Zapisz].

Zostanie dodana pozycja ulubionych.

8 Pojawi się ekran z pytaniem "Czy chcesz dodać nową funkcję do ekranu startowego?". Aby pozycja ulubionych wyświetlana była na ekranie startowym, wybierz [Tak], określ miejsce, w którym ikona pozycji ulubionych ma być wyświetlana, a następnie wybierz pozycję [Zapisz].

# **Dodawanie ulubionych w trybie programowania**

Jeżeli ma być wybrany tryb programowania, najpierw skonfiguruj funkcję kopiowania, funkcję transmisji, funkcję FAKS, miejsce docelowe wysyłania i/lub inne ustawienia do dodania do pozycji ulubionych.

#### 1 **Wyświetl ekran.**

- 1 Klawisz [Początek] > [Wyślij]
- 2 Spowoduje to skonfigurowanie funkcji wysyłania i/lub ustawień miejsca docelowego do zarejestrowania w programie.
- 3 Wybierz pozycję [Ulubione].

#### 2 **Dodaj ulubione.**

- 1 [Menu] > [Dodaj]
- 2 Wybierz typ zadania.
- 3 Wybierz pozycję [Program].
- 4 Wprowadź nazwę pozycji ulubionych. > [Nast. >]
	- Patrz *Podręcznik obsługi w języku angielskim*.

5 Sprawdź zawartość. Zmień informacje lub dodaj je w razie potrzeby.

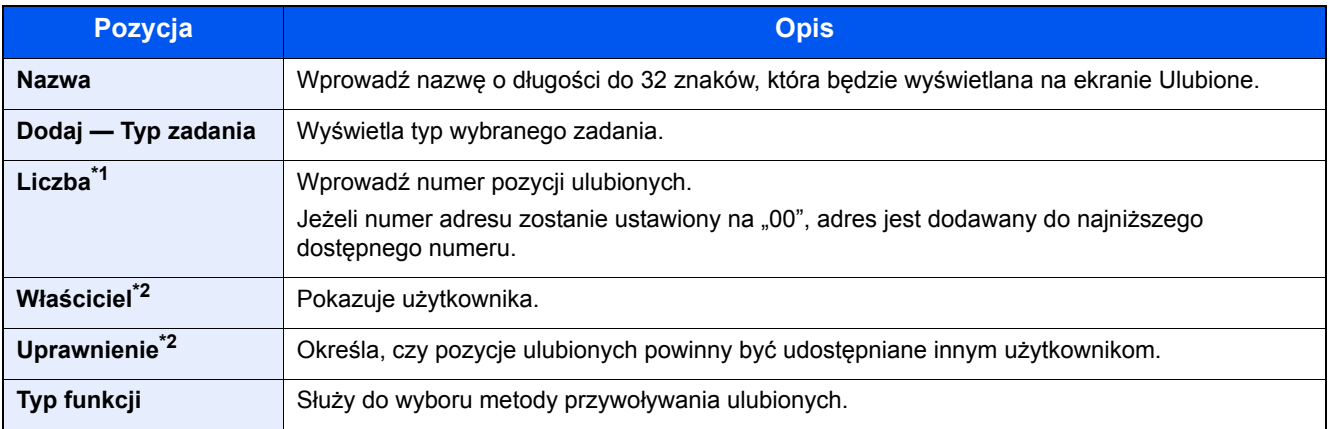

- \*1 Jeżeli administracja logowaniem użytkowników jest włączona, ustawienia można zmienić wyłącznie po zalogowaniu się z uprawnieniami administratora.
- \*2 Wyświetlane, jeżeli włączone jest zarządzanie logowaniem użytkowników.
- 6 Wybierz pozycję [Zapisz].

Zostanie dodana pozycja ulubionych.

7 Pojawi się ekran z pytaniem "Czy chcesz dodać nową funkcję do ekranu startowego?". Aby pozycja ulubionych wyświetlana była na ekranie startowym, wybierz [Tak], określ miejsce, w którym ikona pozycji ulubionych ma być wyświetlana, a następnie wybierz pozycję [Zapisz].

# **Wykonywanie pozycji ulubionych w trybie kreatora**

Procedura przywoływania i wykonywanie pozycji ulubionych w trybie kreatora została opisana poniżej.

#### 1 **Przywoływanie pozycji ulubionych**

1 Na ekranie startowym wybierz pozycję [Ulubione] lub wybierz klawisz pozycji ulubionych.

Jeżeli został wybrany klawisz pozycji ulubionych, ta pozycja ulubionych zostanie przywołana. Jeżeli wybrano pozycję [Ulubione], przejdź do następujących kroków.

2 Wybierz klawisz pozycji ulubionych, który ma być przywołany.

#### **2** Spowoduje to wykonanie tej pozycji ulubionych.

1 Zostanie wyświetlony szereg ekranów, na których trzeba skonfigurować ustawienia i wybrać pozycję [Nast. >]. Zostanie wyświetlone okno dialogowe Ustawienia transmisji.

#### *C* **NOTATKA**

Aby zmienić ustawienia, wybierz pozycję [< Wstecz], a następnie wprowadź żądane zmiany.

2 Umieść oryginały > klawisz [Start]

# **Wykonywanie pozycji ulubionych w trybie programowania**

Użyj procedury poniżej, aby przywołać i wykonać pozycję ulubionych w trybie programowania.

#### 1 **Przywoływanie pozycji ulubionych**

1 Na ekranie startowym wybierz pozycję [Ulubione] lub wybierz klawisz pozycji ulubionych.

Jeżeli został wybrany klawisz pozycji ulubionych, ta pozycja ulubionych zostanie przywołana. Jeżeli wybrano pozycję [Ulubione], przejdź do następujących kroków.

2 Wybierz klawisz pozycji ulubionych, który ma być przywołany.

#### **2** Spowoduje to wykonanie tej pozycji ulubionych.

1 Umieść oryginały > klawisz [Start]

# **Edycja pozycji ulubionych**

Możliwe jest użycie procedury w tym rozdziale do zmodyfikowania numeru, nazwy i ustawień udostępniania ulubionych. Aby edytować pozycje ulubionych, wykonaj poniższą procedurę.

#### 1 **Wyświetl ekran.**

1 Klawisz [Początek] > [Ulubione]

#### 2 **Edycja pozycji ulubionych**

- 1  $[Menu] > [Edytu]$
- 2 Wybierz pozycję ulubionych, która ma być edytowana.
- 3 Zmień nazwę, numer i/lub ustawienia udostępniania pozycji ulubionych. [Dodawanie ulubionych w trybie kreatora](#page-85-0)
- 4  $[Zapisz] > [Tak]$

# **Usuwanie pozycji ulubionych**

Można użyć poniższej procedury, aby usunąć pozycję ulubionych.

Aby usunąć pozycję ulubionych, wykonaj poniższą procedurę.

#### 1 **Wyświetl ekran.**

1 Klawisz [Początek] > [Wyślij] > [Ulubione]

#### 2 **Usuń pozycję ulubionych.**

- 1 [Menu] > [Usuń]
- 2 Wybierz pozycie ulubionych, która ma być usunieta.
- 3 Wybierz pozycję [Tak].

# **Zapisywanie skrótów (Kopiuj, Wyślij i Ustawienia skrzynki dokumentów)**

Na ekranie Szybka instalacja można dodać skróty w celu ułatwienia dostępu do najczęściej używanych funkcji. W razie potrzeby można też zmienić nazwę funkcji wyświetlaną obok klawisza skrótu.

#### $\mathbb{Q}$ **NOTATKA**

Możesz zarejestrować do 2 skrótów dla funkcji kopiowania, wysyłania i zestawu funkcji dla skrzynki dokumentów.

## **Dodawanie skrótów**

Zapisywanie skrótów jest wykonywane na ekranie listy funkcji. Zastosuj poniższą procedurę w celu zapisania skrótu.

#### 1 **Wyświetl ekran.**

Poniższą procedurę można wykonać na ekranie Kopiuj, Wyślij, FAKS lub Skrzynka dokumentów.

[Funkcje] > [Dod/Edyt Skrót]

#### 2 **Dodawanie skrótów**

1 Wybierz polecenie [Dodaj].

Skrót składa się z elementów opisanych poniżej.

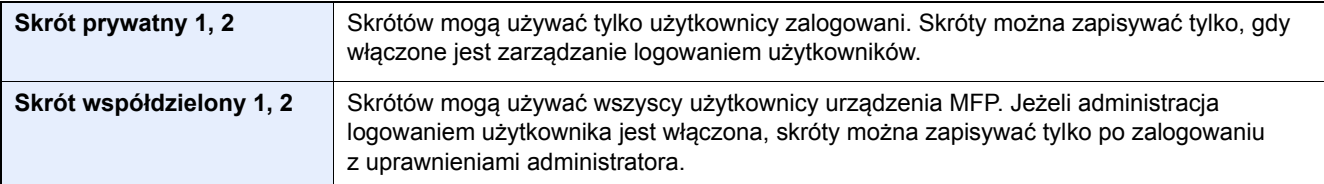

2 Wybierz ustawienie, które ma być dodane.

## **<b>NOTATKA**

Jeśli wybrano zarejestrowany już skrót programu, aktualnie zarejestrowany skrót zostanie zastąpiony przez nowy skrót.

3 Wprowadź nazwę. > [Nast. >]

Można wprowadzić maksymalnie 24 znaki.

- Patrz *Podręcznik obsługi w języku angielskim*.
- 4 Wybierz pozycję [Zapisz].

Skrót został zarejestrowany.

# **Edycja skrótów**

#### 1 **Wyświetl ekran.**

Poniższą procedurę można wykonać na ekranie Kopiuj, Wyślij, FAKS lub Skrzynka dokumentów. [Funkcje] > [Dod/Edyt Skrót]

#### 2 **Wykonaj edycję skrótu.**

- 1 Wybierz pozycję [Edytuj].
- 2 Naciśnij klawisz skrótu, który ma być edytowany.
- 3 [Liczba] lub [Nazwa] > zmień ustawienia. > [OK]
- 4  $[Z$ apisz $] > [Tak]$

# **Usuwanie skrótów**

#### 1 **Wyświetl ekran.**

Poniższą procedurę można wykonać na ekranie Kopiuj, Wyślij, FAKS lub Skrzynka dokumentów. [Funkcje] > [Dod/Edyt Skrót]

#### 2 **Usuń skrót.**

- 1 Wybierz pozycję [Usuń].
- 2 Wybierz skrót, który ma być usunięty. > [Tak]

# **4 Obsługa na komputerze PC**

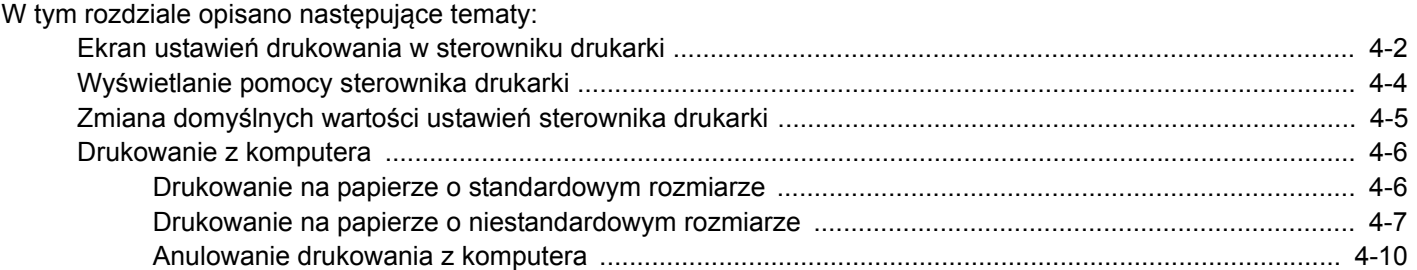

# <span id="page-92-0"></span>**Ekran ustawień drukowania w sterowniku drukarki**

W oknie dialogowym ustawień drukowania sterownika drukarki można skonfigurować różne ustawienia dotyczące drukowania.

**Printer Driver User Guide** 

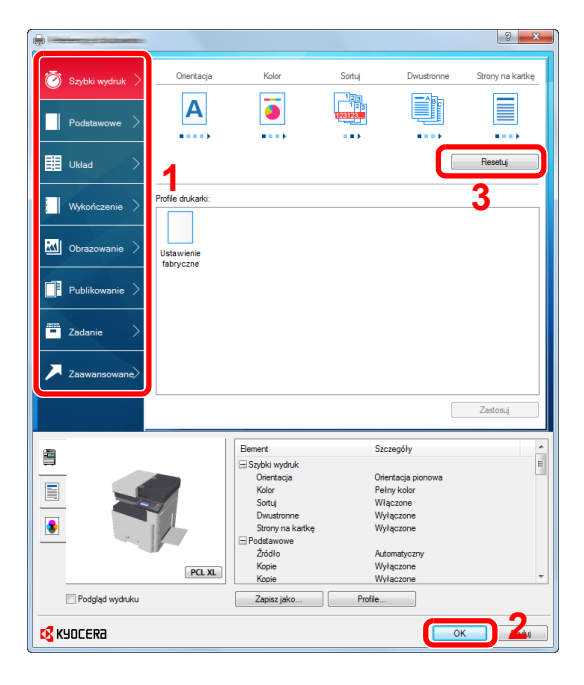

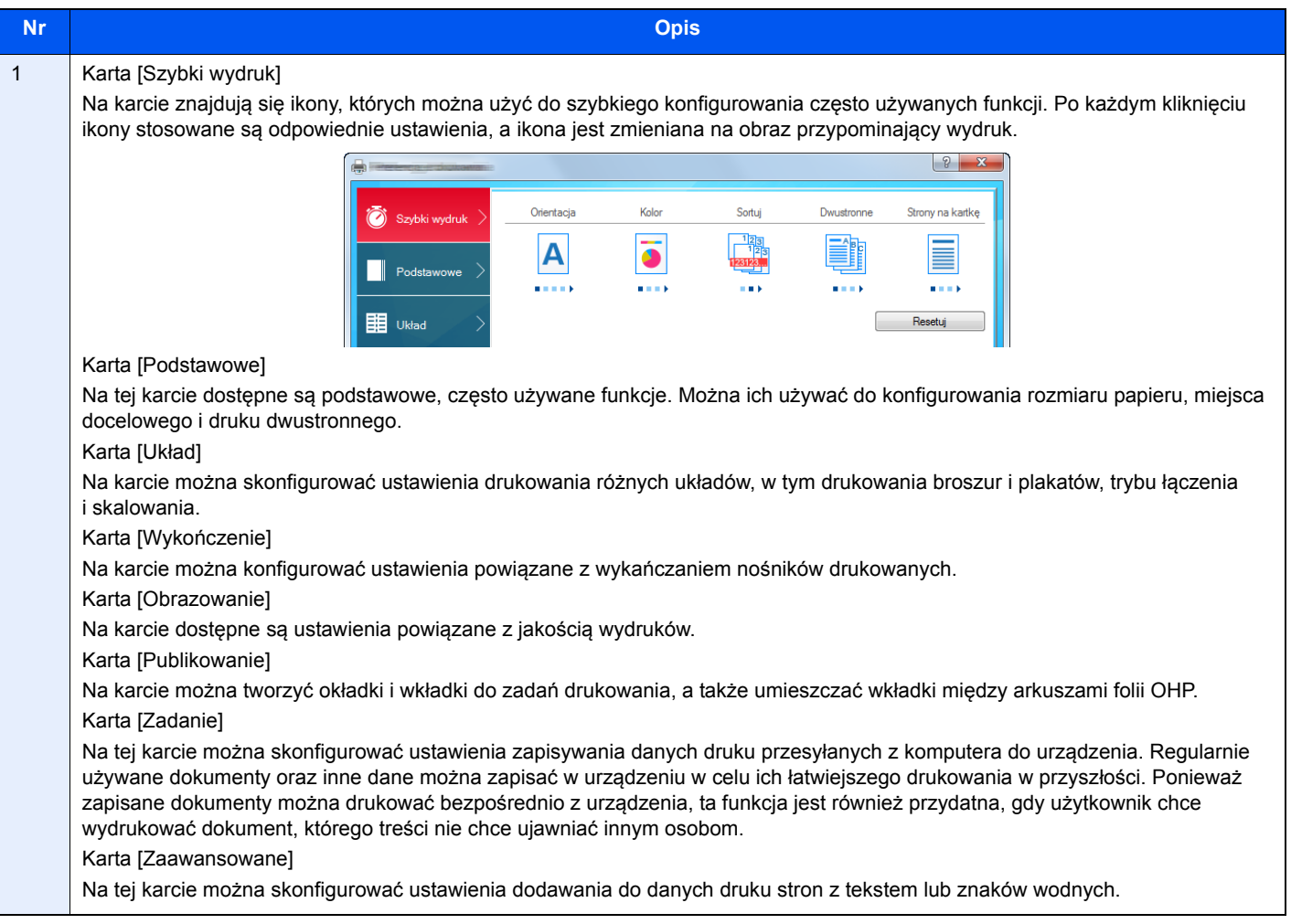

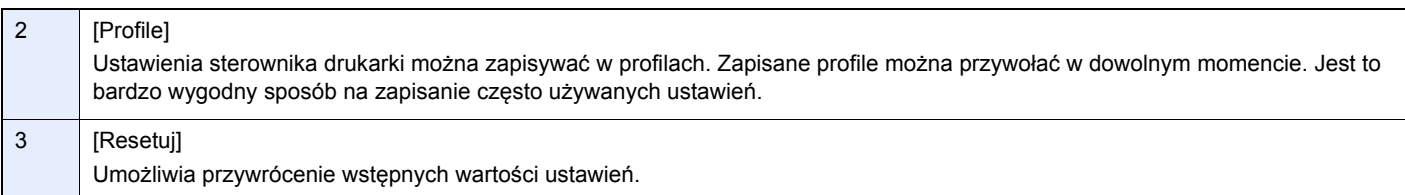

# <span id="page-94-0"></span>**Wyświetlanie pomocy sterownika drukarki**

Sterownik drukarki jest dostarczany wraz z plikami pomocy. Aby dowiedzieć się więcej o ustawieniach drukowania, należy otworzyć okno dialogowe ustawień drukowania sterownika drukarki i wyświetlić tematy pomocy zgodnie z poniższą procedurą.

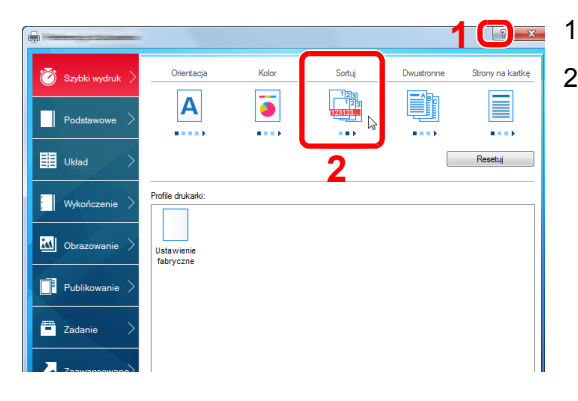

- 1 W prawym górnym rogu ekranu kliknij przycisk [?].
- 2 Kliknij element, o którym informacje mają być wyświetlone.

#### $\mathbb{Q}$ **NOTATKA**

Pomoc jest wyświetlana po kliknięciu elementu, o którym informacje mają być wyświetlone, a następnie naciśnięciu klawisza [F1] na klawiaturze.

# <span id="page-95-0"></span>**Zmiana domyślnych wartości ustawień sterownika drukarki**

Możliwa jest zmiana domyślnych wartości ustawień sterownika drukarki. Wybierając często używane ustawienia, można pominąć wykonywanie niektórych czynności podczas drukowania. Instrukcja wykorzystuje elementy interfejsu systemu Windows 8.1.

Informacje na temat ustawień znaleźć można w:

**Printer Driver User Guide** 

1 **Na panelu pulpitu kliknij [Ustawienia], [Panel sterowania], a następnie wybierz pozycj<sup>ę</sup> [Urządzenia i drukarki].**

#### **<b>NOTATKA**

W systemie Windows 7 kliknij przycisk [Start], a następnie z menu wybierz polecenie [Urządzenia i drukarki].

- 2 **Kliknij ikonę sterownika drukarki prawym przyciskiem myszy, a następnie z menu sterownika drukarki wybierz pozycję [Właściwości drukarki].**
- 3 **Na karcie [Ogólne] kliknij przycisk [Podstawowe].**
- 4 **Zaznacz żądane domyślne wartości ustawień i kliknij przycisk [OK].**

# <span id="page-96-0"></span>**Drukowanie z komputera**

Aby wydrukować dokumenty z aplikacji, należy wykonać poniższe czynności.

W niniejszej części opisano metodę drukowania z wykorzystaniem KX DRIVER.

#### **NOTATKA**

- Aby wydrukować dokument z aplikacji, zainstaluj na komputerze sterownik drukarki z dostarczonej płyty DVD (Product Library).
- W niektórych środowiskach bieżące ustawienia są wyświetlane na dole okna dialogowego sterownika drukarki.

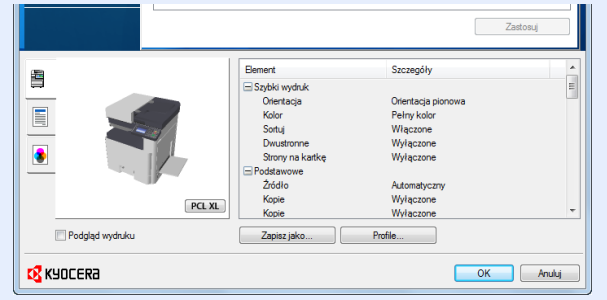

- W przypadku drukowania na kartonie lub kopertach należy je załadować do tacy wielofunkcyjnej przed wykonaniem poniższej procedury.
- Jeś[li na szybie ekspozycyjnej umieszczane s](#page-108-0)ą koperty lub karton (5-8)

# <span id="page-96-1"></span>**Drukowanie na papierze o standardowym rozmiarze**

Jeżeli został załadowany papier o rozmiarze ujętym na liście rozmiarów obsługiwanych przez urządzenie, należy wybrać rozmiar papieru na karcie [Podstawowe] w oknie dialogowym ustawień drukowania sterownika drukarki.

#### *C* NOTATKA

Na panelu operacyjnym urządzenia MFP określ rozmiar papieru i typ nośnika, które mają być używane do drukowania.

Patrz *Podręcznik obsługi – w języku angielskim*.

#### 1 **Wyświetl ekran.**

Kliknij w aplikacji menu [Plik] i wybierz polecenie [Drukuj].

#### 2 **Skonfiguruj ustawienia.**

1 Z listy "Nazwa" wybierz urządzenie, a następnie kliknij przycisk [Właściwości].

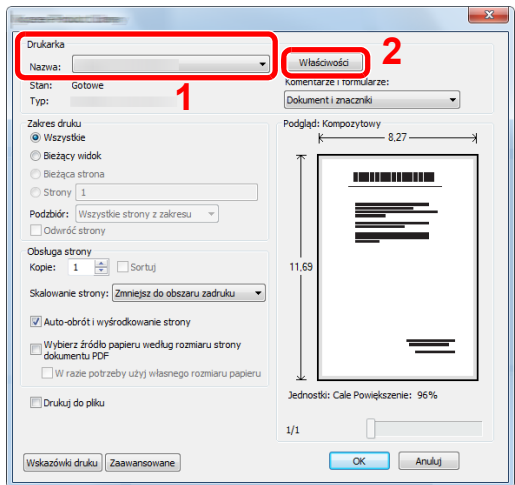

2 Wybierz kartę [Podstawowe].

3 Kliknij listę rozwijaną "Rozmiar druku" i wybierz rozmiar papieru używanego do drukowania.

Aby załadować papier o rozmiarze nieujętym na liście standardowych rozmiarów obsługiwanych przez urządzenie, takich jak karton lub koperty, należy zarejestrować ten rozmiar papieru.

[Drukowanie na papierze o niestandardowym rozmiarze \(4-7\)](#page-97-0)

### **<b>NOTATKA**

Jeżeli dla opcji "Aut. zm. kasety" zostanie wybrane ustawienie [Wył.], należy z listy "Źródło" wybrać źródło papieru, w którym jest żądany typ papieru.

Patrz *Podręcznik obsługi – w języku angielskim*.

Aby wydrukować na specjalnym papierze, np. grubym lub folii, należy z listy "Rodzaj nośnika" wybrać żądany typ nośnika.

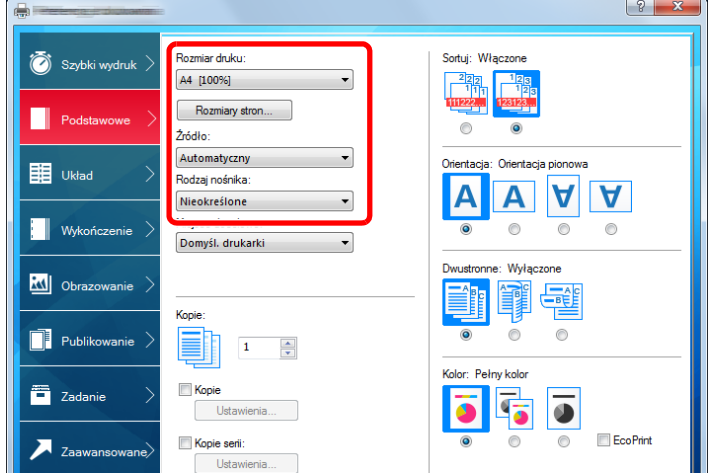

4 Kliknij przycisk [OK], aby powrócić do okna dialogowego Drukowanie.

#### 3 **Rozpocznij drukowanie.**

Kliknij przycisk [OK].

# <span id="page-97-0"></span>**Drukowanie na papierze o niestandardowym rozmiarze**

Jeżeli został załadowany papier o rozmiarze nieujętym na liście rozmiarów obsługiwanych przez urządzenie, należy zarejestrować rozmiar papieru na karcie [Podstawowe] w oknie dialogowym ustawień drukowania sterownika drukarki.

Po zarejestrowaniu rozmiar będzie można wybrać z listy "Rozmiar druku". Instrukcja wykorzystuje elementy interfejsu systemu Windows 8.1.

#### **NOTATKA**

Należy określić rozmiar papieru i typ nośnika do drukowania z panelu operacyjnego.

Patrz *Podręcznik obsługi – w języku angielskim*.

#### 1 **Wyświetl ekran.**

- 1 Na panelu pulpitu kliknij [Ustawienia], [Panel sterowania], a następnie wybierz pozycję [Urządzenia i drukarki]. W systemie Windows 7 kliknij przycisk [Start], a następnie z menu wybierz polecenie [Urządzenia i drukarki].
- 2 Kliknij ikonę sterownika drukarki prawym przyciskiem myszy, a następnie z menu sterownika drukarki wybierz pozycję [Właściwości drukarki].

### **Rejestrowanie.**

Kliknij kartę [Podstawowe].

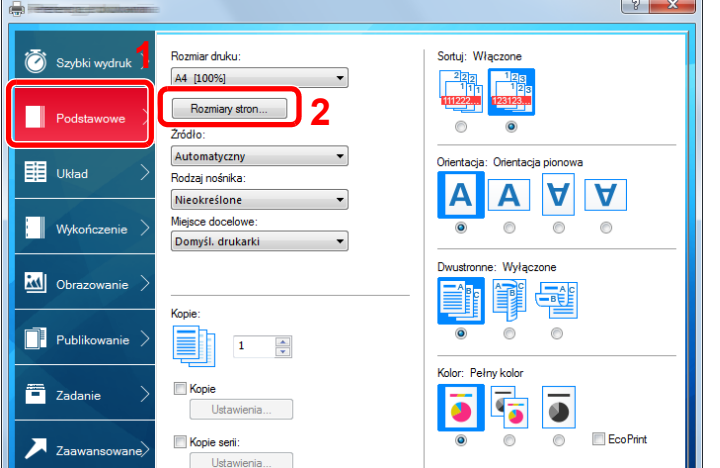

- Kliknij przycisk [Rozmiary stron...].
- Kliknij przycisk [Nowe].

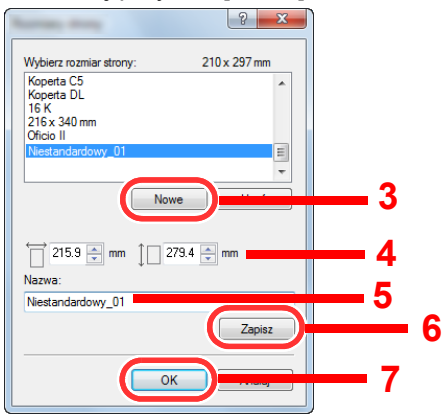

- Wprowadź wymiary rozmiaru papieru.
- Wprowadź nazwę danego rozmiaru papieru.
- Kliknij przycisk [Zapisz].
- Kliknij przycisk [OK].
- 8 Kliknij przycisk [OK].

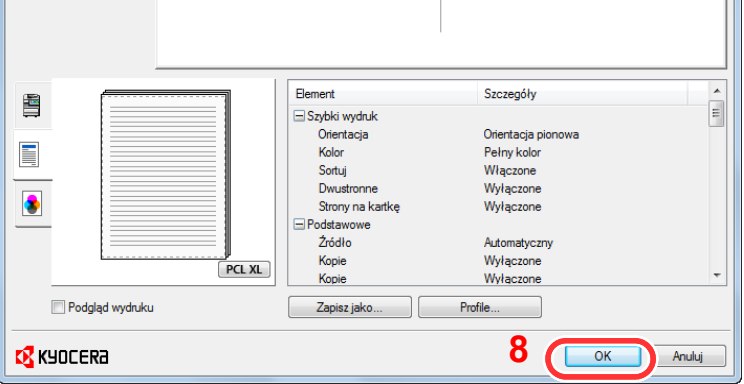

**Wyświetl okno dialogowe ustawień drukowania.**

Kliknij w aplikacji menu [Plik] i wybierz polecenie [Drukuj].

 $\sim$ 

#### 4 **Wybierz rozmiar papieru i typ niestandardowego papieru.**

1 Z listy "Nazwa" wybierz urządzenie MFP, a następnie kliknij przycisk [Właściwości].

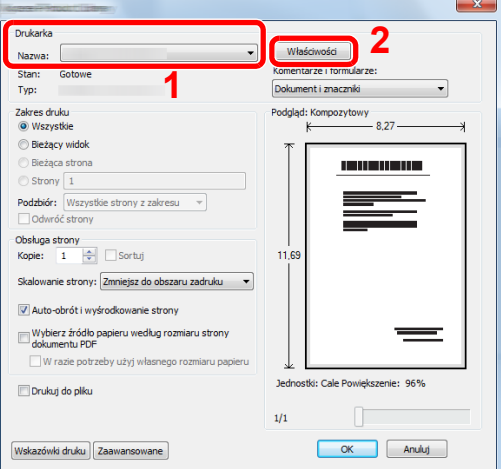

- 2 Wybierz kartę [Podstawowe].
- 3 Kliknij listę rozwijaną "Rozmiar druku" i wybierz rozmiar papieru zarejestrowany w kroku 2. Aby wydrukować na specjalnym papierze, np. grubym lub folii, należy z listy "Rodzaj nośnika" wybrać żądany typ nośnika.

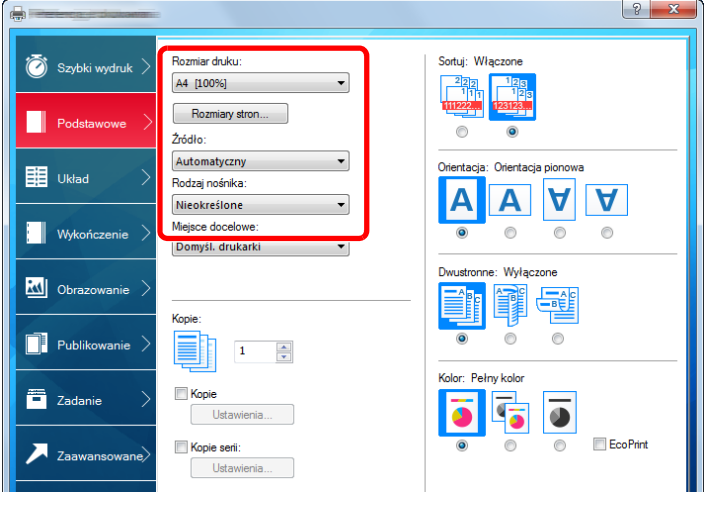

#### **<b>NOTATKA**

Jeżeli została załadowana pocztówka lub koperta, należy z listy "Rodzaj nośnika" wybrać pozycję [Karton] lub [Koperta].

- 4 Z listy rozwijanej "Źródło" wybierz źródło papieru.
- 5 Kliknij przycisk [OK], aby powrócić do okna dialogowego Drukowanie.

#### 5 **Rozpocznij drukowanie.**

Kliknij przycisk [OK].

# <span id="page-100-0"></span>**Anulowanie drukowania z komputera**

Aby anulować zadanie drukowania realizowane z wykorzystaniem sterownika drukarki przed rozpoczęciem drukowania, należy wykonać następujące czynności:

#### *NOTATKA*

Podczas anulowania drukowania należy postępować zgodnie z informacjami w:

[Anulowanie zada](#page-110-0)ń (5-10)

- 1 **Kliknij dwukrotnie ikonę drukarki ( ) wyświetlaną na pasku zadań w prawym dolnym rogu pulpitu systemu Windows. Zostanie wyświetlone okno dialogowe drukarki.**
- 2 **Kliknij plik, którego drukowanie ma być anulowane, i wybierz polecenie [Anuluj] z menu "Dokument".**

# 5

# Obsługa urządzenia

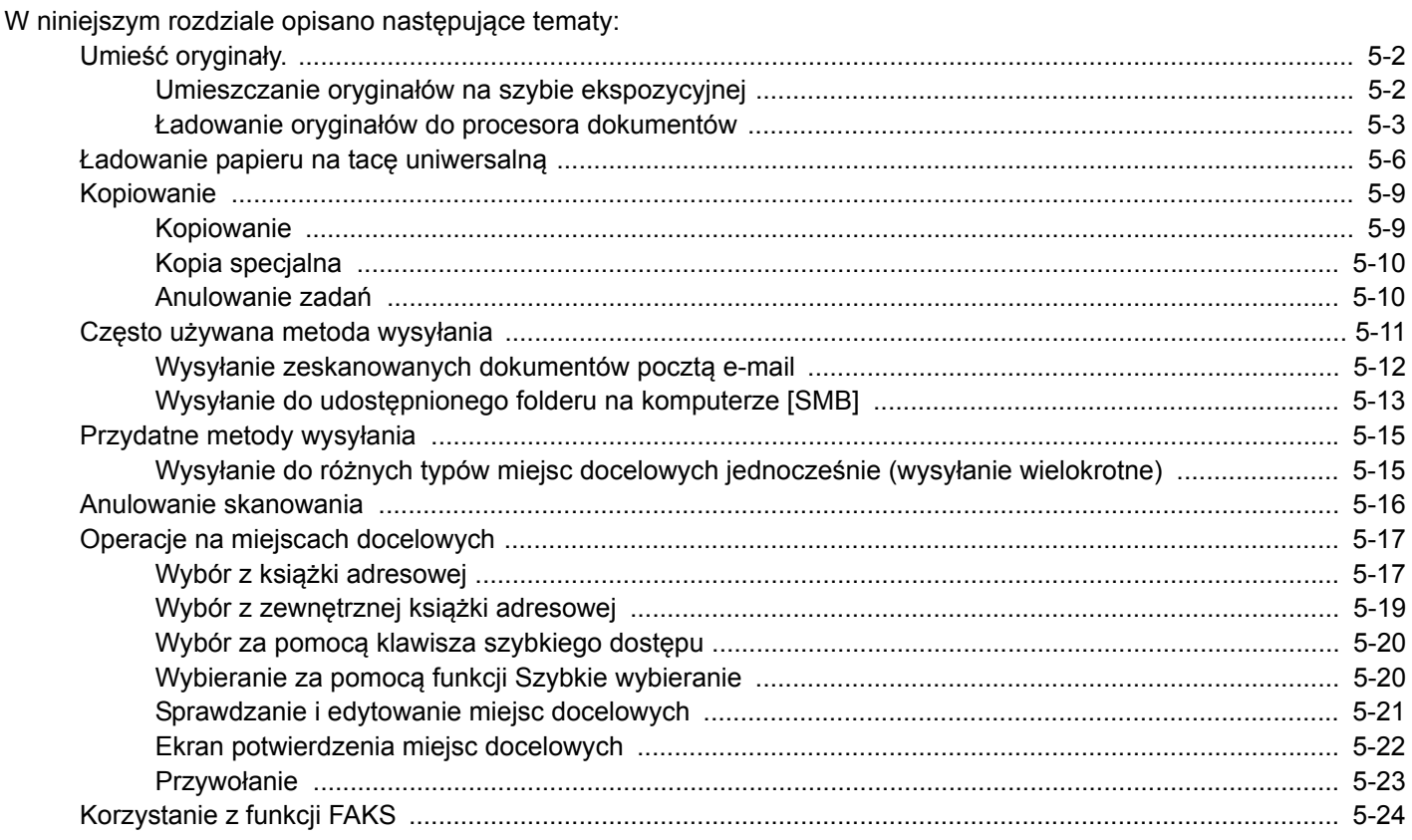

# <span id="page-102-0"></span>**Umieść oryginały.**

Załaduj oryginały na płytę dociskową lub do procesora dokumentów w zależności od rozmiaru oryginału, typu, objętości i funkcji.

- Płyta dociskowa: umieszczanie arkuszy, książek, pocztówek i kopert.
- Procesor dokumentów: umieszczanie wielu oryginałów. Można też umieszczać oryginały dwustronne.

# <span id="page-102-1"></span>**Umieszczanie oryginałów na szybie ekspozycyjnej**

Na płycie można również umieszczać oryginały, które nie są zwykłymi arkuszami papieru, np. książki lub czasopisma.

- 2 1
- 1 Dokument połóż skanowaną stroną w dół.
	- 2 Rozpoczynając od tylnego lewego rogu jako punktu odniesienia, wyrównaj dokument z płytami wskaźnika rozmiaru oryginału.

### *<b>NOTATKA*

• Rozmiar A5 jest wykrywany jako A4-R. Rozmiar papieru należy ustawić na A5, używając klawisza funkcji na panelu dotykowym.

[\[Rozmiar orygina](#page-127-0)łu] (6-3)

- Aby uzyskać szczegółowe informacje na temat orientacji oryginału, patrz:
- *Podręcznik obsługi w języku angielskim.*

#### **Jeśli na szybie ekspozycyjnej umieszczane są koperty lub karton**

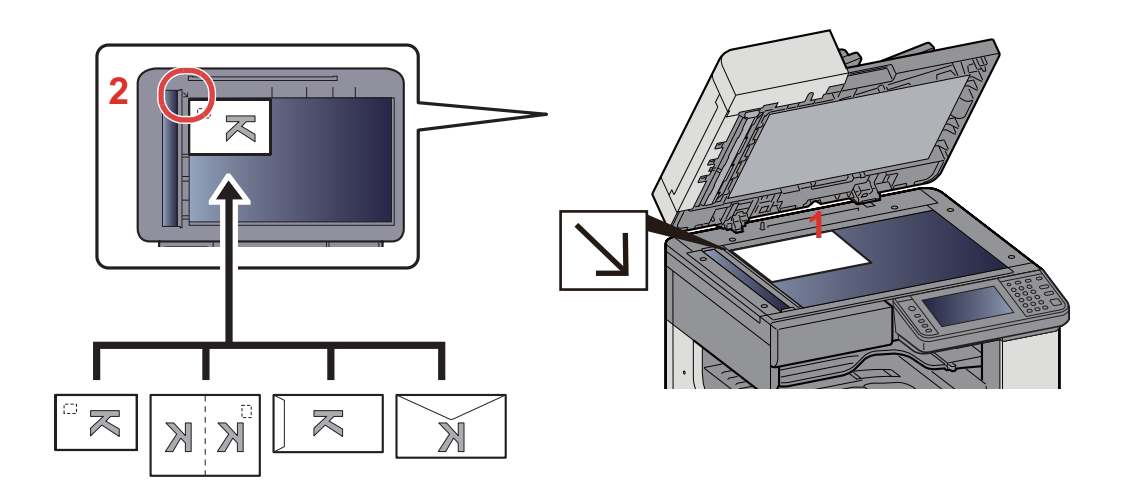

- 1 Dokument połóż skanowaną stroną w dół.
- 2 Rozpoczynając od tylnego lewego rogu jako punktu odniesienia, wyrównaj dokument z płytami wskaźnika rozmiaru oryginału.

#### **<b>NOTATKA**

- Aby znaleźć informacje na temat sposobu podawania kopert i kartonu, patrz:
- **→ Jeś[li na szybie ekspozycyjnej umieszczane s](#page-108-1)ą koperty lub karton (5-8)**

# **PRZESTROGA**

**Aby uniknąć obrażeń ciała, nie należy pozostawiać otwartego procesora dokumentów.**

#### **WAŻNE**

- **W trakcie zamykania procesora dokumentów nie należy go mocno dociskać. Nadmierny nacisk może doprowadzić do pęknięcia szklanej płyty.**
- **Podczas umieszczania na urządzeniu książek lub gazet pamiętaj, aby procesor dokumentów był otwarty.**

# <span id="page-103-0"></span>**Ładowanie oryginałów do procesora dokumentów**

Procesor dokumentów automatycznie skanuje każdą ze stron oryginałów wielostronicowych. Obie strony oryginałów dwustronnych są skanowane.

Oryginały obsługiwane przez procesor dokumentów

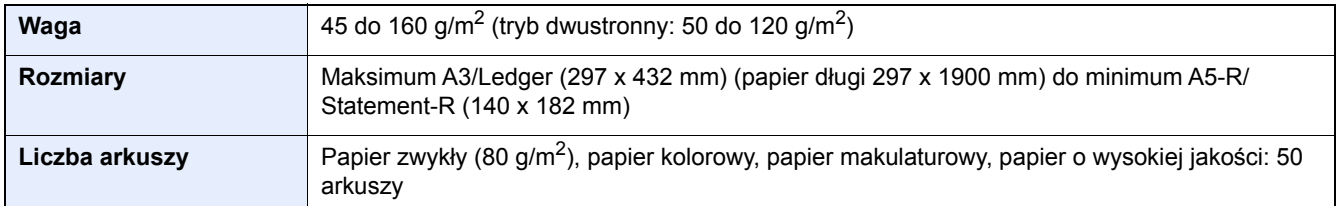

Nie należy używać modułu przetwarzania dokumentów do następujących rodzajów oryginałów. W przeciwnym wypadku oryginały mogą się zaciąć lub procesor dokumentów może ulec zabrudzeniu.

- Dokumenty nieobsługiwane przez procesor dokumentów Oryginały spięte zszywkami lub spinaczami (przed załadowaniem oryginałów należy usunąć spinacze oraz zszywki, wyprostować zgięcia i pomarszczenia; w przeciwnym razie może to doprowadzić do zacięcia oryginałów).
- Oryginały z taśmą klejącą lub klejem
- Oryginały z wyciętymi sekcjami
- Oryginały pozwijane
- Pofałdowane oryginały (Przed załadowaniem należy wyprostować zagięcia. w przeciwnym razie może to doprowadzić do zacięcia oryginałów).
- Kalka maszynowa
- Mocno pognieciony papier

#### **WAŻNE**

- **Przed załadowaniem oryginałów należy upewnić się, że na płycie wydawania oryginałów nie pozostał żaden dokument. Pozostawienie dokumentów na płycie wydawania oryginałów może spowodować zablokowanie kolejno wydawanych oryginałów.**
- **Nie wolno uderzać w górną pokrywę procesora dokumentów, np. wyrównując na niej oryginały. Może to spowodować błąd procesora dokumentów.**
- 1 **Dopasuj prowadnice szerokości oryginałów.**

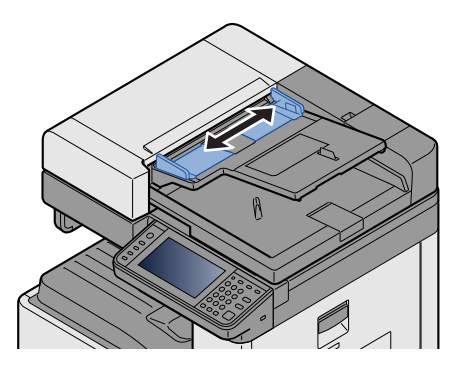

#### 2 **Umieść oryginały.**

1 Stronę do odczytu skieruj w górę (pierwszą stronę w przypadku oryginałów dwustronnych). Przednią krawędź oryginału wepchnij do oporu do procesora dokumentów.

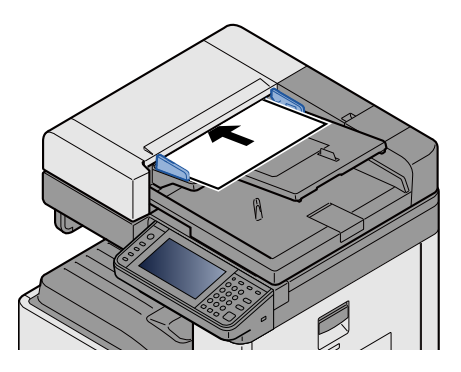

#### **<b>NOTATKA**

Aby uzyskać szczegółowe informacje na temat orientacji oryginału, patrz:

*Podręcznik obsługi – w języku angielskim.*

#### **WAŻNE**

**Upewnij się, że prowadnice szerokości oryginałów są idealnie dopasowane do rozmiaru oryginałów. Jeśli nie, należy je ponownie dopasować. Niedopasowanie prowadnic może doprowadzić do zablokowania oryginałów.**

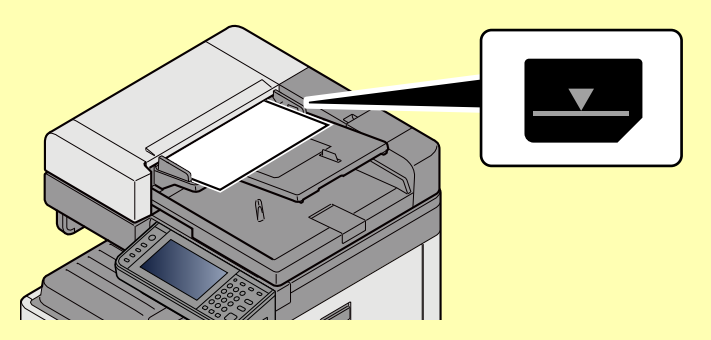

**Upewnij się, że załadowane oryginały nie przekraczają wskaźnika poziomu. Przekroczenie poziomu maksymalnego może spowodować zacięcie oryginałów.**

**Oryginały z otworami lub perforacją powinny być ładowane w taki sposób, by otwory lub perforacja były skanowane na końcu (a nie jako pierwsze).**

2 Otwórz blokadę oryginałów, tak aby odpowiadała rozmiarowi oryginałów. (Rozmiar oryginału: A3 lub Ledger).

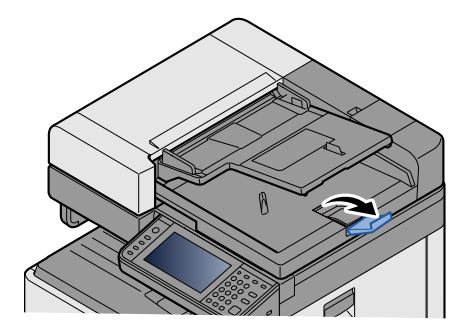

# <span id="page-106-0"></span>**Ładowanie papieru na tacę uniwersalną**

Szczegółowe informacje na temat obsługiwanych formatów papieru znaleźć można w:

*Podręcznik obsługi – w języku angielskim.*

Informacje na temat ustawień rodzaju papieru znaleźć można w:

*Podręcznik obsługi – w języku angielskim.*

Drukując na jakimkolwiek papierze specjalnym, zawsze należy korzystać z tacy uniwersalnej.

#### **WAŻNE**

- **Jeżeli używany jest papier o gramaturze 106 g/m2 lub większej, należy ustawić typ nośnika na Gruby i wprowadzić gramaturę używanego papieru.**
- **Podczas drukowania należy usuwać folię z tacy wewnętrznej. Pozostawienie arkuszy folii w tacy wewnętrznej może spowodować zacięcie papieru.**

Pojemność tacy uniwersalnej jest następująca.

- Papier zwykły w formacie A4 lub mniejszym (80 g/m**2**), makulaturowy lub kolorowy: 100 arkuszy
- Gruby papier (220 g/m**2**): 10 arkuszy
- Gruby papier (157 g/m**2**): 10 arkuszy
- Gruby papier (120 g/m**2**): 25 arkuszy
- Gruby papier (104,7 g/m**2**): 25 arkuszy
- Papier zwykły w formacie A4 lub mniejszym (80 g/m**2**), makulaturowy lub kolorowy: 25 arkuszy
- Hagaki (karton): 20 arkuszy
- Koperta DL, Koperta C5, Koperta #10 (Commercial #10), Koperta Monarch, Youkei 4, Youkei 2: 5 arkuszy
- Folia OHP: 10 arkuszy

#### **<b>NOTATKA**

- Ładując papier o niestandardowym rozmiarze, wprowadź jego rozmiar zgodnie z poleceniami zawartymi w:
- *Podręcznik obsługi w języku angielskim.*
- Używając papieru specjalnego (folia lub papier gruby), należy wybrać typ nośnika zgodnie z zaleceniami zawartymi w:
- *Podręcznik obsługi w języku angielskim.*

#### 1 **Otwórz tacę uniwersalną.**

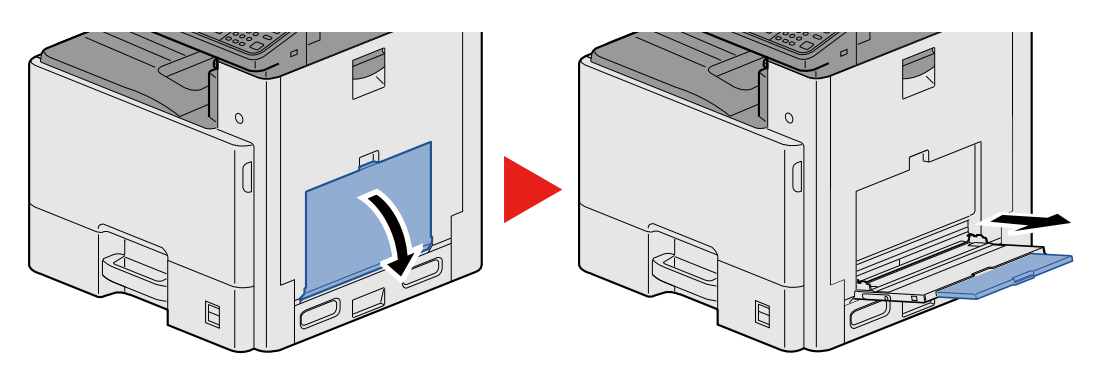

#### 2 **Ustaw rozmiar tacy uniwersalnej.**

Na tacy uniwersalnej oznaczone są rozmiary papieru.

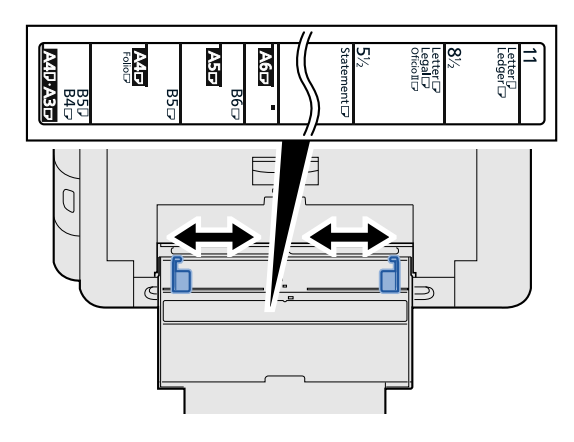

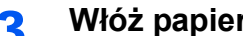

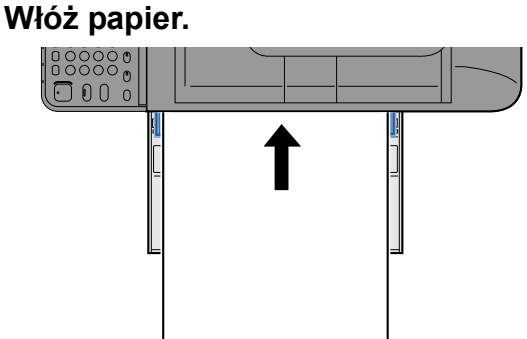

Wsuń papier wzdłuż prowadnic do tacy aż do oporu.

Po wyjęciu papieru z opakowania należy przewertować kartki przed włożeniem ich do tacy uniwersalnej.

Środki ostrożności dotyczące ł[adowania papieru \(3-16\)](#page-79-1)

#### **WAŻNE**

- **• Ładując papier, należy zwrócić uwagę, aby był odwrócony do góry stroną przeznaczoną do zadrukowania.**
- **Pozginany papier należy wygładzić przed włożeniem.**
- **W przypadku ładowania papieru na tacę uniwersalną sprawdź przed załadowaniem papieru, czy na tacy nie pozostał papier z poprzednich zadań. Jeżeli na tacy uniwersalnej pozostała niewielka liczba papieru i chcesz ją uzupełnić, zdejmij najpierw pozostały papier z tacy i dołącz go do nowego papieru przed załadowaniem na tacę.**
- **Jeżeli istnieje szpara między papierem i prowadnicami szerokości papieru, należy ustawić ponownie prowadnice tak, aby były dopasowane do papieru. Pozwoli to uniknąć nierównego podawania i zacinania papieru.**

#### 4 **Za pomocą panelu operacyjnego określ rodzaj papieru załadowanego do tacy uniwersalnej.**

Patrz *Podręcznik obsługi – w języku angielskim*.
## **Jeśli na szybie ekspozycyjnej umieszczane są koperty lub karton**

Załaduj papier stroną do zadrukowania ułożoną do dołu. Aby uzyskać więcej informacji o procedurze drukowania, patrz:

**Printer Driver User Guide** 

## **Przykład: podczas drukowania adresu.**

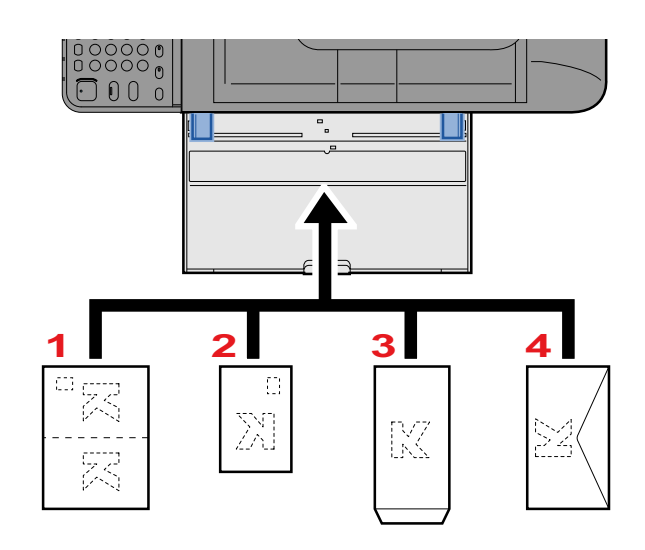

- 1 Oufuku hagaki (pocztówka zwrotna)
- 2 Hagaki (karton)
- 3 Koperta pionowa (otwarta klapka)
- 4 Koperty kieszeniowa (zamknięta klapka)

## **WAŻNE**

- **Stosuj Oufuku hagaki (pocztówka zwrotna) bez zagięć.**
- **Sposób ładowania kopert (orientacja i ułożenie) zależy od ich rodzaju. Upewnij się, że koperta została włożona prawidłowo. W przeciwnym razie koperta zostanie nadrukowana w złym kierunku lub na złej stronie.**

#### $\mathbb{Q}$ **NOTATKA**

- Przy wkładaniu kopert na tacę uniwersalną wybierz rodzaj koperty, stosując się do wskazówek zawartych w rozdziale:
- *Podręcznik obsługi w języku angielskim.*

# **Kopiowanie**

W tych procedurach opisano podstawowe operacje kopiowania i anulowania kopiowania.

## **Kopiowanie**

- 1 **Klawisz [Początek] > [Kopiuj]**
- 2 **Umieść oryginały.**

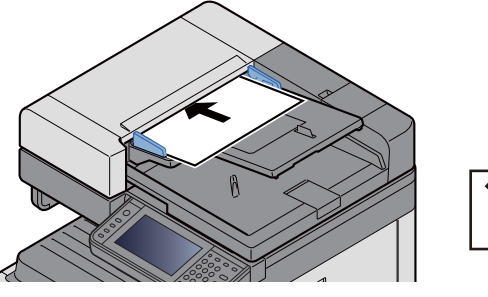

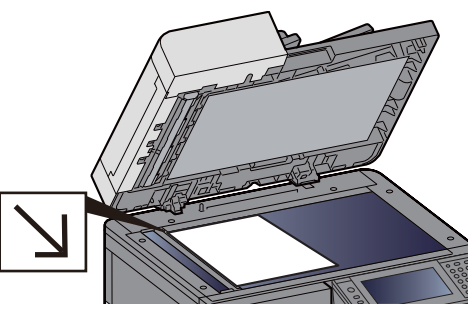

Umieść [orygina](#page-102-0)ły. (5-2)

## 3 **Wybierz funkcje.**

Można wybrać funkcję, aby skonfigurować jej ustawienia, naciskając odpowiadający jej klawisz funkcyjny. Alternatywnie funkcję można wybrać, wybierając pozycję [Funkcje].

Patrz *Podręcznik obsługi – w języku angielskim*.

## 4 **W celu wprowadzenia liczby kopii użyj klawiszy numerycznych.**

Określi liczbę kopii (maksymalnie 999).

## 5 **Naciśnij klawisz [Start].**

Kopiowanie zostanie rozpoczęte.

## *C* NOTATKA

Ta funkcja pozwala na zarezerwowanie następnego zadania podczas drukowania. Gdy bieżące zadanie drukowania zostanie zakończone, wydrukowane zostanie zarezerwowane zadanie kopiowania. Jeżeli dla opcji "Rezerwuj nast. priorytet" wybrano ustawienie [Wył.], zostanie wyświetlona pozycja [Rezerwuj następny]. Wybierz pozycję [Rezerwuj następny] i skonfiguruj niezbędne ustawienia zadania kopiowania.

Patrz *Podręcznik obsługi – w języku angielskim*.

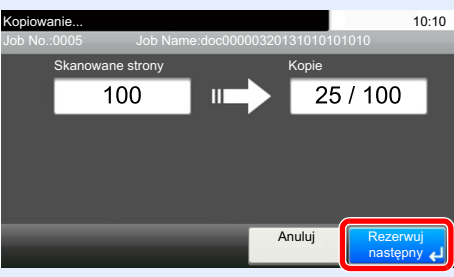

## **Kopia specjalna**

Ta funkcja pozwala na wstrzymanie bieżących zadań w toku, gdy konieczne jest niezwłoczne wykonanie kopii.

Po zakończeniu kopiowania specjalnego urządzenie wznawia wstrzymane zadania drukowania.

## **<b>NOTATKA**

- Jeżeli urządzenie zostanie pozostawione na 60 sekund w stanie bezczynności, kopiowanie specjalne zostanie automatycznie anulowane i wznowione zostanie zwyczajne drukowanie. Czas oczekiwania do momentu anulowania kopiowania specjalnego można zmienić. W razie potrzeby można to zmienić.
- Patrz *Podręcznik obsługi w języku angielskim*.

## 1 **Skonfiguruj ustawienia.**

1 Wybierz klawisz [Interrupt].

Bieżące zadanie drukowania zostanie tymczasowo wstrzymane.

2 Umieść oryginały na urządzeniu w celu wykonania kopii specjalnej i skonfiguruj ustawienia kopiowania.

## 2 **Naciśnij klawisz [Start].**

Zostanie rozpoczęte kopiowanie specjalne.

3 **Gdy kopiowanie specjalne zostanie zakończone, naciśnij klawisz [Interrupt].**

Urządzenie wznawia wykonywanie wstrzymanych zadań drukowania.

## **Anulowanie zadań**

1 **Na wyświetlonym ekranie kopiowania naciśnij klawisz [Stop].**

## 2 **Anuluj zadanie.**

### **Gdy trwa skanowanie zadania**

Zadanie kopiowania zostanie anulowane.

### **Gdy trwa drukowanie zadania lub urządzenie jest w trybie uśpienia**

Zostanie wyświetlony ekran anulowania zadania. Bieżące zadanie drukowania zostanie tymczasowo wstrzymane.

Wybierz zadanie do anulowania > [Usuń] > [Tak]

## **<b>NOTATKA**

Jeżeli dla opcji "Rezerwuj nast. priorytet" wybrano ustawienie [Wył.], na panelu dotykowym zostanie wyświetlony ekran Kopiowanie. W takim przypadku wybór klawisza [Stop] lub przycisku [Anuluj] spowoduje anulowanie zadania drukowania będącego w toku.

Patrz *Podręcznik obsługi – w języku angielskim*.

# **Często używana metoda wysyłania**

Urządzenie może wysłać skanowany obraz jako załącznik wiadomości e-mail lub do komputera podłączonego do sieci. Aby było to możliwe, należy zapisać adres nadawcy i miejsca docelowego (adresata) w sieci.

Wymagane jest otoczenie sieciowe umożliwiające połączenie urządzenia z serwerem pocztowym w celu wysyłania wiadomości e-mail. Zaleca się korzystanie z lokalnej sieci komputerowej (LAN) ze względu na prędkość transmisji i kwestie bezpieczeństwa.

Poniżej opisano podstawowe metody skanowania (wysyłania).

- Wyślij jako e-mail (wpis adresu e-mail): wysyła zeskanowany obraz oryginału jako załącznik wiadomości e-mail.
- Wysył[anie zeskanowanych dokumentów poczt](#page-112-0)ą e-mail (5-12)

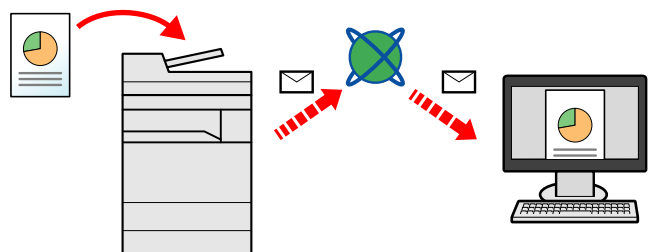

• Wyślij do folderu (SMB): zachowuje zeskanowany obraz oryginału w udostępnionym folderze na dowolnym komputerze.

Wysyłanie do udostę[pnionego folderu na komputerze \[SMB\] \(5-13\)](#page-113-0)

- Wyślij do folderu (FTP): zapisuje zeskanowany obraz oryginału w katalogu serwera FTP.
- Patrz *Podręcznik obsługi w języku angielskim*.

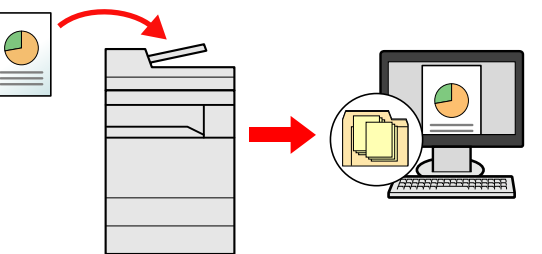

- Skanowanie obrazu za pomocą sterownika TWAIN/WIA: Skanuje dokument za pomocą aplikacji zgodnej ze standardem TWAIN lub WIA.
- Patrz *Podręcznik obsługi w języku angielskim*.

## **K** NOTATKA

Dodatkowo można określić różne opcje wysyłania.

Wysyłanie do róż[nych typów miejsc docelowych jednocze](#page-115-0)śnie (wysyłanie wielokrotne) (5-15)

Funkcja faksu może być stosowana w urządzeniach z możliwością faksowania.

**FAX Operation Guide** 

## <span id="page-112-0"></span>**Wysyłanie zeskanowanych dokumentów pocztą e-mail**

Wysyłanie zeskanowanych dokumentów pocztą e-mail

## **<b>NOTATKA**

Aby móc wysyłać dokumenty, należy w narzędziu Command Center RX skonfigurować ustawienia serwera SMTP i wysyłania wiadomości e-mail.

Konfigurowanie ustawień [SMTP i poczty e-mail \(2-24\)](#page-61-0)

## 1 **Klawisz [Początek] > [Wyślij]**

## 2 **Umieść oryginały.**

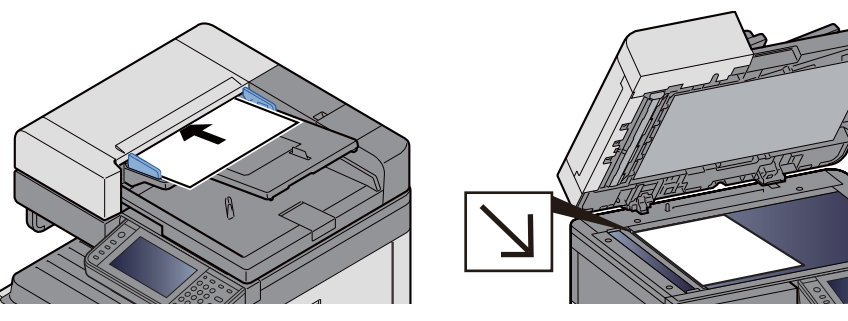

Umieść [orygina](#page-102-0)ły. (5-2)

## 3 **Wybór pozycji [E-mail] spowoduje wyświetlenie ekranu wprowadzania adresu.**

## 4 **Wprowadź adres docelowy > [OK].**

Można wprowadzić do 128 znaków.

Patrz *Podręcznik obsługi – w języku angielskim*.

Aby wprowadzić wiele miejsc docelowych, wybierz pozycję [Następne miejsce docelowe], a następnie wprowadź następne miejsce docelowe.

Dozwolona liczba wpisów adresów e-mail: 100

Aby dodać wprowadzony adres e-mail do książki adresowej, wybierz pozycje [Menu] > [< Wstecz]. Można też zastąpić informacje dotyczące wcześniej zarejestrowanego miejsca docelowego.

Miejsca docelowe można później zmienić.

[Sprawdzanie i edytowanie miejsc docelowych \(5-21\)](#page-121-0)

## **<b>NOTATKA**

Jeżeli dla opcji [Rozsyłanie] wybrano ustawienie [Zabroń], nie można bezpośrednio wprowadzać wielu miejsc docelowych.

Patrz *Podręcznik obsługi – w języku angielskim*.

5 **Wybierz funkcje.**

Aby wybrać funkcję i skonfigurować jej ustawienia, wybierz pozycję [Funkcje].

Patrz *Podręcznik obsługi – w języku angielskim*.

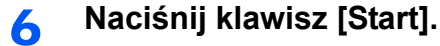

Rozpocznij wysyłanie.

## <span id="page-113-0"></span>**Wysyłanie do udostępnionego folderu na komputerze [SMB]**

Zeskanowany dokument można zapisać w żądanym folderze udostępnionym na komputerze.

## *NOTATKA*

Przed wysyłaniem dokumentu należy skonfigurować następujące ustawienia.

Notowanie nazwy komputera i pełnej nazwy komputera

Patrz *Podręcznik obsługi – w języku angielskim*.

Notowanie nazwy użytkownika i nazwy domeny

Patrz *Podręcznik obsługi – w języku angielskim*.

Tworzenie folderu udostępnionego i notowanie danych folderu udostępnionego

Patrz *Podręcznik obsługi – w języku angielskim*.

Konfigurowanie zapory systemu Windows

Patrz *Podręcznik obsługi – w języku angielskim*.

## 1 **Klawisz [Początek] > [Wyślij]**

## 2 **Umieść oryginały.**

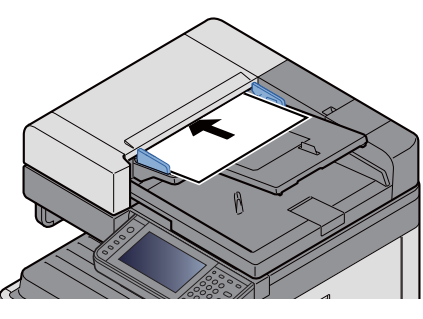

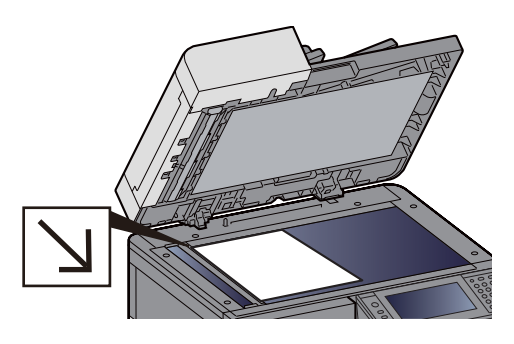

Umieść [orygina](#page-102-0)ły. (5-2)

## 3 **Na podstawowym ekranie wysyłania wybierz pozycję [Folder].**

## 4 **Z listy typu folderu wybierz pozycję [SMB].**

## 5 **Wybierz metodę określania folderu.**

Aby wyszukać folder na komputerze w sieci i go dodać, wybierz pozycję [Wyszukaj folder w sieci] lub [Wyszukaj folder według nazwy hosta].

Jeżeli wybrano funkcję "Wyszukaj folder w sieci", można wyszukać miejsce docelowe na wszystkich komputerach w sieci.

Po wybraniu funkcji "Wyszukaj folder według nazwy hosta" można wprowadzić wartości ustawień "Domena/grupa robocza" i "Nazwa hosta", aby przeszukać komputery w sieci w poszukiwaniu miejsca docelowego.

Możliwe jest wyświetlenie maksymalnie 500 adresów. Na wyświetlonym ekranie wybierz nazwę żądanego hosta (nazwę komputera) i wybierz pozycję [Nast. >]. Zostanie wyświetlony ekran do wprowadzenia nazwy użytkownika i hasła logowania.

Po wprowadzeniu nazwy logowania użytkownika i hasła logowania komputera docelowego zostaną wyświetlone udostępnione foldery. Wybierz żądany folder, a następnie wybierz pozycję [Nast. >]. Adres wybranego folderu udostępnionego został ustawiony.

Wybierz folder z listy Wynik wyszukiwania.

## 6 **Wprowadź informacje o miejscu docelowym.**

Wprowadź informacje o miejscu docelowym SMB. Po zakończeniu wprowadzania jednego elementu wybierz pozycję [Nast. >], aby przejść do następnego elementu.

Patrz *Podręcznik obsługi – w języku angielskim*.

W poniższej tabeli opisano pozycje, które należy wprowadzić.

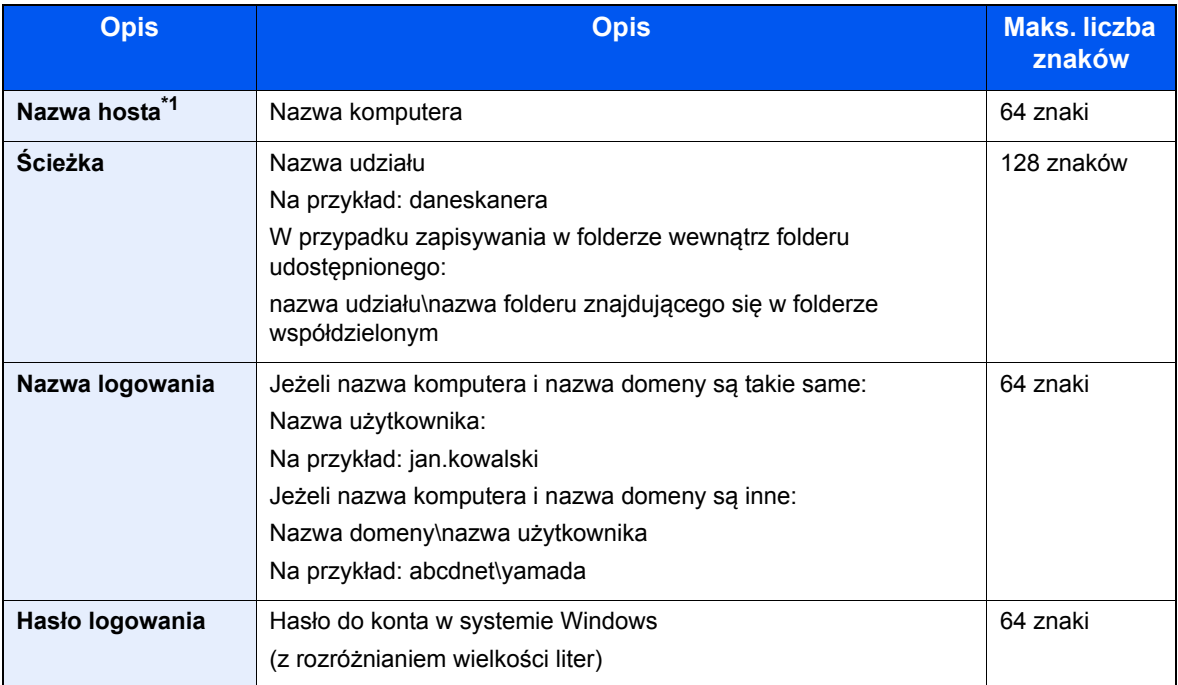

\*1 Można także określić numer portu. Należy wprowadzić w następującym formacie, rozdzielając dwukropkiem. "Nazwa hosta:numer portu" lub "Adres IP:numer portu" Aby wprowadzić adres IPv6, należy wpisać go w nawiasach kwadratowych [ ]. (przykład: [2001:db8:a0b:12f0::10]:445) Jeżeli numer portu nie zostanie określony w polu [Nazwa hosta], używany jest domyślny numer portu 445.

## 7 **Sprawdź stan.**

1 Sprawdź informacje.

W razie potrzeby można to zmienić.

2 [Menu] > [Test połączenia]

Komunikat "Połączono." jest wyświetlany, jeżeli połączenie z miejscem docelowym zostało ustanowione poprawnie. Jeżeli wyświetlany jest komunikat "Nie można połączyć.", sprawdź wprowadzone informacje.

Aby wprowadzić wiele miejsc docelowych, wybierz pozycję [Następne miejsce docelowe], a następnie wprowadź następne miejsce docelowe.

Można zarejestrować wprowadzone informacje w książce adresowej, wybierając pozycję [Dodaj do ks. adr.].

## 8 **Wybierz [OK].**

Miejsca docelowe można później zmienić.

[Sprawdzanie i edytowanie miejsc docelowych \(5-21\)](#page-121-0)

## 9 **Wybierz funkcje.**

Wybór pozycji [Funkcje] spowoduje wyświetlenie listy funkcji.

Patrz *Podręcznik obsługi – w języku angielskim*.

## 10 **Naciśnij klawisz [Start].**

Rozpocznij wysyłanie.

# **Przydatne metody wysyłania**

Poniżej opisano przydatne metody skanowania (wysyłania).

- Skan WSD: Umożliwia zapisanie obrazów oryginałów zeskanowanych za pomocą urządzenia w formie plików na komputerze obsługującym WSD.
	- Patrz *Podręcznik obsługi w języku angielskim*.
- Skanowanie za pomocą narzędzia File Management Utility: Umożliwia skanowanie dokumentów za pomocą narzędzia File Management Utility i zapisanie ich w określonym folderze sieciowym na komputerze. Patrz *Podręcznik obsługi – w języku angielskim*.
- Skanowanie przy użyciu serwera faksów: Zeskanowany oryginał jest wysyłany za pośrednictwem serwera faksów. Patrz *Podręcznik obsługi – w języku angielskim*.
- Wysyłanie do różnych typów miejsc docelowych (wysyłanie wielokrotne): Umożliwia jednoczesne wysyłanie do różnych typów miejsc adresowych (adresy e-mail, foldery itp.). Wysyłanie do róż[nych typów miejsc docelowych jednocze](#page-115-0)śnie (wysyłanie wielokrotne) (5-15)
- Wyślij do mnie (e-mail): Umożliwia wysyłanie na adres e-mail zalogowanego użytkownika, jeżeli logowanie użytkowników jest włączone.

Patrz *Podręcznik obsługi – w języku angielskim*.

## <span id="page-115-0"></span>**Wysyłanie do różnych typów miejsc docelowych jednocześnie (wysyłanie wielokrotne)**

Można określić miejsca docelowe, które łączą adresy e-mail, foldery (SMB lub FTP) i numery faksu. (Funkcja faksu może być stosowana tylko w urządzeniach z możliwością faksowania). Funkcja ta nosi nazwę Wysyłanie wielokrotne. Ułatwia ona jednoczesne wysyłanie do różnych typów miejsc adresowych (adresy e-mail, foldery itp.).

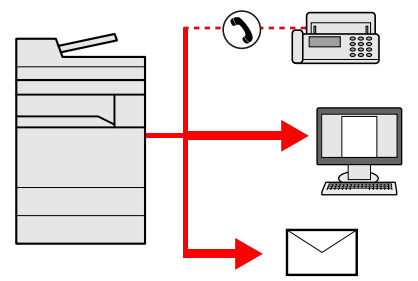

Liczba wysyłanych pozycji: maks. 100

Liczba elementów jest jednak ograniczona w przypadku poniższych metod wysyłania.

Foldery (SMP, FTP): W sumie 5 dla SMB i FTP

Procedury określania miejsc docelowych są identyczne jak w przypadku określania miejsca docelowego poszczególnych typów. Można wprowadzić adres e-mail lub ścieżkę dostępu do katalogu, a oba adresy pokażą się na liście miejsc docelowych. Naciśnij klawisz [Start], aby rozpocząć transmisję do wszystkich miejsc docelowych jednocześnie.

#### $\mathbb{Q}$ **NOTATKA**

- Jeżeli wśród miejsc docelowych znajduje się faks, obrazy przesłane do wszystkich miejsc docelowych będą monochromatyczne.
- Jeżeli dla opcji [Rozsyłanie] wybrano ustawienie [Zabroń], nie można bezpośrednio wprowadzać wielu miejsc docelowych.
- Patrz *Podręcznik obsługi w języku angielskim*.

# **Anulowanie skanowania**

Zadania można także anulować, wybierając klawisz [Stop].

## 1 **Na wyświetlonym ekranie wysyłania wybierz klawisz [Stop].**

## 2 **Anuluj zadanie.**

### **Gdy trwa skanowanie zadania**

Zostanie wyświetlony ekran Anulowanie zadania.

### **Gdy trwa wysyłanie lub w trybie gotowości**

Zostanie wyświetlony ekran anulowania zadania.

Wybierz zadanie, które ma być anulowane. > [Usuń] > [Tak]

## **<b>NOTATKA**

Wybór klawisza [Stop] nie spowoduje tymczasowego wstrzymania zadania, którego wysyłanie już się rozpoczęło.

# **Operacje na miejscach docelowych**

W tym rozdziale opisano wybór i potwierdzanie miejsca docelowego.

Poza bezpośrednim wprowadzaniem informacje o miejscu docelowym można też wybierać, używając poniższych metod.

- Wybór z książki adresowej
- Wybór z książ[ki adresowej \(5-17\)](#page-117-0)
- Wybieranie z zewnętrznej książki adresowej
- Wybór z zewnętrznej książ[ki adresowej \(5-19\)](#page-119-0)
- Wybór za pomocą klawisza szybkiego dostępu
- Wybór za pomocą [klawisza szybkiego dost](#page-120-0)ępu (5-20)
- Wybieranie za pomocą funkcji Szybkie wybieranie
- Wybieranie za pomocą [funkcji Szybkie wybieranie \(5-20\)](#page-120-1)
- Wybieranie z FAKSU
- **FAX Operation Guide**

#### **NOTATKA**  $\mathbb{Q}$

- Urządzenie można skonfigurować, tak aby po wybraniu klawisza [Send] był wyświetlany ekran książki adresowej.
- Patrz *Podręcznik obsługi w języku angielskim*.
- W przypadku korzystania z produktów wyposażonych w funkcję faksu można określić miejsce docelowe faksu. Numer miejsca docelowego należy wprowadzić za pomocą klawiatury numerycznej.

## <span id="page-117-0"></span>**Wybór z książki adresowej**

Wybierz miejsce docelowe zarejestrowane w książce adresowej.

## **<b>NOTATKA**

Aby uzyskać więcej informacji na temat zapisywania miejsc docelowych w książce adresowej, patrz:

*Podręcznik obsługi – w języku angielskim.*

1 **Na podstawowym ekranie wysyłania wybierz pozycję [Ks. adresowa].**

## *C* NOTATKA

Aby znaleźć szczegółowe informacje na temat zewnętrznej książki adresowej, patrz:

**► Command Center RX User Guide** 

## 2 **Wybierz miejsce docelowe.**

Zaznacz pole wyboru, aby wybrać z listy pożądane miejsce docelowe. Można wybrać wiele miejsc docelowych. Wybrane miejsca docelowe są oznaczone zaznaczonymi polami wyboru.

Aby wykonać zaawansowane wyszukiwanie, wybierz pozycję [Menu].

## **<b>NOTATKA**

- Aby anulować wybór, wybierz pole wyboru ponownie, aby usunąć zaznaczenie.
- Jeżeli dla opcji [Transmisja rozsyłania] wybrano ustawienie [Zabroń], wprowadzanie wielu miejsc docelowych nie jest dozwolone. W takim przypadku wybór poprzednio zarejestrowanej grupy zawierającej wielu odbiorców też nie jest obsługiwany.
- Patrz *Podręcznik obsługi w języku angielskim*.

### **Wyszukiwanie miejsc docelowych**

Jeżeli miejsce docelowe jest zarejestrowane w książce adresowej, można je wyszukać. Zaawansowane wyszukiwanie odbywa się według rodzaju lub pierwszej litery.

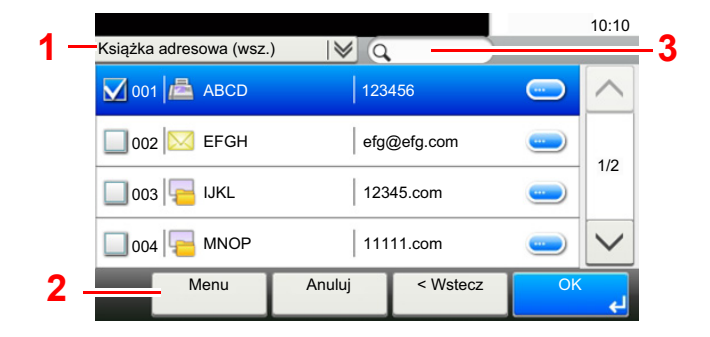

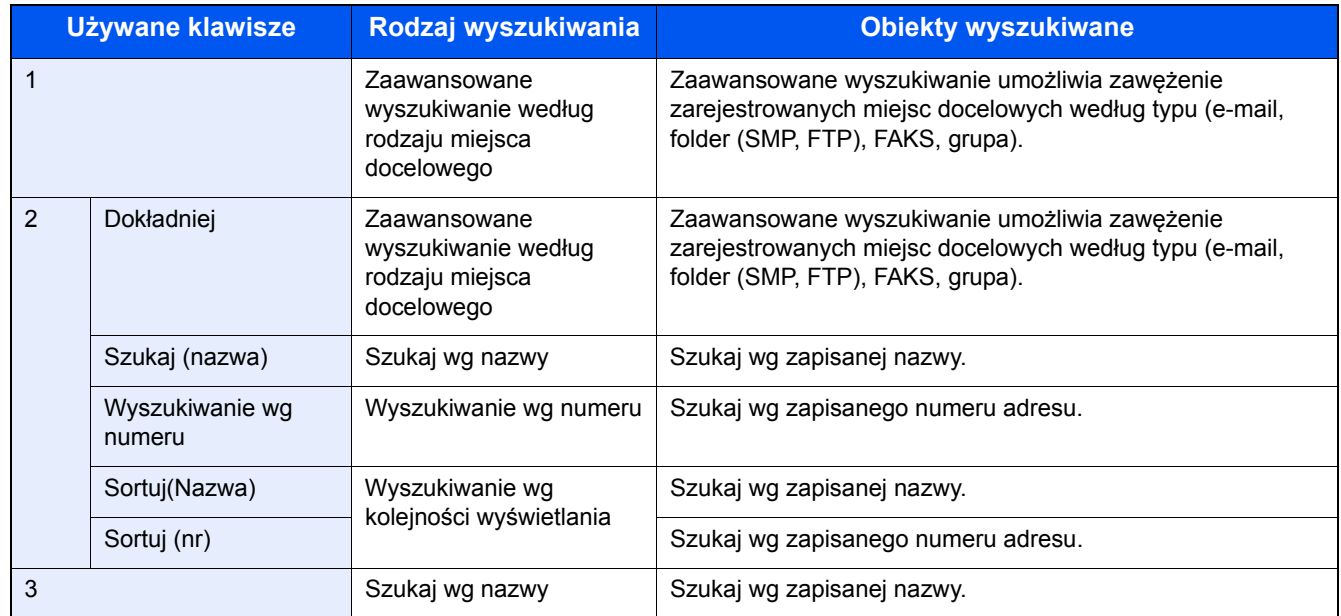

## 3 **Zaakceptuj miejsce docelowe > [OK].**

Miejsca docelowe można później zmienić.

[Sprawdzanie i edytowanie miejsc docelowych \(5-21\)](#page-121-0)

## *C* NOTATKA

Można ustawić domyślne ustawienia sortowania.

Patrz *Podręcznik obsługi – w języku angielskim*.

## <span id="page-119-0"></span>**Wybór z zewnętrznej książki adresowej**

Wybierz miejsce docelowe zarejestrowane w zewnętrznej książce adresowej.

## *NOTATKA*

Aby znaleźć szczegółowe informacje na temat zewnętrznej książki adresowej, patrz:

**► Command Center RX User Guide** 

## 1 **Na podstawowym ekranie wysyłania wybierz pozycję [Zewn. ks. adres.].**

## 2 **Wybierz miejsce docelowe.**

Zaznacz pole wyboru, aby wybrać z listy pożądane miejsce docelowe. Można wybrać wiele miejsc docelowych. Wybrane miejsca docelowe są oznaczone zaznaczonymi polami wyboru.

Aby wykonać zaawansowane wyszukiwanie, wybierz pozycję [Menu].

## **<b>NOTATKA**

Aby zmienić na inną zewnętrzną książkę adresową, wybierz pozycję [Zm. na zewn. ks. adresową], a następnie wybierz żądaną zewnętrzną książkę adresową.

## 3 **Zaakceptuj miejsce docelowe > [OK].**

Miejsca docelowe można później zmienić.

[Sprawdzanie i edytowanie miejsc docelowych \(5-21\)](#page-121-0)

## **<b>NOTATKA**

Można ustawić domyślne ustawienia sortowania.

Patrz *Podręcznik obsługi – w języku angielskim*.

## <span id="page-120-0"></span>**Wybór za pomocą klawisza szybkiego dostępu**

Wybierz miejsce docelowe za pomocą klawiszy szybkiego dostępu.

Na podstawowym ekranie wysyłania naciśnij klawisze szybkiego dostępu odpowiadające zarejestrowanym miejscom docelowym.

#### $\mathbb{Q}$ **NOTATKA**

Jeżeli klawisze szybkiego dostępu żądanego miejsca docelowego nie są widoczne na panelu dotykowym, wybierz pozycje  $[\wedge]$  lub  $[\vee]$ , aby pokazać niewidoczne klawisze szybkiego dostępu. Przy tej procedurze zakłada się, że klawisze szybkiego dostępu zostały zarejestrowane.

Aby znaleźć więcej informacji na temat dodawania klawiszy szybkiego dostępu, patrz:

*Podręcznik obsługi – w języku angielskim.*

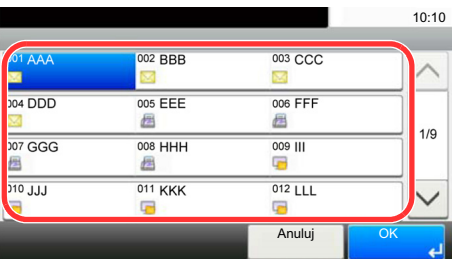

## <span id="page-120-1"></span>**Wybieranie za pomocą funkcji Szybkie wybieranie**

Można uzyskać dostęp do miejsca docelowego, określając 3-cyfrowy (001 do 100) numer klawisza szybkiego dostępu (szybkie wybieranie).

Naciśnięcie klawisza [Quick No. Search] powoduje wyświetlenie ekranu wprowadzania numeru. Wybierz obszar wprowadzania numeru, a następnie użyj funkcji [Klawisze #], aby wprowadzić numer szybkiego dostępu.

#### $\mathbb{Q}$ **NOTATKA**

Jeżeli wprowadzono numer szybkiego wybierania o długości od 1 do 3 cyfr, wybierz pozycję [OK].

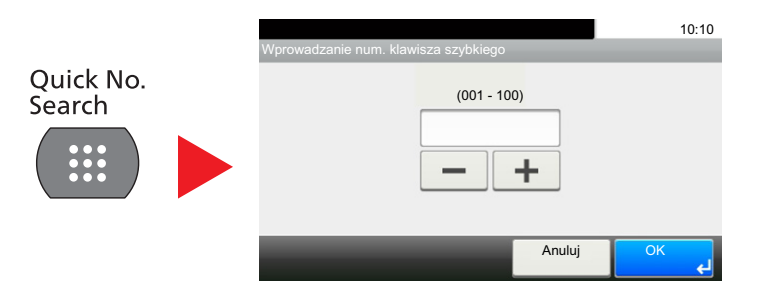

## <span id="page-121-0"></span>**Sprawdzanie i edytowanie miejsc docelowych**

Sprawdź wybrane miejsce docelowe i edytuj je.

## 1 **Na podstawowym ekranie wysyłania wybierz pozycję [Sprawdź].**

## 2 **Sprawdź miejsce docelowe i edytuj je.**

Wybierz pozycję [+], aby dodać miejsce docelowe.

Aby sprawdzić zawartość miejsc docelowych, naciśnij przycisk [ ]. Szczegóły miejsc docelowych określających nowy adres e-mail lub komputer można modyfikować.

Wybierz miejsce docelowe, a następnie wybierz przycisk [ n ], aby usunąć miejsce docelowe.

## *<b>NOTATKA*

- Jeżeli w przypadku nowego miejsca docelowego dla opcji Sprawdzenie wpisu zostanie wybrane ustawienie [Wł.], zostanie wyświetlony ekran potwierdzenia. Należy wprowadzić taką samą nazwę hosta i ścieżkę ponownie, a następnie wybrać pozycję [OK].
- Patrz *Podręcznik obsługi w języku angielskim*.
- Jeżeli przed wysłaniem dla opcji Sprawdzanie miejsc docelowych zostanie wybrane ustawienie [Wł.], po naciśnięciu klawisza [Start] zostanie wyświetlony ekran potwierdzenia.
- [Ekran potwierdzenia miejsc docelowych \(5-22\)](#page-122-0)
- Patrz *Podręcznik obsługi w języku angielskim*.

## <span id="page-122-0"></span>**Ekran potwierdzenia miejsc docelowych**

Jeżeli przed wysłaniem dla opcji Sprawdzanie miejsc docelowych zostanie wybrane ustawienie [Wł.], po naciśnięciu klawisza [Start] zostanie wyświetlony ekran potwierdzenia miejsc docelowych.

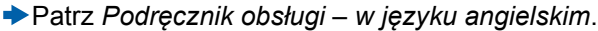

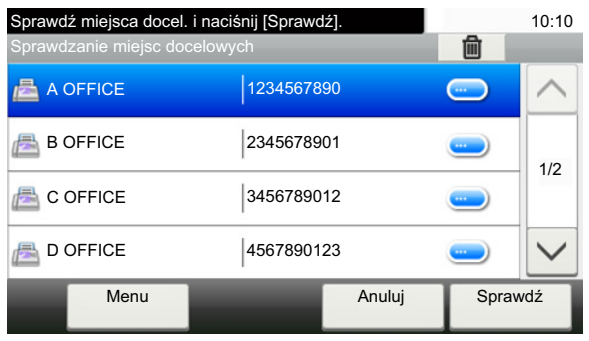

## **1 Wybierz pozycję** [ $\vee$ ] lub [ $\wedge$ ], aby sprawdzić wszystkie miejsca docelowe.

Wybór pozycji  $[\n\bullet]$  spowoduje wyświetlenie szczegółowych informacji na temat wybranego miejsca docelowego. Aby usunąć miejsce docelowe: wybierz miejsce docelowe, które ma być usunięte. >  $\lceil \frac{m}{m} \rceil$ > [Tak] Aby dodać miejsce docelowe: wybierz pozycję [Anuluj], a następnie wróć na ekran miejsca docelowego.

## 2 **Wybierz pozycję [Sprawdź].**

## **<b>NOTATKA**

Należy dokładnie sprawdzić każde miejsce docelowe przez wyświetlenie go na panelu dotykowym. Nie wolno naciskać przycisku [Sprawdź] przed potwierdzeniem każdego miejsca docelowego.

## **Przywołanie**

Przywołanie to funkcja umożliwiająca ponowne przesłanie do ostatnio wprowadzonego miejsca docelowego. Albo w przypadku wysyłania do tego samego miejsca docelowego. W takich przypadkach można wybrać pozycję [Przywołaj miejsce docelowe] i przywołaj ostatnio używane miejsce docelowe, do którego został wysłany faks.

## 1 **Wybierz pozycję [Przywołaj].**

Spowoduje to wyświetlenie miejsca docelowego używanego przy ostatnim wysyłaniu.

## *NOTATKA*

Jeżeli wśród ostatnich miejsc docelowych znajdowały się faks, foldery i adresy e-mail, są one także wyświetlane. Dodaj lub usuń miejsca docelowe w razie potrzeby.

2 **Naciśnij klawisz [Start].**

Rozpocznie się transmisja.

## **<b>NOTATKA**

• Jeżeli dla opcji [Spr. m. doc. p. wysłaniem] wybrano ustawienie [Wł.], po naciśnięciu klawisza [Start] zostanie wyświetlony ekran potwierdzenia miejsca docelowego.

[Ekran potwierdzenia miejsc docelowych \(5-22\)](#page-122-0)

- Dane przywołania zostaną anulowane w następujących przypadkach.
	- Po wyłączeniu zasilania.
	- Po wysłaniu kolejnego obrazu (zarejestrowane zostają nowe dane przywołania).
	- Po wylogowaniu.

# **Korzystanie z funkcji FAKS**

Możliwe jest korzystanie z funkcji faksu w przypadku urządzeń w nią wyposażonych. Aby można było używać faksu, wymagany jest opcjonalny zestaw faksu.

**FAX Operation Guide** 

# 6

# **Zaawansowane** ustawienia funkcji

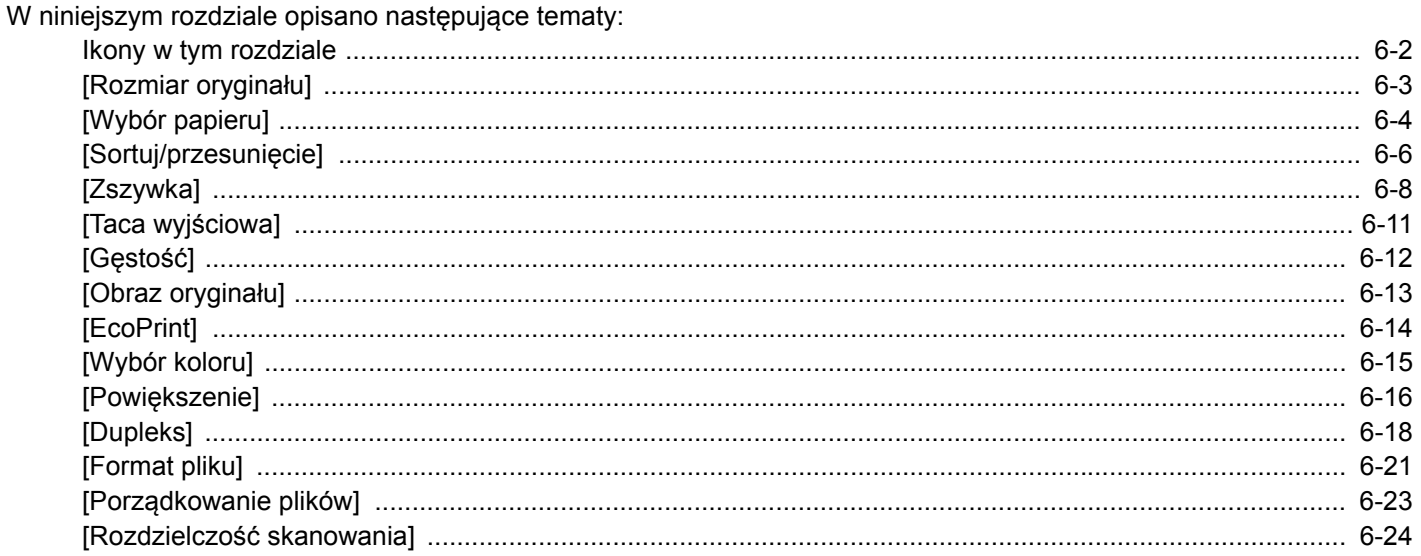

# <span id="page-126-0"></span>**Ikony w tym rozdziale**

Na stronach z opisem przydatnych funkcji tryby, w których funkcji można używać, są oznaczone za pomocą ikon.

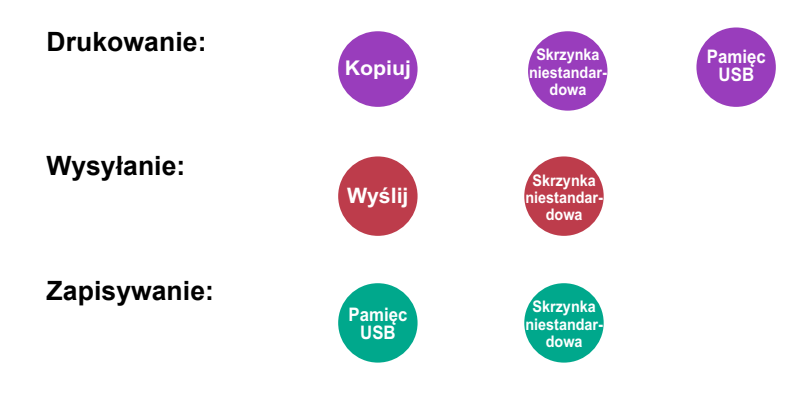

# <span id="page-127-0"></span>**[Rozmiar oryginału]**

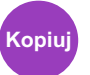

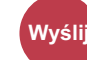

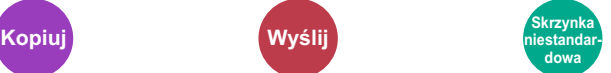

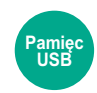

## Określ rozmiar skanowanego oryginału.

Aby określić rozmiar oryginału, wybierz ustawienie [Auto], [Metryczne], [Cal], [Inne] lub [Wpis rozmiaru].

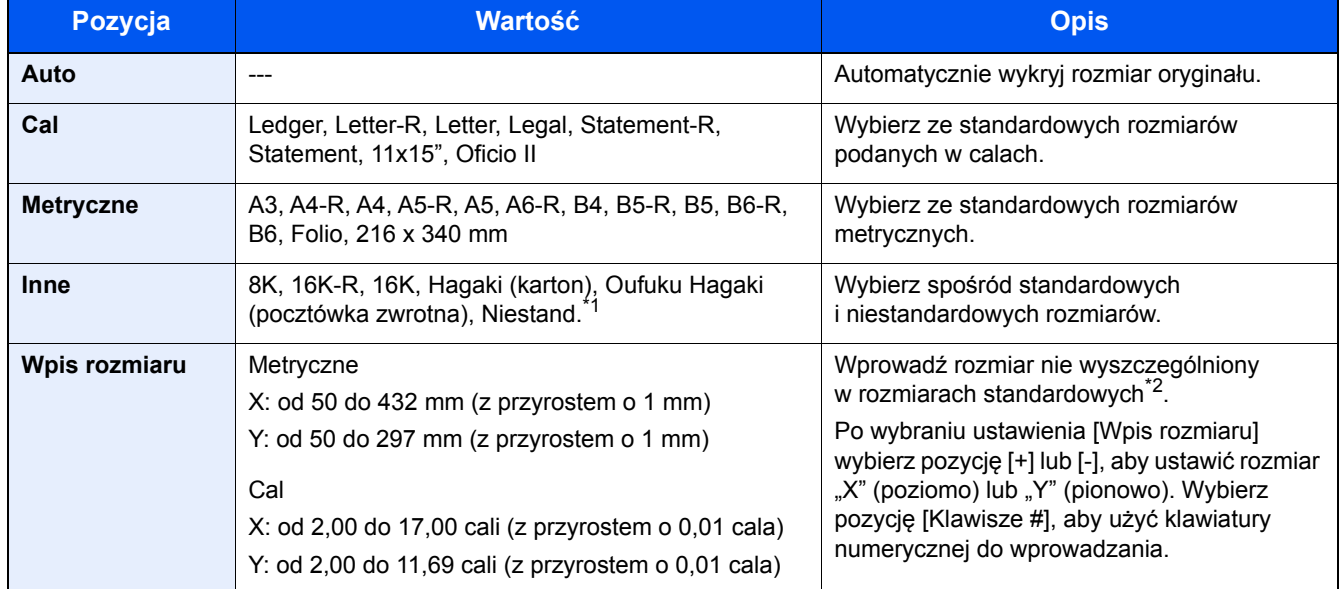

\*1 Więcej informacji o rejestrowaniu niestandardowych rozmiarów oryginałów można znaleźć w następującym rozdziale. *Podręcznik obsługi – w języku angielskim.*

\*2 Jednostki wprowadzania można zmieniać w menu systemowym. Patrz *Podręcznik obsługi – w języku angielskim*.

## **<b>NOTATKA**

Pamiętaj, aby podczas używania oryginałów o niestandardowych rozmiarach, określić je.

# <span id="page-128-0"></span>**[Wybór papieru]**

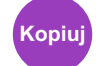

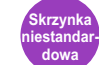

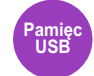

Wybierz kasetę lub tacę wielofunkcyjną z papierem o wybranym rozmiarze.

Po wybraniu opcji [Auto] automatycznie zostanie wybrany papier odpowiadający rozmiarowi oryginału.

## *NOTATKA*

- Określ wcześniej rozmiar i typ papieru włożonego do kasety.
- Patrz *Podręcznik obsługi w języku angielskim*.
- Kasety o numerze wyższym niż 2 do 3 są wyświetlane, jeżeli zainstalowany jest opcjonalny podajnik papieru.

Aby wybrać opcję [Taca uniwers], naciśnij przycisk [Ust. papieru], a następnie określ rozmiar papieru i typ nośnika.

W poniższej tabeli zostały przedstawione dostępne rozmiary papieru i typy nośników.

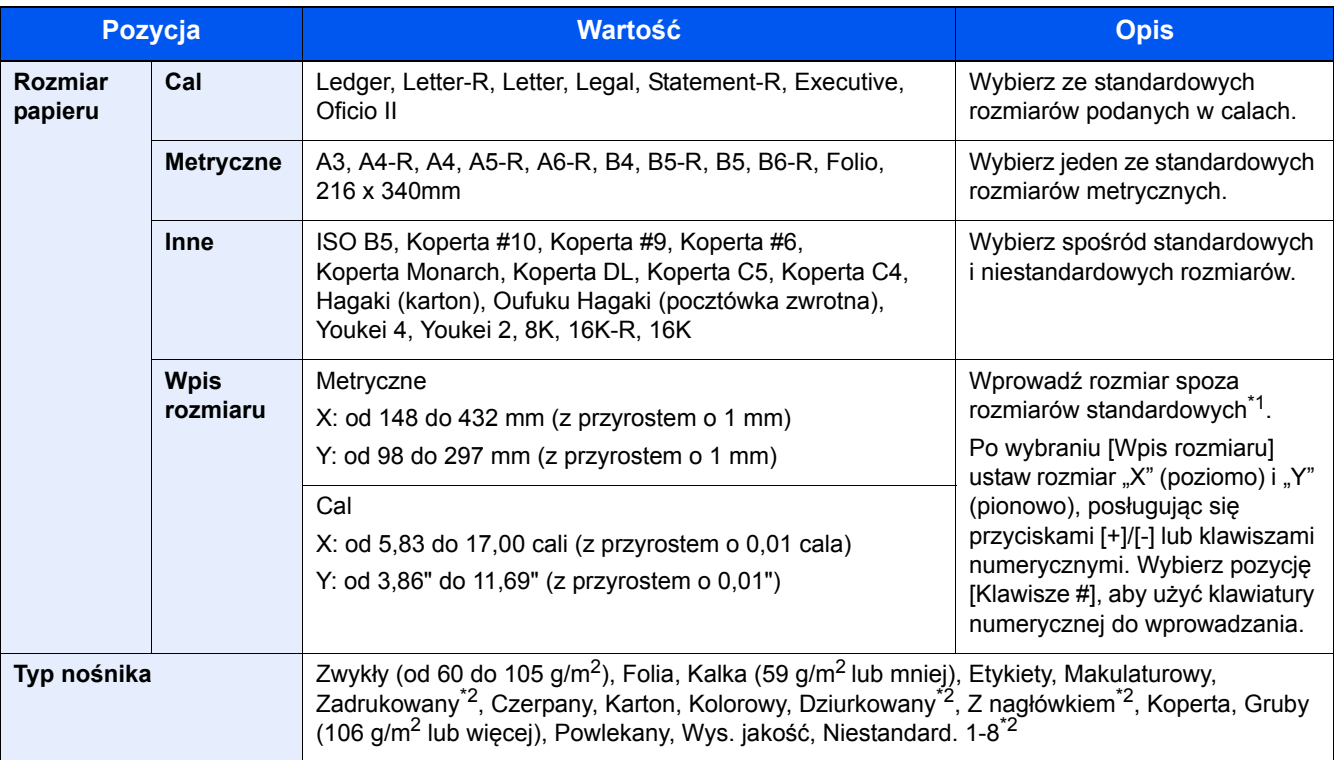

\*1 Jednostki wprowadzania można zmieniać w menu systemowym.

Patrz *Podręcznik obsługi – w języku angielskim*.

\*2 Aby znaleźć więcej informacji o określaniu niestandardowego rodzaju papieru 1 do 8, patrz:

*Podręcznik obsługi – w języku angielskim.*

Aby drukować na papierze zadrukowanym, dziurkowanym lub papierze z nagłówkiem:

*Podręcznik obsługi – w języku angielskim.*

## **WAŻNE**

Jeżeli zostanie określony rozmiar papieru i typ nośnika na potrzeby tacy uniwersalnej, wybierane jest ustawienie [Typ nośnika]. Należy pamiętać, że naciśnięcie pozycji [Taca uniwers] w tym momencie spowoduje anulowanie ustawień.

## **<b>NOTATKA**

- Można w wygodny sposób wybrać wcześniej rozmiar oraz rodzaj często używanego papieru i ustawić je jako wartości domyślne.
- Patrz *Podręcznik obsługi w języku angielskim*.
- Jeżeli określonego rozmiaru papieru nie ma w źródłowej kasecie ani tacy uniwersalnej, zostanie wyświetlony ekran z monitem o potwierdzenie. Należy załadować wymagany papier na tacę uniwersalną i wybrać pozycję [Kontynuuj]. Kopiowanie zostanie rozpoczęte.

<span id="page-130-0"></span>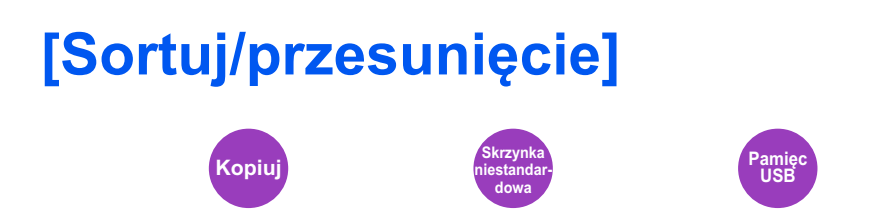

Służy do przesuwania wydruku o stronę lub zestaw.

## **Sortuj**

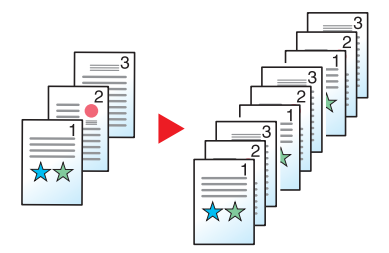

Skanuje oryginały wielostronicowe i tworzy gotowe zestawy kopii zgodnie z numeracją stron.

## **Przesunięcie**

Bez finiszera dokumentów (opcjonalnego)

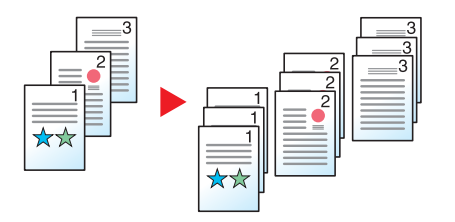

W przypadku korzystania z funkcji przesunięcia papier z każdego zestawu (lub każda strona) jest obracany o 90 stopni po wydruku.

## **<b>NOTATKA**

Jeżeli funkcja przesunięcia jest używana bez finiszera dokumentów, wymagany jest dodatkowy moduł podajnika papieru. Rozmiar papieru w dodatkowym module podajnika papieru musi być taki sam, jak rozmiar papieru w wybranym module podajnika papieru, ale jego orientacja musi być inna.

Rozmiary papieru obsługiwane w trybie Przesunięcie: A4, B5, Letter, 16K

Bez finiszera dokumentów (opcjonalnego)

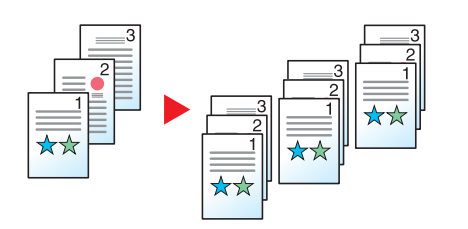

W przypadku korzystania z funkcji przesunięcia papier z każdego zestawu (lub każda strona) jest przesuwany po wydruku.

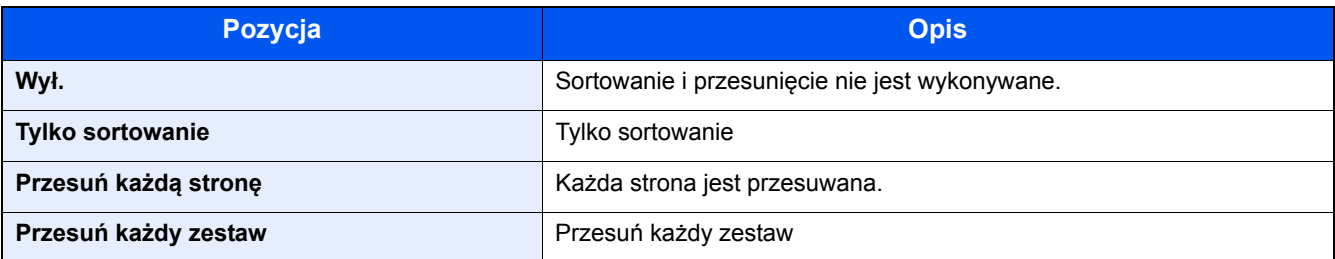

<span id="page-132-0"></span>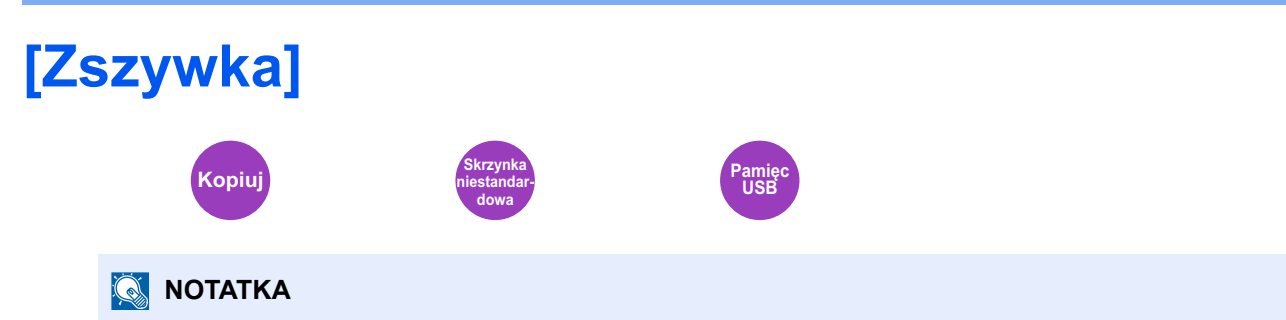

Ta funkcja wymaga opcjonalnego finiszera.

Zszywa wydrukowane dokumenty. Można wybrać pozycję zszycia.

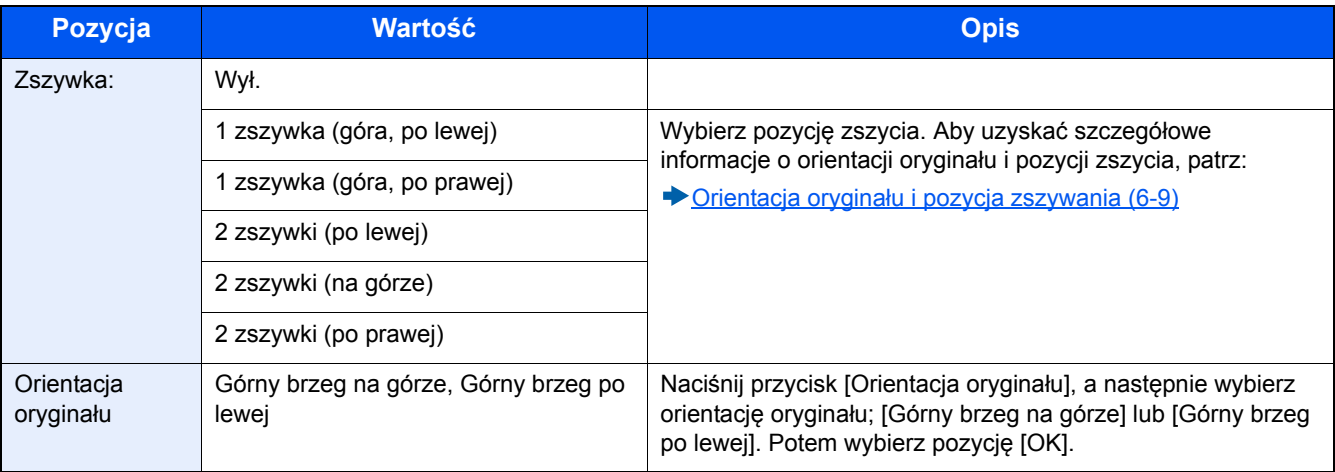

## <span id="page-133-0"></span>**Orientacja oryginału i pozycja zszywania**

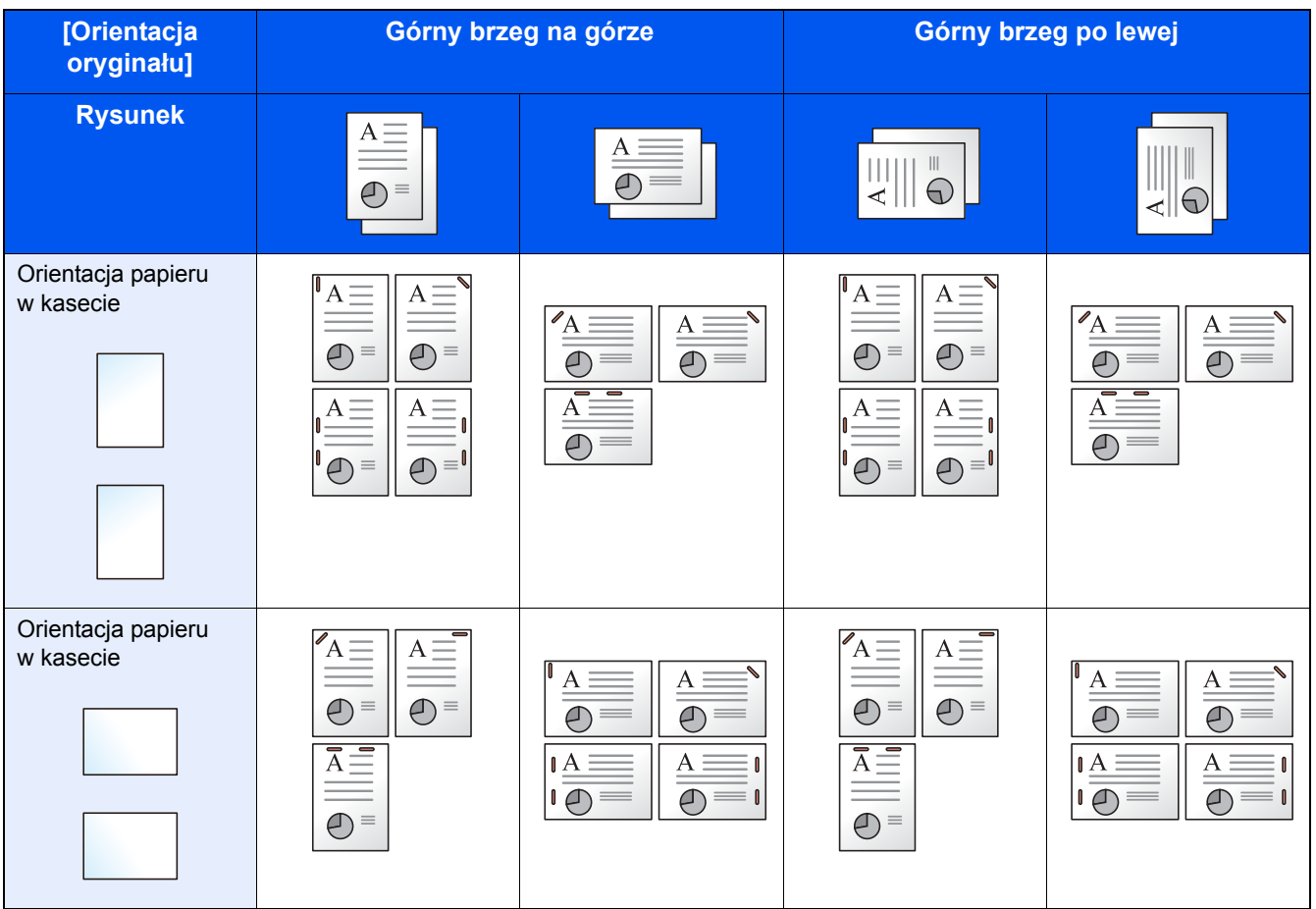

## **NOTATKA**

Pojedyncza zszywka nie jest pochyła w przypadku następujących rozmiarów papieru. B5-R, 16K-R

### **Zszywanie arkuszy różnych rozmiarów**

Istnieje możliwość zszywania arkuszy o różnych rozmiarach, jeżeli tylko mają taką samą szerokość. Możliwe kombinacje zostały przedstawione poniżej.

- $\cdot$  A3 i A4
- B4 i B5
- Ledger i Letter
- Legal i Letter-R

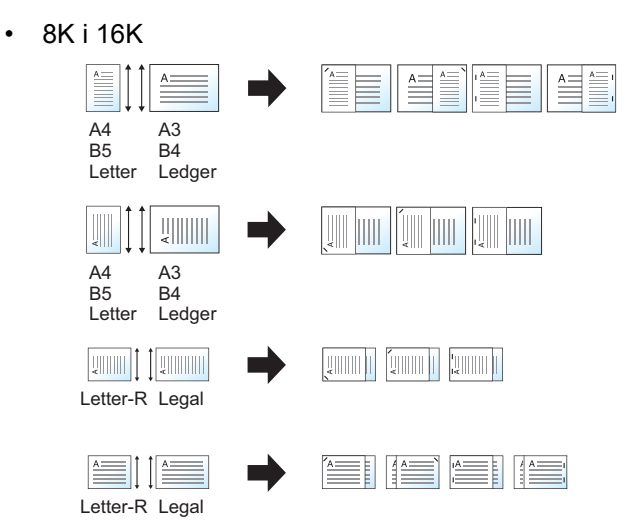

## **<b>NOTATKA**

- Liczba arkuszy, które można zszyć: maks. 25.
- Więcej informacji o zszywaniu oryginałów o różnych rozmiarach patrz:
	- *Podręcznik obsługi w języku angielskim*.

# <span id="page-135-0"></span>**[Taca wyjściowa]**

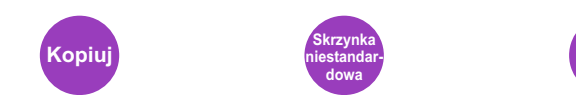

Służy do określania tacy wyjściowej.

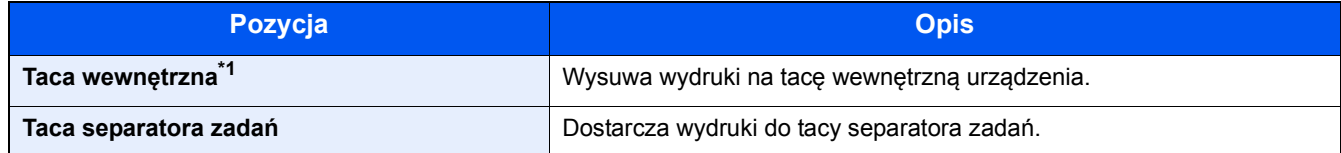

Pamięc **USB**

### **Z opcjonalnym finiszerem dokumentów**

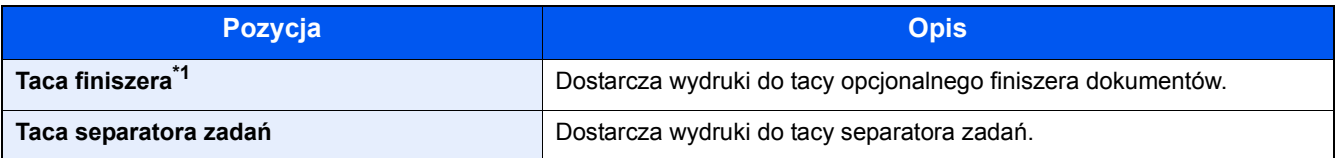

\*1 Wyświetlane tylko, gdy zainstalowano opcjonalny finiszer arkuszy.

## **<b>NOTATKA**

Można zmienić domyślne ustawienie tacy wyjściowej.

Patrz *Podręcznik obsługi – w języku angielskim*.

<span id="page-136-0"></span>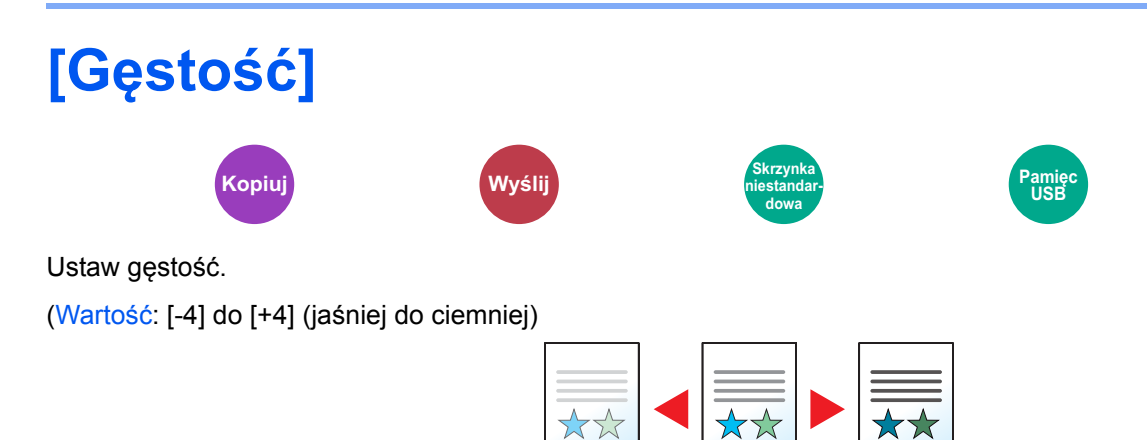

<span id="page-137-0"></span>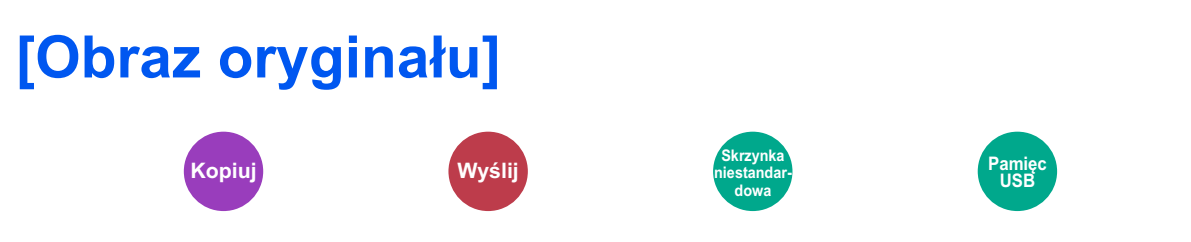

Aby uzyskać najlepsze rezultaty, wybierz typ obrazu oryginału.

## **Kopiowanie/drukowanie**

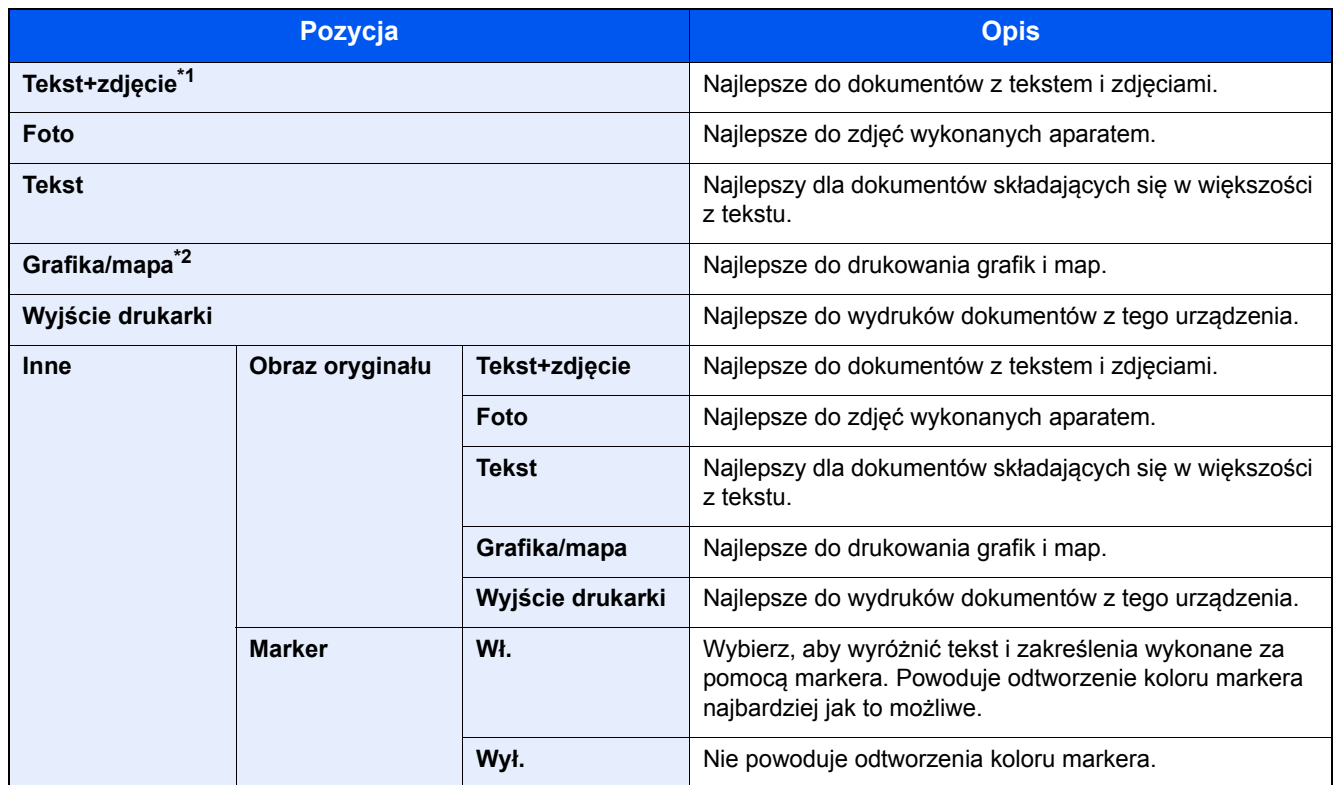

\*1 Jeżeli szary tekst nie został całkowicie wydrukowany przy użyciu ustawienia [Tekst+zdjęcie], użycie ustawienia [Tekst] może pozwolić na osiągnięcie lepszych wyników.

\*2 Ta funkcja jest wyświetlane podczas kopiowania.

## **Wysyłanie/zapisywanie**

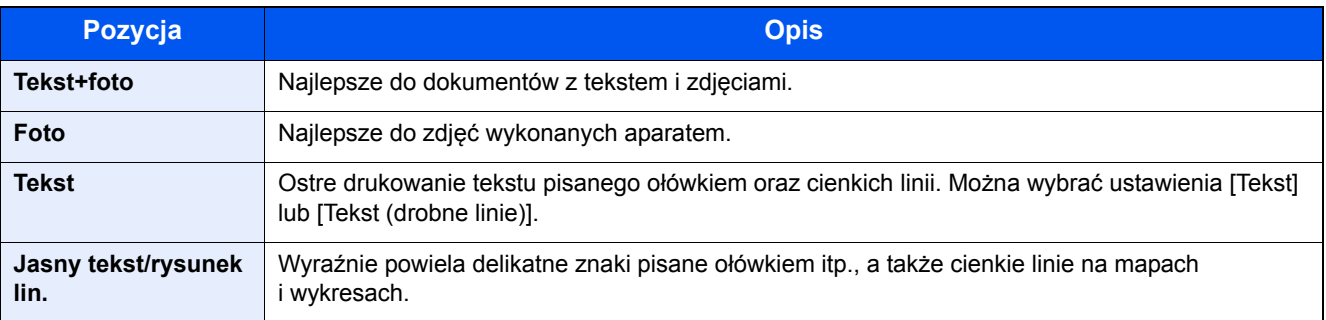

<span id="page-138-0"></span>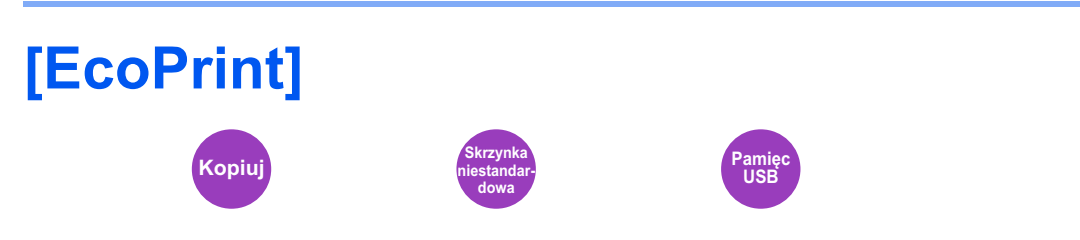

Funkcja EcoPrint pozwala oszczędzać toner podczas drukowania. Można jej używać do wydruków próbnych lub w innych przypadkach, gdy wysoka jakość wydruku jest niepotrzebna.

(Wartość: [Wył.]/[Wł.])

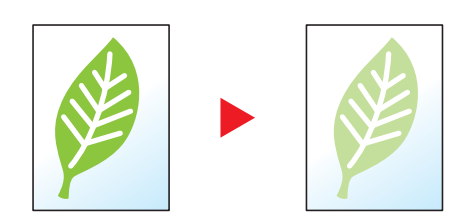

<span id="page-139-0"></span>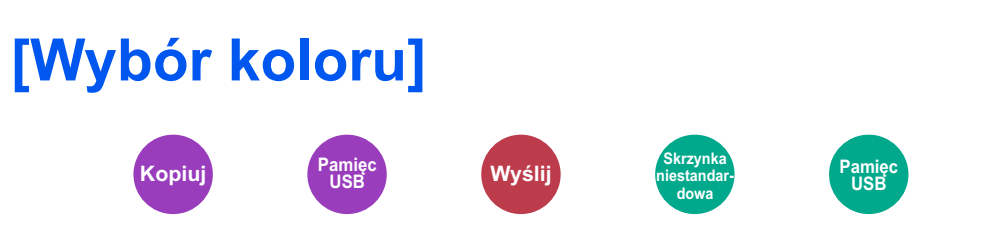

Wybierz ustawienie trybu koloru.

## **Kopiowanie**

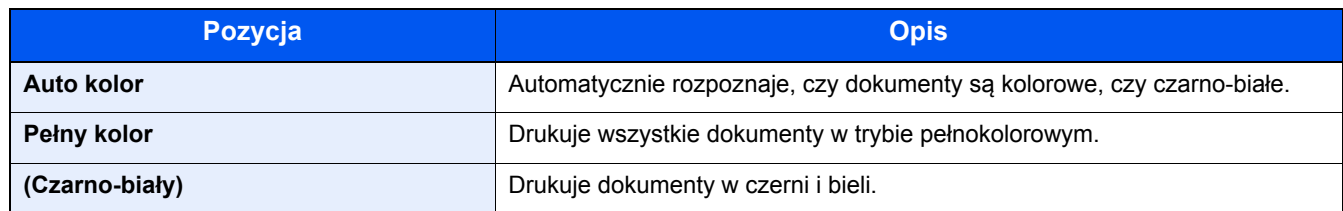

## **Drukowanie**

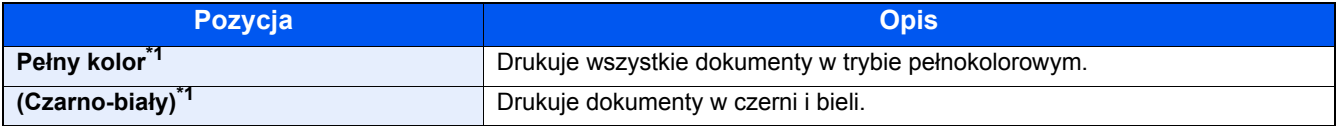

\*1 Nie jest dostępne w trakcie drukowania dokumentów ze skrzynki dokumentów.

## **Wysyłanie/zapisywanie**

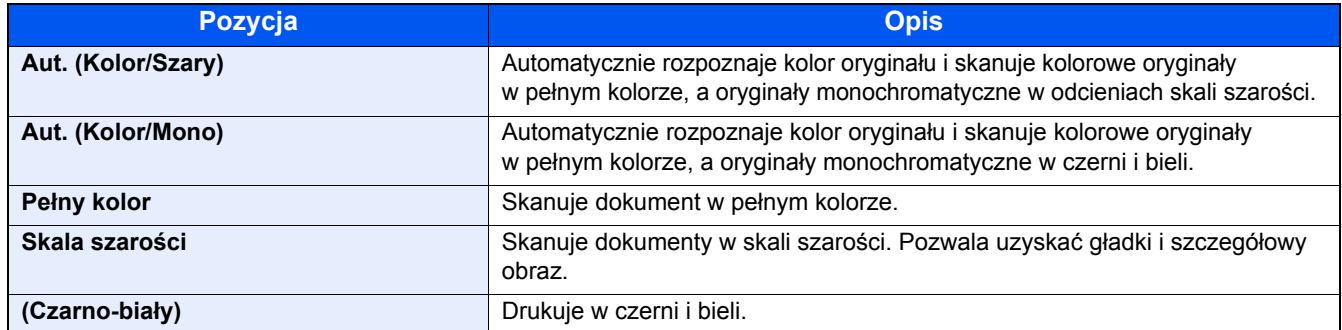

<span id="page-140-0"></span>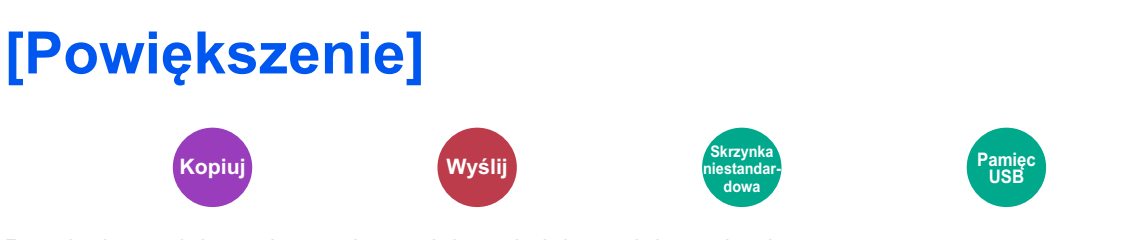

Regulacja powiększenia w celu zmniejszenia lub powiększenia obrazu.

## **Kopiowanie**

Dostępne są następujące opcje powiększania/pomniejszania.

### **Auto**

Dopasowanie rozmiaru obrazu w celu zmieszczenia go na odpowiednim rozmiarze papieru.

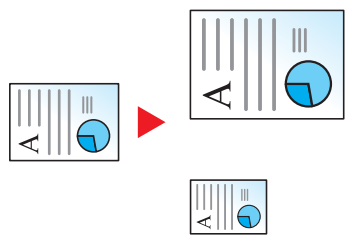

### **Powiększenie standardowe**

Zmniejsza lub powiększa zgodnie z wcześniej ustalonymi wartościami.

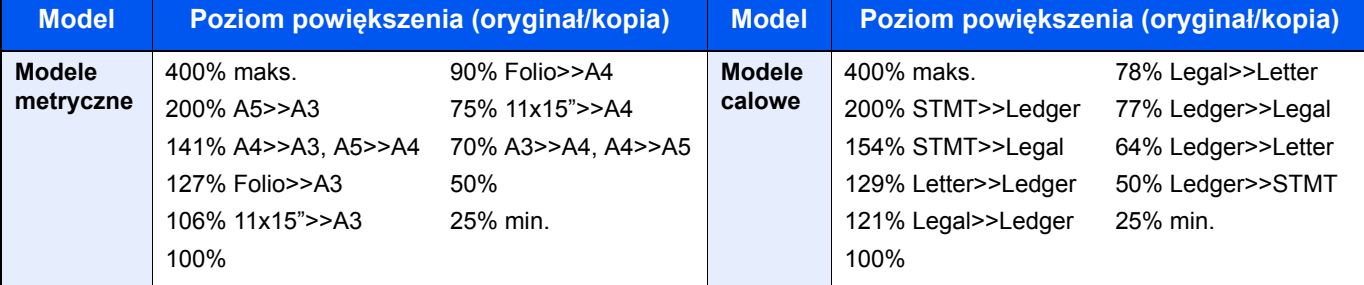

### **Inne**

Zmniejsza lub powiększa przy powiększeniach innych niż Powiększ. stand.

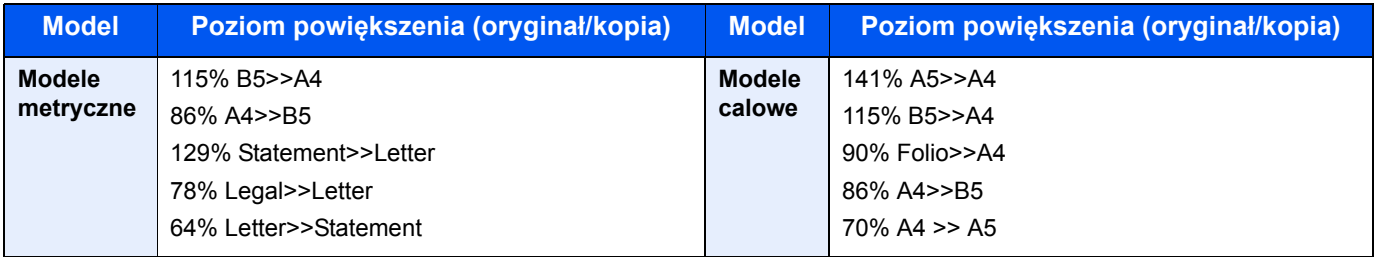

### **Wpis powiększenia**

Ręczna regulacja powiększania lub zmniejszania obrazu oryginału o 1% w zakresie od 25% do 400%. Wprowadź wartość powiększenia przy użyciu przycisków [+] lub [-] albo za pomocą klawiatury numerycznej.

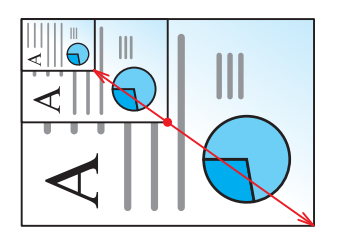

### **Drukowanie/wysyłanie/zapisywanie**

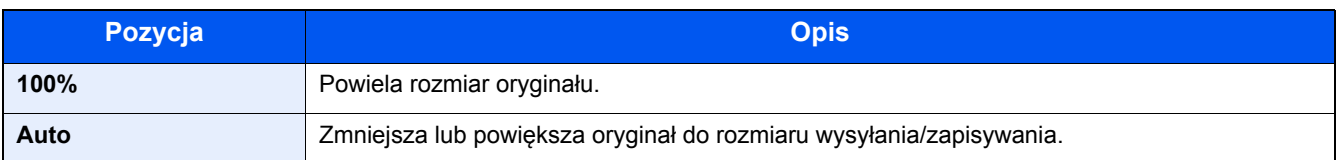

## **<b>NOTATKA**

Aby zmniejszyć lub powiększyć obraz, należy wybrać rozmiar papieru, rozmiar wysyłania lub rozmiar zapisywania.

 $\rightarrow$  [\[Wybór papieru\] \(6-4\)](#page-128-0)

Patrz *Podręcznik obsługi – w języku angielskim*.

# <span id="page-142-0"></span>**[Dupleks]**

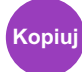

Służy do wykonywania kopii dwustronnych. Można także tworzyć kopie jednostronne z dwustronnych oryginałów. Dostępne są następujące tryby.

## **1-str. >> 2-str.**

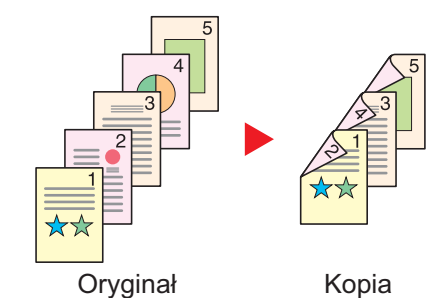

W przypadku nieparzystej liczby stron tylna strona ostatniej kartki pozostanie pusta.

Tworzy dwustronne kopie z jednostronnych oryginałów.

ghi def abc ghi abc/ $\frac{1}{8}$ ghi abc def Oryginał Kopia A B

**2-str. >> 1-str.**

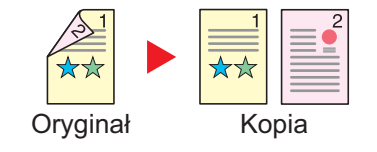

Dostępne są następujące opcje oprawy.

A Oprawa z lewej/z prawej: Obrazy na tylnej stronie nie są obracane.

B Oprawa na górze: Obrazy na tylnej stronie są obracane o 180 stopni. Kopie dokumentów mogą mieć oprawę na górnej krawędzi, ale przy kartkowaniu stron zapewniona jest ich taka sama orientacja.

Kopiuje obie strony dwustronnego dokumentu na dwie osobne kartki.

Dostępne są następujące opcje oprawy.

- Oprawianie Z lewej/Z pr.: Obrazy na drugiej stronie nie są obracane.
- Oprawianie Na górze: Obrazy na drugiej stronie są obracane o 180 stopni.

## **2-str. >> 2-str.**

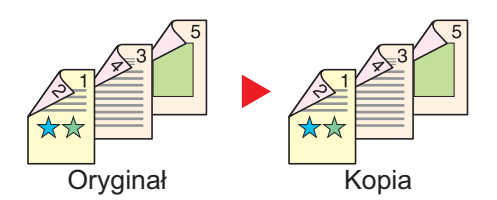

Tworzy dwustronne kopie z dwustronnych oryginałów.

## **<b>NOTATKA**

Rozmiary papieru obsługiwane w trybie dwustronny na dwustronny: A3, A4-R, A4, A5-R, B4, B5-R, B5, 216×340 mm, Ledger, Letter-R, Letter, Legal, Statement-R, Executive, OficioII, Folio i 8K

## **Książka w jednostronny**

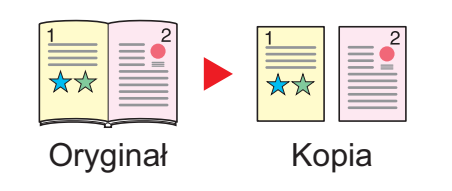

Tworzy jednostronne kopie z dwustronnych oryginałów lub otwartych książek.

Dostępne są następujące opcje oprawy.

Oprawa z lewej: Oryginały ze zwróconymi do siebie stronami są kopiowane od lewej do prawej.

Oprawa z prawej: Oryginały ze zwróconymi do siebie stronami są kopiowane od prawej do lewej.

Tworzy dwustronne kopie z sąsiadujących stron otwartej książki.

## **<b>NOTATKA**

- Rozmiary oryginału obsługiwane w trybie książka w jednostronny: A3, A4-R, A5-R, B4, B5-R, Ledger, Letter-R oraz 8K
- Rozmiary papieru obsługiwane w trybie książka w jednostronny: A4, B5, Letter oraz 16K

## **Książka w dwustronny**

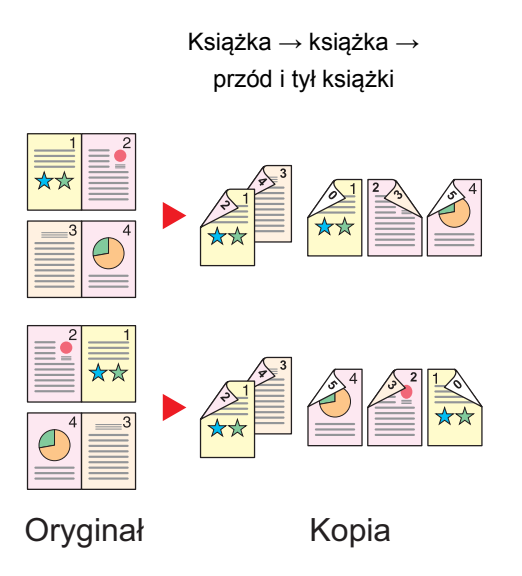

## **<b>NOTATKA**

- Rozmiary oryginału obsługiwane w trybie książka w dwustronny: A3, A4-R, A5-R, B4, B5-R, Ledger, Letter-R oraz 8K
- Rozmiary papieru obsługiwane w trybie książka w dwustronny: A4, B5, Letter oraz 16K
#### **Kopiowanie**

Można wydrukować dwustronnie oryginały jednostronne lub strony otwartej książki lub jednostronnie oryginały dwustronne lub strony otwartej książki. Wybierz orientację oprawy oryginałów i wykończonych dokumentów.

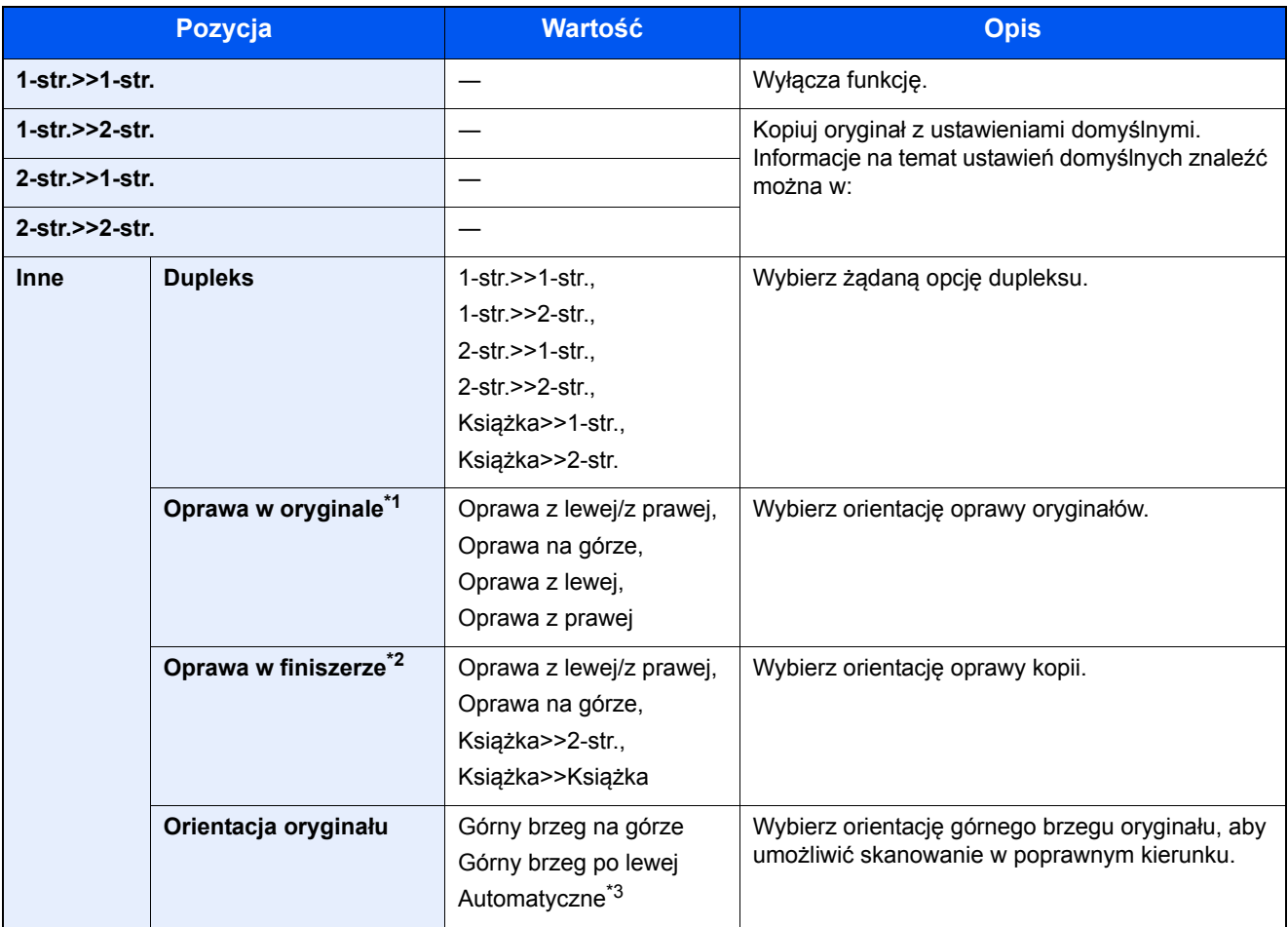

\*1 Wyświetlane, gdy dla opcji "Dupleks" wybrano ustawienie [2-stronny>>1-stronny], [2-stronny>>2-stronny], [Książka>>1-str.] lub [Książka>>2-str.].

- \*2 Wyświetlane, gdy dla opcji "Dupleks" wybrano ustawienie [1-stronny>>2-stronny], [2-stronny>>2-stronny] lub [Książka>>2-str.].
- \*3 Opcja wyświetlana tylko, gdy zainstalowano opcjonalny zestaw OCR Scan Activation Kit.

Umieszczając oryginały na szybie, należy kolejno zmieniać oryginały i naciskać klawisz [Start].

Po zeskanowaniu wszystkich oryginałów wybierz [Zakończ skan.], aby rozpocząć kopiowanie. Kopiowanie zostanie rozpoczęte.

#### **Drukowanie**

Można drukować dokument 1-stronnie lub 2-stronnie na arkuszach.

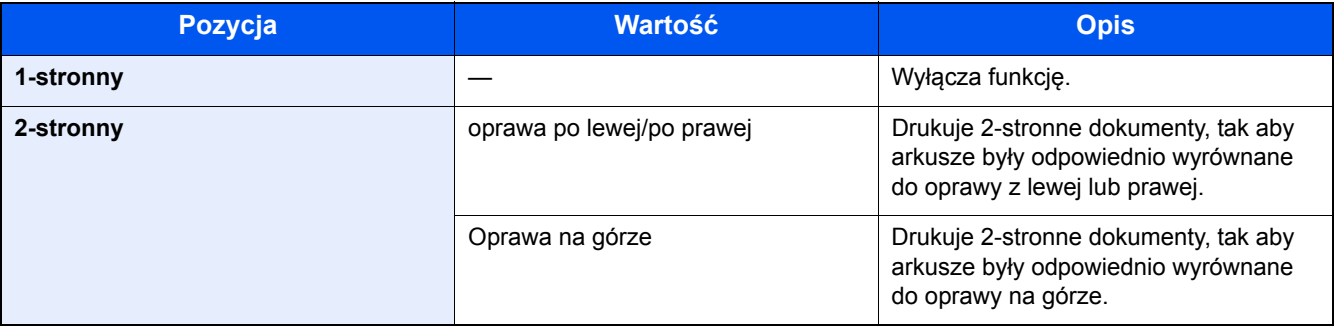

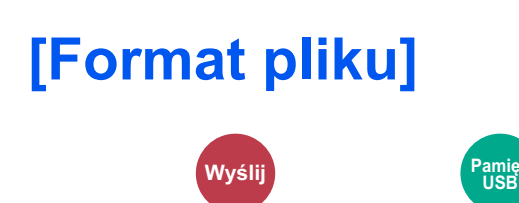

Określ format pliku obrazu.

Dostępne są następujące formaty pliku: [PDF], [TIFF], [JPEG], [XPS], [OpenXPS] i [PDF wys. kompr.].

Jeżeli zainstalowano opcjonalny zestaw OCR Scan Activation Kit, można też wybrać pozycję [Word], [Excel] lub [PowerPoint].

Można również dostosować poziom jakości obrazu.

Wybierz pozycje [Format pliku] > [Inne] > [Jakość obrazu].

Jeżeli do skanowania wybrano tryb koloru Skala szarości lub Pełny kolor, ustaw jakość obrazu.

Po wybraniu formatu pliku [PDF] lub [PDF wys. kompr.] można określić ustawienia szyfrowania lub PDF/A.

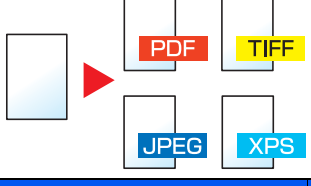

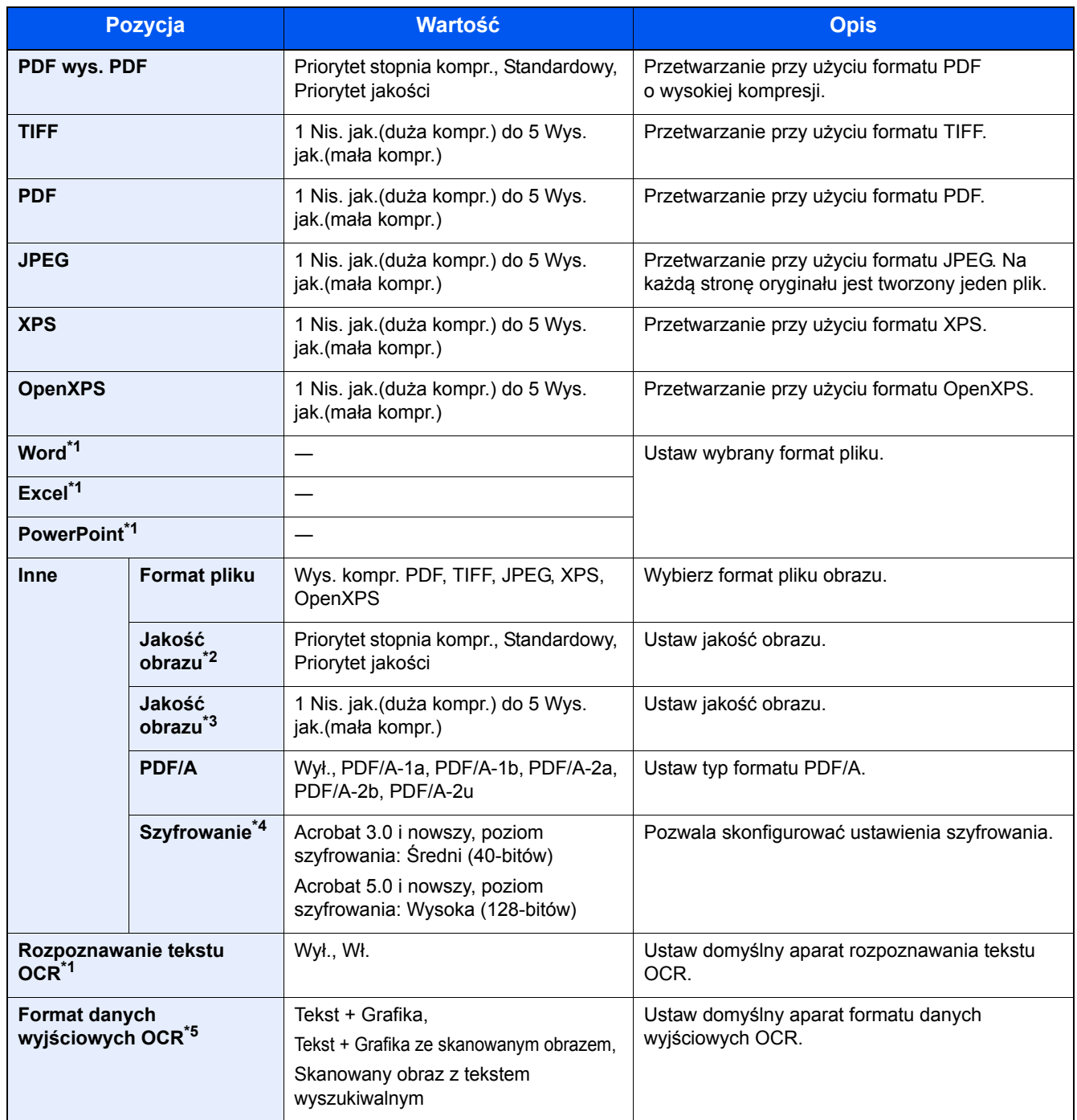

\*1 Opcja wyświetlana tylko, gdy zainstalowano opcjonalny zestaw OCR Scan Activation Kit.

\*2 Wyświetlane, gdy dla opcji "Format pliku" wybrano ustawienie [PDF wys. kompr.].

\*3 Wyświetlane, gdy dla opcji "Format pliku" wybrano ustawienie [PDF wys. kompr.].

\*4 Można skonfigurować ustawienia szyfrowania. Więcej informacji można znaleźć poniżej.

\*5 Funkcja jest wyświetlana, jeżeli dla opcji "Format pliku" wybrano ustawienie [Word], [Excel] lub [PowerPoint].

Zaawansowane ustawienia funkcji > [Porządkowanie plików]

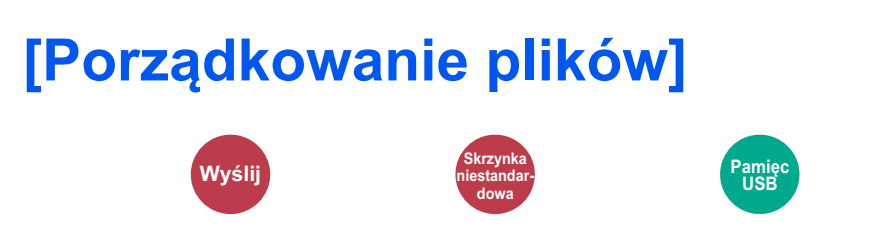

Możliwe jest utworzenie kilku plików, dzieląc zeskanowane dane oryginałów strona po stronie, a następnie ich wysłanie. (Wartość: [Wył.]/[Każda strona])

Aby ustawić rozdzielanie plików, wybierz pozycję [Każda strona].

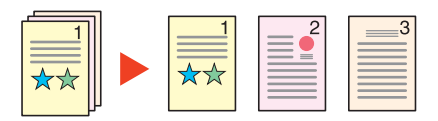

#### *<b>NOTATKA*

Do nazwy pliku dodawany jest trzycyfrowy numer seryjny, taki jak "abc\_001.pdf, abc\_002.pdf...".

Zaawansowane ustawienia funkcji > [Rozdzielczość skanowania]

## **[Rozdzielczość skanowania]**

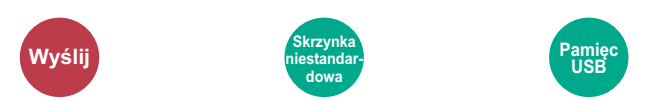

Wybierz dokładność rozdzielczości skanowania.

(Wartość: [600 × 600 dpi] / [400 × 400 dpi Ultra] / [300 × 300 dpi] / [200 × 400 dpi Super] / [200 × 200 dpi wysoka] / [200 × 100 dpi normalna])

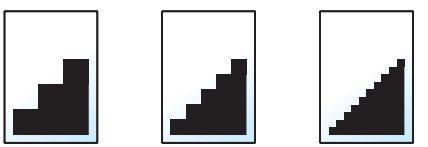

#### **<b>NOTATKA**

Im większa liczba, tym wyższa rozdzielczość obrazu. Większa rozdzielczość oznacza również zwiększenie rozmiarów plików i wydłużenie czasu wysyłania.

## Konserwacja 7

#### W niniejszym rozdziale opisano następujące tematy:

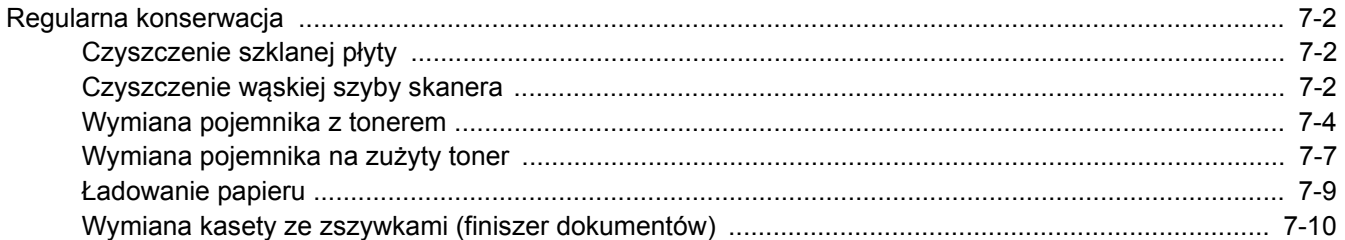

## <span id="page-150-0"></span>**Regularna konserwacja**

Regularnie czyść urządzenie, aby zapewnić optymalną jakość drukowanych kopii.

## **PRZESTROGA**

**Dla zachowania bezpieczeństwa należy zawsze przed rozpoczęciem czyszczenia urządzenia odłączać kabel zasilający.**

## <span id="page-150-3"></span><span id="page-150-1"></span>**Czyszczenie szklanej płyty**

Przetrzyj szklaną płytę, uchwyt oryginałów i wnętrze podajnika oryginałów za pomocą miękkiej szmatki zwilżonej alkoholem lub łagodnym środkiem czyszczącym.

#### **WAŻNE**

**Nie wolno używać rozcieńczalników ani rozpuszczalników organicznych.**

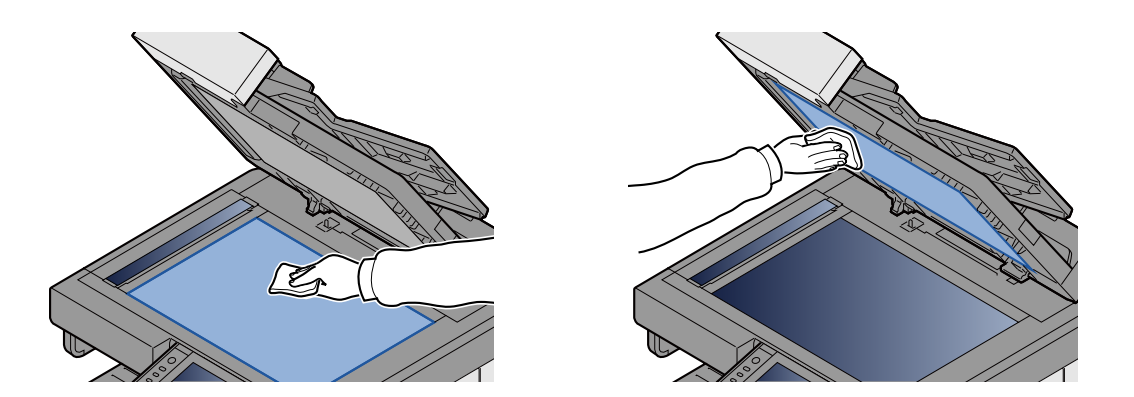

## <span id="page-150-4"></span><span id="page-150-2"></span>**Czyszczenie wąskiej szyby skanera**

Podczas używania podajnika oryginałów należy czyścić wąską szybę skanera oraz obszar odczytywania za pomocą dostarczonej ściereczki do czyszczenia.

#### **NOTATKA**  $\mathbb{Q}$

Zabrudzenia na wąskiej szybie skanera oraz w obszarze odczytywania powodują pojawienie się czarnych smug, które będą widoczne na wydruku.

#### 1 **Wyjmij ściereczkę do czyszczenia.**

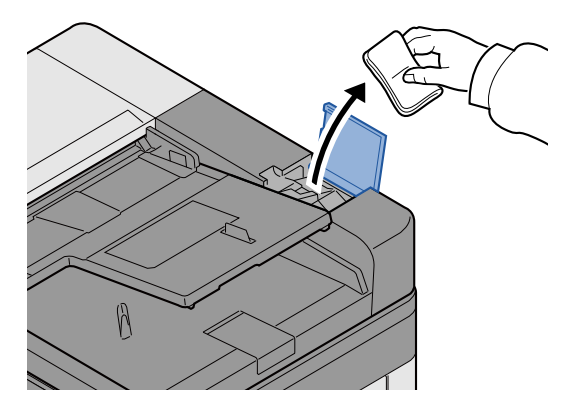

2 **Oczyść wąską szybę skanera oraz obszar odczytywania.**

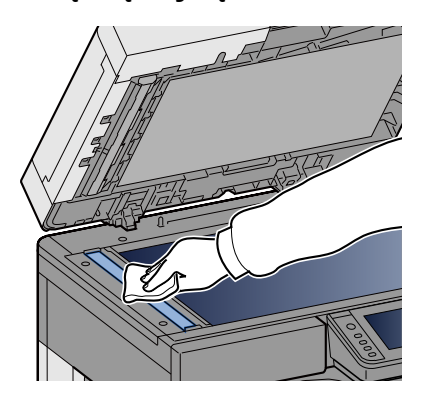

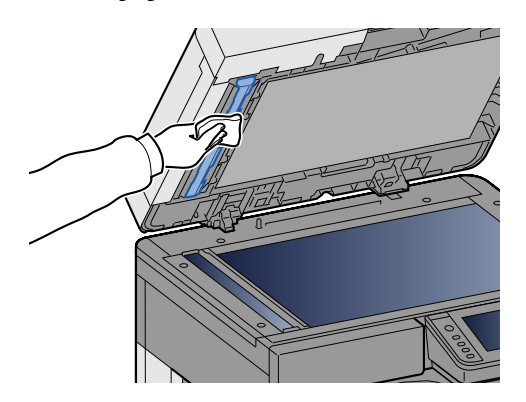

## **Wymiana i uzupełnianie materiałów eksploatacyjnych**

Kiedy skończy się toner lub w kasecie wyczerpie się papier, zostaną wyświetlone odpowiednie komunikaty. Wymień lub uzupełnij materiały eksploatacyjne zgonie z informaciami w komunikacie.

## <span id="page-152-1"></span><span id="page-152-0"></span>**Wymiana pojemnika z tonerem**

Kiedy skończy się toner, zostanie wyświetlony poniższy komunikat. W takim przypadku wymień pojemnik z tonerem.

"Pojemnik z tonerem jest pusty".

Kiedy poziom toneru będzie niski, zostanie wyświetlony poniższy komunikat. Upewnij się, czy dysponujesz nowym pojemnikiem na wymianę.

"Kończy się toner. (Wymień po opróżnieniu.)"

### **<b>NOTATKA**

- Należy zawsze używać wyłącznie oryginalnych pojemników z tonerem. Korzystanie z nieoryginalnych pojemników z tonerem może powodować błędy na wydrukach i awarie urządzenia.
- Układ pamięci w pojemniku z tonerem gromadzi informacje pozwalające na lepszą obsługę klienta, prowadzenie recyklingu zużytych pojemników oraz planowanie i rozwój nowych produktów. Nie są w nim zapisywane żadne informacje, które mogłyby pozwolić na identyfikację poszczególnych osób. Wszystkie informacje wykorzystywane do powyższych celów są całkowicie anonimowe.

## **PRZESTROGA**

**Nie należy próbować spalać części, w których znajduje się toner. Powstające wówczas iskry mogą spowodować oparzenia.**

#### 1 **Otwórz przednią pokrywę.**

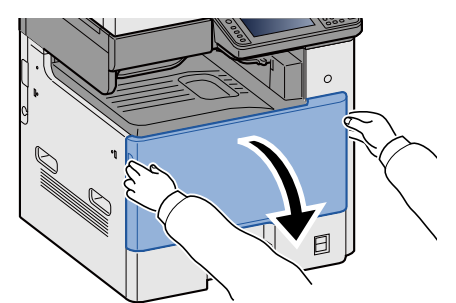

## 2 **Wyjmij pojemnik z tonerem.**

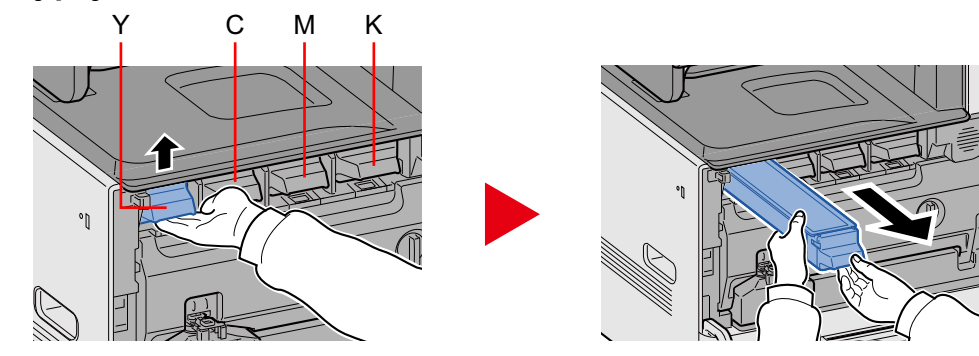

## 3 **Umieść zużyte pojemniki z tonerem w torbie na odpady.**

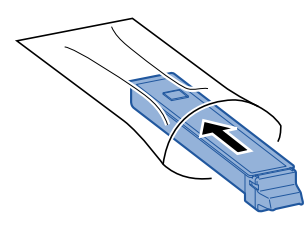

4 **Wyjmij nowy pojemnik z tonerem z opakowania.**

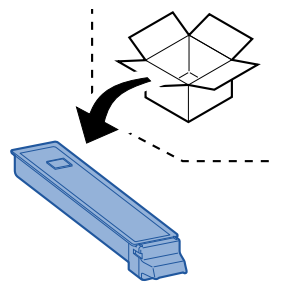

#### **WAŻNE**

**Nie należy dotykać miejsc pokazanych poniżej.**

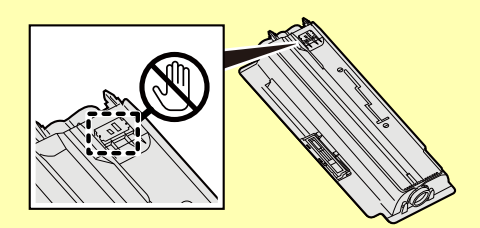

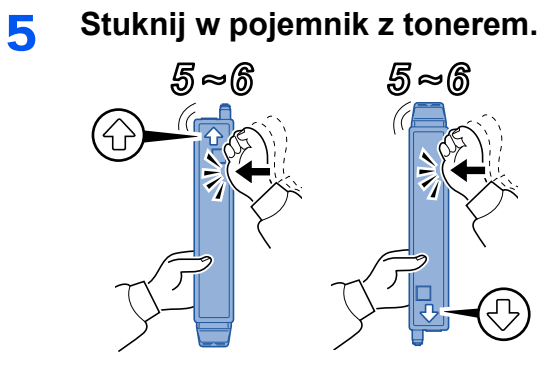

## 6 **Wstrząśnij pojemnikiem z tonerem.**

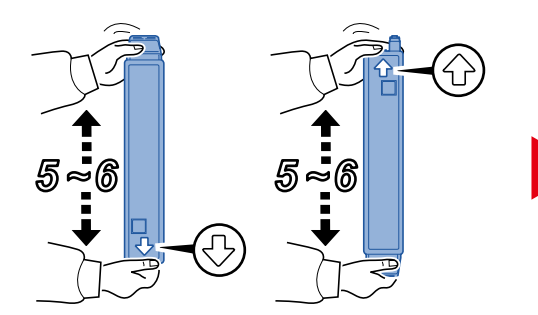

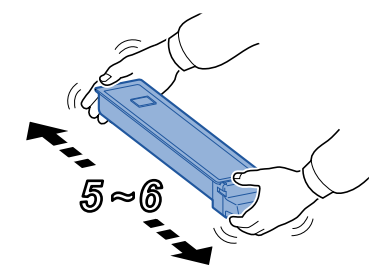

7 **Zainstaluj pojemnik z tonerem.**

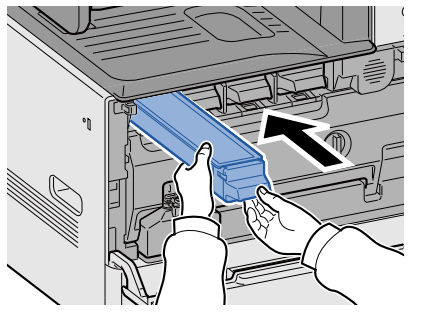

#### **WAŻNE**

**Włóż pojemnik z tonerem tak daleko, jak to możliwe.**

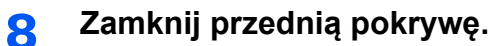

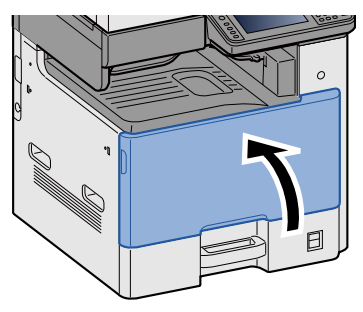

## **<b>NOTATKA**

- Jeśli przednia pokrywa nie zamyka się, sprawdź, czy nowy pojemnik z tonerem został poprawnie zamontowany.
- Zużyty pojemnik z tonerem należy zwrócić lokalnemu dystrybutorowi lub przedstawicielowi serwisu. Zebrane pojemniki z toneru zostaną przetworzone lub zutylizowane zgodnie z odpowiednimi przepisami.

## <span id="page-155-1"></span><span id="page-155-0"></span>**Wymiana pojemnika na zużyty toner**

Kiedy pojemnik na zużyty toner będzie pełny, zostanie wyświetlony poniższy komunikat. Wymień pojemnik na zużyty toner.

"Sprawdź pojemnik zużytego tonera".

## **PRZESTROGA**

**Nie należy próbować spalać części, w których znajduje się toner. Powstające wówczas iskry mogą spowodować oparzenia.**

#### 1 **Otwórz przednią pokrywę.**

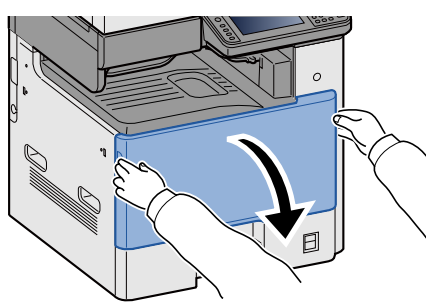

2 **Wyjmij pojemnik na zużyty toner.**

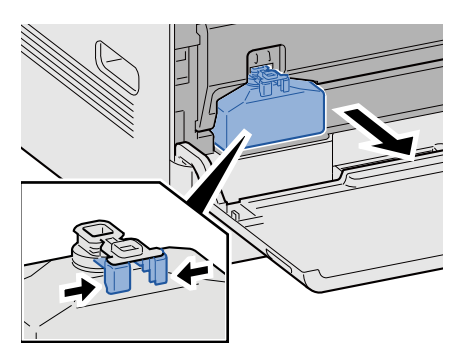

3 **Umieść zużyte pojemniki z tonerem w torbie na odpady.**

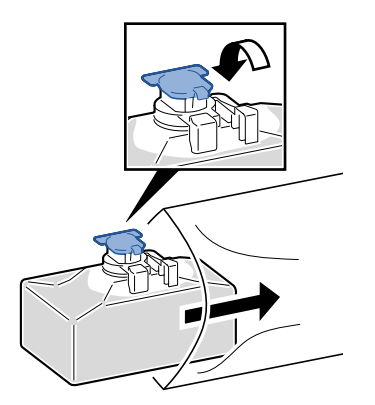

4 **Wyjmij nowy pojemnik na zużyty toner.**

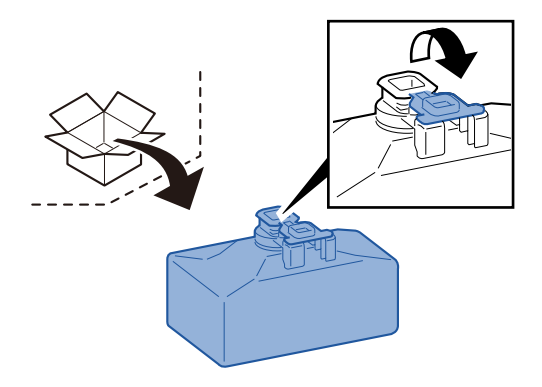

5 **<sup>W</sup>łóż pojemnik na zużyty toner.**

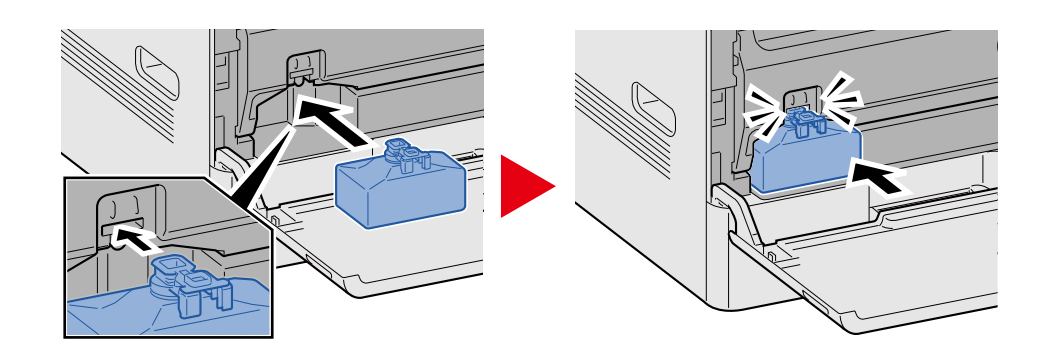

## 6 **Zamknij przednią pokrywę.**

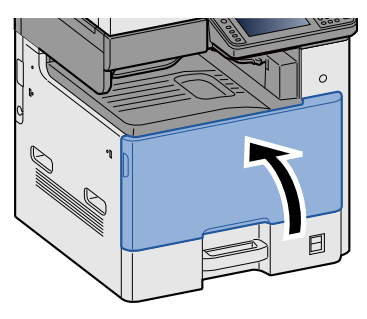

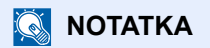

Zapełniony pojemnik na zużyty toner należy zwrócić lokalnemu dystrybutorowi lub pracownikowi serwisu. Zebrane pojemniki na zużyty toner zostaną przetworzone lub zutylizowane zgodnie z właściwymi przepisami.

## <span id="page-157-0"></span>**Ładowanie papieru**

Kiedy w kasecie wyczerpie się papier, zostanie wyświetlony poniższy komunikat. Włóż papier.

Dodaj papier do kasety #. (# oznacza numer kasety).

Dodaj papier do tacy uniwersalnej.

Ł[adowanie papieru do kasety 1 \(do 3\) \(3-18\)](#page-81-0)

Ł[adowanie papieru na tac](#page-106-0)ę uniwersalną (5-6)

#### **<b>NOTATKA**

Jeżeli wybrano ustawienie [Wł.] dla opcji [Pokaż kom. o konf. papieru], zostanie wyświetlony ekran potwierdzenia ustawień papieru. W przypadku zmiany na inny rodzaj papieru należy wybrać pozycję [Zmień], a następnie skonfigurować ustawienia papieru w razie potrzeby.

Patrz *Podręcznik obsługi – w języku angielskim*.

## <span id="page-158-0"></span>**Wymiana kasety ze zszywkami (finiszer dokumentów)**

Kiedy wyczerpią się zszywki, zostanie wyświetlony poniższy komunikat. W takim przypadku wymień kasetę ze zszywkami.

"Brak zszywek".

#### **NOTATKA**  $\mathbb{Q}$

Jeżeli wyczerpią się zszywki, skontaktuj się ze sprzedawcą lub z pracownikiem serwisu.

1 **Otwórz pokrywę kasety ze zszywkami finiszera dokumentów.**

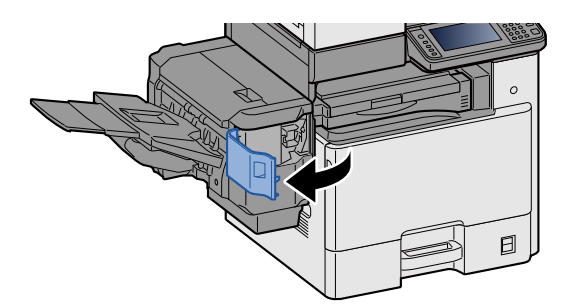

2 **Wyjmij uchwyt z kasetą na zszywki.**

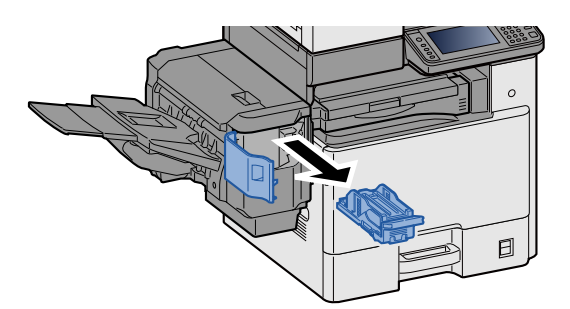

3 **Wymień zszywki.**

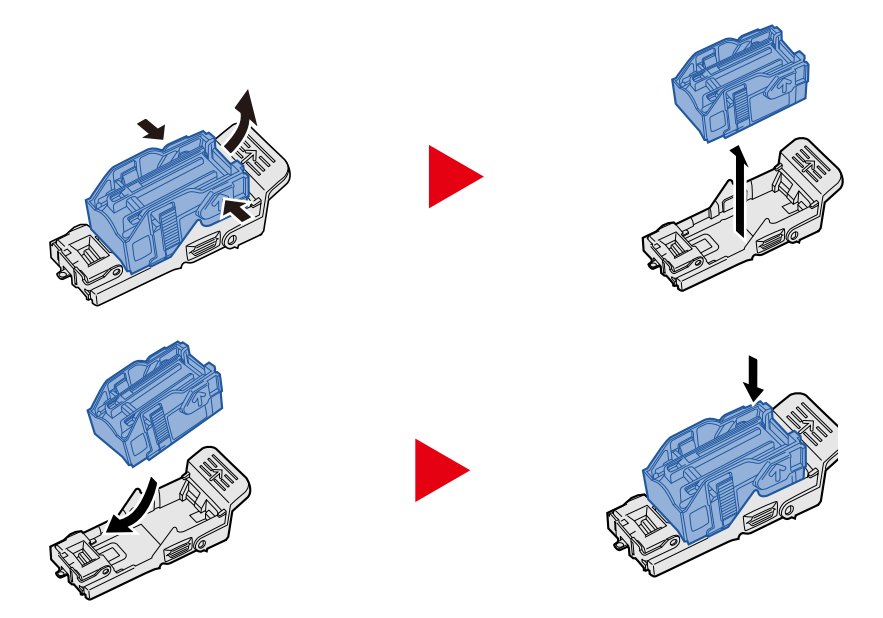

4 **<sup>W</sup>łóż uchwyt z kasetą na zszywki.**

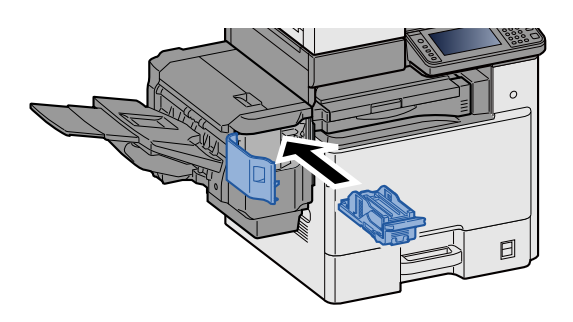

5 **Zamknij pokrywę zszywacza.**

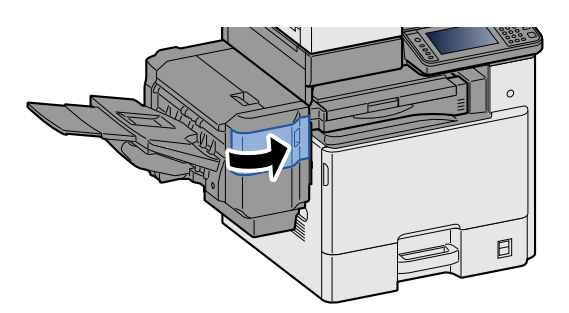

## 8

# Rozwiązywanie problemów

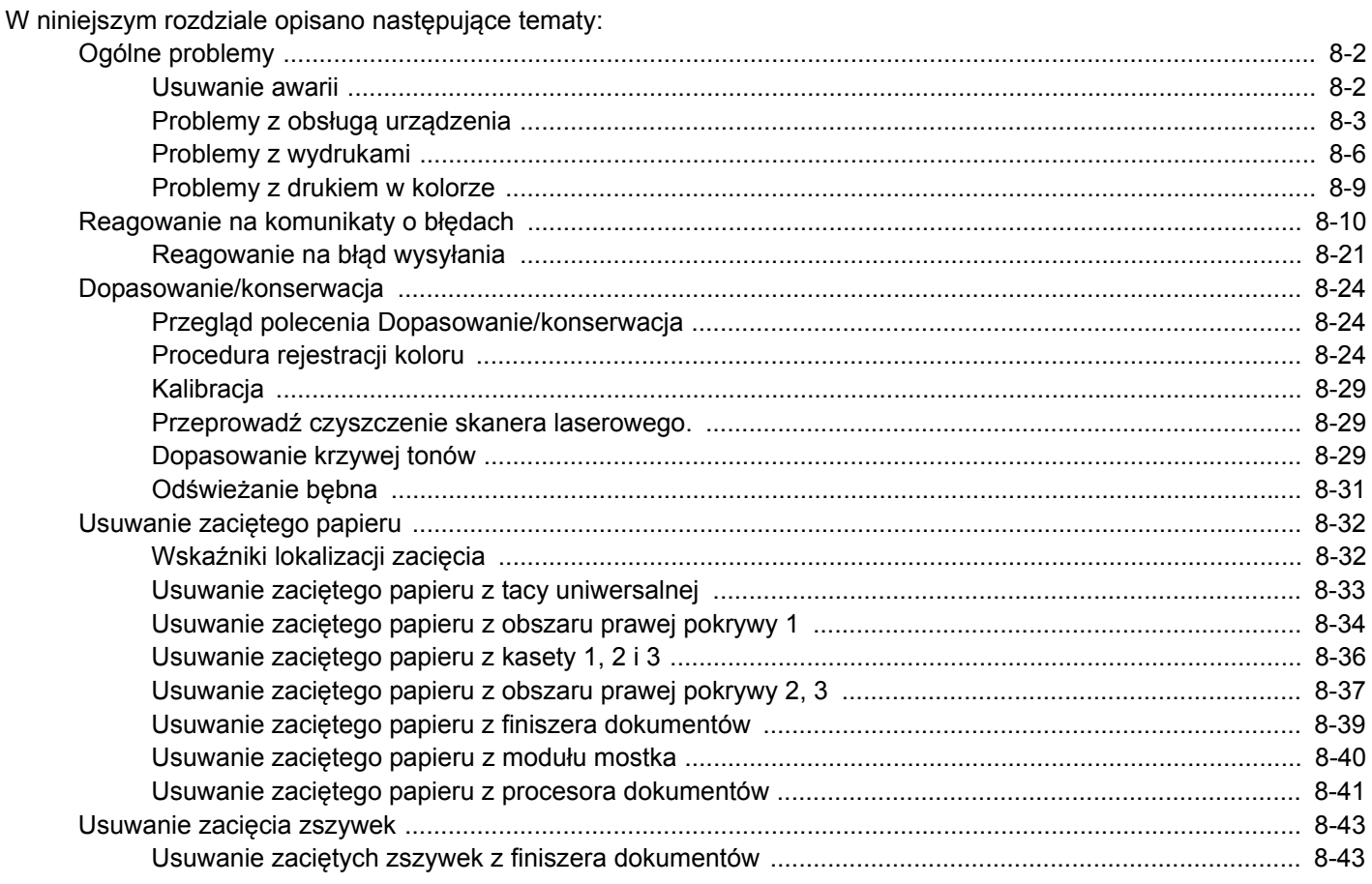

## <span id="page-161-0"></span>**Ogólne problemy**

## <span id="page-161-1"></span>**Usuwanie awarii**

Poniższa tabela podaje ogólne wskazówki, jak rozwiązywać problemy. Opisano w niej różne problemy i przedstawiono czynności, które należy wykonać, aby je rozwiązać. Jeżeli wystąpił problem z urządzeniem, sprawdź punkty kontrolne i wykonaj procedury opisane na kolejnych stronach.

Jeżeli problem nie ustąpi, skontaktuj się ze sprzedawcą lub przedstawicielem serwisu. Numery telefonów osób kontaktowych można znaleźć na ostatniej stronie w tym podręczniku.

### **<b>NOTATKA**

Podczas rozmowy z pracownikiem serwisu konieczne będzie podanie numeru seryjnego.

Aby sprawdzić numer seryjny, należy zapoznać się z następującym rozdziałem.

[Ekran Informacje o urz](#page-73-0)ądzeniu (3-10)

## <span id="page-162-0"></span>**Problemy z obsługą urządzenia**

Mechaniczne problemy związane z obsługą obejmują następujące sytuacje. Należy wykonać odpowiednie procedury.

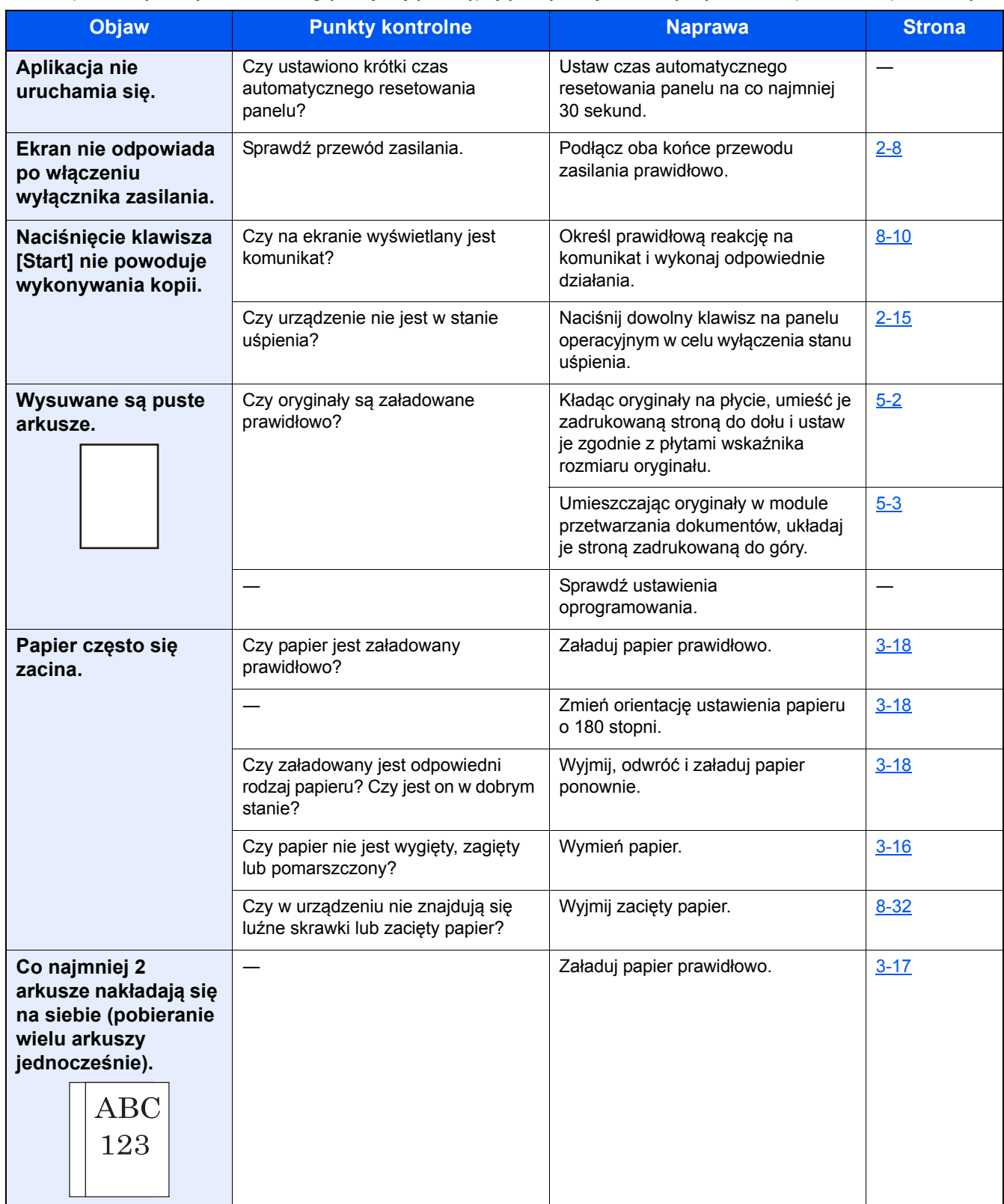

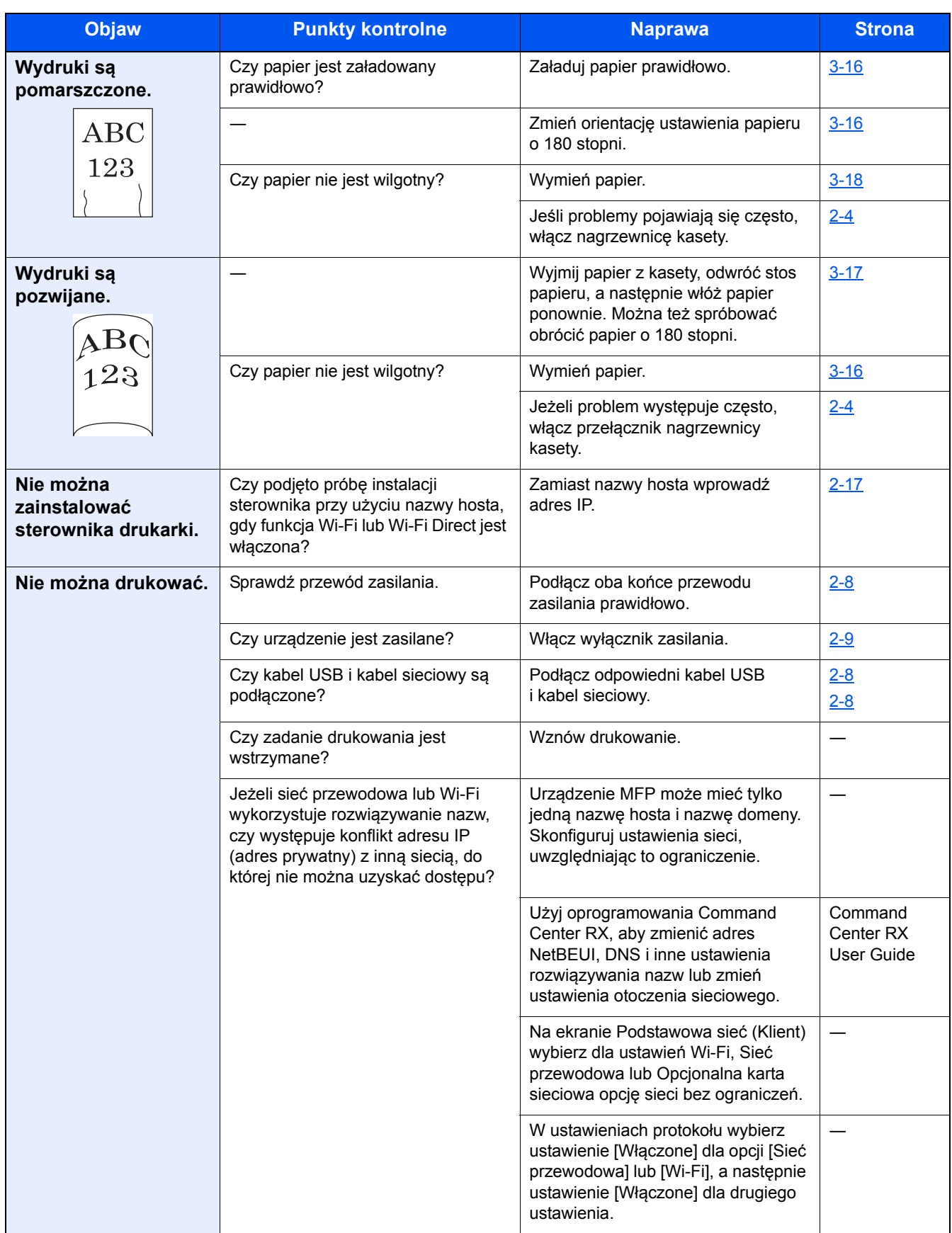

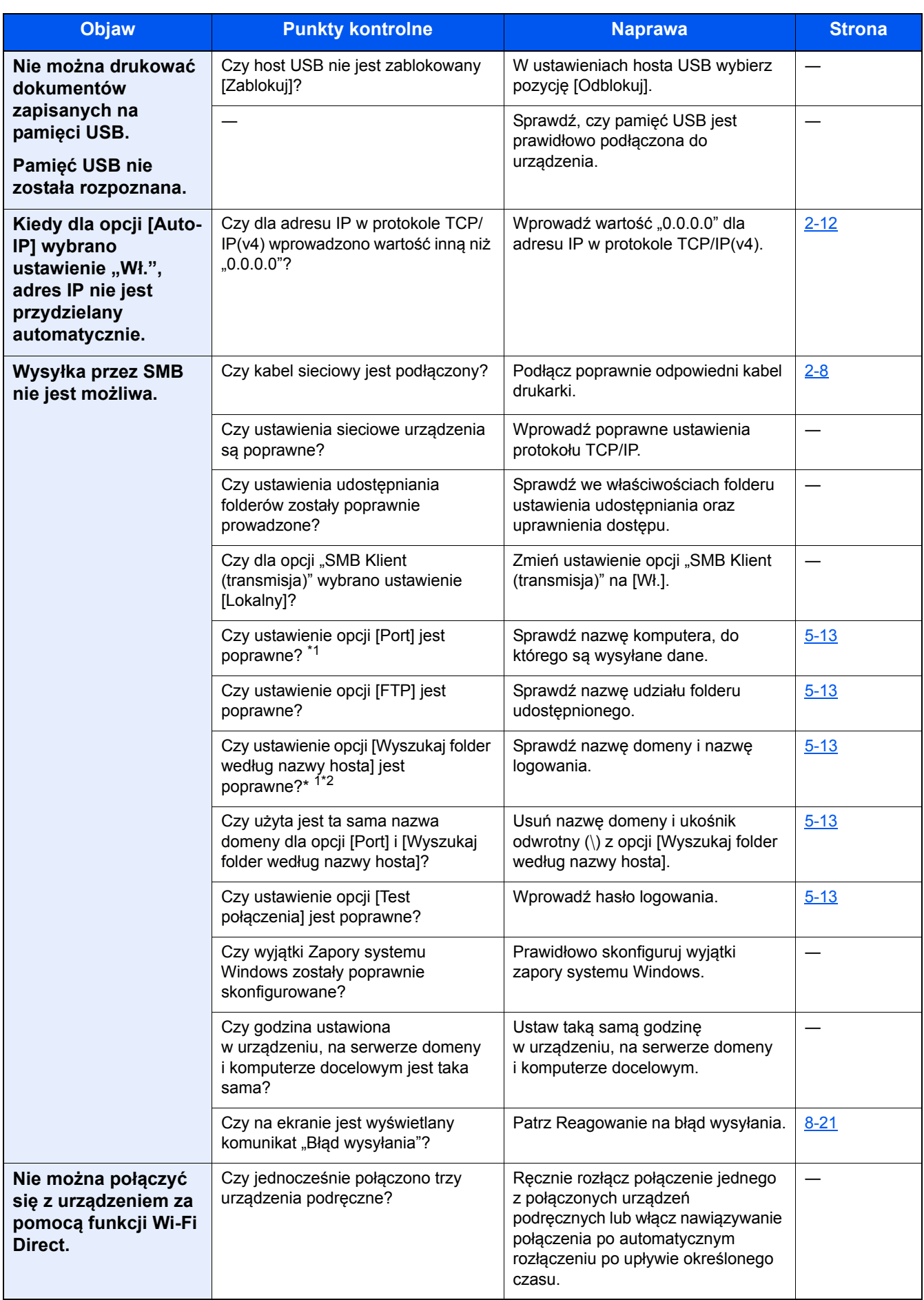

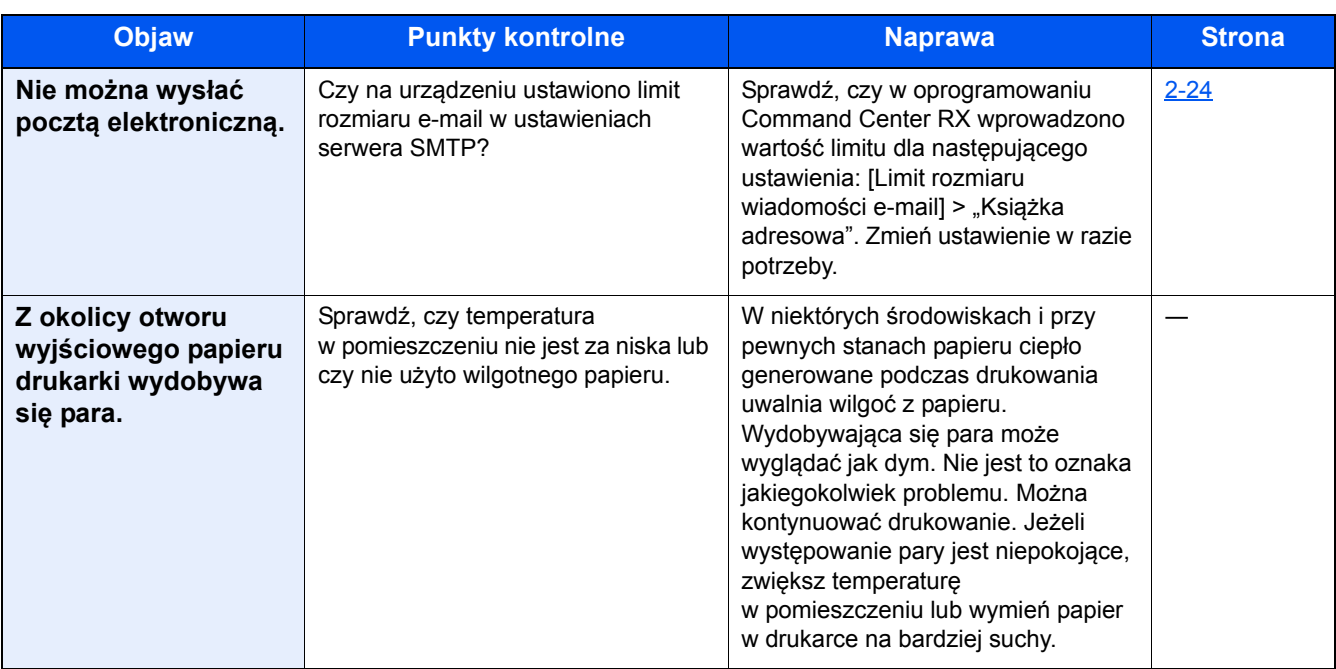

\*1 Jako nazwę hosta można także wpisać pełną nazwę komputera (np. pc001.abcdnet.pl).

\*2 Nazwy logowania można także wprowadzić w następujących formatach: nazwa domeny\nazwa użytkownika (na przykład jan.kowalski@\abcdnet) Nazwa\_użytkownika@nazwa\_domeny (na przykład jan.kowalski@abcdnet)

## <span id="page-165-0"></span>**Problemy z wydrukami**

W przypadku wystąpienia następujących problemów z wydrukami należy wykonać odpowiednie procedury. Należy wykonać odpowiednie procedury.

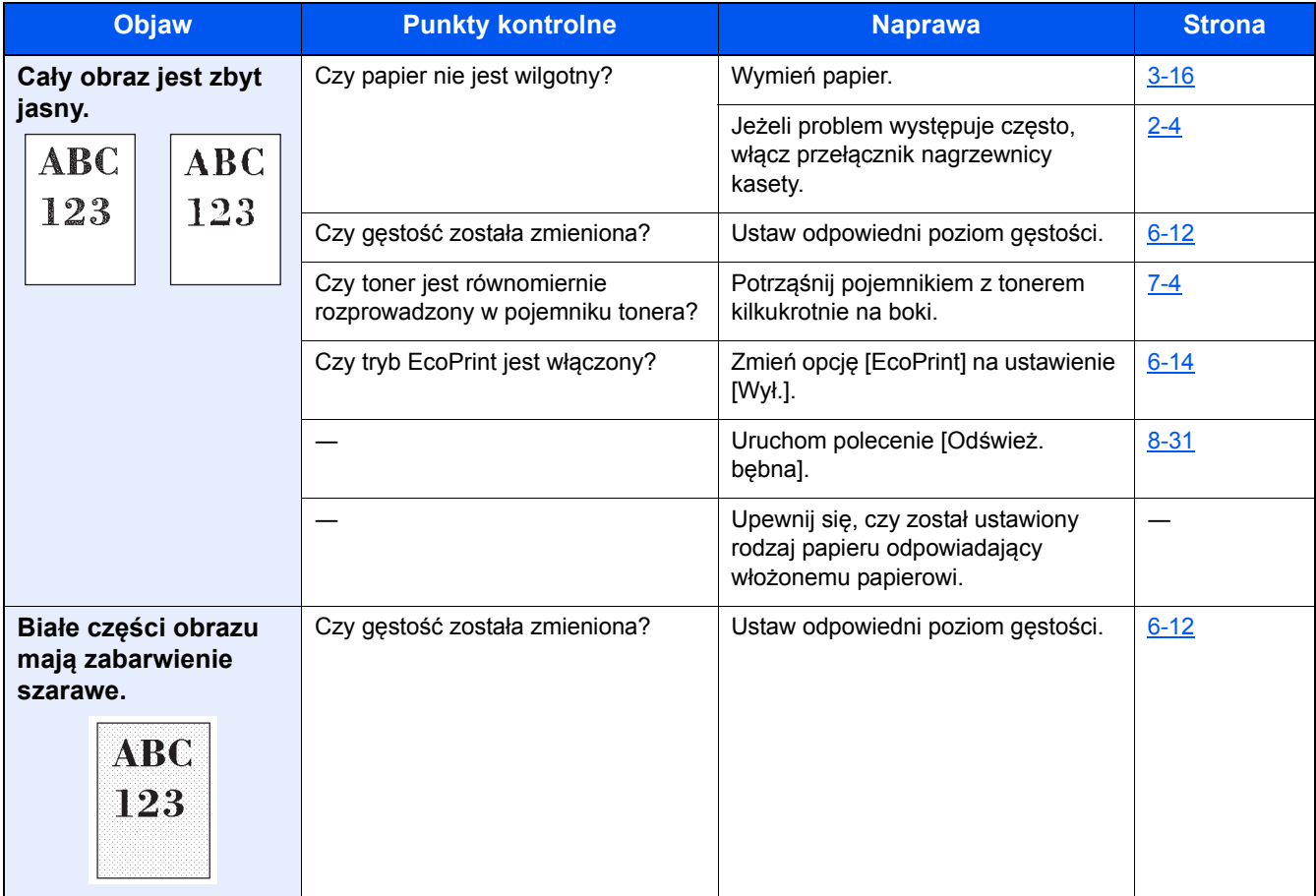

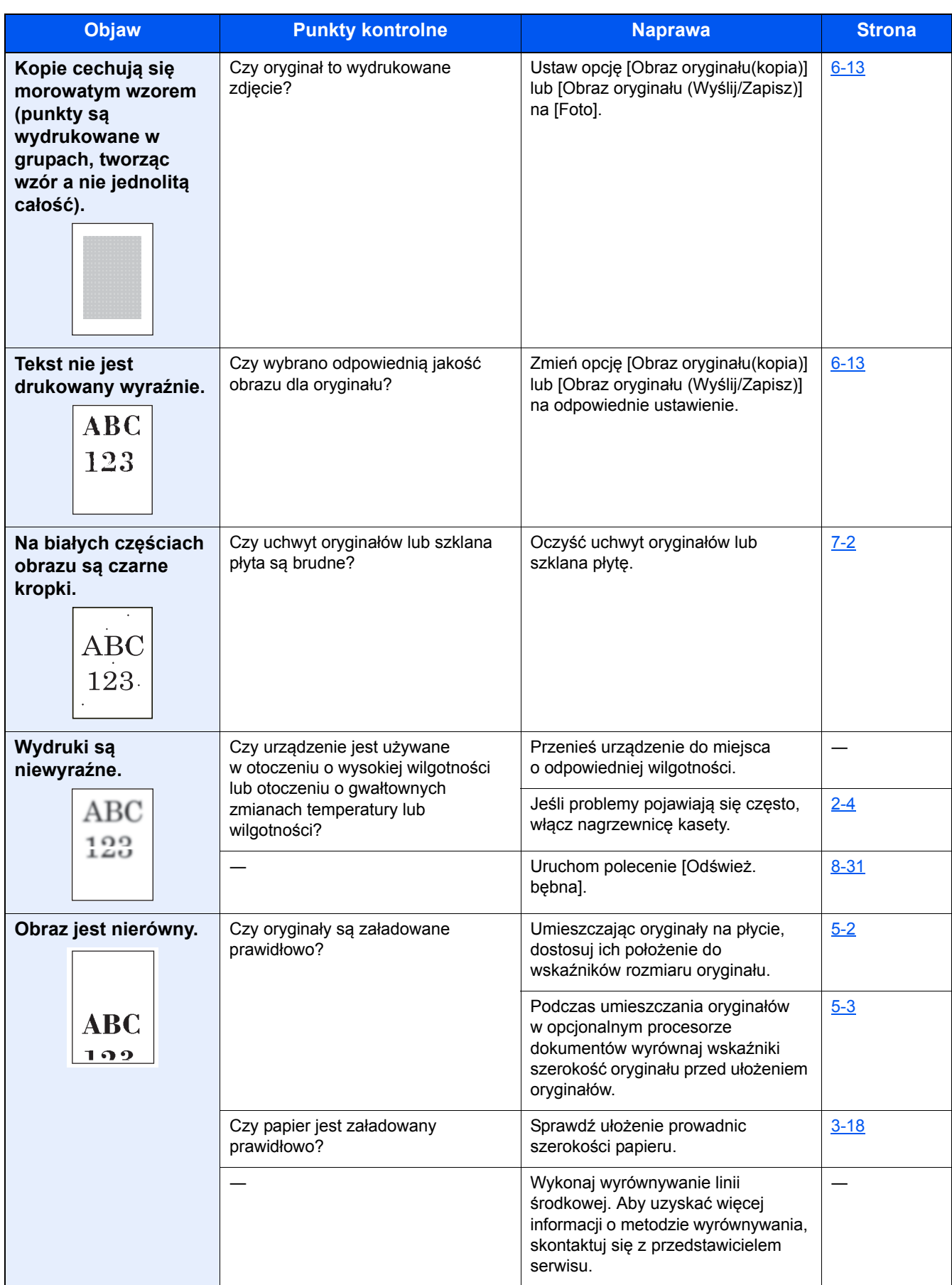

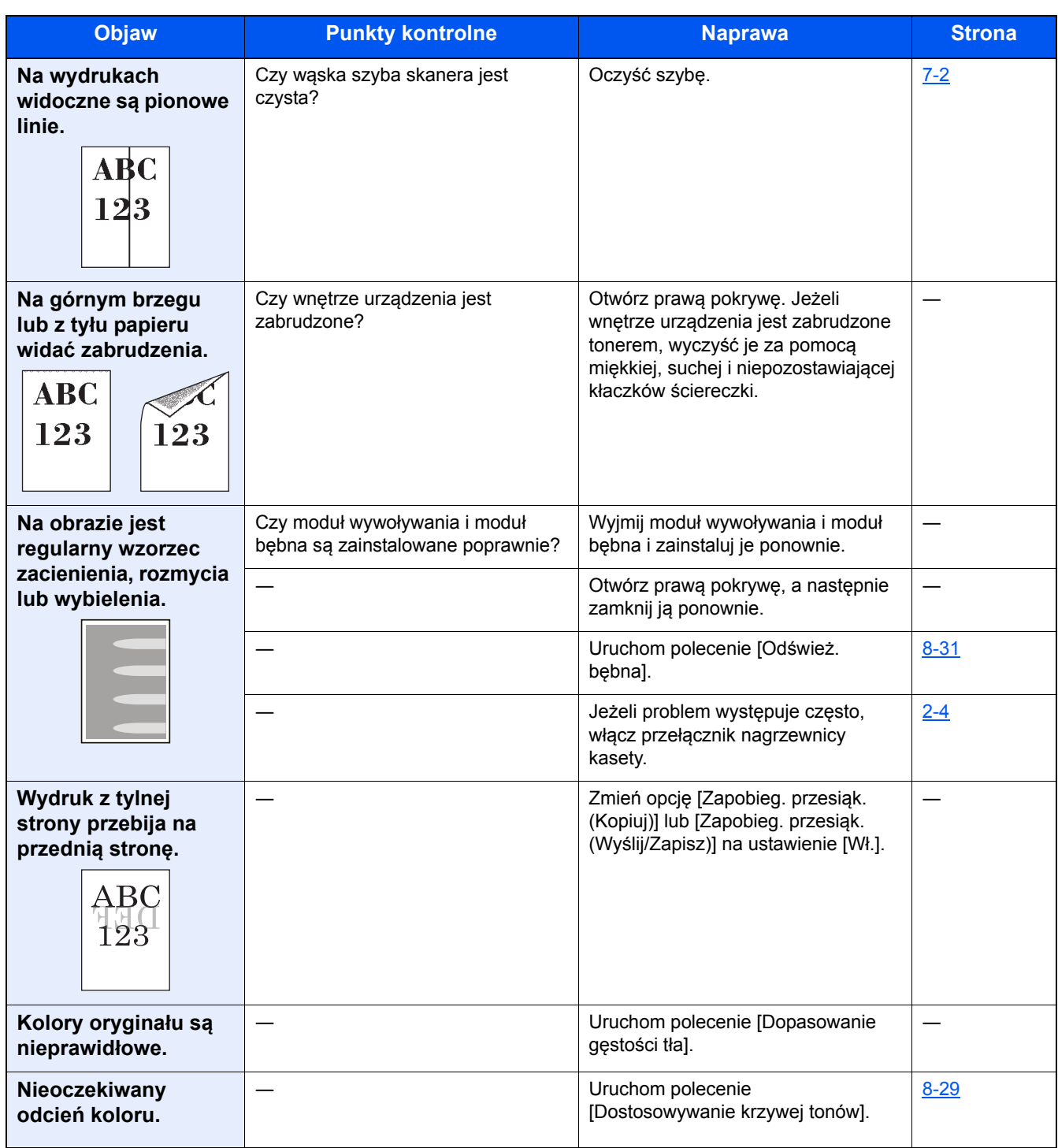

## <span id="page-168-0"></span>**Problemy z drukiem w kolorze**

W przypadku wystąpienia następujących problemów z drukiem w kolorze należy wykonać odpowiednie procedury. Należy wykonać odpowiednie procedury.

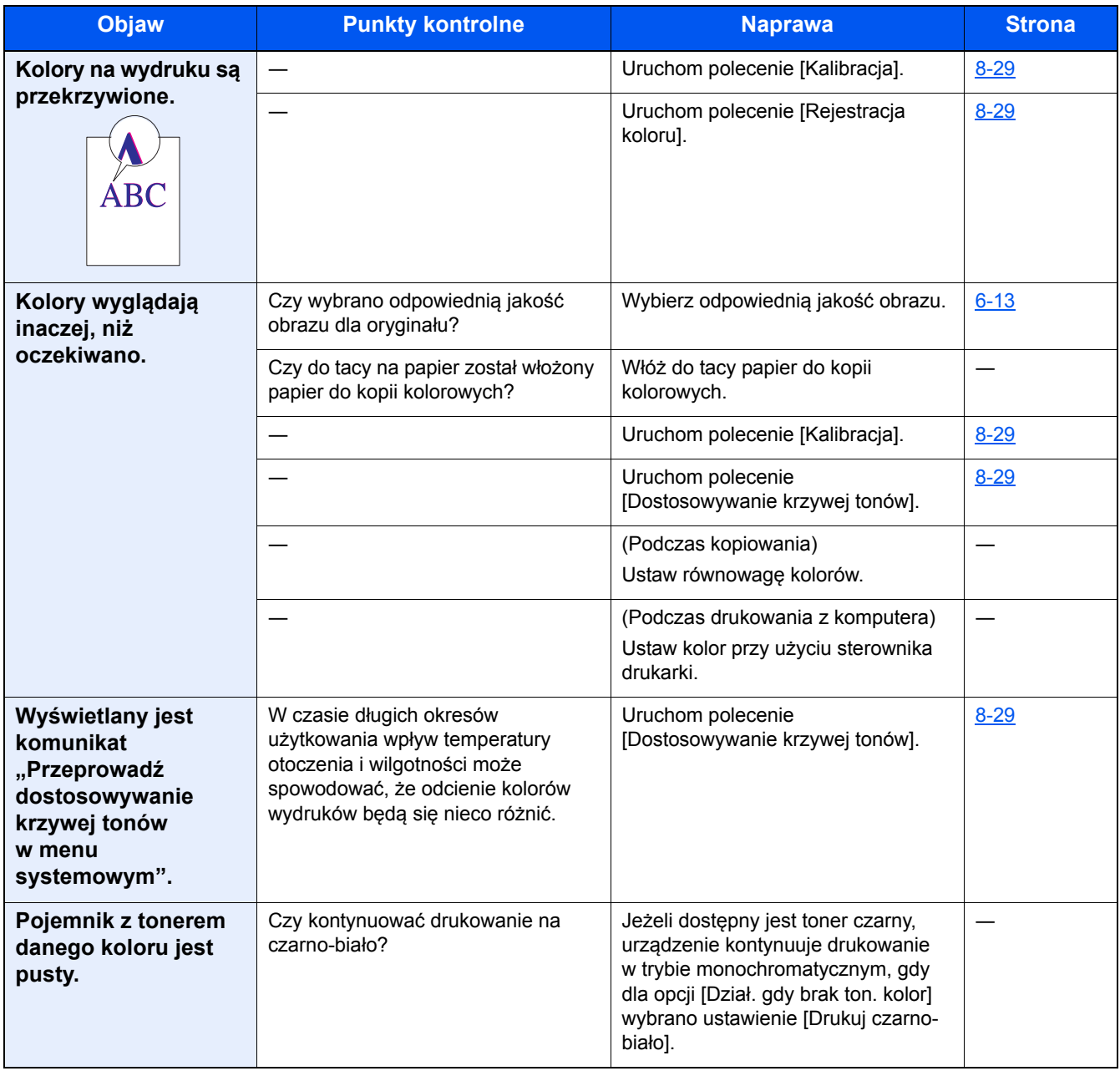

## <span id="page-169-0"></span>**Reagowanie na komunikaty o błędach**

Jeśli na panelu dotykowym wyświetlany jest jeden z poniższych komunikatów, postępuj zgodnie z odpowiednią procedurą.

#### **<b>NOTATKA**

Podczas rozmowy z pracownikiem serwisu konieczne będzie podanie numeru seryjnego. Aby sprawdzić numer seryjny, patrz:

[Ekran Informacje o urz](#page-73-0)ądzeniu (3-10)

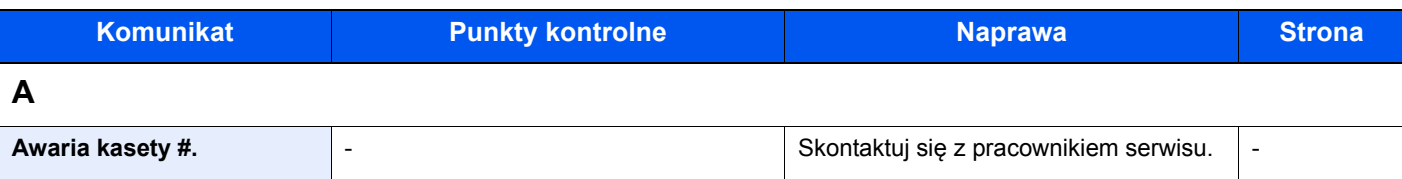

**B**

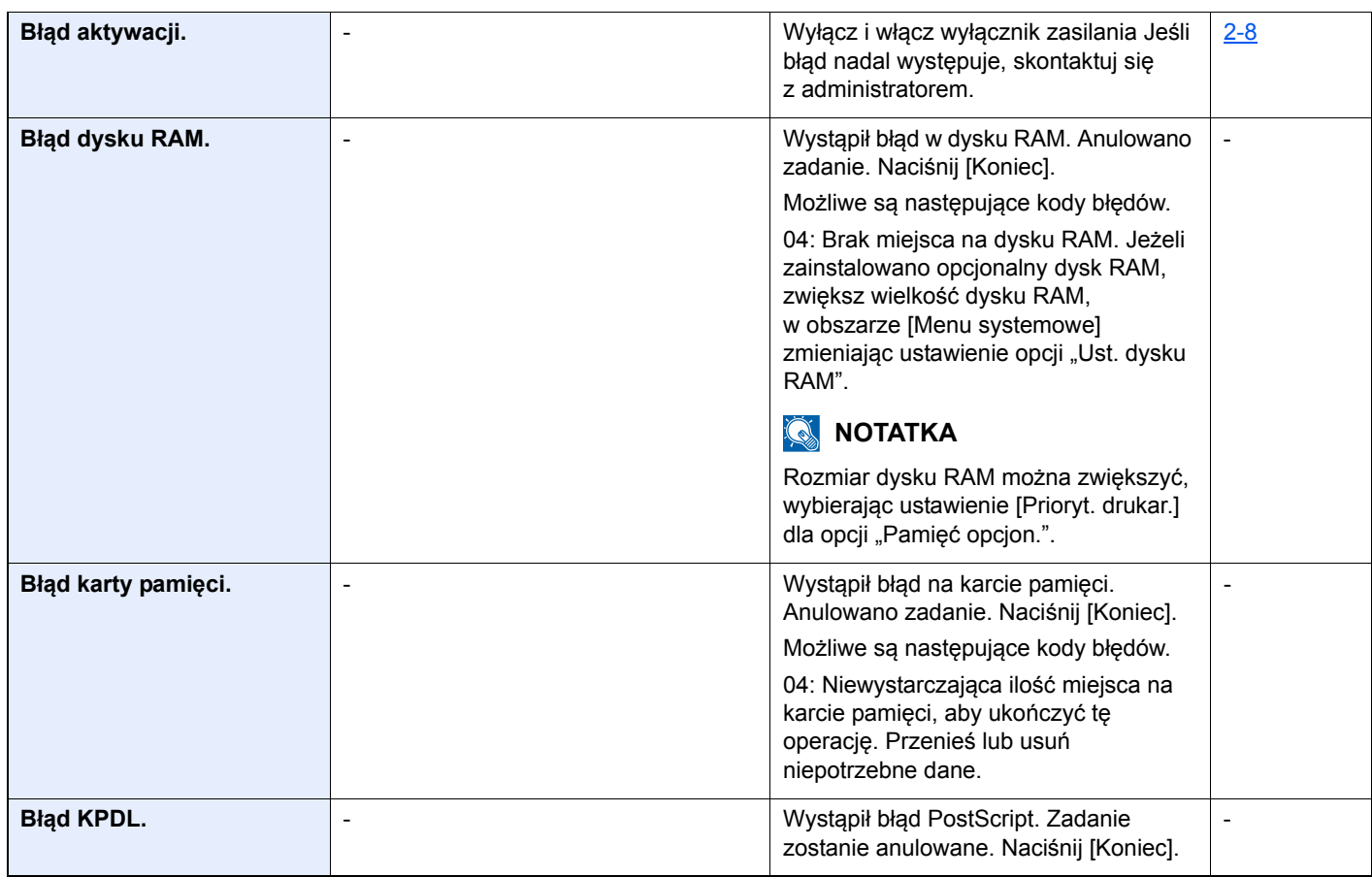

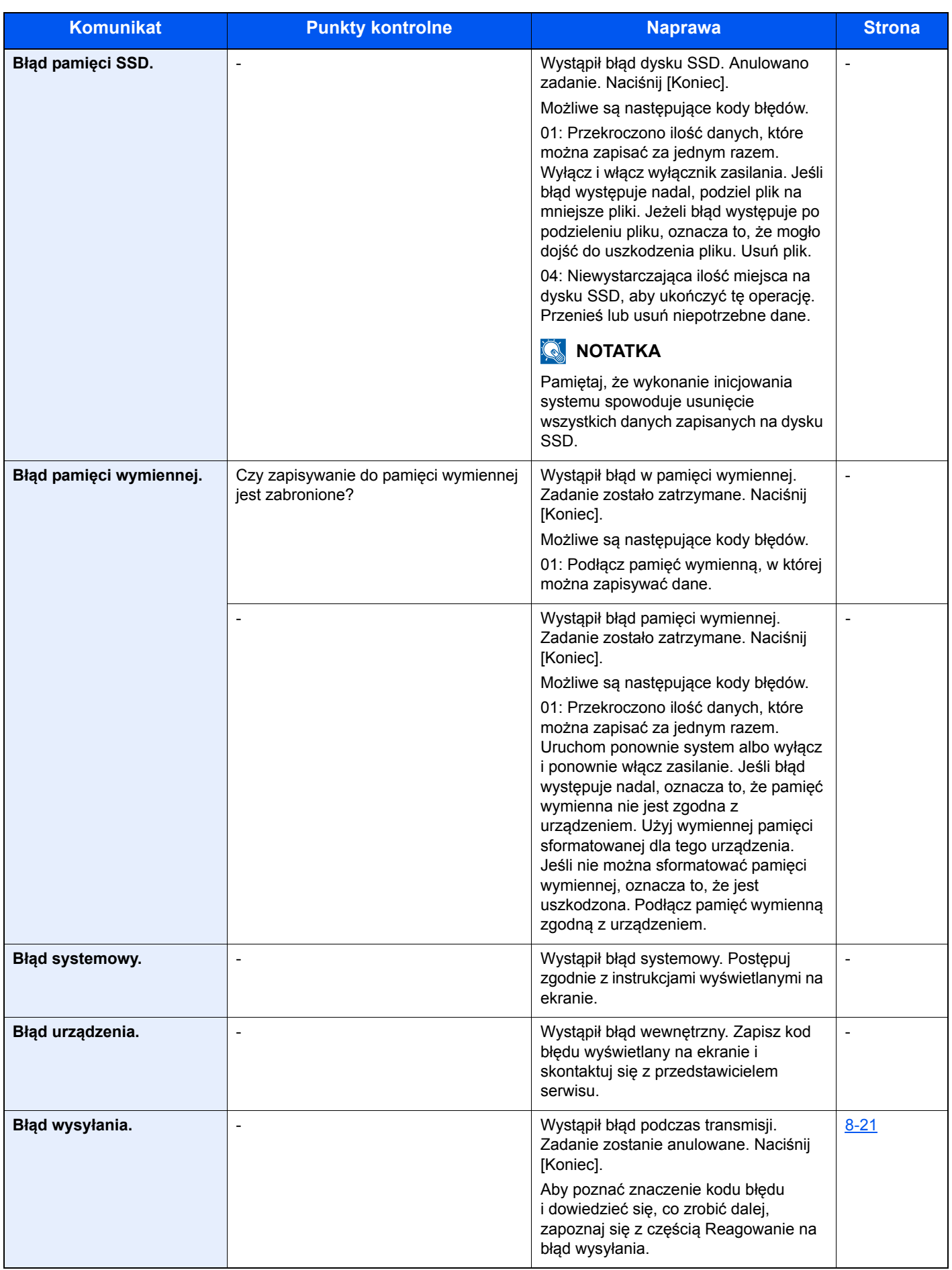

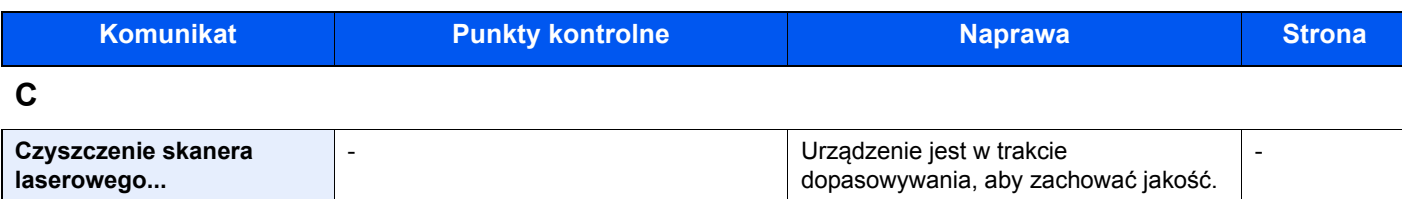

Czekaj.

#### **D**

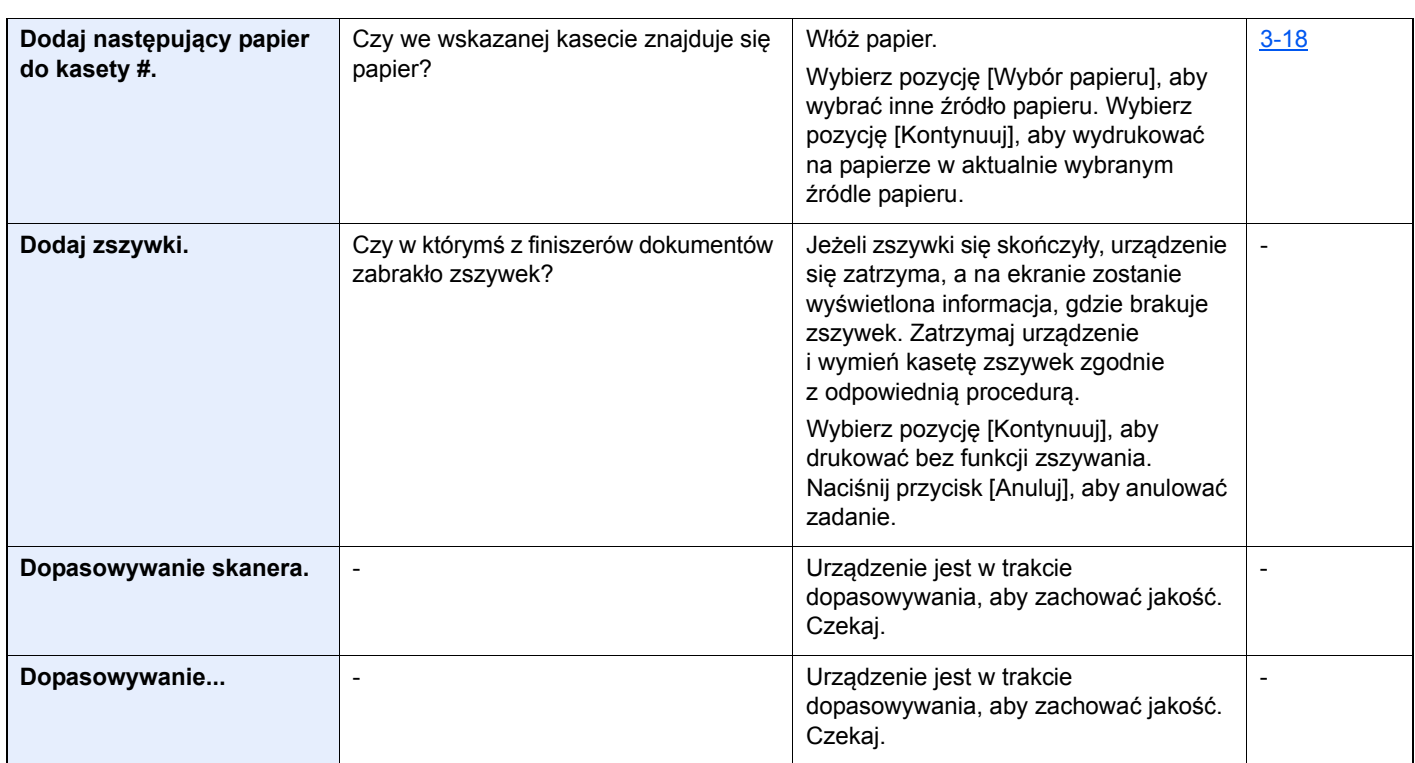

#### **K**

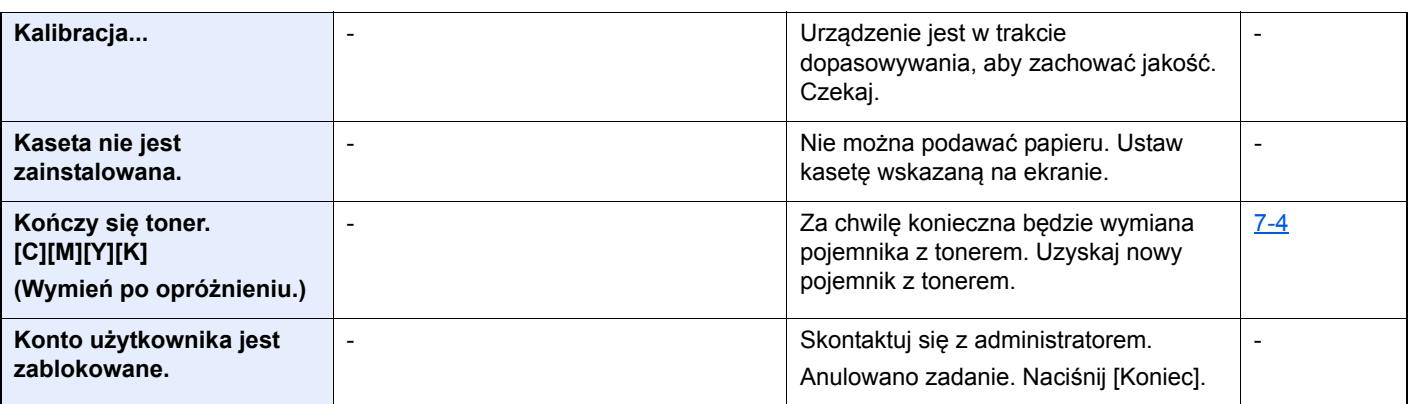

**M**

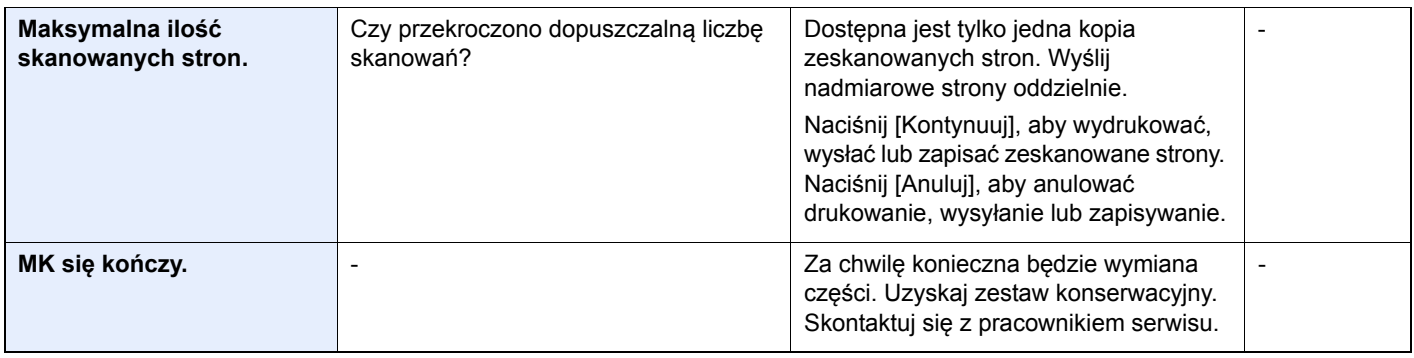

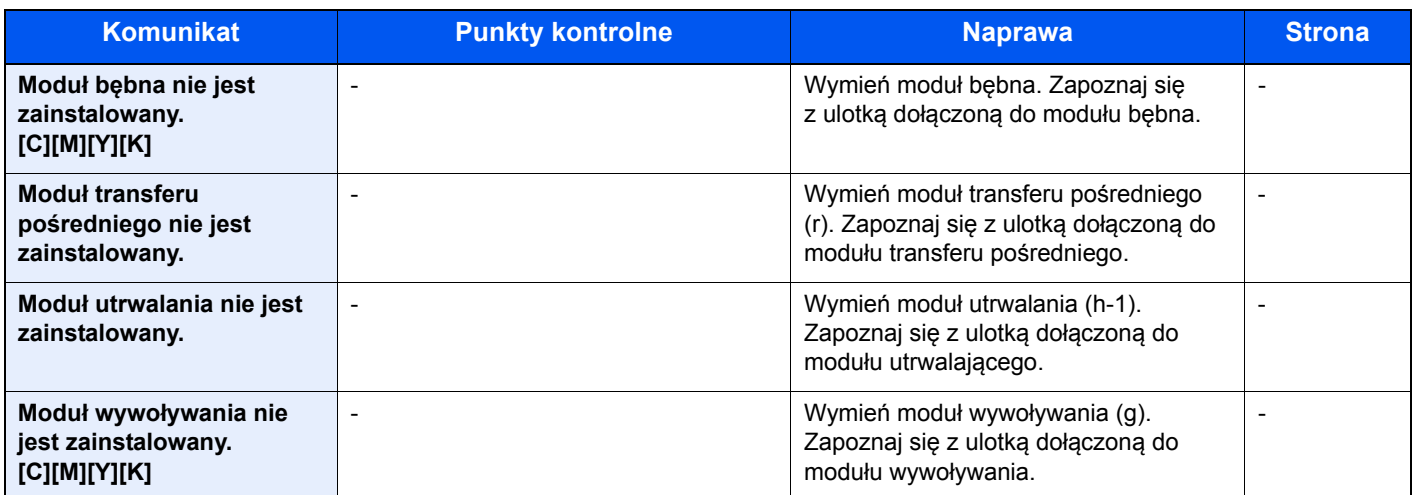

#### **N**

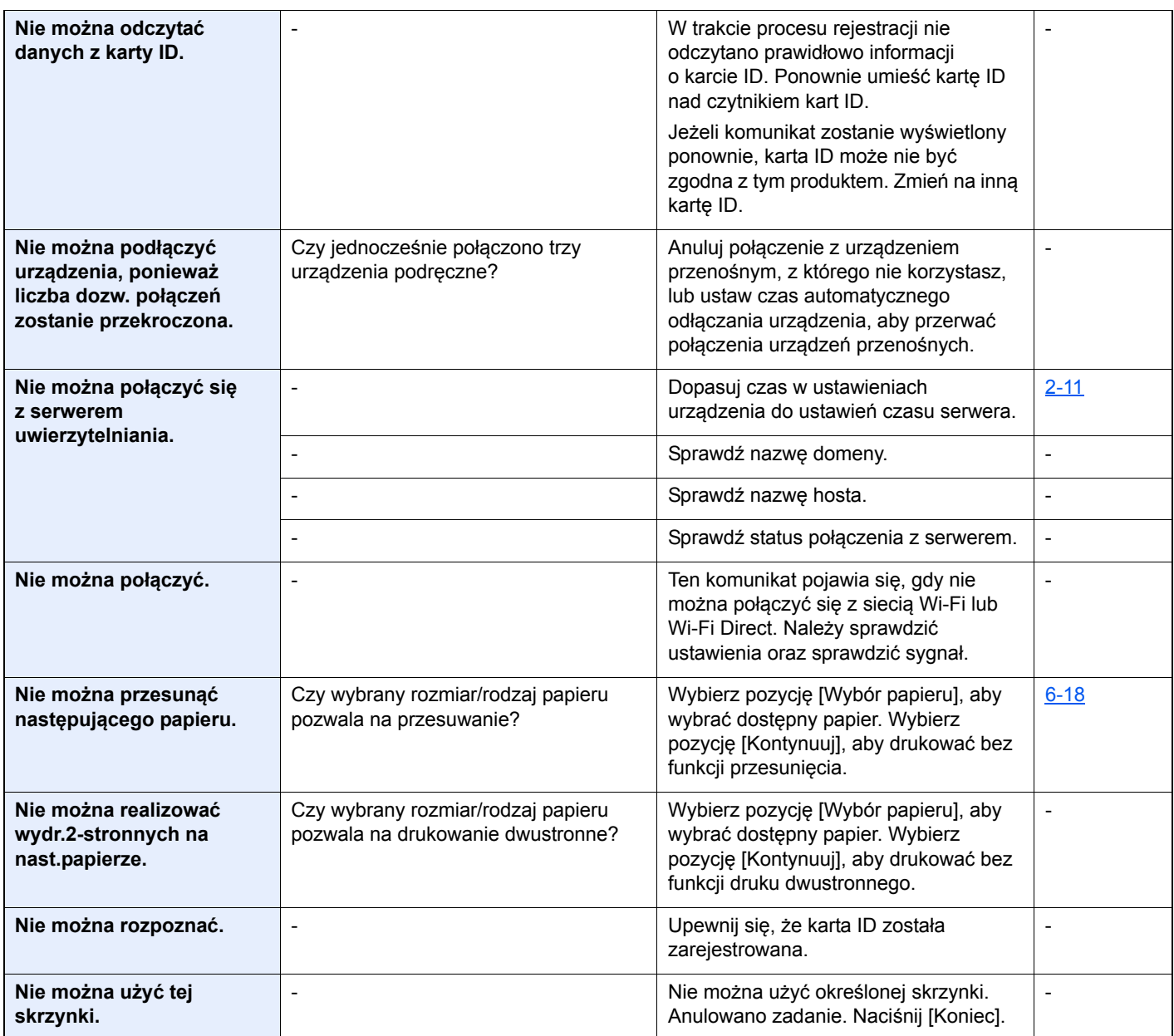

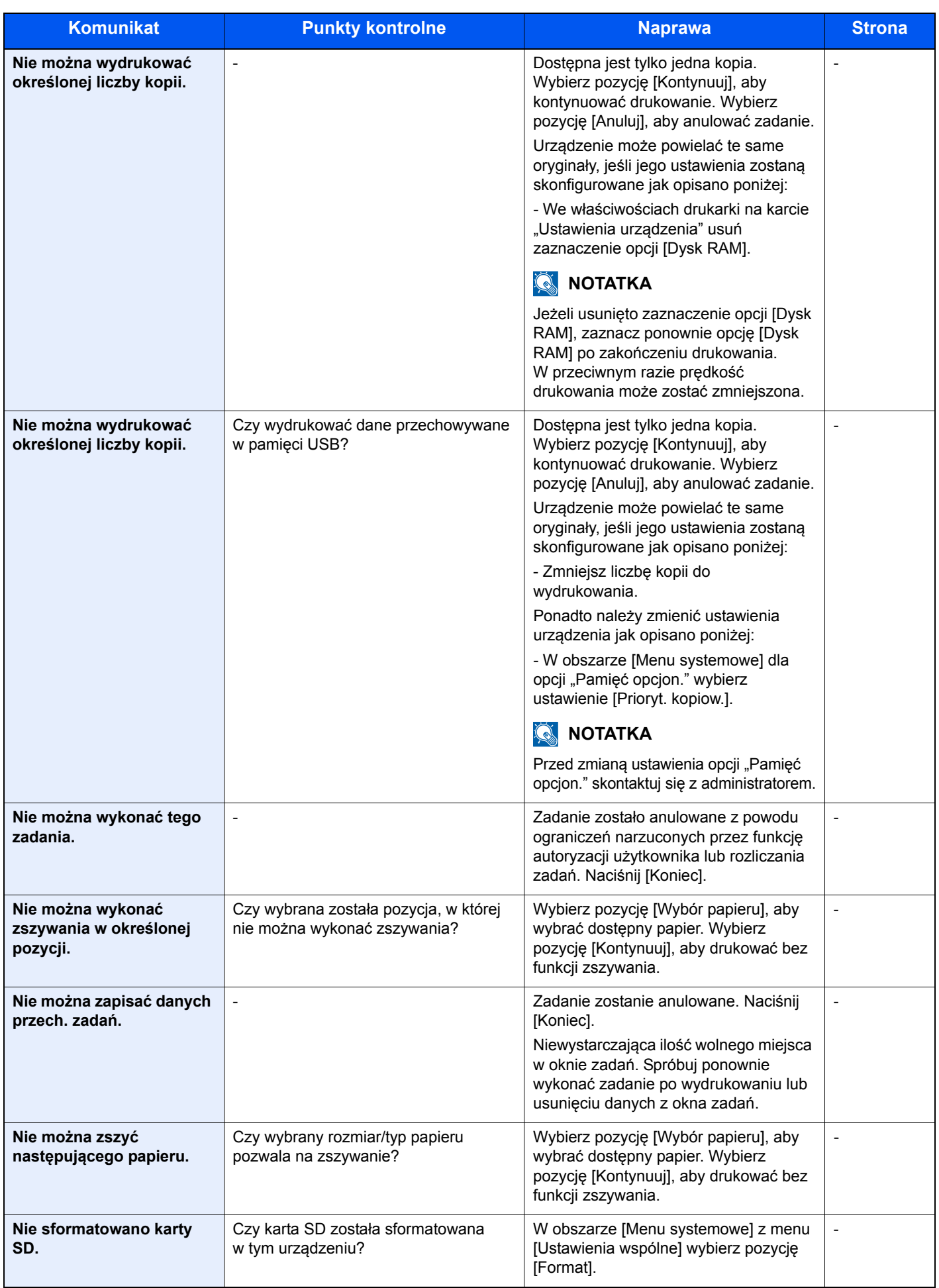

| <b>Komunikat</b>                              | <b>Punkty kontrolne</b>                                                                                                    | <b>Naprawa</b>                                                                                                    | <b>Strona</b>            |
|-----------------------------------------------|----------------------------------------------------------------------------------------------------|----------------------------------------------------------------------------------------------------|--------------------------|
| Nie udało się określić<br>rozliczania zadań.  |                                                                                                    | Nie udało się określić rozliczania zadań<br>podczas zewnętrznego przetwarzania<br>zadania. Zadanie zostanie anulowane.<br>Naciśnij [Koniec].                                                                             |                          |
| Nie udało się przesłać<br>informacji o pliku. | Czy urządzenie i komputer, do którego<br>zeskanowany obraz ma być wysłany, są<br>podłączone do sieci?                                                                                         | Sprawdź ustawienia sieci i SMB.<br>- Kabel sieciowy jest podłączony.<br>- Koncentrator nie działa prawidłowo.<br>- Serwer nie działa prawidłowo.<br>- Nazwa hosta i adres IP.<br>- Numer portu.                          | $2 - 6$                  |
|                                               | Czy informacje o koncie (identyfikator<br>użytkownika, hasło) używane do<br>uzyskiwania dostępu do folderu<br>udostępnianego, do którego<br>zeskanowany obraz ma być wysłany, są<br>poprawne? | Sprawdź następujące ustawienia<br>komputera, do którego zeskanowany<br>obraz ma być wysłany:<br>- Nazwa hosta<br>- Ścieżka<br>- Nazwa logowania                                                                          |                          |
|                                               |                                                                                                    | <b>NOTATKA</b><br>Jeżeli nadawca ma domenę<br>użytkownika, podaj nazwę domeny.<br>[ID logowania]@[Nazwa domeny]<br>Na przykład: sa720XXXX@km<br>- Hasło logowania<br>- Uprawnienia odbiorcy do folderu<br>udostępnionego |                          |
| Nie wykryto punktu<br>dostępu.                | $\overline{\phantom{a}}$                                                                                                    | Sprawdź, czy punkt dostępu został<br>ustawiony prawidłowo.                                                                                                    | $\overline{\phantom{a}}$ |
| Nie znaleziono skrzynki.                      | $\overline{\phantom{a}}$                                                                                                    | Nie znaleziono wybranej skrzynki.<br>Anulowano zadanie. Naciśnij [Koniec].                                                                                                    |                          |
| Nieoryginalny toner.                          | Czy został zainstalowany firmowy<br>toner?                                                                                                    | Firma nie ponosi odpowiedzialności za<br>uszkodzenia spowodowane przez<br>korzystanie z materiałów<br>eksploatacyjnych innych producentów.                                                                               | $7 - 4$                  |
| Niepr. nazwa logowania<br>lub hasło użytk.    | $\overline{\phantom{a}}$                                                                                                    | Podano nieprawidłową nazwę<br>logowania lub hasło użytkownika<br>podczas zewnętrznego przetwarzania<br>zadania. Zadanie zostanie anulowane.<br>Naciśnij [Koniec].                                                        |                          |
| Nieprawidłowe hasło<br>skrzynki.              | $\blacksquare$                                                                                                    | Podczas zewnętrznego przetwarzania<br>zadania podano nieprawidłowe hasło<br>skrzynki. Zadanie zostanie anulowane.<br>Naciśnij [Koniec].                                                                                  |                          |
| Nieprawidłowy<br>identyfikator konta.         |                                                                                                    | Niewłaściwy ID konta podczas<br>zewnętrznego przetwarzania zadania.<br>Zadanie zostanie anulowane. Naciśnij<br>[Koniec].                                                                                                 |                          |

**O**

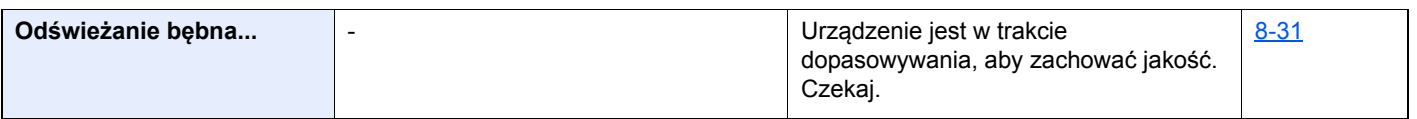

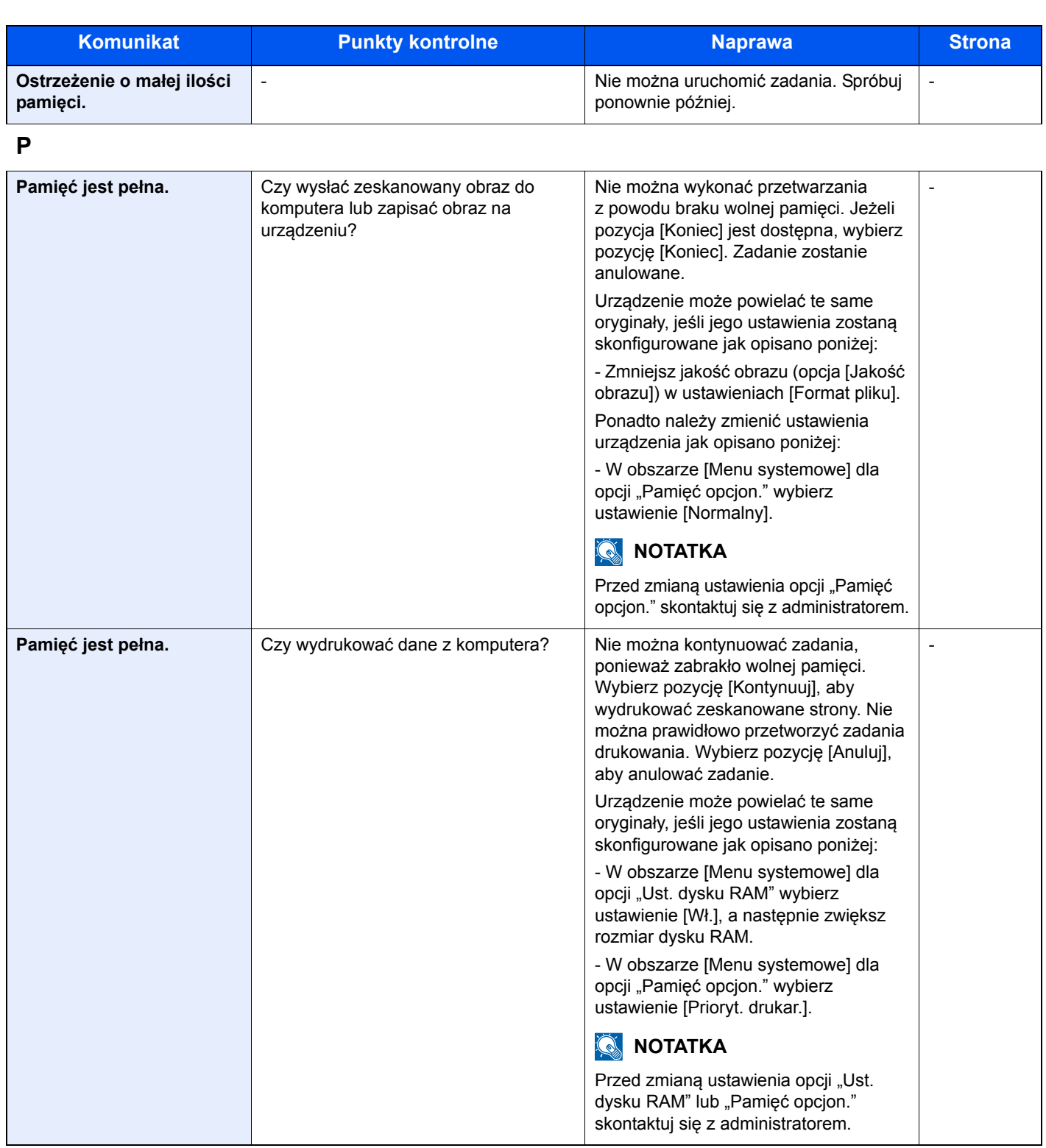

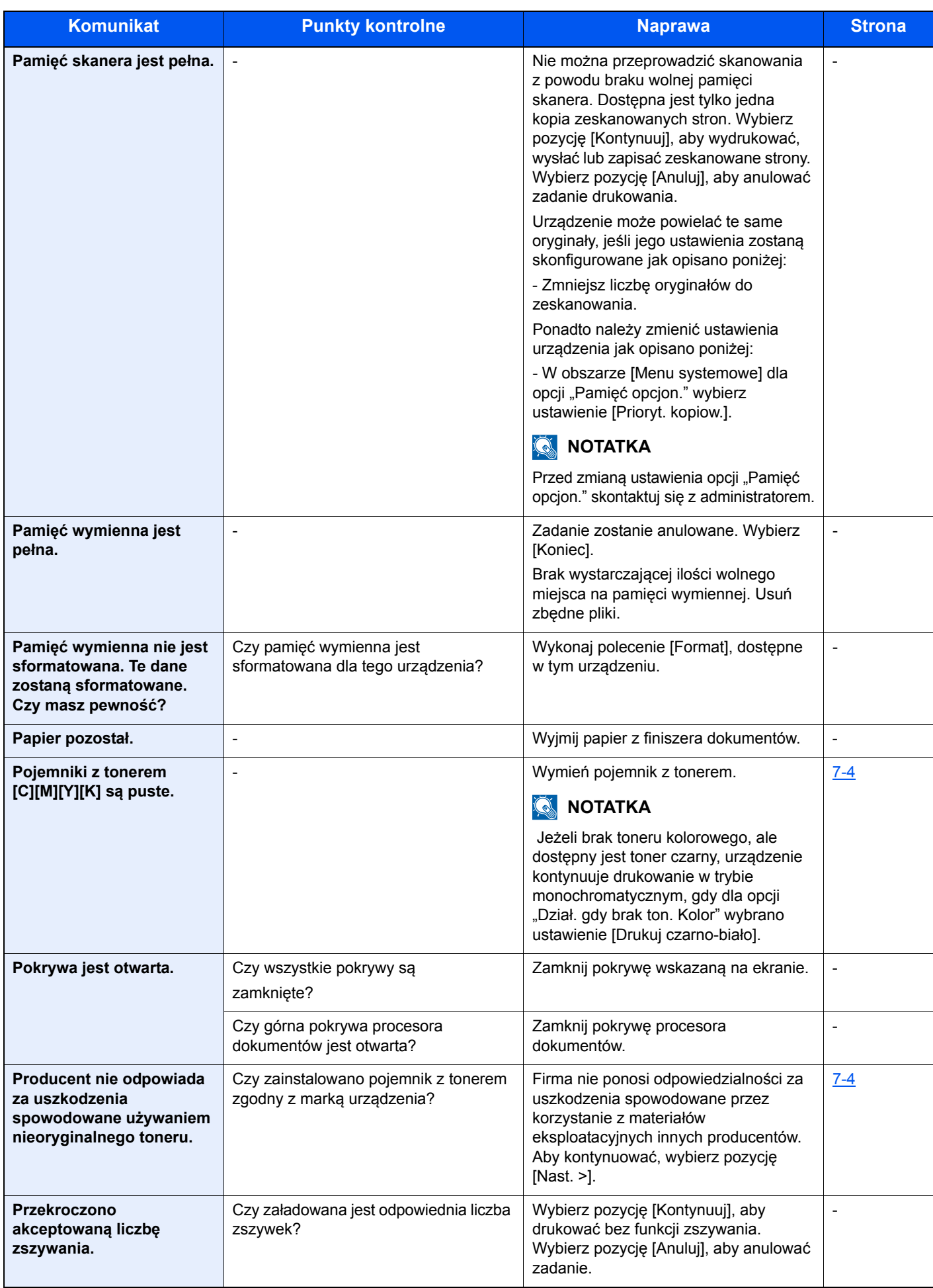

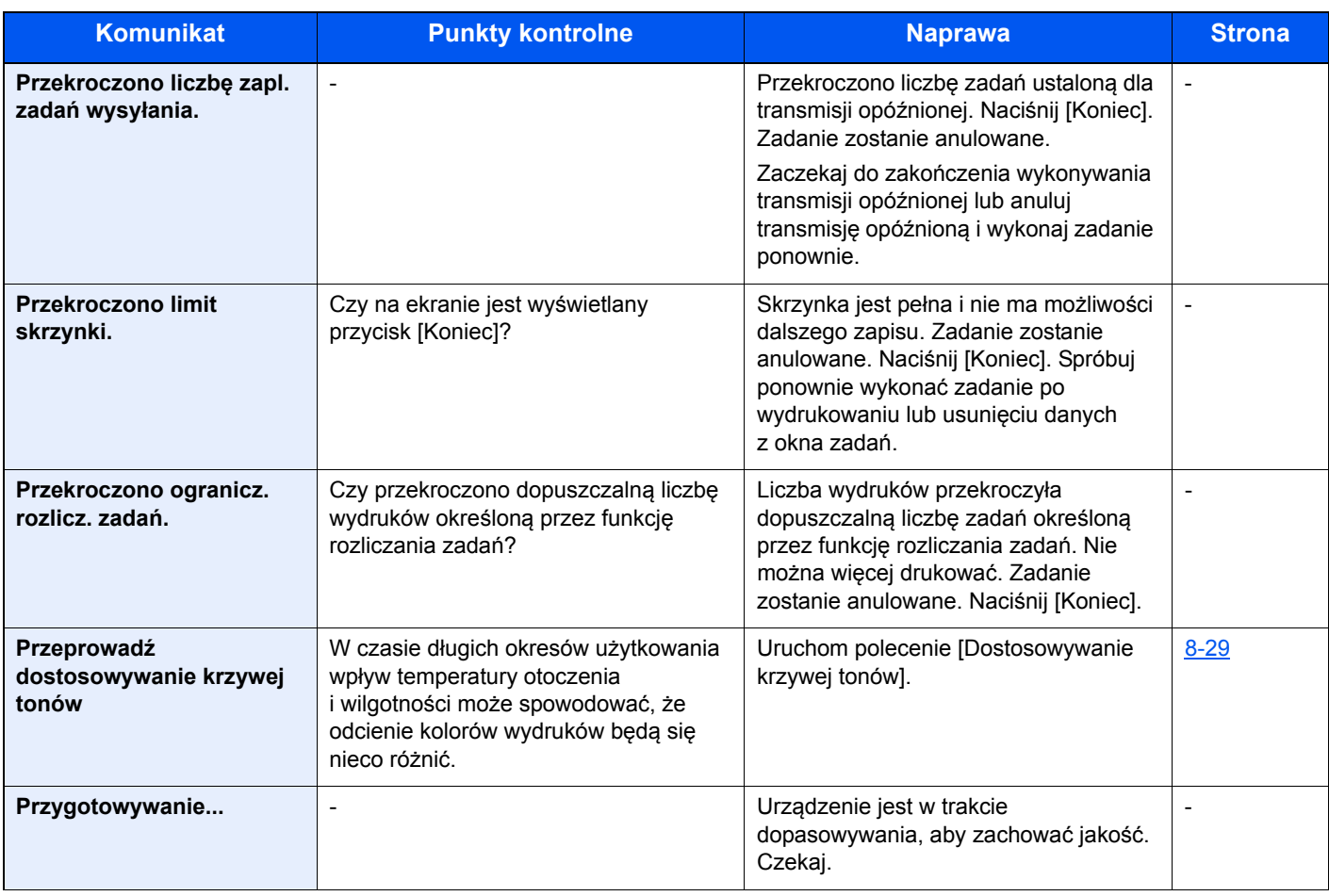

## **S**

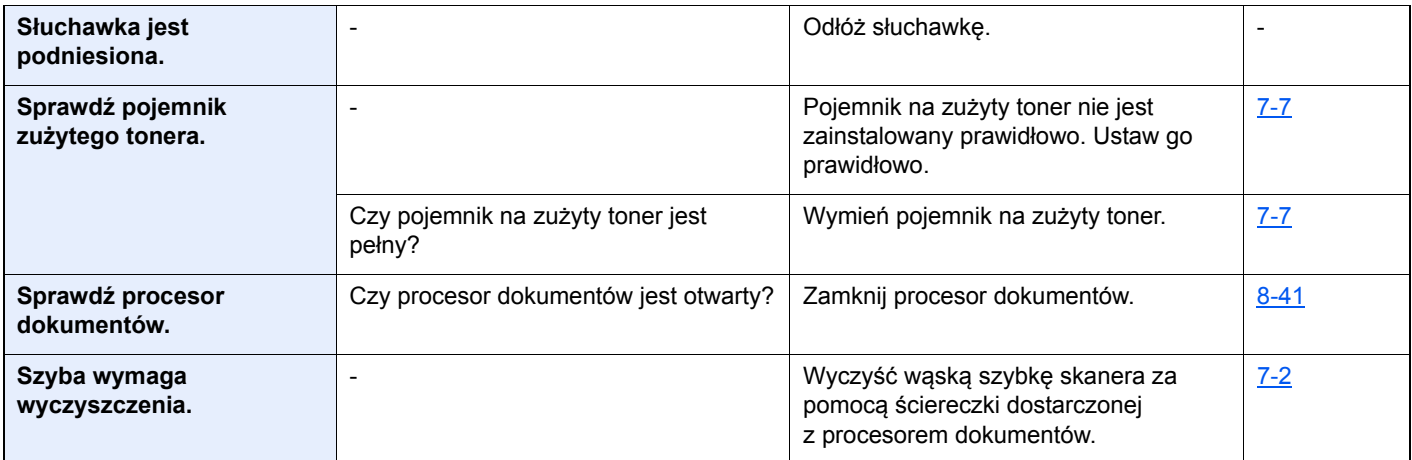

**T**

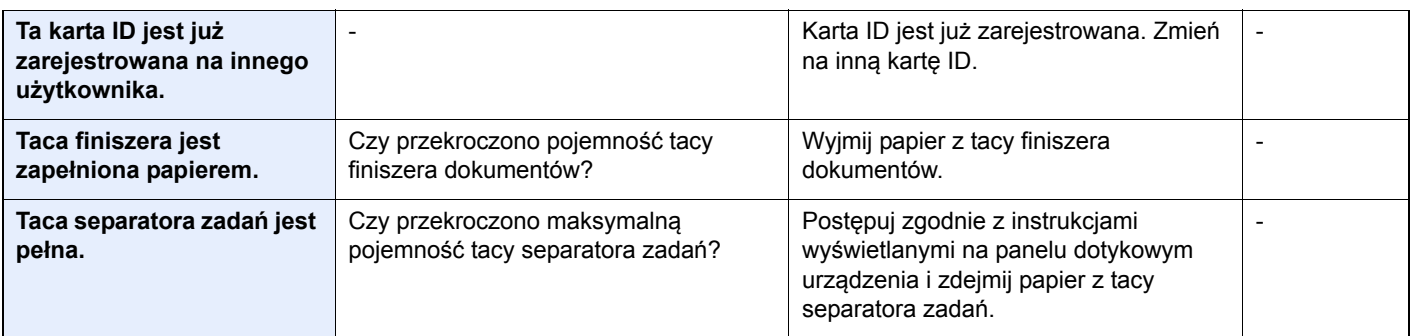

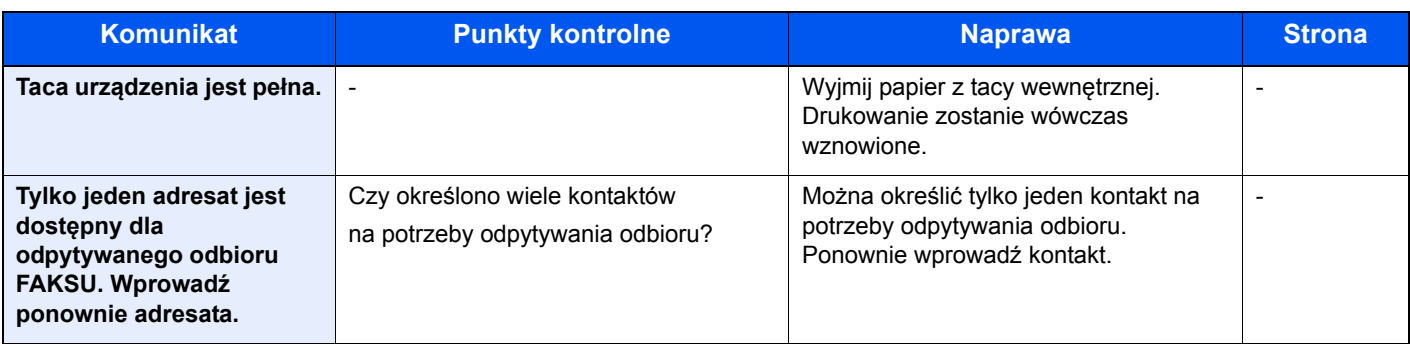

#### **U**

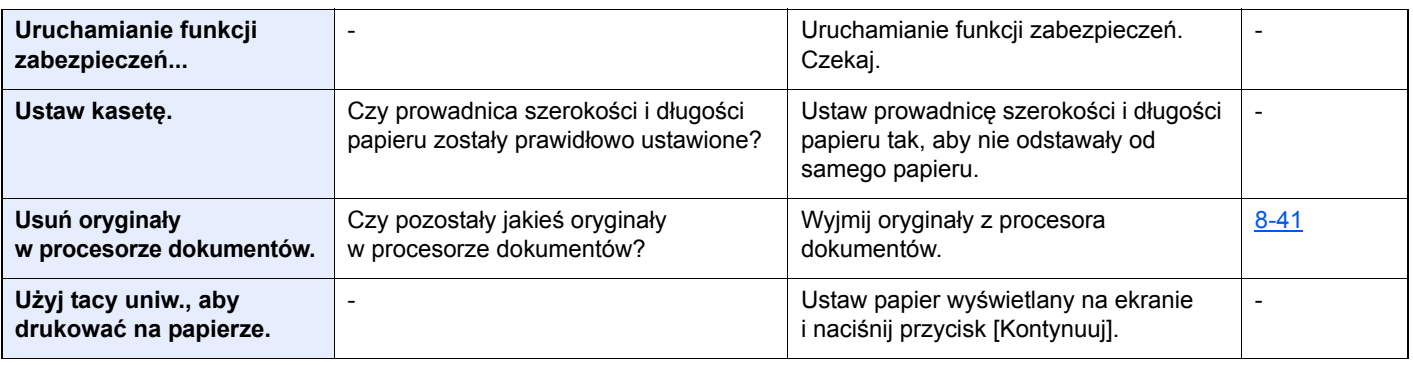

#### **W**

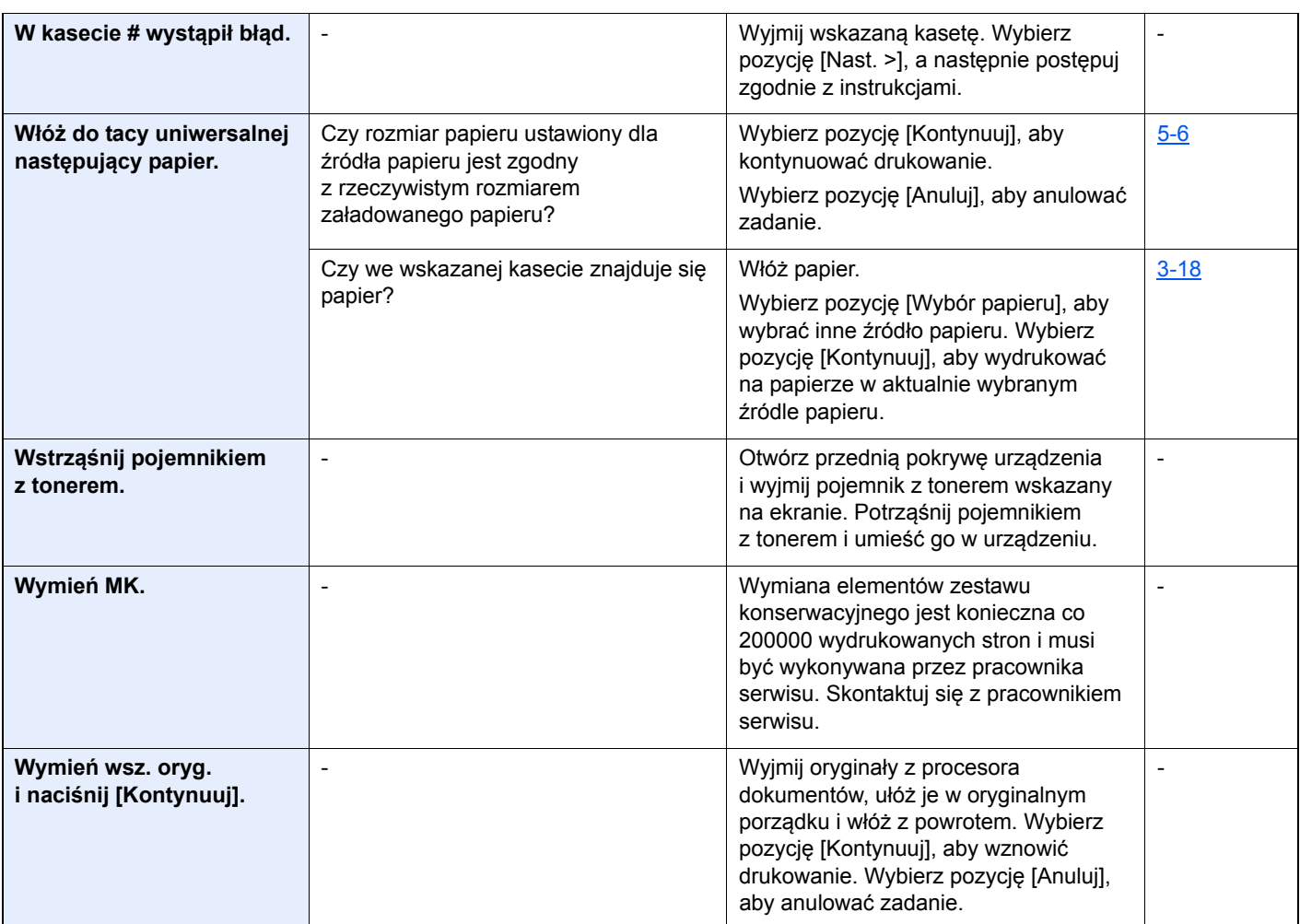

**Z**

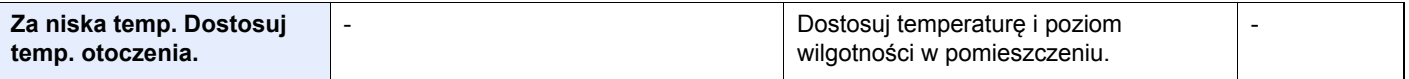

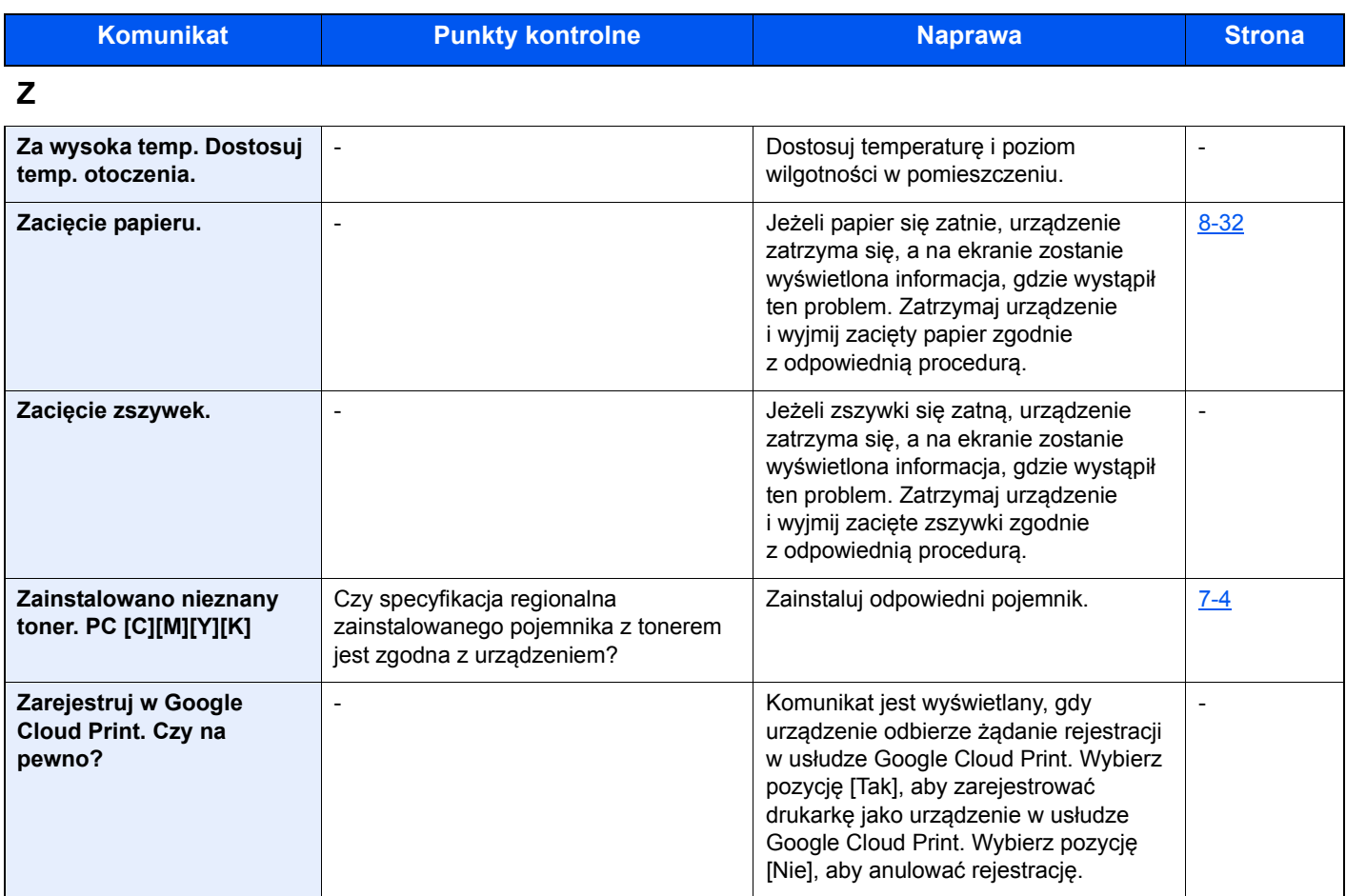
## **Reagowanie na błąd wysyłania**

Poniżej opisano błędy wysyłania wyświetlane na ekranie.

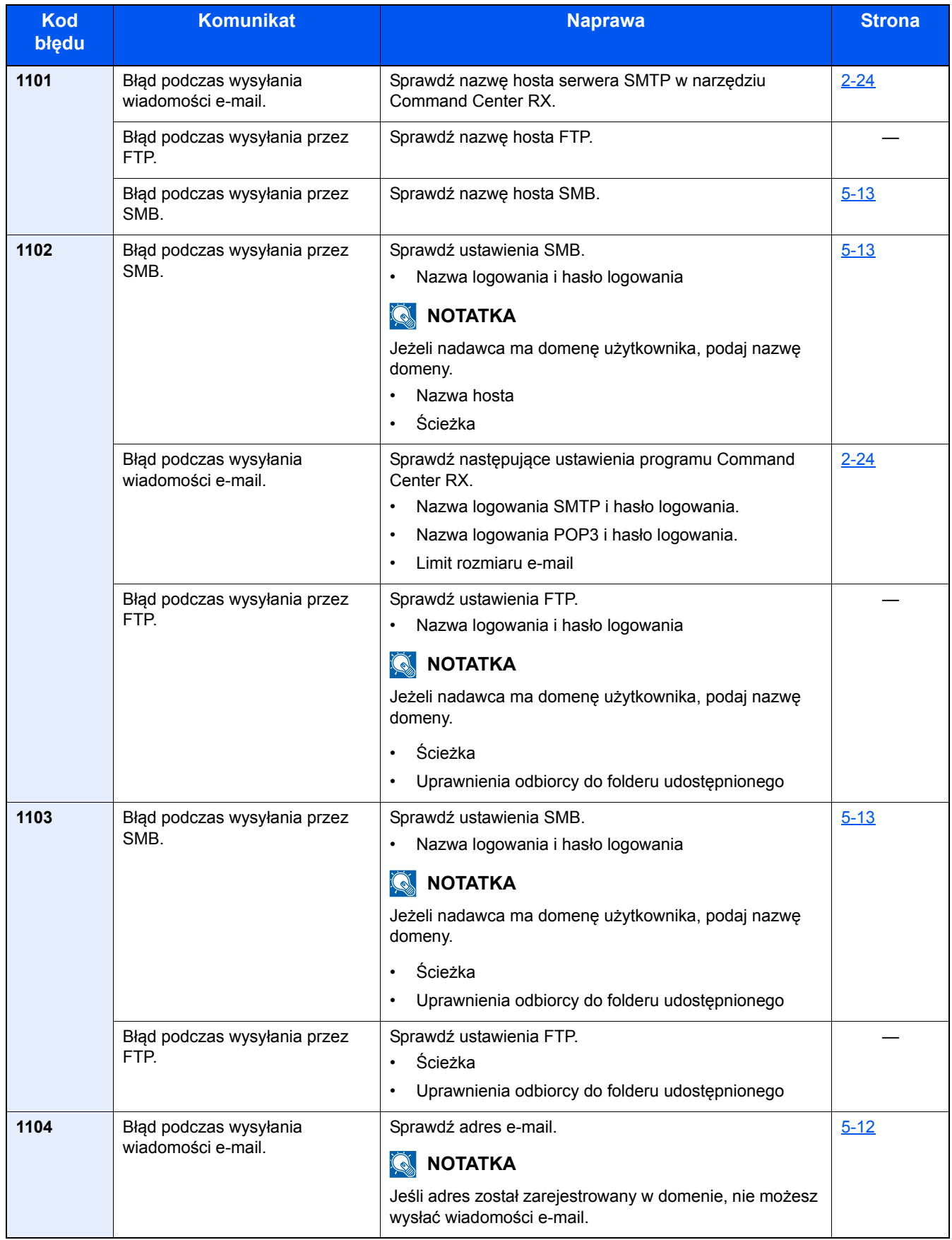

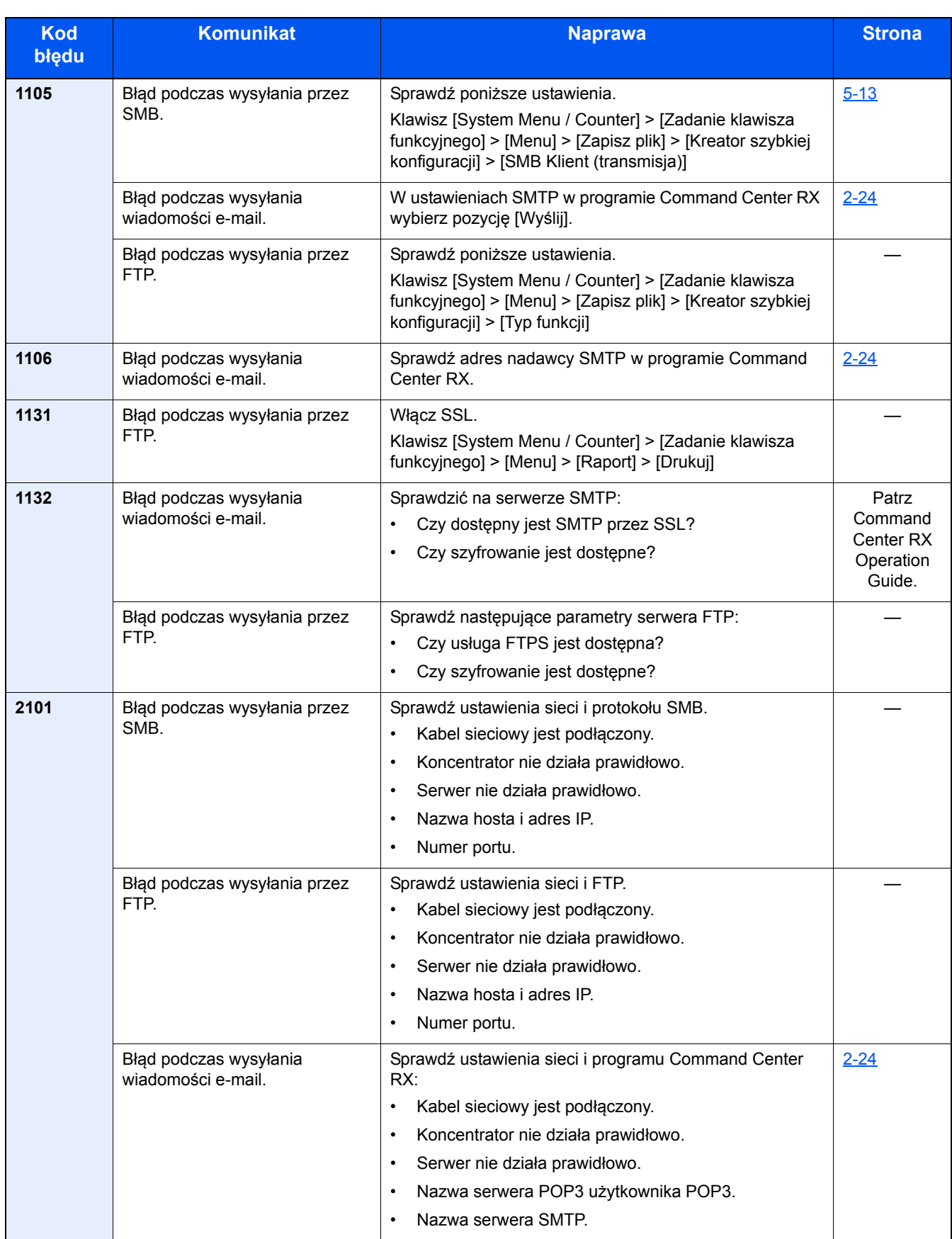

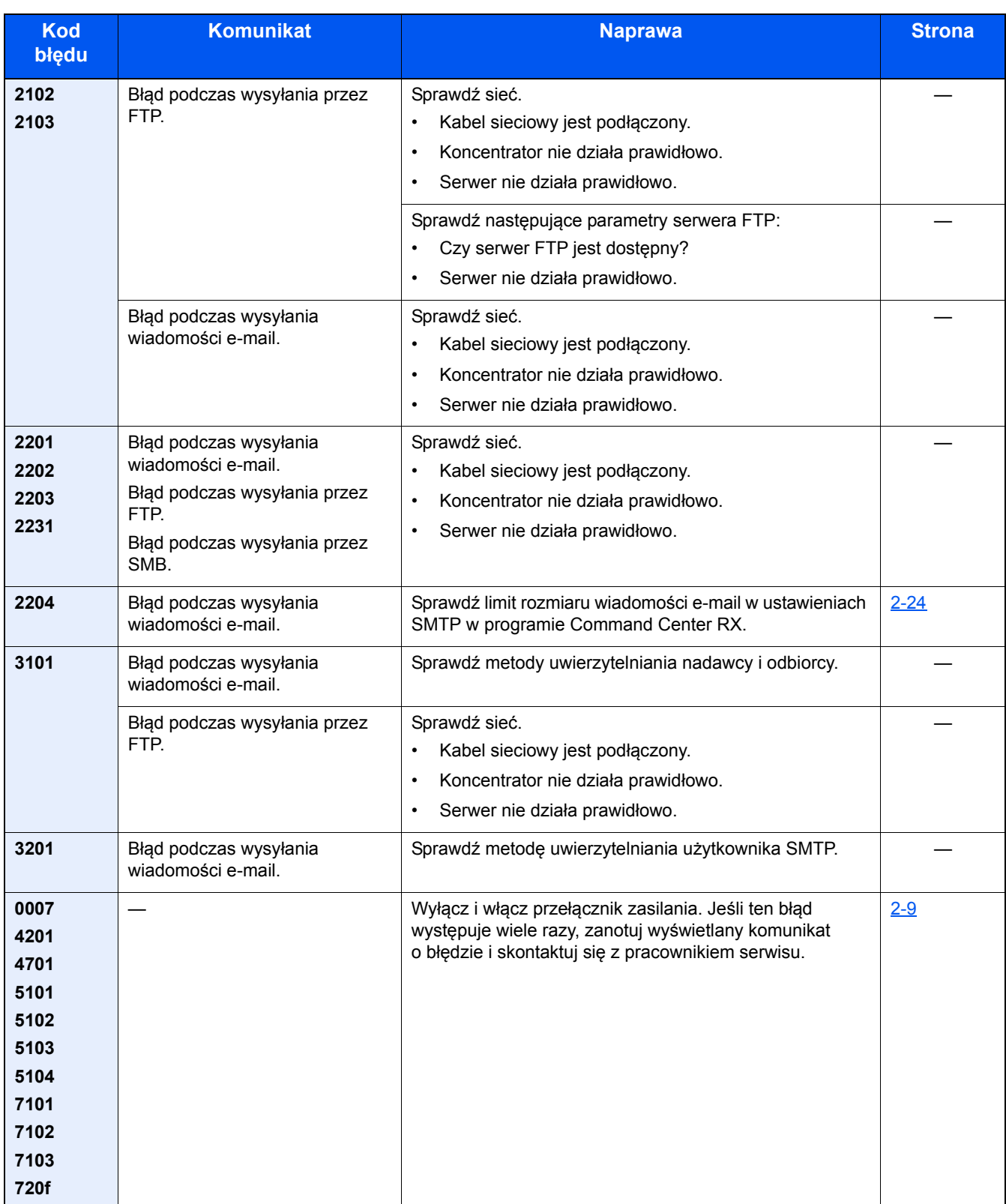

# **Dopasowanie/konserwacja**

### <span id="page-183-1"></span>**Przegląd polecenia Dopasowanie/konserwacja**

Jeśli występuje problem z obrazem i wyświetlany jest monit o uruchomienie dopasowania lub przeprowadzenie konserwacji, z menu systemowego wybierz Dopasowanie/konserwacja.

W poniższej tabeli przedstawiono listę pozycji, które można wykonywać.

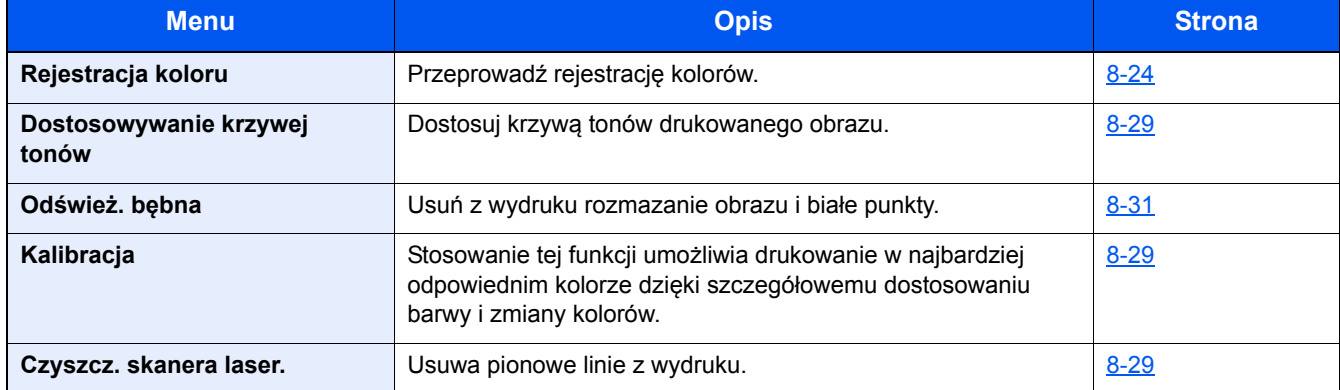

### <span id="page-183-0"></span>**Procedura rejestracji koloru**

Przeprowadź rejestrację kolorów. Jeżeli jednak nie można rozwiązać problemu, użyj rejestracji ręcznej. Można jej również używać do konfiguracji zaawansowanych ustawień.

### **WAŻNE**

Przed zarejestrowaniem koloru należy przeprowadzić funkcję Kalibracja. Jeżeli przemieszczenie kolorów nadal będzie występowało, należy wykonać rejestrację kolorów. Wykonanie rejestracji kolorów bez poprzedzającej ją kalibracji kolorów może spowodować usunięcie przemieszczenia kolorów, lecz jednocześnie przyczynić się do znacznie poważniejszego przemieszczenia kolorów w późniejszym czasie.

#### <span id="page-184-0"></span>**Automatyczna korekcja kolorów**

1 **<sup>W</sup>łóż papier.**

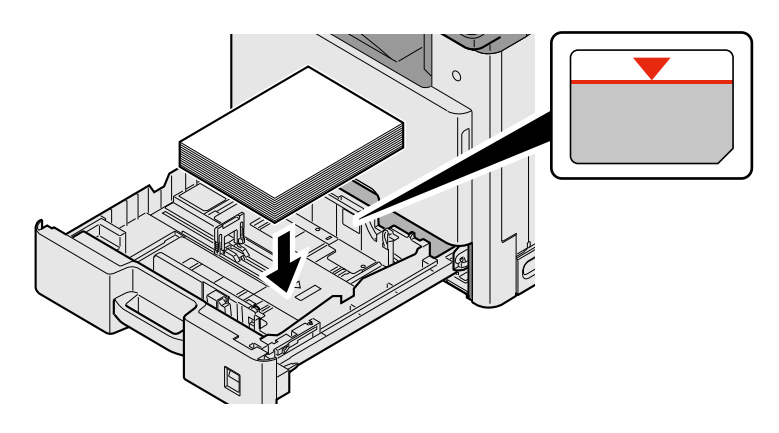

#### **WAŻNE**

- **Papier należy załadować stroną do zadrukowania ułożoną do góry.**
- **Po wyjęciu papieru z opakowania należy przewertować kartki przed włożeniem ich do tacy uniwersalnej.**
- **Środki ostrożności dotyczące ł[adowania papieru \(3-16\)](#page-79-0)**
- **Przed załadowaniem papieru należy upewnić się, że nie jest on pofałdowany ani zgięty. Pogięte lub pomarszczone arkusze mogą spowodować zacięcie papieru.**
- **Upewnić się, że załadowany papier nie przekracza wskaźnika poziomu.**
- **Jeżeli papier zostanie załadowany bez dostosowywania prowadnic szerokości i długości papieru, może to spowodować krzywe podawanie papieru lub jego zacięcie.**

#### 2 **Wyświetl ekran.**

Klawisz [System Menu / Counter] > [Dopasowanie/konserwacja] > [Rejestracja koloru] > [Auto]

### 3 **Wydrukuj arkusz testowy.**

Wybierz pozycję [Start].

Arkusz testowy zostanie wydrukowany.

#### **Przykładowy arkusz testowy**

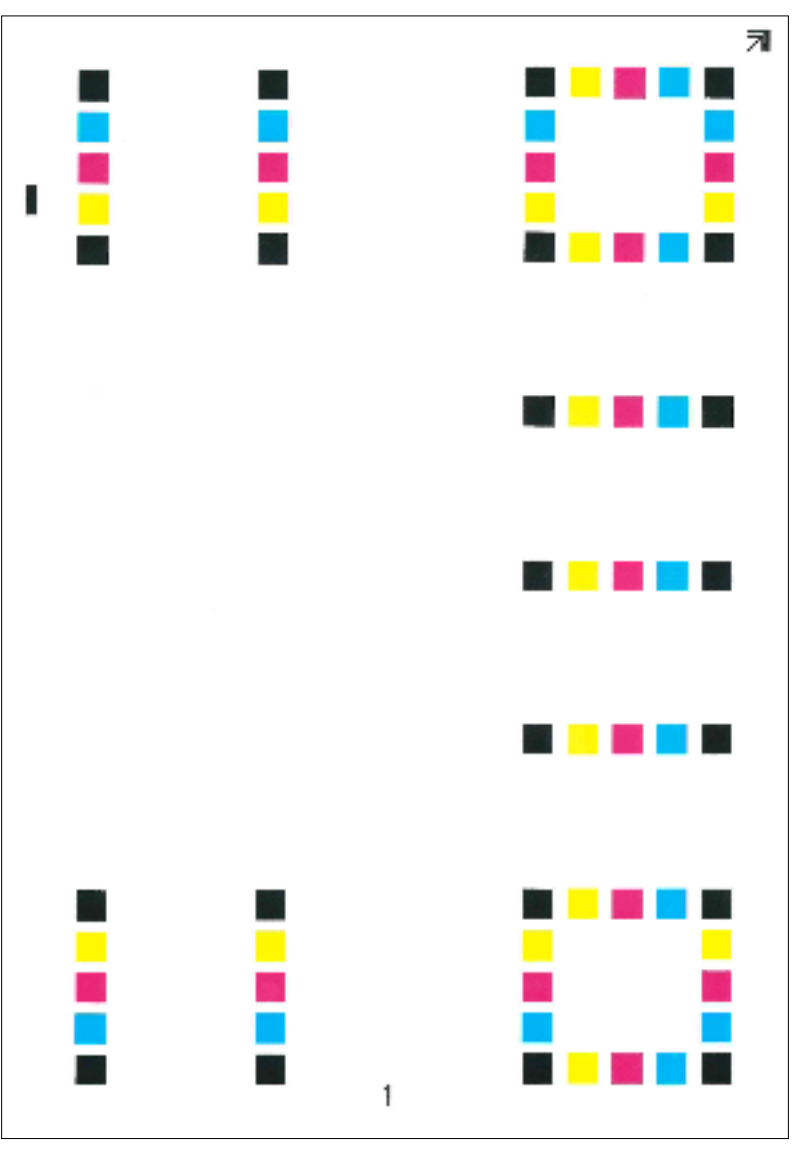

### 4 **Korekcja**

1 Jak przedstawiono na rysunku, umieść arkusz na szybie stroną zadrukowaną do dołu, wyrównując brzeg ze strzałkami do tyłu urządzenia.

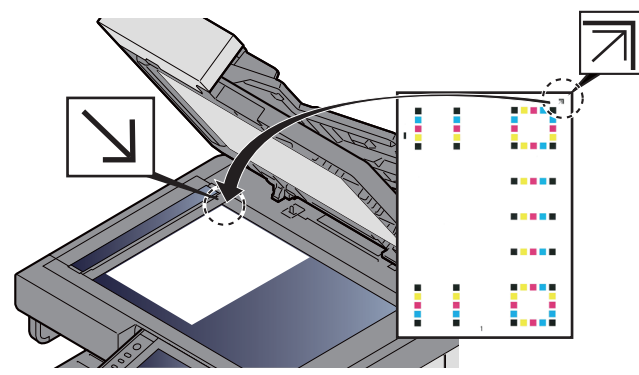

- 2 Wybierz pozycję [Start], aby zeskanować arkusz testowy. Po zakończeniu skanowania rozpoczęta zostanie procedura korekcji pozycji kolorów.
- 3 Po zakończeniu rejestracji koloru wybierz pozycję [OK].

#### **Ustawienia ręczne**

1 **<sup>W</sup>łóż papier.**

<span id="page-186-0"></span>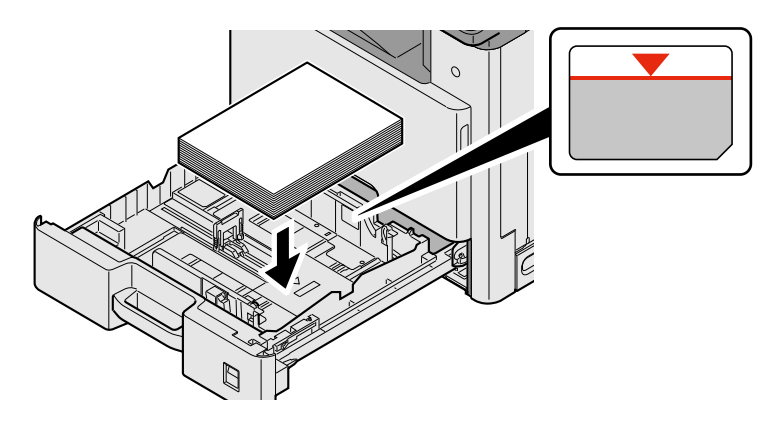

#### **WAŻNE**

- **Papier należy załadować stroną do zadrukowania ułożoną do góry.**
- **Po wyjęciu papieru z opakowania należy przewertować kartki przed włożeniem ich do tacy uniwersalnej.**
- **Środki ostrożności dotyczące ł[adowania papieru \(3-16\)](#page-79-0)**
- **Przed załadowaniem papieru należy upewnić się, że nie jest on pofałdowany ani zgięty. Pogięte lub pomarszczone arkusze mogą spowodować zacięcie papieru.**
- **Upewnić się, że załadowany papier nie przekracza wskaźnika poziomu.**
- **Jeżeli papier zostanie załadowany bez dostosowywania prowadnic szerokości i długości papieru, może to spowodować krzywe podawanie papieru lub jego zacięcie.**

### 2 **Wyświetl ekran.**

Klawisz [System Menu / Counter] > [Dopasowanie/konserwacja] > [Rejestracja koloru] > [Ręczne]

### 3 **Wydrukuj arkusz testowy.**

Wybierz pozycję [Arkusz wydruku].

Arkusz testowy zostanie wydrukowany. Na arkuszu testowym każdego z kolorów: M (magenta), C (cyjan) iY(żółty), wydrukowano wykresy dla H-1 do 7 i V-1/3/5.

#### **Przykład arkusza testowego**

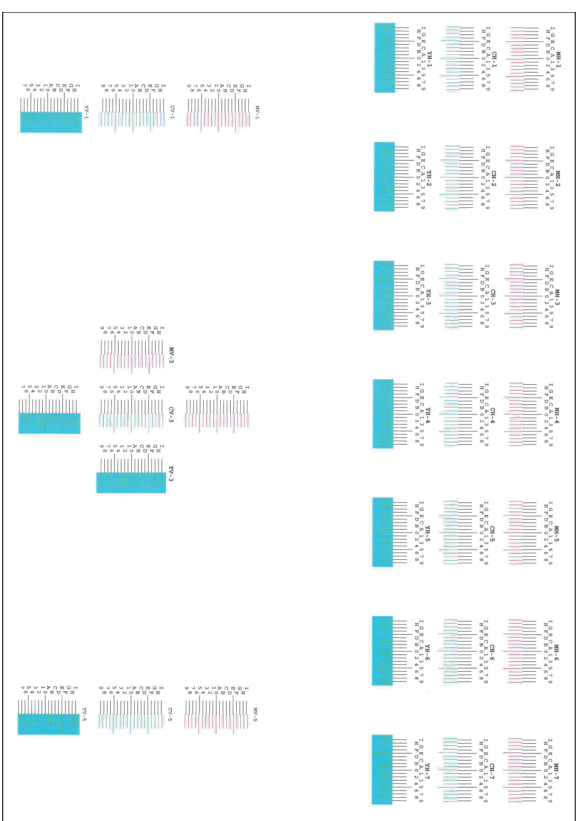

#### 4 **Wprowadź właściwą wartość.**

1 Na każdym schemacie znajdź lokalizację, w której 2 linie są wyrównane ze sobą. Jeżeli jest to pozycja 0, rejestracja dla tego koloru nie jest wymagana. Na ilustracji właściwą wartością jest B.

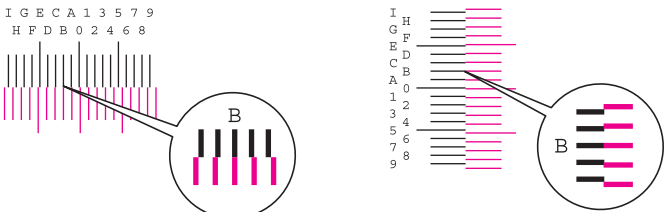

Z arkuszy testowych od H-1 do H-7 należy odczytywać wartości od H-1 do H-7.

Z arkuszy testowych od V-1/3/5 należy odczytywać wyłącznie wartości od V-3 (środek).

- 2 Wybierz pozycję [Rejestracja koloru] > [OK].
- 3 Wybierz pozycję [Start] dotyczącą arkusza testowego do korekcji.
- 4 Za pomocą przycisków [+] lub [-] wprowadź wartości odczytane z arkuszy testowych. Wybierz [OK]. Wybierz [+], aby zwiększyć wartość od 0 do 9. Aby zmniejszyć, wybierz [-].

Po wybraniu [-] wartość zmienia się z 0 na znaki alfabetyczne, od A do I. Aby zmieniać w kolejności odwrotnej, należy wybrać przycisk [+]. Aby zmniejszyć, wybierz [-].

Wymienionych wartości nie można wprowadzić za pomocą klawiatury numerycznej.

- 5 Powtarzaj kroki od 3 do 4, aby wprowadzić wartości rejestracji z każdej karty. Wybierz pozycję [OK].
- 6 Po wprowadzeniu wszystkich wartości wybierz klawisz [Start]. Rozpocznie się procedura rejestracji koloru.
- 7 Po zakończeniu rejestracji koloru wybierz pozycję [OK].

### <span id="page-188-5"></span><span id="page-188-3"></span><span id="page-188-1"></span>**Kalibracja**

Stosowanie tej funkcji umożliwia drukowanie w najbardziej odpowiednim kolorze dzięki szczegółowemu dostosowaniu barwy i zmiany kolorów.

#### 1 **Wyświetl ekran.**

Klawisz [System Menu / Counter] > [Dopasowanie/konserwacja] > [Kalibracja]

#### 2 **Wykonaj dostosowanie.**

Wybierz pozycję [Start]. Rozpocznie się kalibracja.

### **<b>NOTATKA**

Jeżeli przeprowadzenie kalibracji nie pozwoli uzyskać poprawnego nakładania się toneru, patrz:

<span id="page-188-4"></span>[Procedura rejestracji koloru 8-24](#page-183-0)

### <span id="page-188-2"></span>**Przeprowadź czyszczenie skanera laserowego.**

Usuwa białe pionowe linie z wydruku.

#### 1 **Wyświetl ekran.**

Klawisz [System Menu / Counter] > [Dopasowanie/konserwacja] > [Czyszcz. skanera laser.]

#### 2 **Wykonaj dostosowanie.**

Wybierz pozycję [Start]. Rozpocznie się procedura czyszczenia skanera laserowego.

### <span id="page-188-0"></span>**Dopasowanie krzywej tonów**

Po używaniu przez dłuższy czas bądź w wyniku działania temperatury otoczenia lub wilgotności gęstość wydrukowanych obrazów może się różnić od oryginałów. W takim przypadku użyj tej funkcji, aby zapewnić spójność gęstości między wydrukowanym obrazem a oryginałem. Jeżeli kalibracja nie spowoduje poprawy tonów, przeprowadź to dostosowanie.

Podczas dopasowania drukowane są łączenie trzy strony wzorcowe (nr 1 do 3) z jakością [Kopia/druk (600 dpi)]. W przypadku jakości [Druk (1200 dpi)] zostanie wydrukowana jedna strona wzorcowa (nr 1). Drukowane wzorce są odczytywane kolejno podczas regulacji.

### 1 **<sup>W</sup>łóż papier.**

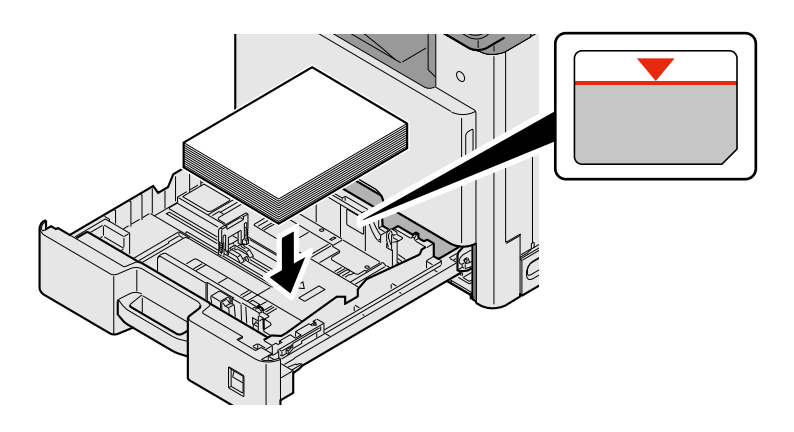

#### **WAŻNE**

- **Papier należy załadować stroną do zadrukowania ułożoną do góry.**
- **Po wyjęciu papieru z opakowania należy przewertować kartki przed włożeniem ich do tacy uniwersalnej.**
- **Środki ostrożności dotyczące ł[adowania papieru \(3-16\)](#page-79-0)**
- **Przed załadowaniem papieru należy upewnić się, że nie jest on pofałdowany ani zgięty. Pogięte lub pomarszczone arkusze mogą spowodować zacięcie papieru.**
- **Upewnić się, że załadowany papier nie przekracza wskaźnika poziomu.**
- **Jeżeli papier zostanie załadowany bez dostosowywania prowadnic szerokości i długości papieru, może to spowodować krzywe podawanie papieru lub jego zacięcie.**

#### 2 **Wyświetl ekran.**

- 1 Klawisz [System Menu / Counter] > [Dopasowanie/konserwacja] > [Dostosowywanie krzywej tonów]
- 2 Wybierz ustawienie [Kopia/druk (600 dpi)] lub [Druk (1200 dpi)].

#### 3 **Wykonaj dostosowanie.**

#### **[Kopia/druk (600 dpi)]**

Zostaną wydrukowane trzy strony wzorcowe (nr 1 do 3).

1 Wybierz pozycję [Start].

Sprawdź, czy na dole strony wzorca wydrukowany jest numer "1".

2 Jak przedstawiono na rysunku, umieść arkusz na szybie stroną zadrukowaną do dołu, wyrównując brzeg ze strzałkami do tyłu urządzenia i zamknij uchwyt oryginałów.

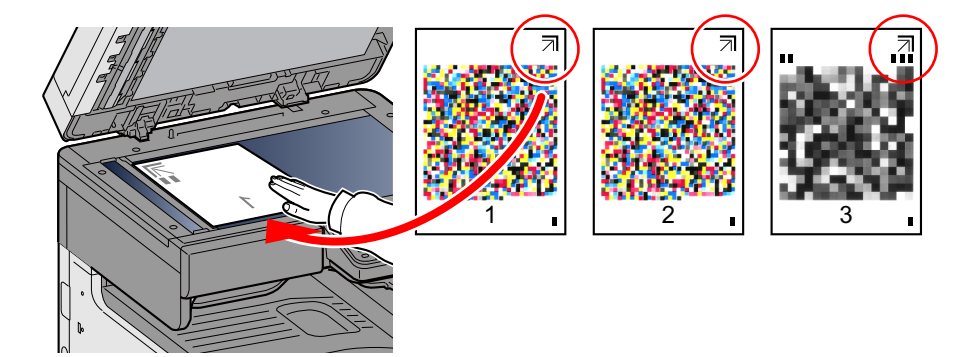

3 Wybierz pozycję [Start].

Wzorzec zostanie odczytany i rozpocznie się dopasowanie.

Zostanie wydrukowany drugi wzorzec.

- 4 Sprawdź, czy na dole strony wzorca wydrukowany jest numer i powtórz kroki 2 do 3 dwa razy, aby odczytać wzorzec 2 i 3.
- 5 Wybierz pozycję [OK] na ekranie potwierdzenia końcowego dopasowania.

#### **[Druk (1200 dpi)]**

W przypadku jakości [Druk (1200 dpi)] zostanie wydrukowana jedna strona wzorcowa (nr 1).

- 1 Wybierz pozycję [Start].
- 2 Jak przedstawiono na rysunku, umieść arkusz na szybie stroną zadrukowaną do dołu, wyrównując brzeg ze strzałkami do tyłu urządzenia i zamknij uchwyt oryginałów.

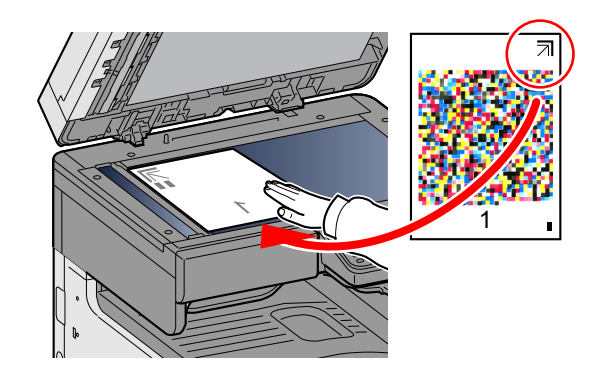

3 Wybierz pozycję [Start].

Wzorzec zostanie odczytany i rozpocznie się dopasowanie.

4 Wybierz pozycję [OK] na ekranie potwierdzenia końcowego dopasowania.

### <span id="page-190-2"></span><span id="page-190-0"></span>**Odświeżanie bębna**

Usuń z wydruku rozmazanie obrazu i białe punkty.

#### **NOTATKA**  $\mathbb{Q}$

Funkcji Odświeżanie bębna nie można wykonywać podczas drukowania. Należy ją uruchomić po zakończeniu drukowania.

#### 1 **Wyświetl ekran.**

Klawisz [System Menu / Counter] > [Dopasowanie/konserwacja] > [Odśwież. bębna]

### 2 **Wyreguluj w razie potrzeby.**

<span id="page-190-1"></span>Wybierz pozycję [Start]. Rozpocznie się odświeżanie bębna.

# **Usuwanie zaciętego papieru**

Jeżeli wystąpi zacięcie papieru, drukowanie zostanie przerwane i na panelu dotykowym zostanie wyświetlony poniższy komunikat ze wskazaniem miejsca zacięcia papieru.

Zacięcie papieru.

Aby wyjąć zacięty papier, wykonaj następujące czynności:

### **Wskaźniki lokalizacji zacięcia**

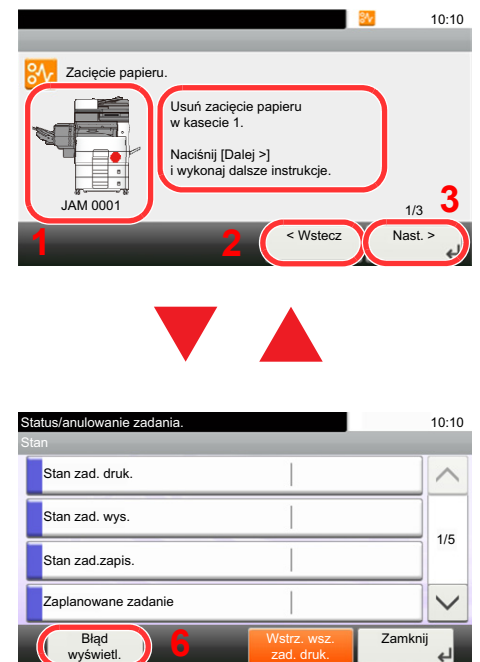

- <span id="page-191-0"></span>1 Pokazuje lokalizację zacięcia papieru.
- 2 Pokazuje poprzedni krok.
- 3 Pokazuje następny krok.
- 4 Pokazuje procedurę usuwania zaciętego papieru.
- 5 Wybór klawisza [Status/Job Cancel] spowoduje wybór pozycji [Wstrzymaj]. Wybór pozycji [Wstrzymaj] spowoduje wyświetlenie ekranu stanu umożliwiającego sprawdzenie stanu zadań.
- 6 Wybór pozycji [Błąd wyświetl.] powoduje powrót do usuwania zacięcia papieru.

Po wystąpieniu zacięcia papieru lokalizacja zacięcia zostanie wyświetlona na panelu dotykowym wraz z instrukcjami usuwania zaciętego papieru.

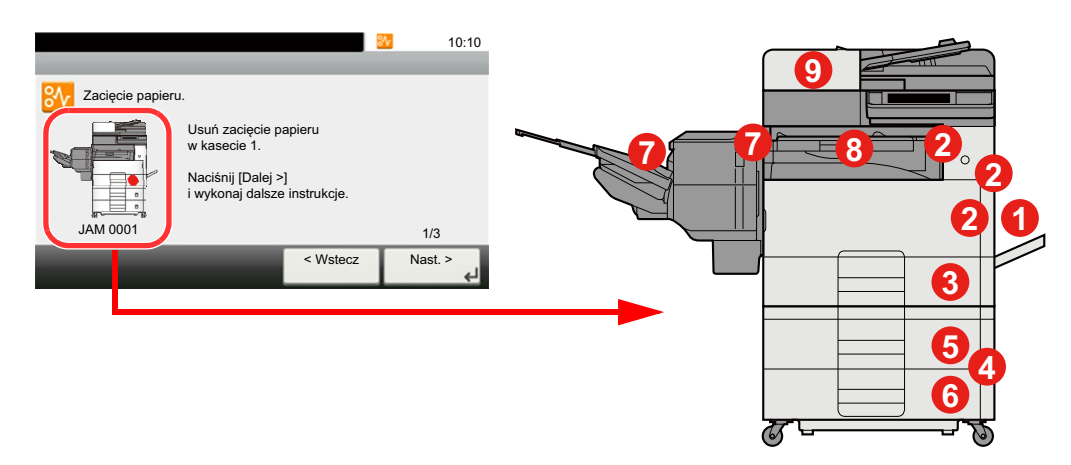

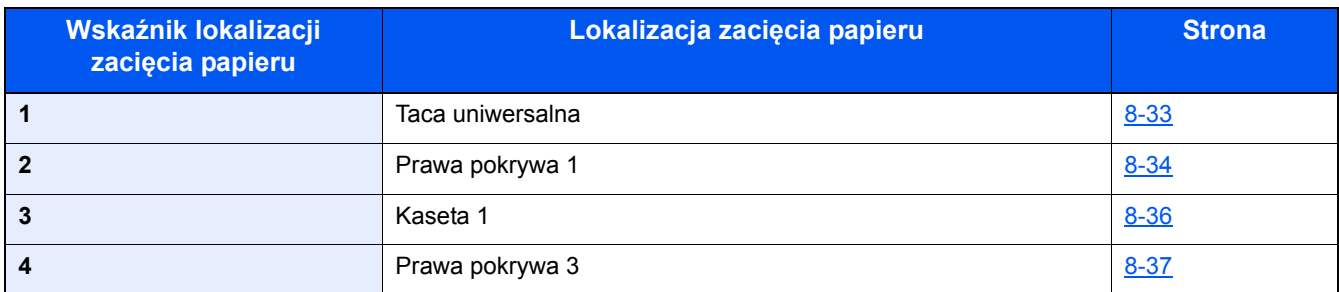

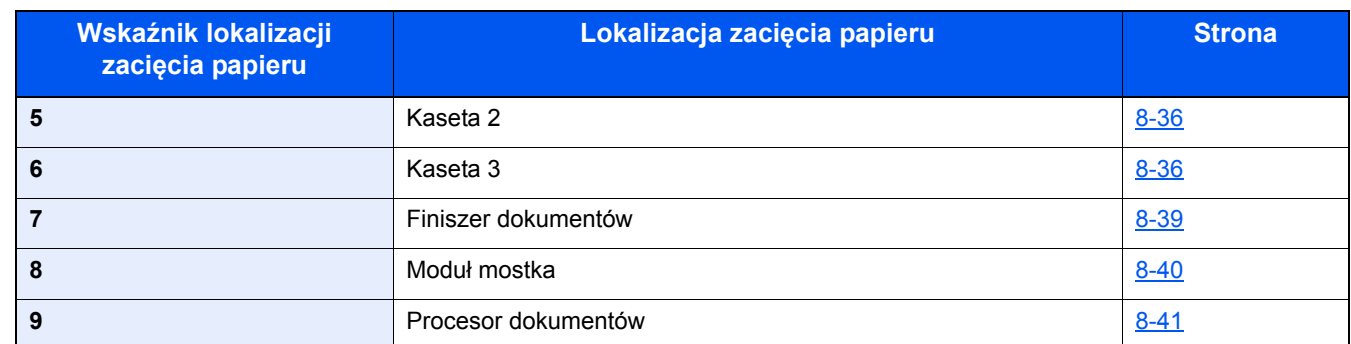

Po usunięciu zacięcia urządzenie ponownie się rozgrzeje, a komunikat o błędzie zniknie. Urządzenie wznowi drukowanie od strony, w trakcie drukowania której wystąpiło zacięcie papieru.

### <span id="page-192-0"></span>**Usuwanie zaciętego papieru z tacy uniwersalnej**

### <span id="page-192-1"></span>**PRZESTROGA**

- **Nie używać ponownie zaciętego papieru.**
- **Jeżeli papier podrze się podczas jego wyjmowania, dokładnie usuń luźne skrawki papieru z wnętrza urządzenia. Skrawki papieru pozostawione w urządzeniu mogą spowodować kolejne zacięcie.**

#### 1 **Wyjmij zacięty papier.**

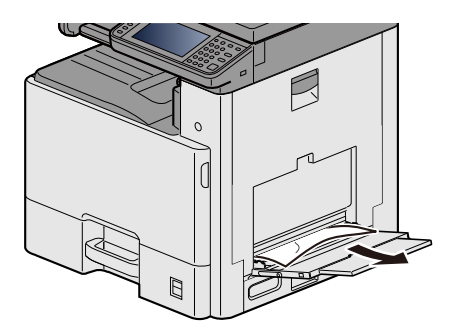

2 **Wyjmij cały papier.**

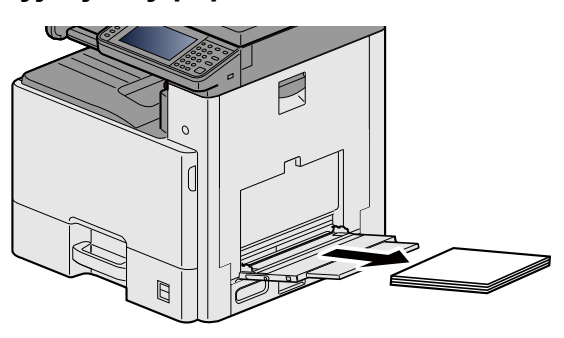

### 3 **Załaduj ponownie papier.**

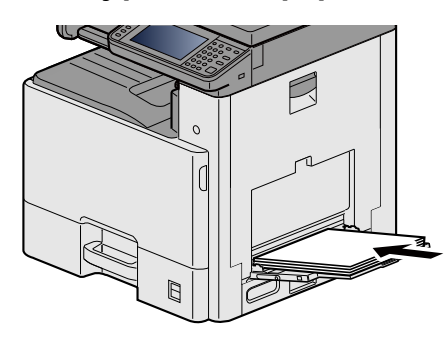

### <span id="page-193-0"></span>**Usuwanie zaciętego papieru z obszaru prawej pokrywy 1**

### <span id="page-193-1"></span>**PRZESTROGA**

**Moduł utrwalania jest bardzo gorący. Należy zachować ostrożność, pracując w tym miejscu, ponieważ istnieje ryzyko oparzenia.**

### 1 **Otwórz prawą pokrywę 1.**

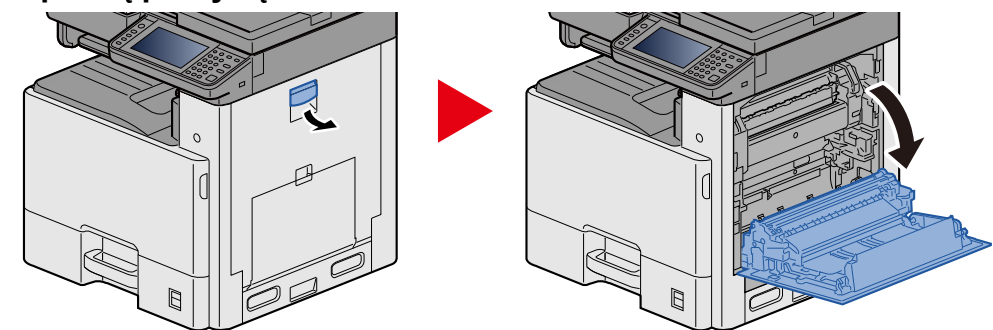

2 **Wyjmij zacięty papier.**

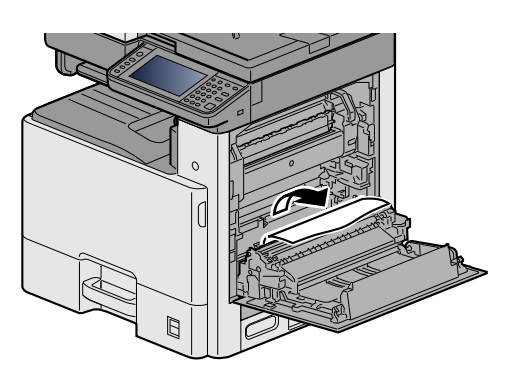

**Otwórz pokrywę utrwalacza (a) i wyjmij zacięty papier.**

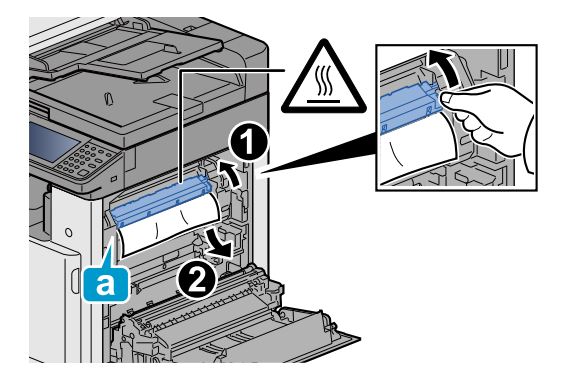

**Otwórz moduł druku dwustronnego.**

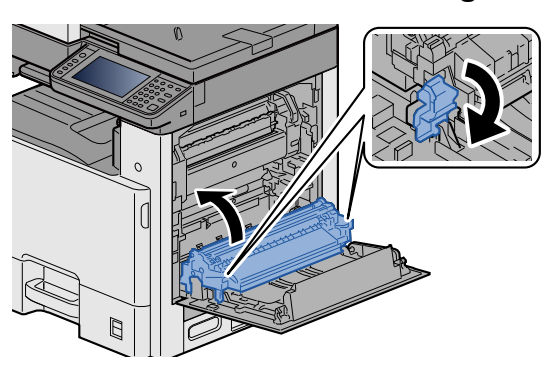

**Wyjmij zacięty papier.**

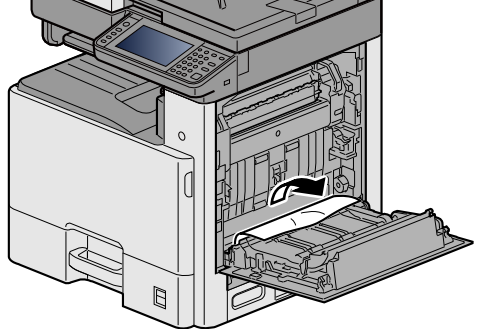

**Zamknij prawą pokrywę 1.**

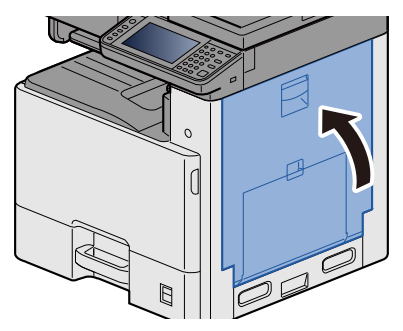

### <span id="page-195-0"></span>**Usuwanie zaciętego papieru z kasety 1, 2 i 3**

Procedura zostanie opisana na przykładzie kasety 1.

### **PRZESTROGA**

- **Nie używać ponownie zaciętego papieru.**
- **Jeżeli papier podrze się podczas jego wyjmowania, dokładnie usuń luźne skrawki papieru z wnętrza urządzenia. Skrawki papieru pozostawione w urządzeniu mogą spowodować kolejne zacięcie.**
- 1 **Pociągnij kasetę 1 do siebie, aż się zatrzyma.**

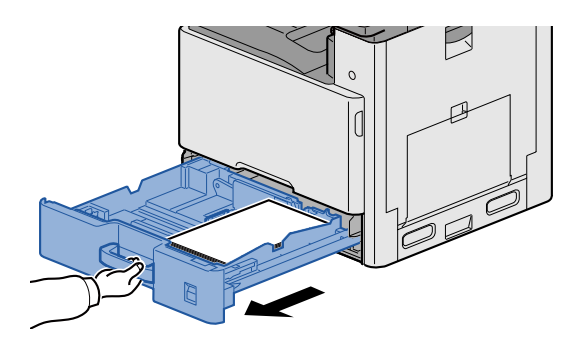

2 **Wyjmij zacięty papier.**

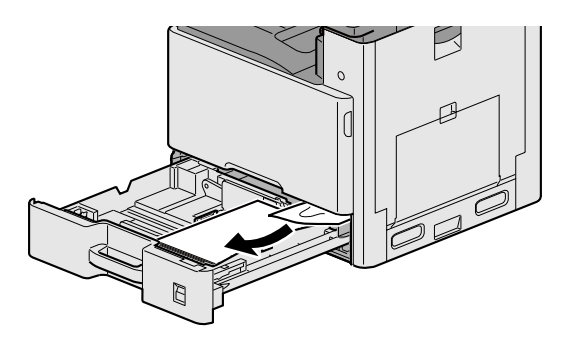

3 **<sup>W</sup>łóż kasetę 1 z powrotem na miejsce.**

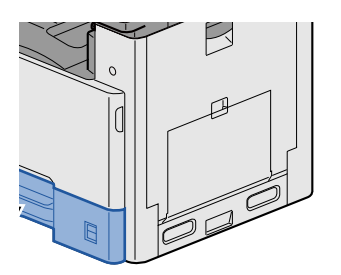

## <span id="page-196-0"></span>**Usuwanie zaciętego papieru z obszaru prawej pokrywy 2, 3**

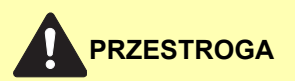

- **Nie używać ponownie zaciętego papieru.**
- **Jeżeli papier podrze się podczas jego wyjmowania, dokładnie usuń luźne skrawki papieru z wnętrza urządzenia. Skrawki papieru pozostawione w urządzeniu mogą spowodować kolejne zacięcie.**

#### 1 **Otwórz prawą pokrywę 3.**

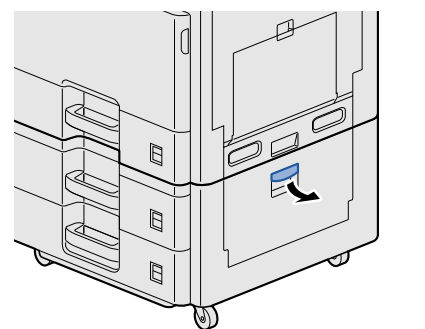

<span id="page-196-1"></span>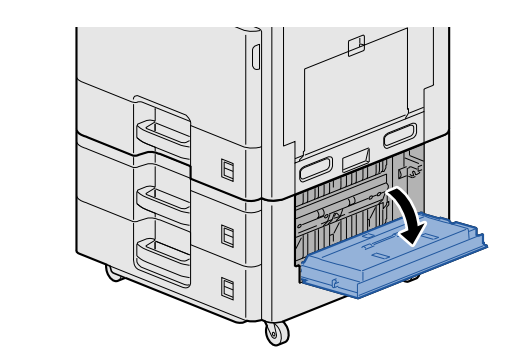

2 **Wyjmij zacięty papier.**

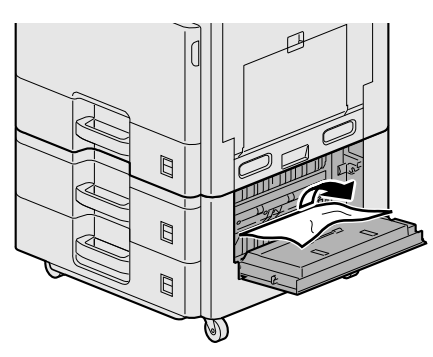

3 **Otwórz prawą pokrywę 2.**

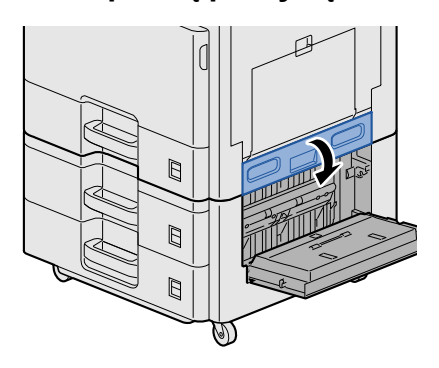

### 4 **Wyjmij zacięty papier.**

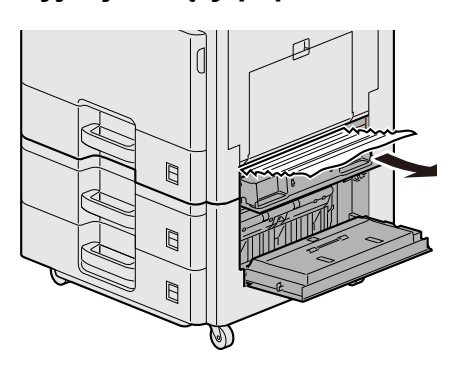

5 **Zamknij prawą pokrywę 2, 3.**

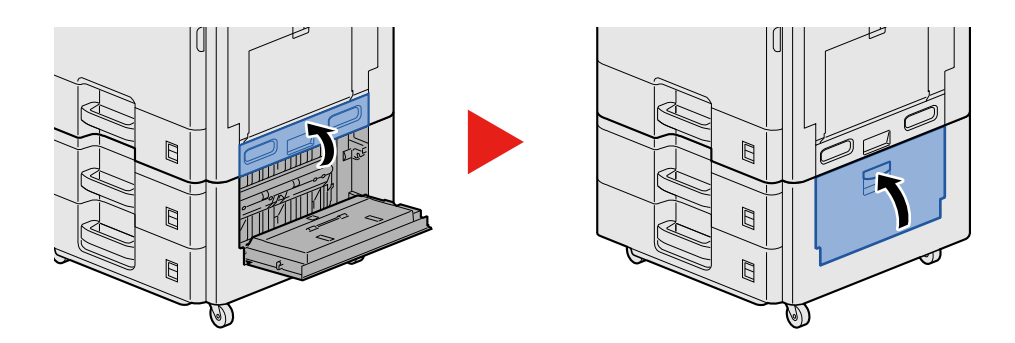

### <span id="page-198-0"></span>**Usuwanie zaciętego papieru z finiszera dokumentów**

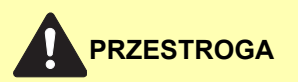

- **Nie używać ponownie zaciętego papieru.**
- **Jeżeli papier podrze się podczas jego wyjmowania, dokładnie usuń luźne skrawki papieru z wnętrza urządzenia. Skrawki papieru pozostawione w urządzeniu mogą spowodować kolejne zacięcie.**
- 1 **Wyjmij zacięty papier.**

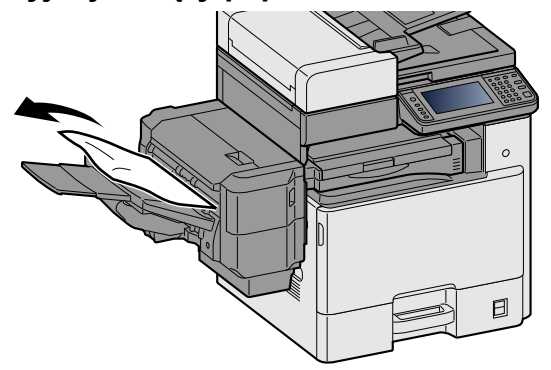

2 **Otwórz górną pokrywę.**

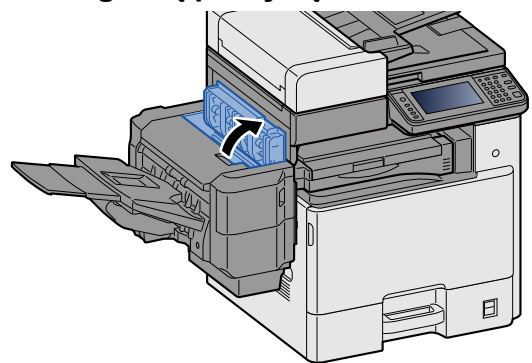

3 **Wyjmij zacięty papier.**

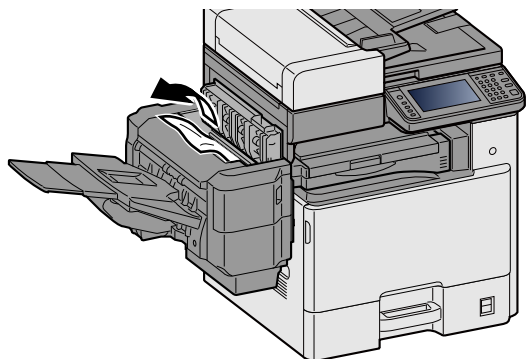

#### 4 **Zamknij górną pokrywę.**

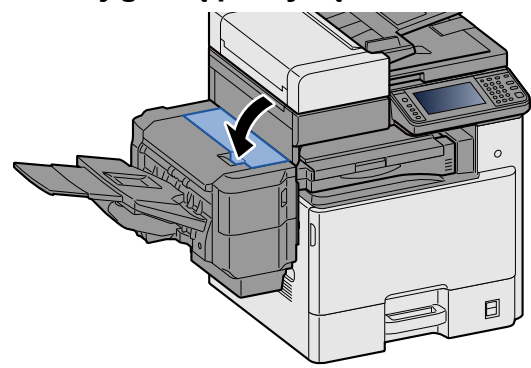

### <span id="page-199-0"></span>**Usuwanie zaciętego papieru z modułu mostka**

<span id="page-199-1"></span>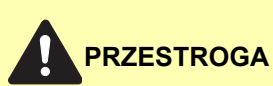

- **Nie używać ponownie zaciętego papieru.**
- **Jeżeli papier podrze się podczas jego wyjmowania, dokładnie usuń luźne skrawki papieru z wnętrza urządzenia. Skrawki papieru pozostawione w urządzeniu mogą spowodować kolejne zacięcie.**
- 1 **Otwórz pokrywę modułu mostka i wyjmij zacięty papier.**

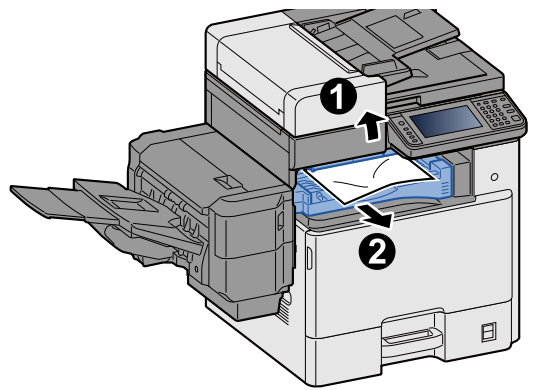

2 **Przestaw pokrywę modułu mostka w pierwotne położenie.**

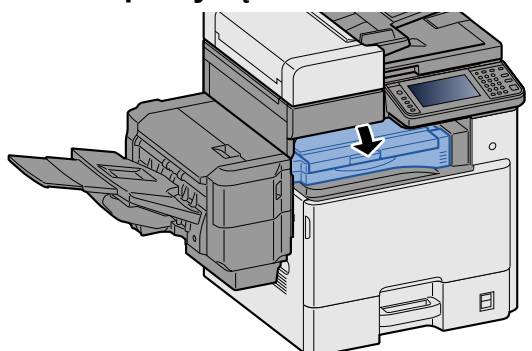

### <span id="page-200-0"></span>**Usuwanie zaciętego papieru z procesora dokumentów**

<span id="page-200-1"></span>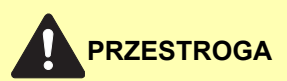

**Jeżeli papier podrze się podczas jego wyjmowania, dokładnie usuń luźne skrawki papieru z wnętrza urządzenia. Skrawki papieru pozostawione w urządzeniu mogą spowodować kolejne zacięcie.**

1 **Wyjmij oryginały z płyty oryginałów.**

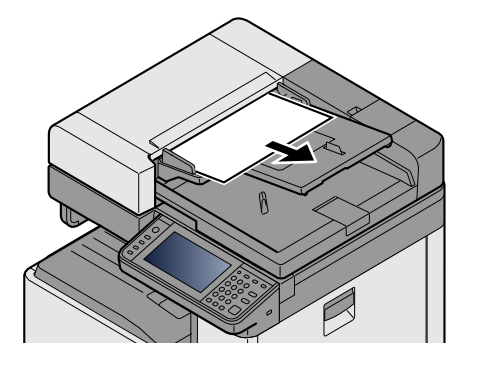

2 **Otwórz przednią pokrywę i wyjmij zacięty papier.**

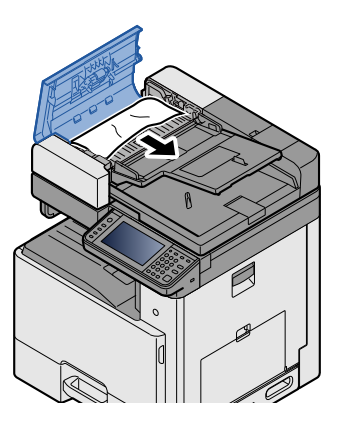

3 **Otwórz jednostkę odwracania C i wyjmij zacięty papier.**

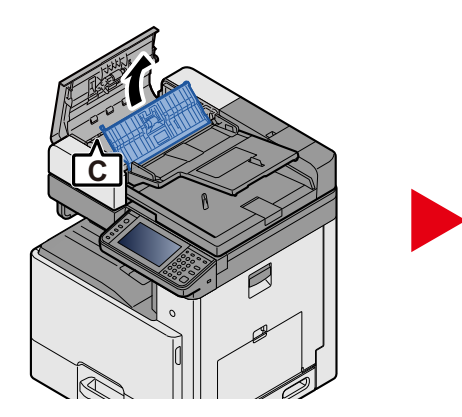

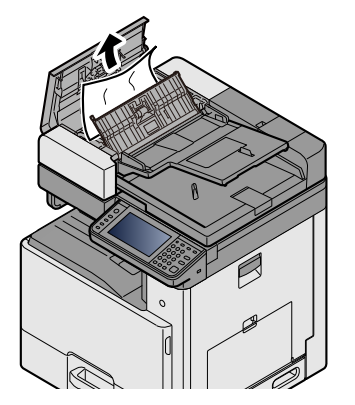

4 **Obróć pokrętło B w prawo, aby wysunąć zacięty papier i go wyjmij.**

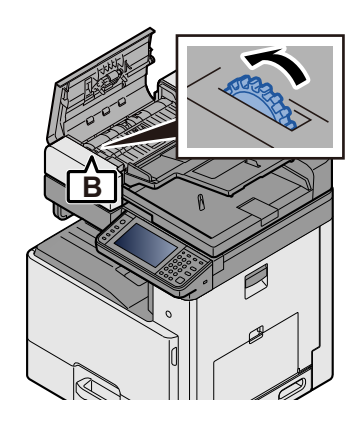

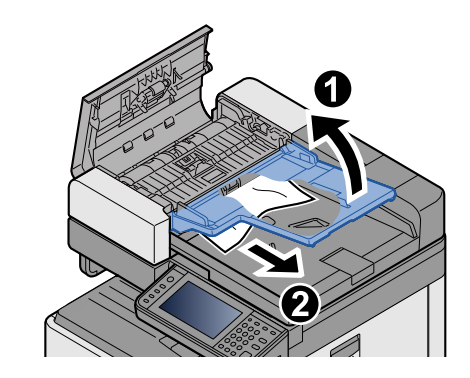

5 **Zamknij górną pokrywę.**

![](_page_201_Picture_5.jpeg)

# **Usuwanie zacięcia zszywek**

### **Usuwanie zaciętych zszywek z finiszera dokumentów**

1 **Otwórz pokrywę kasety ze zszywkami finiszera dokumentów.**

![](_page_202_Picture_4.jpeg)

2 **Wyjmij uchwyt z kasetą na zszywki.**

![](_page_202_Picture_6.jpeg)

3 **Wyjmij zacięte zszywki.**

![](_page_202_Picture_8.jpeg)

<span id="page-202-0"></span>![](_page_202_Picture_9.jpeg)

4 **<sup>W</sup>łóż uchwyt z kasetą na zszywki.**

![](_page_202_Picture_11.jpeg)

### 5 **Zamknij pokrywę zszywacza.**

![](_page_203_Figure_2.jpeg)

# 9

# **Dodatek**

#### W niniejszym rozdziale opisano następujące tematy:

# <span id="page-205-0"></span>**Urządzenia opcjonalne**

# <span id="page-205-2"></span><span id="page-205-1"></span>**Przegląd urządzeń opcjonalnych**

Dla urządzenia dostępne są następujące urządzenia opcjonalne.

![](_page_205_Figure_4.jpeg)

# <span id="page-206-2"></span><span id="page-206-0"></span>**Dane techniczne**

### **WAŻNE**

**Dane techniczne mogą ulec zmianie bez wcześniejszego powiadomienia.**

### **NOTATKA**

Aby znaleźć więcej informacji na temat korzystania z FAKSU, patrz:

FAX Operation Guide

### <span id="page-206-1"></span>**Urządzenie**

![](_page_206_Picture_280.jpeg)

![](_page_207_Picture_205.jpeg)

\*1 Aż do linii górnego limitu w kasecie.

\*2 To jest wyposażenie standardowe w niektórych modelach.

\*3 Użyć gniazda 2 na potrzeby systemu FAKSU.

# <span id="page-208-0"></span>**Funkcje kopiowania**

![](_page_208_Picture_222.jpeg)

### <span id="page-209-0"></span>**Funkcje drukarki**

![](_page_209_Picture_280.jpeg)

\*1 Prędkość przetwarzania może być wolniejsza niż zazwyczaj.

\*2 To jest wyposażenie standardowe w niektórych modelach.

### <span id="page-209-1"></span>**Funkcje skanera**

![](_page_209_Picture_281.jpeg)

\*1 Kiedy zainstalowany jest opcjonalny zestaw OCR Scan Activation Kit.

\*2 Microsoft Office 2007 lub nowszy

\*3 W przypadku stosowania procesora dokumentów (z wyjątkiem skanowania TWAIN i WIA).

\*4 To jest wyposażenie standardowe w niektórych modelach.

\*5 Dostępny system operacyjny: Windows Vista, Windows Server 2008, Windows Server 2008 R2, Windows 7, Windows 8, Windows 8.1, Windows 10, Windows Server 2012, Windows Server 2012 R2, Windows Server 2016

### <span id="page-210-0"></span>**Procesor dokumentów**

![](_page_210_Picture_184.jpeg)

\*1Aż do linii górnego limitu w procesorze dokumentów.

### **Podajnik papieru (500 arkuszy)**

![](_page_210_Picture_185.jpeg)

### <span id="page-210-1"></span>**Podajnik papieru (500 arkuszy x 2)**

![](_page_210_Picture_186.jpeg)

### <span id="page-211-0"></span>**Finiszer dokumentów**

<span id="page-211-1"></span>![](_page_211_Picture_100.jpeg)

# Indeks

### **A**

Anulowanie drukowania [4-10](#page-100-0) Anulowanie skanowania [5-16](#page-116-0) Anulowanie zadania drukowania [5-10](#page-110-0) Automatyczne uśpienie [2-15](#page-52-0)

### **B**

Blokada oryginałów [5-5](#page-105-0)

### **C**

Command Center RX [2-20](#page-57-0) Czyszcz. skanera laser [8-31](#page-190-1) **Czyszczenie** Szklana płyta [7-2](#page-150-0) Wąska szyba skanera [7-2](#page-150-1)

### **D**

Dane techniczne Finiszer dokumentów [9-8](#page-211-1) Dopasowanie/konserwacja Kalibracja [8-29](#page-188-3) Odświeżanie bębna [8-31](#page-190-2) Odświeżanie wywoływacza [8-29](#page-188-4) Drukowanie Drukowanie na papierze o niestandardowym rozmiarze [4-7](#page-97-0) Drukowanie na papierze o standardowym rozmiarze [4-6](#page-96-0) Dupleks [6-18](#page-142-0)

### **E**

EcoPrint [6-14](#page-138-0) Ekran Informacje o urządzeniu [3-10](#page-73-0) Ekran startowy [3-5](#page-68-0) Dostosuj pasek zadań [3-7](#page-70-0)

### **F**

Format danych wyjściowych OCR [6-22](#page-146-0) Format pliku [6-21](#page-145-0) Funkcja automatycznego drukowania dwustronnego [1-15](#page-32-0) Funkcja sterowania oszczędnością energii [1-14](#page-31-0)

### **G**

Gęstość [6-12](#page-136-0) Gniazdo interfejsu urządzeń opcjonalnych [2-4](#page-41-0) Gniazdo pamięci USB [2-2](#page-39-0) GPL/LGPL [1-8](#page-25-0)

### **I**

Instalacja Oprogramowanie [2-19](#page-56-0) Interfejs sieciowy [2-7](#page-44-0) Interfejs USB [2-7](#page-44-1)

### **K**

Kabel sieci LAN [2-7](#page-44-2) Kabel sieciowy Podłączanie [2-8](#page-45-0) Kabel USB Podłączanie [2-8](#page-45-1) Kable [2-7](#page-44-3) Kaseta 1 [2-2](#page-39-1) Kasety Ładowanie papieru [3-18](#page-81-0) Klawisz Enter [3-11](#page-74-0) Klawisz funkcyjny [3-10](#page-73-1) Klawisz Quick No. Search [3-12](#page-75-0) Kolor Kalibracja [8-29](#page-188-5) Konwencje dotyczące bezpieczeństwa użyte w tym podręczniku [1-2](#page-19-0) Kopiuj [5-11](#page-111-0) Kreator szybkiej konfiguracji [2-17](#page-54-0)

### **L**

Logowanie [3-13](#page-76-0) Logowanie uproszczone [3-14](#page-77-0)

### **Ł**

Ładowanie oryginałów [5-11](#page-111-0) Procesor dokumentów [2-2](#page-39-2), [5-3](#page-103-0) Ładowanie papieru [7-9](#page-157-0)

### **M**

Menu Dopasowanie/konserwacja [8-24](#page-183-1) Menu systemu Kreator szybkiej konfiguracji [2-17](#page-54-0) Metoda podłączenia [2-11](#page-48-0) Mieisce docelowe Dane techniczne szybkiego wybierania [5-20](#page-120-0) Ekran potwierdzenia miejsc docelowych [5-21](#page-121-0) Książka adresowa [5-17,](#page-117-0) [5-19](#page-119-0) Przywoływanie [5-23](#page-123-0) Sprawdzanie iedytowanie [5-22](#page-122-0) Sprawdzanie miejsca docelowego przed wysłaniem [5-22](#page-122-1) Sprawdzanie/edytowanie [5-21](#page-121-1) Szukaj [5-18](#page-118-0) Wybór z książki adresowej [5-17](#page-117-0), [5-19](#page-119-0) Wybór za pomocą klawiszy szybkiego dostępu [5-20](#page-120-1) Wysyłanie wielokrotne [5-15](#page-115-0)

### **N**

Nazwy części [2-11](#page-48-0)

### **O**

Obraz oryginału [6-13](#page-137-0) Oszczędzanie zasobów — papier [1-16](#page-33-0) Otoczenie [1-3](#page-20-0) Oznaczenia stosowane wtym podręczniku [xvi](#page-16-0)

#### **P**

Panel dotykowy [3-5](#page-68-1) Panel operacyjny [2-2](#page-39-3) Papier [5-8](#page-108-0) Ładowanie oryginałów na tacę uniwersalną [5-11](#page-111-0) Ładowanie papieru do kasety [3-18](#page-81-0) Środki ostrożności dotyczące obsługi [3-3](#page-66-0), [3-16](#page-79-0) Wybór podajników papieru [3-17](#page-80-0) Parametry [9-3](#page-206-2) Podgląd oryginałów [3-11](#page-74-0) **Podłaczanie** Kabel sieciowy [2-8](#page-45-0) Kabel zasilania [2-8](#page-45-2) Podręczniki dostarczane zurządzeniem xiji Pojemnik na zużyty toner [2-3](#page-40-0) Pojemnik z tonerem [2-3](#page-40-1) Porządkowanie plików [6-23](#page-147-0) Powiekszenie [6-16](#page-140-0) Poziom uśpienia Oszcz. energii [2-16](#page-53-0) Wznowienie pracy [2-16](#page-53-0) Poziom wzn. oszcz. energii [2-14](#page-51-0) Procedura rejestracji kolorów Automatyczna korekcja [8-25](#page-184-0) Korekcia reczna [8-27](#page-186-0) Procesor dokumentów Ładowanie oryginałów [5-3](#page-103-0) Oryginały obsługiwane przez procesor dokumentów [5-3](#page-103-1) Product Library [xiii](#page-13-1) Program Energy Star [1-18](#page-35-0) Prowadnica długości papieru [3-18](#page-81-1) Prowadnica szerokości oryginałów [2-3](#page-40-2) Prowadnica szerokości papieru [3-19](#page-82-0) Przewód zasilania Podłączanie [2-8](#page-45-2) Przydatne metody wysyłania [5-15](#page-115-1) Przydzielanie zadań klawiszy funkcyjnych [3-3](#page-66-1)

### **R**

Reagowanie na komunikaty o błędach [8-10](#page-169-0) Regularna konserwacja [7-2](#page-150-2) Rozmiar oryginału [6-3](#page-127-0) Rozpoznawanie tekstu OCR [6-22](#page-146-1) Rozwiązywanie problemów [8-2](#page-161-0) Problemy zdrukiem wkolorze [8-9](#page-168-0) Problemy zobsługą urządzenia [8-3](#page-162-0) Problemy zwydrukami [8-6](#page-165-0)

### **S**

Sieć Przygotowanie [2-12](#page-49-0) Skrót Edytowanie skrótów [3-26](#page-89-0) Skróty [3-26](#page-89-1), [5-11](#page-111-0) Edycja iusuwanie skrótów [3-27](#page-90-0) Usuwanie [3-27](#page-90-1) Sortuj/przesunięcie [6-6](#page-130-0) Sprawdzanie i edytowanie miejsc docelowych [5-21](#page-121-1) Sprawdzanie licznika [3-15](#page-78-0)

Sterownik drukarki Pomoc [4-4](#page-94-0) Ustawienia drukowania [4-2](#page-92-0) Symbole [1-2](#page-19-1)

### **T**

Taca 1 do 5 [2-5](#page-42-0) Taca uniwersalna [2-3](#page-40-3) Ładowanie kopert lub kartonu [5-8](#page-108-1) Ładowanie papieru [5-6](#page-106-0) Taca wyjściowa [6-11](#page-135-0) TCP/IP (IPv4) Ustawienia [2-12](#page-49-0) Tr. ogr.pob.prądu [2-14](#page-51-1) Tryb uśpienia [2-15](#page-52-1)

### **U**

Ulubione Dodawanie [3-23](#page-86-0) Edycja [3-25](#page-88-0) Usuwanie [3-25](#page-88-1) Wykonywanie trybu kreatora [3-24](#page-87-0) Wykonywanie trybu programowania [3-25](#page-88-2) Umieszczanie oryginałów Szyba ekspozycyjna [5-2](#page-102-0) Umieść oryginały [5-2](#page-102-1) Urządzenie opcjonalne Przegląd urządzeń opcjonalnych [9-2](#page-205-2) Ustawianie daty i godziny [2-11](#page-48-0) Ustawienia e-mail [2-24](#page-61-1) Ustawienia sieciowe Ustawienia sieci przewodowej [2-12](#page-49-0) Usuwanie zacięcia papieru Moduł mostka [8-40](#page-199-1) Podajnik oryginałów (automatyczne odwracanie) [8-41](#page-200-1) Prawa pokrywa 1 [8-34](#page-193-1) Prawa pokrywa 2, 3 [8-37](#page-196-1) Taca uniwersalna [8-33](#page-192-1) Wskaźniki lokalizacii zaciecia papieru [8-32](#page-191-0) Usuwanie zaciętych zszywek Usuwanie zaciętych zszywek zfiniszera wewnętrznego [8-43](#page-202-0)

### **W**

Wąska szyba skanera [2-2](#page-39-4) Włączanie [2-9](#page-46-1) Wybór kolorów [6-15](#page-139-0) Wylogowanie [3-14](#page-77-1) Wyłączanie [2-9](#page-46-2) Wyłącznik zasilania [2-2](#page-39-5) Wymiana iuzupełnianie materiałów eksploatacyjnych Ładowanie papieru [7-9](#page-157-0) Wymiana kasety ze zszywkami (finiszer dokumentów) [7-10](#page-158-0) Wymiana pojemnika na zużyty toner [7-7](#page-155-0) Wymiana pojemnika ztonerem [7-4](#page-152-0) Wymiana kasety ze zszywkami Finiszer dokumentów [7-10](#page-158-0)

Wysyłanie [5-11](#page-111-0) Wysyłanie do udostępnionego folderu na komputerze [5-13](#page-113-0) Wysyłanie poczty [5-12](#page-112-0) Wysyłanie SMB [5-13](#page-113-1) Wysyłanie wielokrotne [5-15](#page-115-0) Wyślij do folderu (FTP) [5-11](#page-111-1) Wyślij do folderu (SMB) [5-11](#page-111-2) Wyświetlanie ekranu ustawień [3-10](#page-73-1)

### **Z**

Zarządzanie energią [1-17](#page-34-0) Zarządzanie logowaniem użytkownika Logowanie [3-13](#page-76-0) Wylogowanie [3-14](#page-77-1) Zliczanie liczby zużytych arkuszy Licznik [3-15](#page-78-0) Złącze interfejsu sieciowego [2-4](#page-41-0) Złącze interfejsu USB [2-4](#page-41-1) Zszywanie arkuszy różnych rozmiarów [6-9](#page-133-0) Zszywka [6-8](#page-132-0)

![](_page_215_Picture_0.jpeg)
# PASSIONATE PEOPLE. FROM ALL OVER THE WORLD.

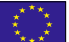

#### KYOCERA Document Solutions Europe B.V.

Bloemlaan 4, 2132 NP Hoofddorp, The Netherlands Phone: +31-20-654-0000 Fax: +31-20-653-1256

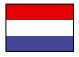

## KYOCERA Document Solutions Nederland B.V.

Beechavenue 25, 1119 RA Schiphol-Rijk, The Netherlands Phone: +31-20-5877200 Fax: +31-20-5877260

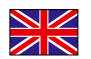

#### KYOCERA Document Solutions (U.K.) Limited

Eldon Court, 75-77 London Road, Reading, Berkshire RG1 5BS, United Kingdom Phone: +44-118-931-1500 Fax: +44-118-931-1108

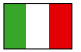

KYOCERA Document Solutions Italia S.p.A. Via Monfalcone 15, 20132, Milano, Italy

Phone: +39-02-921791 Fax: +39-02-92179-600

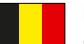

## KYOCERA Document Solutions Belgium N.V.

Sint-Martinusweg 199-201 1930 Zaventem, Belgium Phone: +32-2-7209270 Fax: +32-2-7208748

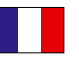

#### KYOCERA Document Solutions France S.A.S. Espace Technologique de St Aubin

Route de I'Orme 91195 Gif-sur-Yvette CEDEX, France Phone: +33-1-69852600 Fax: +33-1-69853409

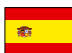

## KYOCERA Document Solutions Espana, S.A.

Edificio Kyocera, Avda. de Manacor No.2, 28290 Las Matas (Madrid), Spain Phone: +34-91-6318392 Fax: +34-91-6318219

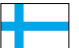

## KYOCERA Document Solutions Finland Oy

Atomitie 5C, 00370 Helsinki, Finland Phone: +358-9-47805200 Fax: +358-9-47805212

## KYOCERA Document Solutions

Europe B.V., Amsterdam (NL) Zürich Branch Hohlstrasse 614, 8048 Zürich, Switzerland Phone: +41-44-9084949 Fax: +41-44-9084950

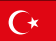

#### KYOCERA Bilgitas Document Solutions Turkey A.S.

Altunizade Mah. Prof. Fahrettin Kerim Gökay Cad. No:45 34662 Üsküdar İstanbul, Turkey Phone: +90-216-339-0020 Fax: +90-216-339-0070

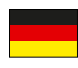

## KYOCERA Document Solutions Deutschland GmbH

Otto-Hahn-Strasse 12, 40670 Meerbusch, Germany

Phone: +49-2159-9180 Fax: +49-2159-918100

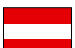

## KYOCERA Document Solutions Austria GmbH

Wienerbergstraße 11, Turm A, 18. OG, 1120, Wien, Austria Phone: +43-1-863380 Fax: +43-1-86338-400

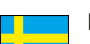

## KYOCERA Document Solutions Nordic AB

Esbogatan 16B 164 75 Kista, Sweden Phone: +46-8-546-550-00 Fax: +46-8-546-550-10

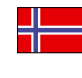

#### KYOCERA Document Solutions Norge Nuf Olaf Helsetsv. 6, 0619 Oslo, Norway Phone: +47-22-62-73-00 Fax: +47-22-62-72-00

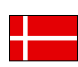

## KYOCERA Document Solutions Danmark A/S

Ejby Industrivej 60, DK-2600 Glostrup, Denmark Phone: +45-70223880 Fax: +45-45765850

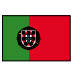

#### KYOCERA Document Solutions Portugal Lda. Rua do Centro Cultural, 41 (Alvalade) 1700-106 Lisboa, Portugal Phone: +351-21-843-6780

Fax: +351-21-849-3312

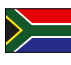

## KYOCERA Document Solutions

South Africa (Pty) Ltd. KYOCERA House, Hertford Office Park, 90 Bekker Road (Cnr. Allandale), Midrand, South Africa Phone: +27-11-540-2600 Fax: +27-11-466-3050

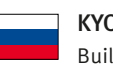

### KYOCERA Document Solutions Russia LLC.

Building 2, 51/4, Schepkina St., 129110, Moscow, Russia Phone: +7(495)741-0004 Fax: +7(495)741-0018

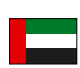

### KYOCERA Document Solutions Middle East

Dubai Internet City, Bldg. 17, Office 157 P.O. Box 500817, Dubai, United Arab Emirates Phone: +971-04-433-0412

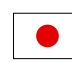

## KYOCERA Document Solutions Inc.

2-28, 1-chome, Tamatsukuri, Chuo-ku Osaka 540-8585, Japan Phone: +81-6-6764-3555 http://www.kyoceradocumentsolutions.com

2P3KDPLOC Pirst edition 2018.03 2P3 KDPL001 2018.03

Osaka 540-8585 – Japan – www.kyoceradocumentsolutions.com KYOCERA Document Solutions Inc. – 2-28, 1-Chome – Tamatsukuri – Chuo-Ku

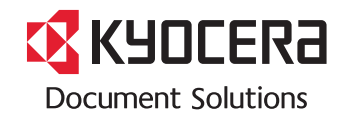